RVi

## Система видеонаблюдения RVi Оператор 3.1

**Руководство пользователя**

# RVi

## Оглавление

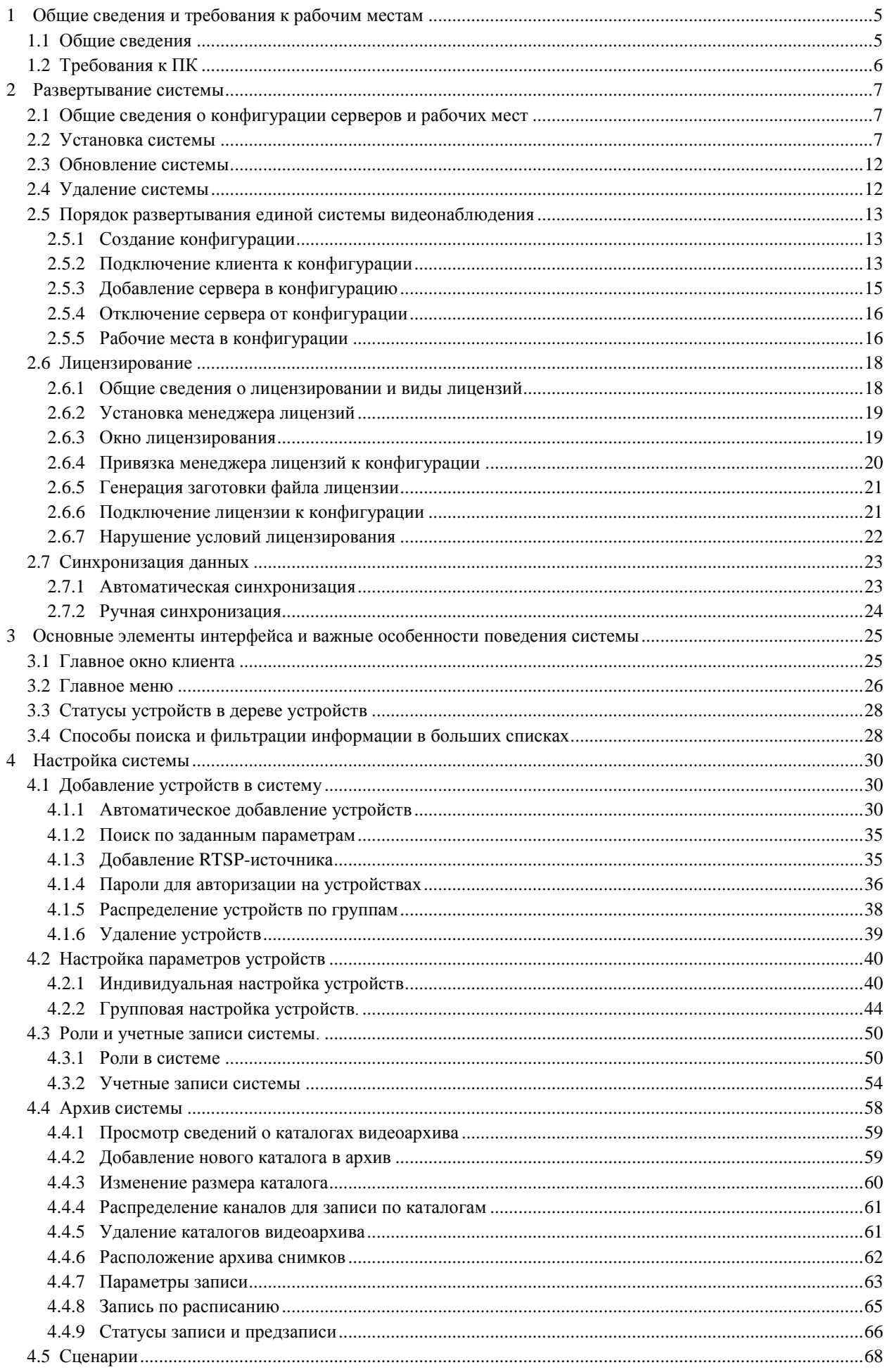

## RVi

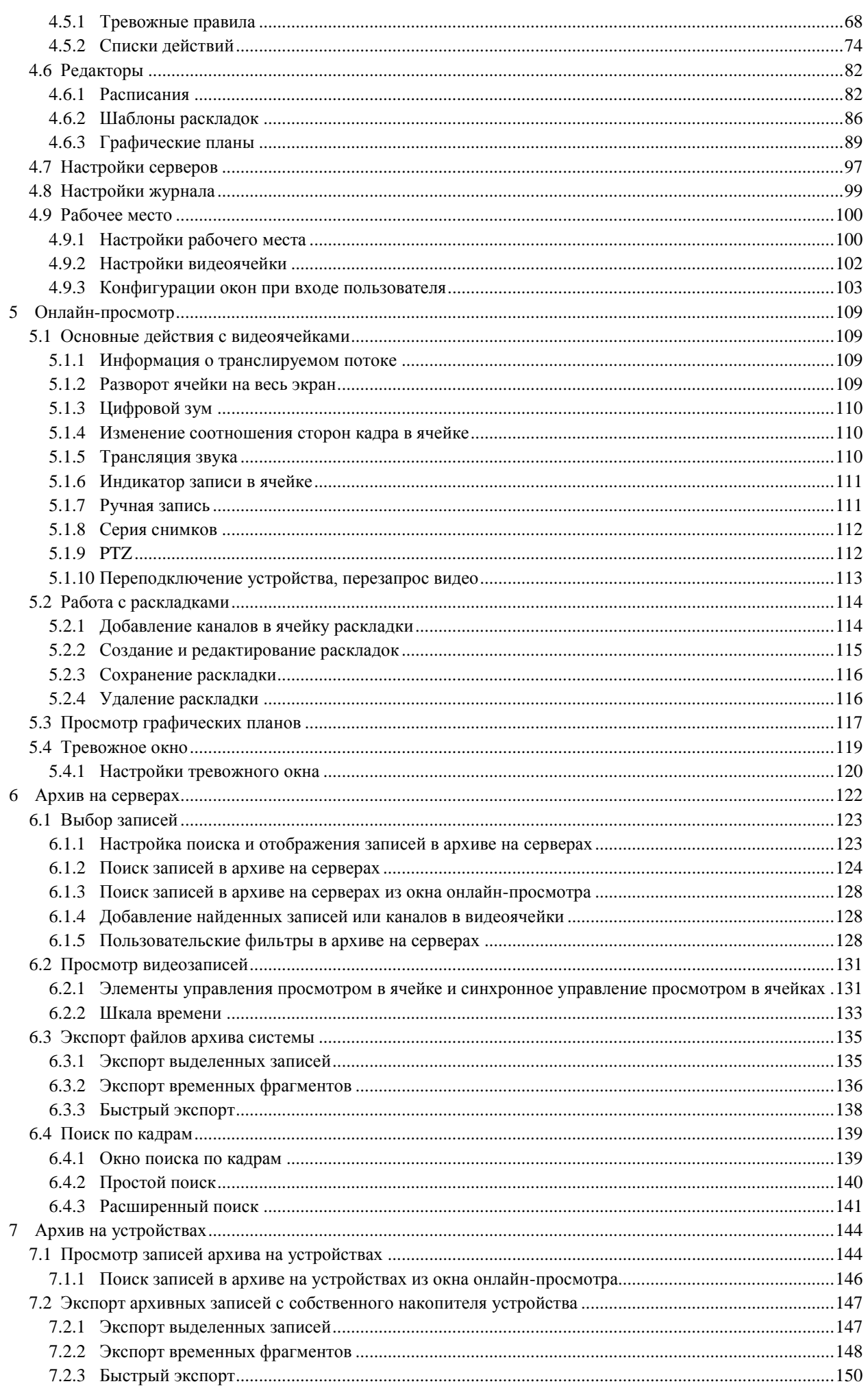

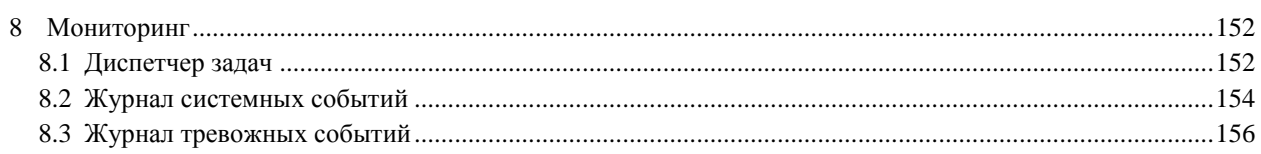

<span id="page-4-0"></span>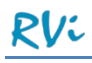

**.** 

## **1 Общие сведения и требования к рабочим местам**

## <span id="page-4-1"></span>**1.1 Общие сведения**

Программное обеспечение RVi Оператор предназначено для построения распределенных масштабируемых систем видеонаблюдения на базе IP и аналоговых камер и видеорегистраторов различных типов (гибридных HDVR, сетевых NVR, а также TVI, AHD и CVI регистраторов).

Программное обеспечение RVi Оператор состоит из двух компонентов: серверной и клиентской части.<sup>1</sup> Вся бизнес-логика (подключение к устройствам, запись, обработка тревожных событий, хранение настроек и пр.) выполняется на серверах. Клиентское рабочее место предоставляет интерфейс для подключения к серверам, получения с серверов видеопотока, просмотра архива на серверах и устройствах, подключенных к серверам, а также для редактирования настроек системы. Работа на клиентском месте невозможна без подключения к серверу.

Сервер Оператор после установки запускается как служба Windows. Останавливать и перезапускать службу можно через панель управления Windows.

 $1$  Далее по тексту серверная часть ПО RVi Оператор будет называться «Сервер RVi Оператор» или «Сервер», а клиентская часть будет называться «Клиент RVi Оператор» или «Клиент»

## <span id="page-5-0"></span>**1.2 Требования к ПК**

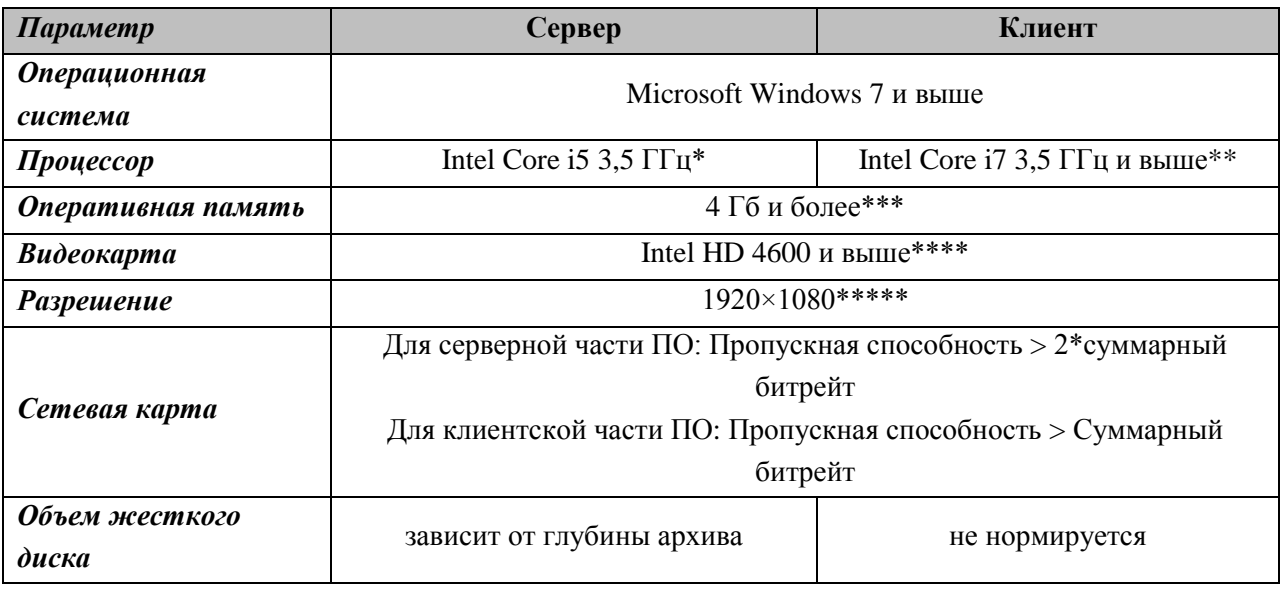

\* Сервер RVI Оператор не выполняет высокопроизводительных операций (не занимается декодированием видео), поэтому для него можно использовать более слабый процессор, чем для клиентской части ПО (если предполагается установка серверной и клиенткой частей на разных машинах).

\*\* Клиент RVi Оператор декодирует видео, при этом процессор играет основополагающую роль. На тестах процессор Core i7 4770 позволял одновременно выводить ~12-16 Full HD потоков (при битрейте 8Мбит/c на канал), ~50 потоков разрешения D1 (при битрейте 4Мбит/c на канал) и ~150 потоков CIF при битрейте 1Мбит/c на канал

\*\*\* Для клиента RVi Оператор объем оперативной памяти играет существенную роль, так как на декодирование одного потока (в зависимости от устройства и битрейта) используется от 50Мб выделенной памяти и выше.

\*\*\*\* На текущий момент RVi Оператор не использует напрямую графическую карту при декодировании видео, однако операционная система может самостоятельно задействовать видеокарту, повышая общую производительность ПК. Точной информации по повышению производительности за счет использования видеокарт на данный момент нет.

\*\*\*\*\*Система поддерживает работу с минимальным разрешением 1366 на 768, однако при таком разрешении многие элементы интерфейса будут отображаться не полностью, в некоторых местах придется использовать скролл-бар или всплывающие подсказки.

*Замечание*: Если предполагается одновременная установка и клиентской и серверной части ПО на один ПК, то в этом случае все требования к компьютеру суммируются.

**ВАЖНО!** Для корректного выполнения задач системы необходимо отключить переход в спящий режим для компьютеров с установленными серверами и клиентами.

**ВАЖНО!** Рекомендуется настроить операционную систему ПК с установленным клиентом таким образом, чтобы максимально повысить ее производительность (например, отключить режим Windows Aero и т.д.).

<span id="page-6-0"></span>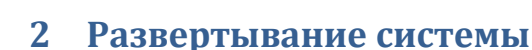

## <span id="page-6-1"></span>**2.1 Общие сведения о конфигурации серверов и рабочих мест**

Конфигурация серверов и рабочих мест - это группа серверов и клиентов ПО RVi Оператор, обменивающихся данными и управляющими командами. Сервера и клиенты могут обмениваться данными только в пределах одной конфигурации и не могут обмениваться данными с серверами и клиентами из других конфигураций.

Количество серверов и клиентских рабочих мест в одной конфигурации неограниченно.

Сервер RVi Оператор в один момент времени может принадлежать только одной конфигурации. Если сервер принадлежит какой-либо конфигурации, то чтобы переместить сервер в другую конфигурацию, его необходимо открепить от текущей конфигурации и провести восстановление сервера до состояния «нераспределенный».

## <span id="page-6-2"></span>**2.2 Установка системы**

Запустите файл инсталлятора ПО RVi Оператор на вашем ПК. Отобразится окно выбора языка установки.

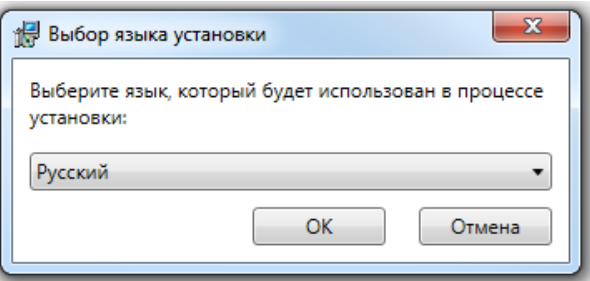

Для начала установки выберите язык из списка и нажмите кнопку «ОК», после чего отобразится окно приветствия мастера установки RVI Оператор.

Для продолжения установки нажмите кнопку «Далее»

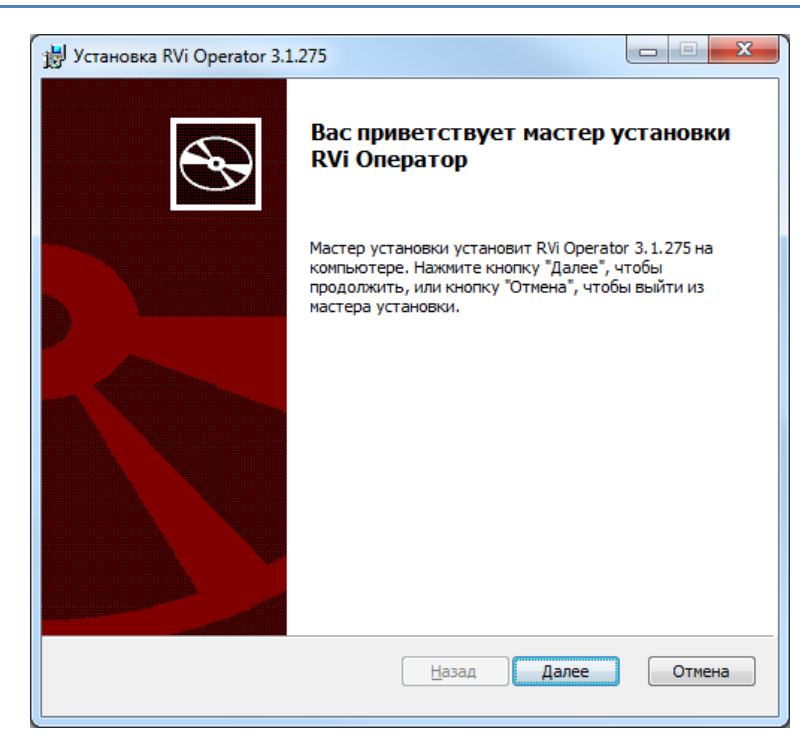

Ознакомьтесь с лицензионным соглашением, отметьте чекбокс «Я принимаю условия лицензионного соглашения» и нажмите кнопку «Далее».

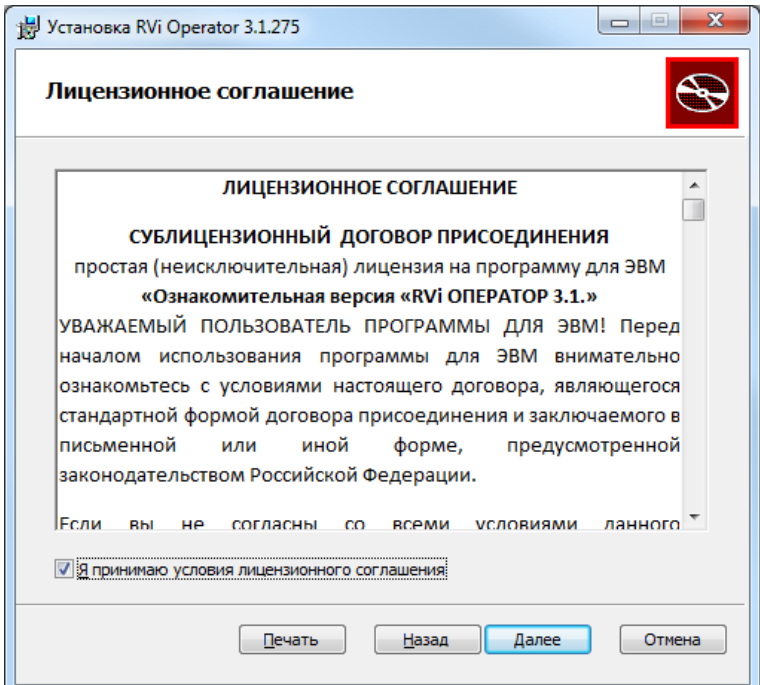

Выберите тип установки.

Если выбрать быструю установку, то ввод каких-либо параметров не потребуется и в следующем окне будет предложено начать установку приложения. При этом во время установки будут установлены сервер и клиент, создана конфигурация с именем «Новая конфигурация», серверу задано имя «Сервер RVi», клиенту задано имя «АРМ RVi» и клиент будет зарегистрирован в системе (добавлен в систему).

При быстрой установке будут применены следующие настройки сервера:

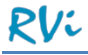

- Настройки сервера.
	- o IP-адрес сервера: 0.0.0.0 (что значит это значение IP-адреса, описано в п. 4.7 [Настройки](#page-96-0) серверов)
	- o Порт управления сервера: 8090.
	- o Протокол сервера = TCP.
- Настройки ретранслятора.
	- o Порт ретранслятора = 60000.
	- o Протокол ретранслятора = TCP.
- Настройки сервисов интеграции.
	- o Флаги для включения/выключения сервисов интеграции по TCP и HTTP: включены.
	- $\circ$  Порт сервиса интеграции по ТСР = 8091.
	- o Порт сервиса интеграции по HTTP = 8092.

Все автоматически заданные при быстрой установке параметры можно будет позднее изменить в соответствующих разделах настроек системы.

Выборочная установка позволяет в следующих шагах инсталляции произвести более тонкую настройку (установить только сервер или только клиент, создать конфигурацию или установить сервер для подключения к другой конфигурации и другие настройки).

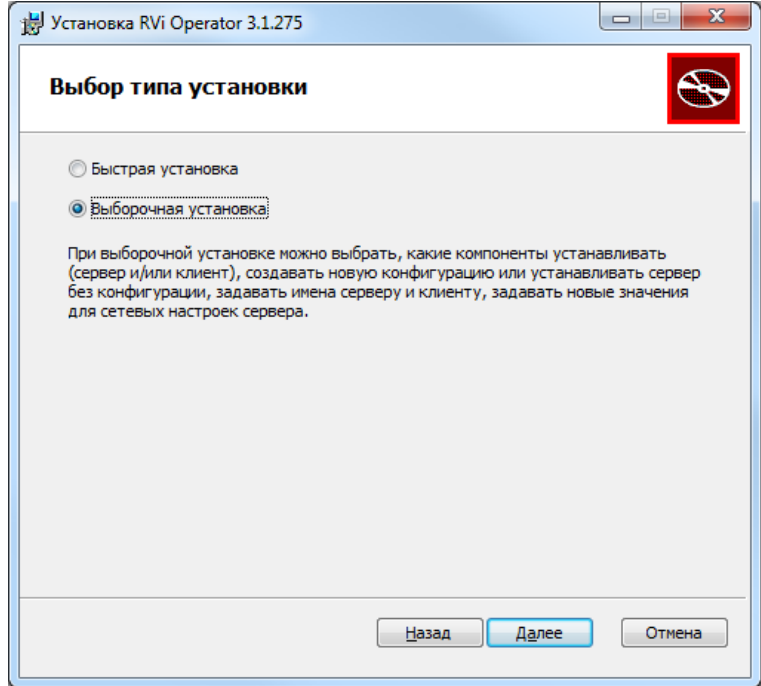

Если на предыдущем шаге была выбрана выборочная установка, выберите устанавливаемые компоненты (клиент и/или сервер), выберите папку для установки и нажмите кнопку «Далее».

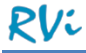

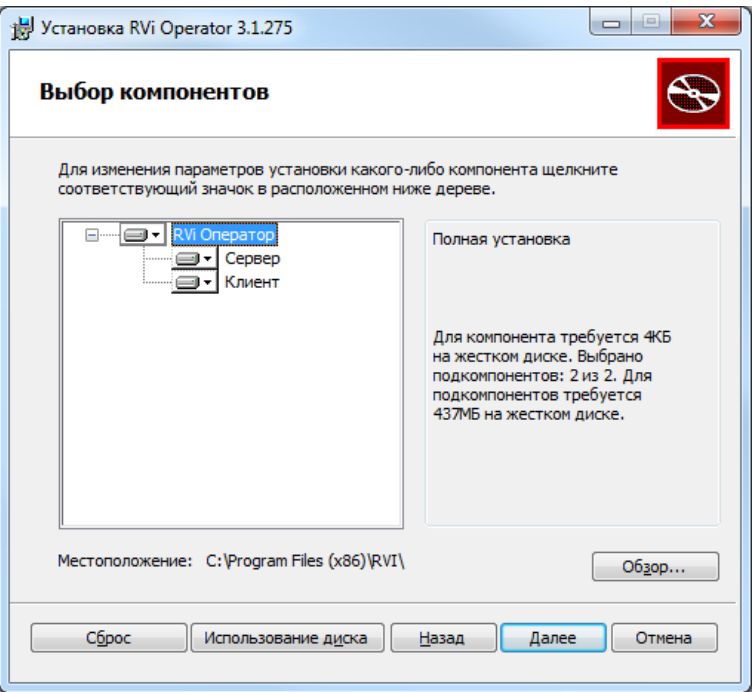

Если на предыдущем шаге был выбран компонент «Сервер», то выберите, создавать ли новую конфигурацию или подключить сервер к конфигурации позднее.

В случае если требуется создание конфигурации, введите ее название, а также название сервера и название рабочего места. По умолчанию выбрана опция «Добавить рабочее место в конфигурацию». Снимите выделение с чекбокса, если добавление рабочего места в конфигурацию не требуется. Если какие-либо поля отсутствуют на форме, это значит, что на предыдущем шаге не был выбран соответствующий компонент и ввод значений для этих параметров не требуется.

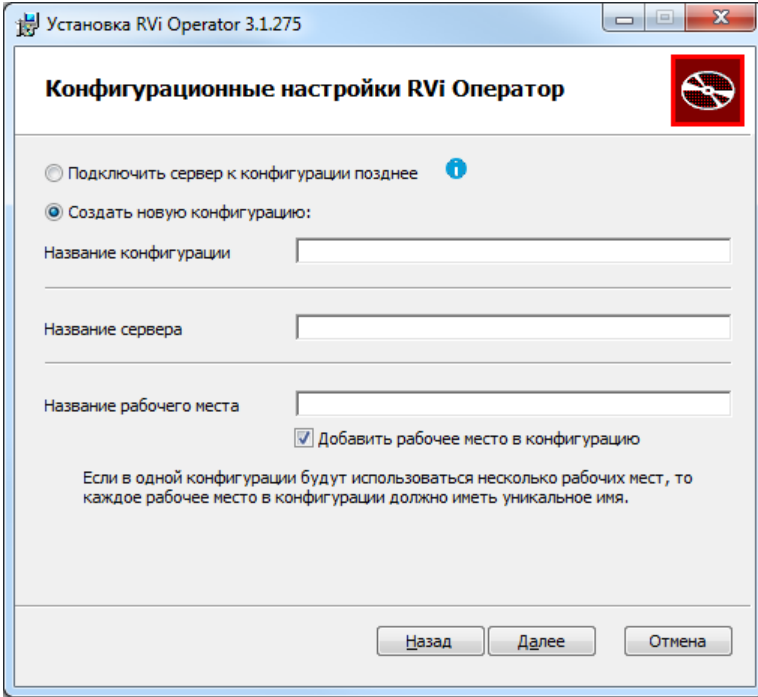

Задайте настройки сервера, ретранслятора, серверов интеграции.

Если выбран протокол ретрансляции UDP, задайте минимальный и максимальный адрес для протокола UDP (рекомендуется оставить предлагаемые значения).

**ВНИМАНИЕ!** Требуется специальная настройка сетевого оборудования (коммутаторов, маршрутизаторов) для правильной переадресации сетевого трафика при работе ретранслятора по протоколу UDP. Не все модели сетевого оборудования могут быть настроены правильным образом.

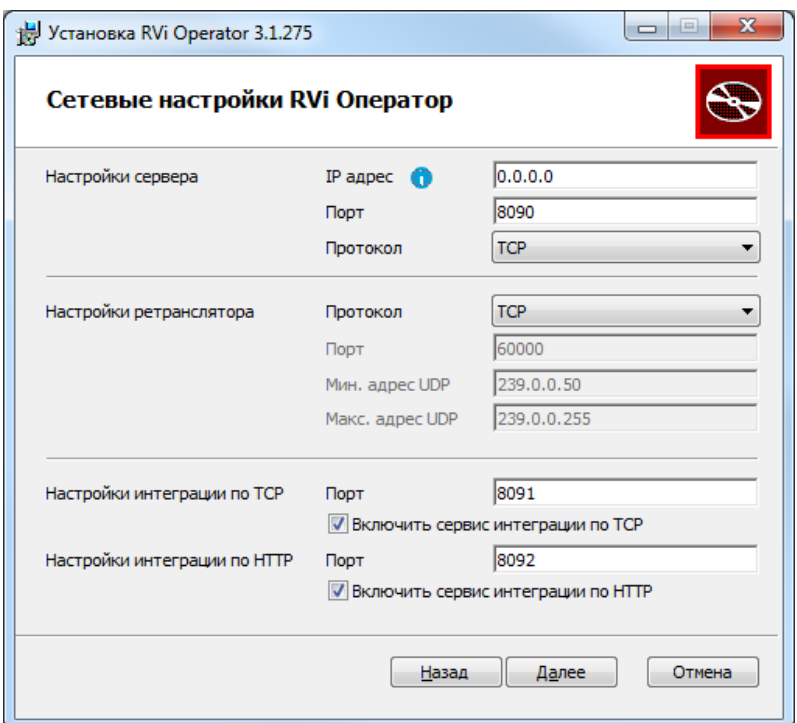

Нажмите кнопку «Далее».

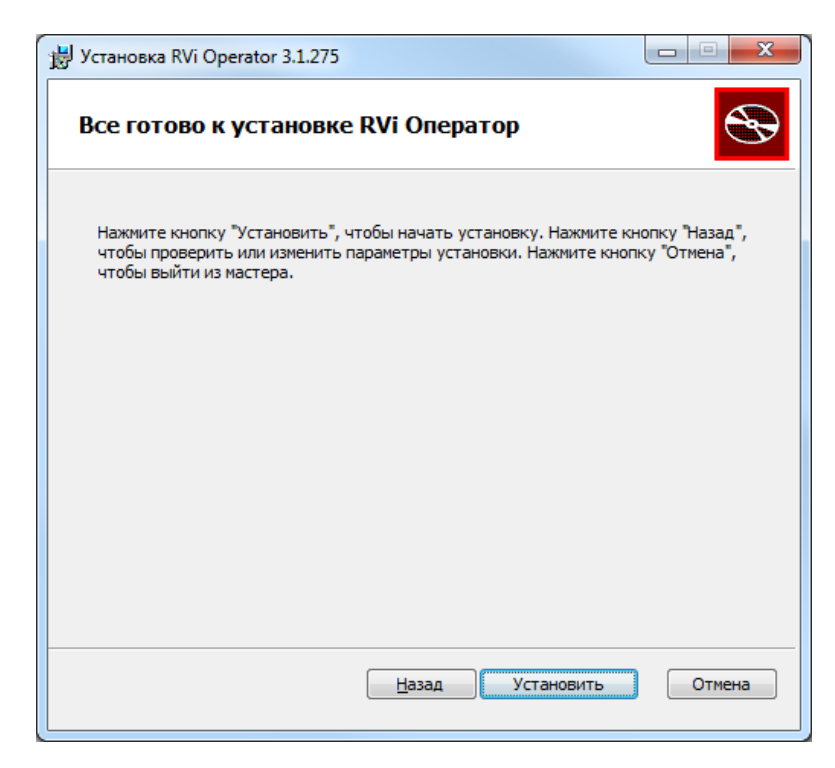

Нажмите кнопку «Установить». Запустится процедура установки выбранных компонент RVi Оператора. После завершения установки нажмите кнопку «Готово».

## <span id="page-11-0"></span>**2.3 Обновление системы**

Если вы хотите обновить систему до новой версии, то, не удаляя старую версию системы, запустите установочный файл новой версии RVi Оператор. Программа обновления выявит путь установки RVi Оператор. При необходимости, введите новые требуемые параметры необходимые для обновления системы.

Подтвердите обновление системы нажатием кнопки «Установить». Начнется процесс обновления системы. Дождитесь завершения процесса обновления и нажмите кнопку «Готово».

**ВНИМАНИЕ!** Остановите сервер и закройте клиент RVi Оператор перед запуском файла обновления. Процесс обновления не сможет начаться, пока система RVi Оператор на вашем ПК запущена.

**ВНИМАНИЕ!** Если на ПК включен UAC (Контроль учетных записей пользователей), то потребуется подтвердить (разрешить) запуск процедуры обновления системы и процедуры обновления базы данных.

**ВАЖНО!** После обновления системы все настройки и данные RVi Оператор сохранятся.

**ВАЖНО!** Во время процедуры обновления системы RVi Оператор инсталлятор делает резервные копии конфигурационных файлов клиента и сервера, а также базы данных сервера в директорию «C:\ProgramData\RVI VMS\Backup». Если по какой-либо причине обновление системы до новой версии прервалось (например, из-за ошибки при обновлении БД), то для восстановления настроек и работоспособности системы можно установить ее предыдущую версию и заменить соответствующие файлы из резервной копии.

## <span id="page-11-1"></span>**2.4 Удаление системы**

Чтобы удалить систему RVi Оператор и все ее компоненты с вашего ПК выберите в меню «Пуск» пункт «Все программы» и в появившемся списке выберите папку «RVi Оператор». В папке запустите файл «Удалить RVi Оператор».

При запросе мастера установки подтвердите удаление нажатием кнопки «Удалить».

После окончания процесса удаления окно мастера автоматически закроется.

**ВНИМАНИЕ!** Для корректного удаления системы RVi Оператор с вашего ПК перед запуском процесса удаления остановите сервер и закройте клиент RVi Оператор.

**ВНИМАНИЕ!** После удаления системы RVi Оператор на ПК останутся локальный архив и архив снимков.

**ВАЖНО!** При удалении системы RVi Оператор автоматически будут удалены резервные копии конфигурационных файлов клиента и сервера, а также базы данных сервера из директории «C:\ProgramData\RVI VMS\Backup» (если до удаления выполнялось обновление RVi Оператора).

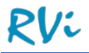

#### <span id="page-12-0"></span>**2.5 Порядок развертывания единой системы видеонаблюдения**

**ВНИМАНИЕ!** Все серверы и клиенты, которые должны работать в рамках единой системы видеонаблюдения, должны быть добавлены в ОДНУ конфигурацию серверов и рабочих мест.

#### <span id="page-12-1"></span>2.5.1 **Создание конфигурации**

Установите первый в системе сервер как описано в п. 2.2 [Установка](#page-6-2) системы. При установке сервера должна быть обязательно создана конфигурация.

После завершения работы инсталлятора сервер запустится как служба Windows. Обязательно оставьте сервер запущенным.

#### <span id="page-12-2"></span>2.5.2 **Подключение клиента к конфигурации**

Установите клиент (если он не был установлен вместе с первым сервером) и запустите его. На момент запуска в сети должен быть доступен хотя бы один сервер с назначенной конфигурацией. После запуска клиента происходит автопоиск серверов, принадлежащих уже созданным конфигурациям. Если одновременно запущено несколько серверов, то можно выбрать, с каким сервером необходимо установить подключение.

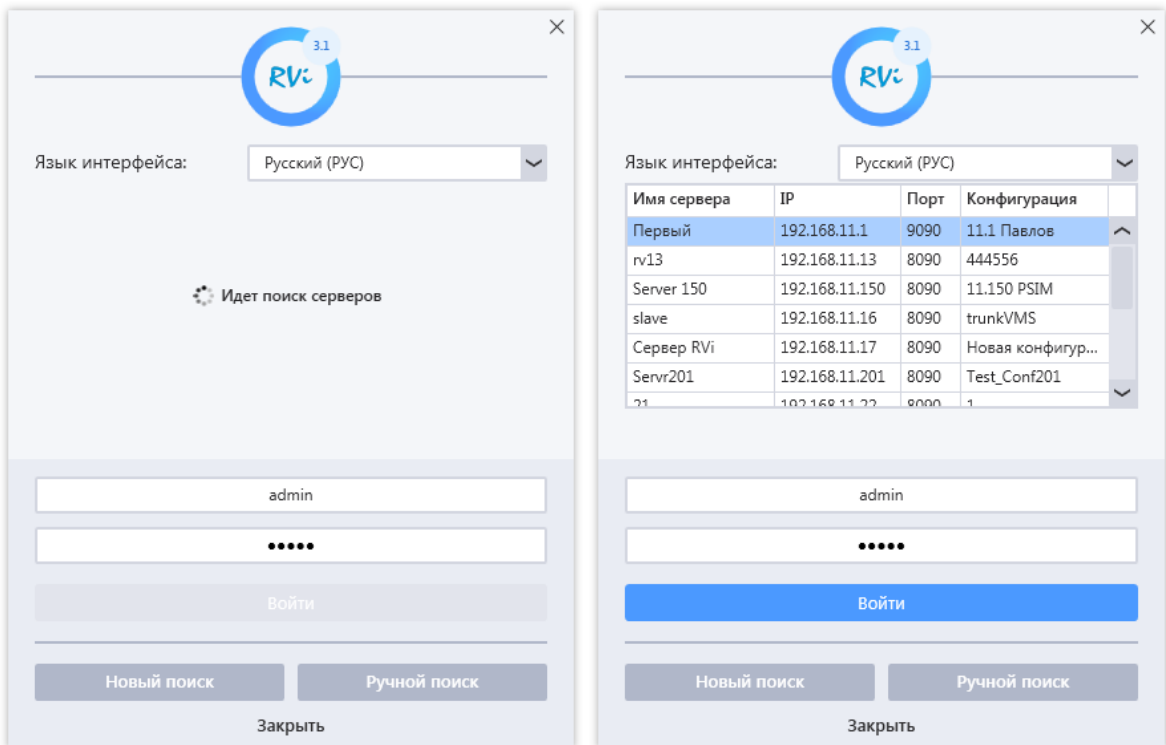

Если на момент запуска клиента в сети не было доступных серверов с конфигурацией или сервер с конфигурацией находится в другой подсети, то автопоиск не обнаружит серверы.

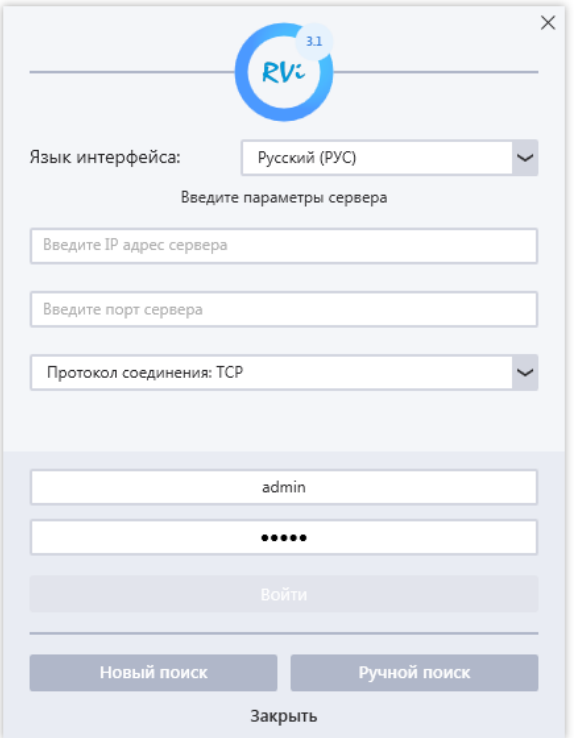

Для ручного поиска сервера нажмите кнопку «Ручной поиск», введите IP-адрес и порт управления сервера, имя пользователя и пароль (по умолчанию: admin/admin) для авторизации, в поле «Язык интерфейса» выберите язык клиентского приложения и нажмите кнопку «Войти». Клиент выполнит попытку прямого подключения к серверу.

Если клиент сумеет подключиться к серверу, то отобразится главное окно приложения.

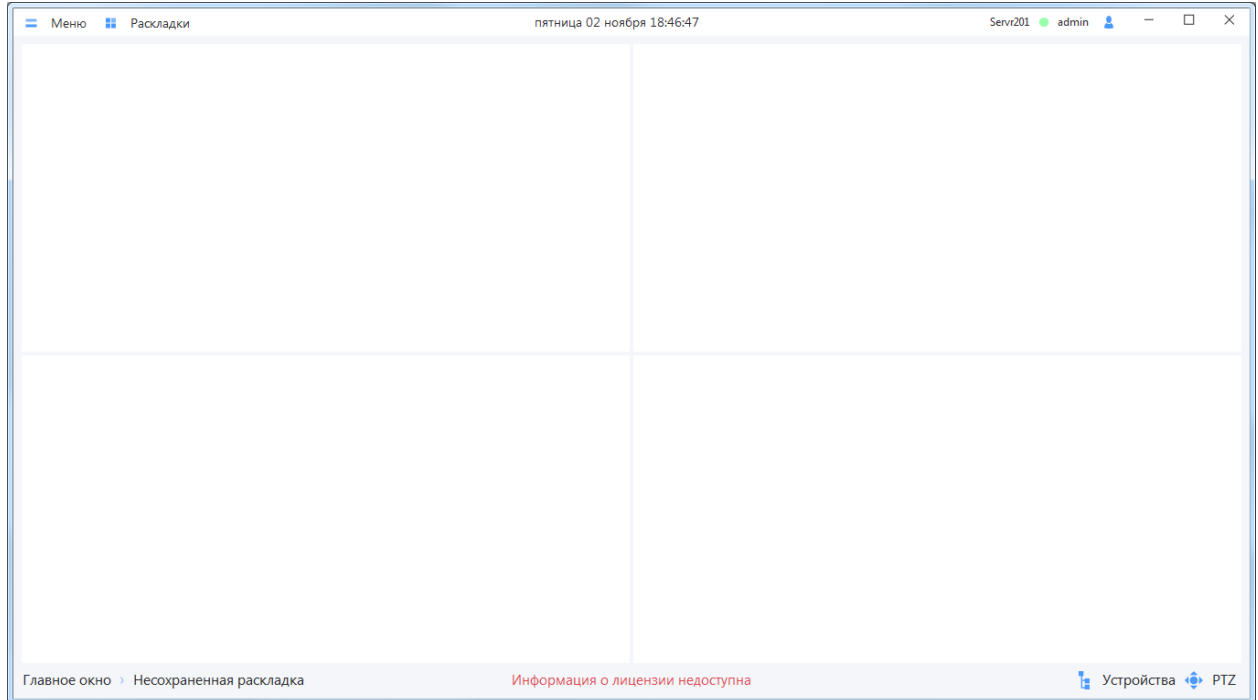

## <span id="page-14-0"></span>2.5.3 **Добавление сервера в конфигурацию**

Добавление серверов в конфигурацию осуществляется в интерфейсе клиента и выполняется в разделе «Меню –> Настройки –> Система –> Конфигурация системы».

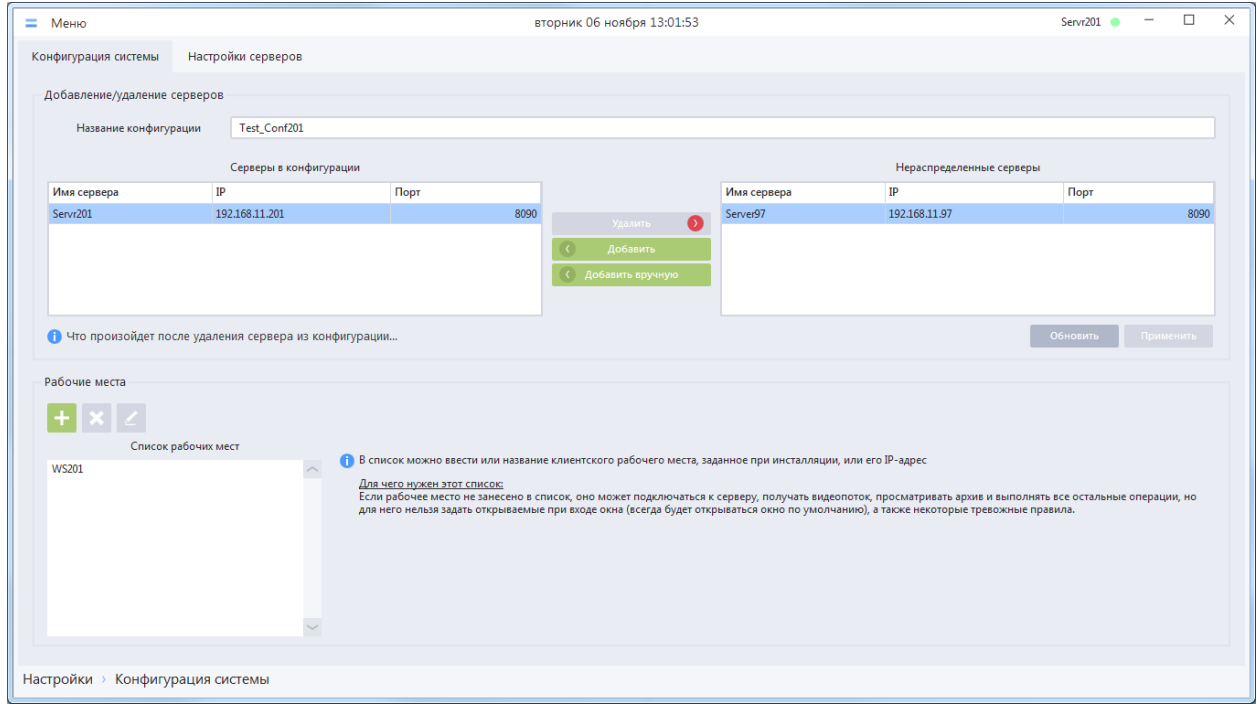

При переходе в раздел «Конфигурация» клиент автоматически произведет поиск по сети и отобразит список нераспределенных серверов.

На вкладке отображаются:

- Название текущей конфигурации;
- Список серверов, добавленных в текущую конфигурацию;
- Список найденных в сети нераспределенных серверов;
- Кнопки «Удалить» и «Добавить» используются для перемещения серверов из списка нераспределенных в конфигурацию и обратно;
- Кнопка «Добавить вручную» используется для добавления сервера посредством явного ввода его сетевых параметров (используется, если сервер не отображается в списке нераспределенных);
- Кнопка «Обновить» используется для повторного поиска серверов в сети;
- Кнопка «Применить».

Для добавления нераспределенного сервера в конфигурацию необходимо выбрать его в списке нераспределенных серверов и нажать кнопку «Добавить».

Если сервер не отображается в списке, нажмите кнопку «Добавить вручную», в открывшейся форме введите IP-адрес сервера, порт и выберите протокол управления и нажмите «Добавить».

При необходимости вы можете изменить название конфигурации в поле «Название конфигурации».

Для сохранения внесенных изменений необходимо нажать кнопку «Применить». После этого произойдет автоматическая синхронизация данных между всеми серверами в конфигурации.

**ВНИМАНИЕ!** Если нужного вам сервера нет в списке нераспределенных серверов, но вы знаете, что он в сети, то нажмите кнопку «Обновить». Клиент произведет новый поиск серверов в сети.

## <span id="page-15-0"></span>2.5.4 **Отключение сервера от конфигурации**

Отключение серверов от конфигурации осуществляется в интерфейсе клиента и выполняется в разделе «Меню –> Настройки –> Система –> Конфигурация системы».

Для того чтобы отключить сервер от текущей конфигурации, необходимо выбрать его в списке серверов текущей конфигурации, нажать кнопку «Удалить» для перемещения сервера в список нераспределенных и нажать кнопку «Применить». После этого произойдет автоматическая синхронизация данных между всеми оставшимися серверами в конфигурации.

**ВНИМАНИЕ!** Если открепляемый от конфигурации сервер находился на момент открепления в сети, то его база данных будет полностью очищена и сервер станет доступен как «нераспределенный».

Если на момент открепления сервера от конфигурации он был не в сети, необходимо произвести процедуру удаления открепленного сервера (п. 2.4 [Удаление](#page-11-1) системы).

**ВАЖНО!** От конфигурации нельзя открепить последний оставшийся сервер.

## <span id="page-15-1"></span>2.5.5 **Рабочие места в конфигурации**

Список рабочих мест в конфигурации служит для регистрации рабочих мест в системе.

Для администрирования рабочих мест перейдите в раздел «Меню –> Настройки –> Система –> Конфигурация системы».

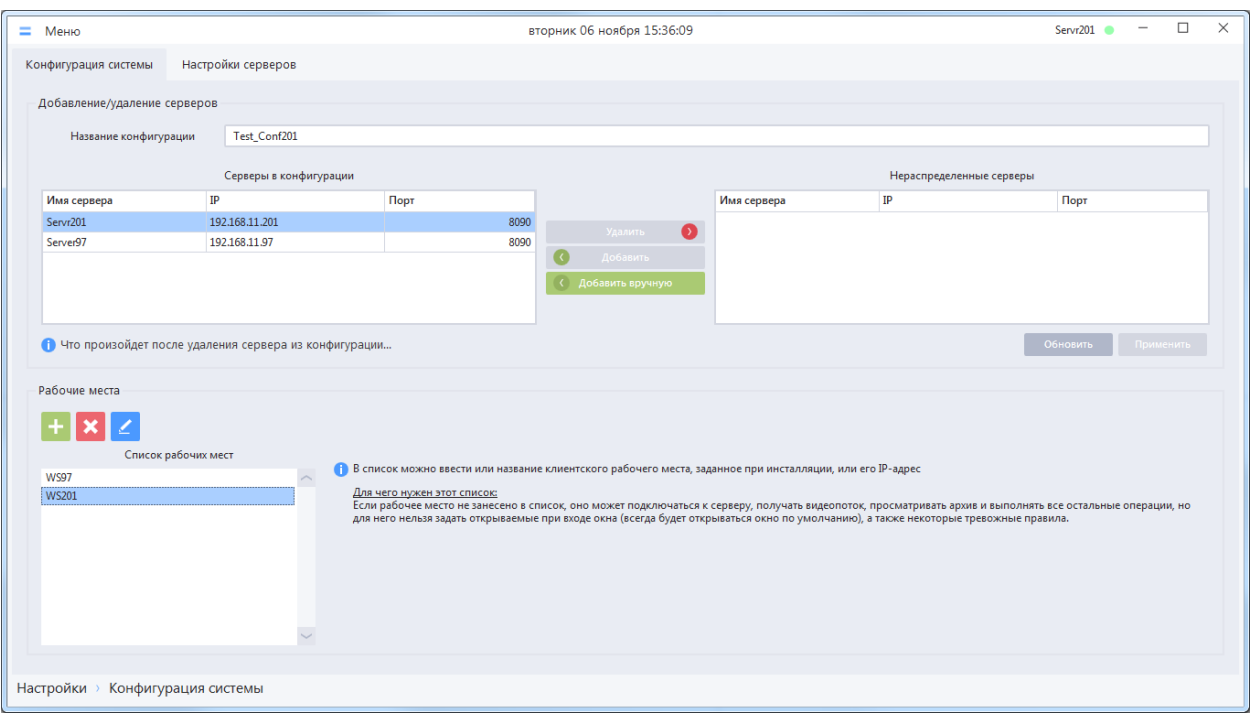

В нижней части вкладки «Конфигурация» отображается панель «Рабочие места», которая содержит:

- Кнопки для добавления, удаления рабочих мест;
- Список рабочих мест в конфигурации

При переходе на вкладку «Конфигурация» происходит считывание и отображение списка всех рабочих мест в конфигурации.

Для добавления нового рабочего места нажмите кнопку «Добавить», в открывшейся форме «Добавление рабочего места» введите название рабочего места, нажмите «Применить»

Для переименования рабочего места перейдите в режим редактирования. Для этого сделайте двойной клик ЛКМ на рабочем месте в списке, которое требуется отредактировать. Для выхода из режима редактирования сделайте клик ЛКМ на другом рабочем месте в списке или нажмите кнопку «Применить».

Для удаления неактуального рабочего места из конфигурации выберите его в списке, нажмите кнопку «Удалить».

Регистрация рабочего места в системе необязательна, но без нее не могут быть выполнены настройки, которые привязаны к рабочему месту:

- Открываемые при запуске клиента окна;
- Тревожные правила, в реакциях которых требуется открытие тревожного окна или раскладок;
- Автоматический вход в систему.

**ВНИМАНИЕ!** Имя рабочего места, указанное при регистрации в списке рабочих мест, должно совпадать с именем рабочего места, заданного при инсталляции клиента на ПК.

Допускается в списке рабочих мест вместо имен использовать IP-адреса клиентов. Такой способ регистрации рабочих мест подходит для видеосистем, использующих отдельную подсеть, где изменение IP-адресов хостов маловероятно.

## <span id="page-17-0"></span>**2.6 Лицензирование**

## <span id="page-17-1"></span>2.6.1 **Общие сведения о лицензировании и виды лицензий**

Предмет лицензирования в ПО RVi Оператор – количество каналов в конфигурации.

Для полного функционирования системы количество каналов в конфигурации не должно превышать суммы каналов в добавленных лицензиях.

При наличии нескольких коммерческих лицензий общее количество разрешенных каналов вычисляется как сумма каналов по всем активным лицензиям (если есть две лицензии – одна на 100 каналов, а другая на 50, то общее возможное число каналов в конфигурации = 150).

- При соблюдении условий лицензирования доступен весь функционал по работе с ПО.
- При несоблюдении условий лицензирования в системе блокируется получение видеопотоков с устройств, становятся недоступны онлайн-трансляция и запись в архив.

Архив уже имеющихся записей, а также все настройки ПО доступны независимо от соблюдения условий лицензирования.

Существует три типа лицензий, каждый из которых обладает своим приоритетом. Если в менеджер загружено несколько лицензий с разным типом, то использоваться будут только лицензии с наибольшим приоритетом (лицензии с меньшим приоритетом становятся неактивны).

 Коммерческая (Высокий приоритет) – лицензия, приобретаемая пользователем на желаемое количество каналов. В менеджер лицензий может быть добавлено несколько таких лицензий, количество каналов по данным лицензиям суммируется. Период действия лицензии неограничен.

Если активирована коммерческая лицензия, то на нижней панели главного окна и окна онлайн-просмотра не отображается никакого текста, связанного с типом лицензии (в отличие от других типов лицензий).

 Пробная (Средний приоритет) – бесплатная лицензия, предоставляемая компаниейразработчиком ПО на ограниченное время (1 месяц), после которого она становится неактивной. Функционал такой лицензии, помимо периода действия, неограничен. Для запроса файла пробной лицензии необходимо воспользоваться данной функцией в личном кабинете.

Если активирована пробная лицензия, на нижней панели главного окна и окна онлайнпросмотра отображается текст вида: "Пробная версия до <дата окончания>"

 Ознакомительная (Низкий приоритет) – бесплатная лицензия, поставляемая в комплекте с менеджером лицензий. Возможна работа только с 4-мя каналами. Имеет неограниченный срок действия.

Если активирована ознакомительная лицензия, на нижней панели главного окна и окна онлайн-просмотра отображается текст вида: "Ознакомительная версия"

Для подключения лицензии к системе необходимо выполнить следующие шаги:

- Установить менеджер лицензий. Замечание. Рекомендуется установить менеджер лицензий на два компьютера - в качестве основного и резервного.
- Привязать менеджеры лицензий к конфигурации.
- Сгенерировать заготовку файла лицензии, передать его правообладателю ПО через специальную форму на сайте или по почте (только для платной лицензии).
- После получения файла лицензии добавить его в список активных лицензий.

## <span id="page-18-0"></span>2.6.2 **Установка менеджера лицензий**

Менеджер лицензий необходимо установить на ПК, находящийся в той же сети, что и ПК принадлежащие конфигурации.

**ВНИМАНИЕ!** Для правильной работы системы должно быть обеспечено стабильное сетевое соединение с ПК, на котором будет установлен менеджер лицензий.

Для установки менеджера лицензий целесообразно выбрать ПК, входящий в конфигурацию, но при необходимости его можно установить и на отдельный ПК, на котором не будет установлено ПО RVi Оператор.

**ВНИМАНИЕ!** На один ПК можно установить только один менеджер лицензий.

#### <span id="page-18-1"></span>2.6.3 **Окно лицензирования**

Для открытия формы управления лицензиями необходимо перейти в раздел «Меню –> Настройки –> Система –> Лицензирование».

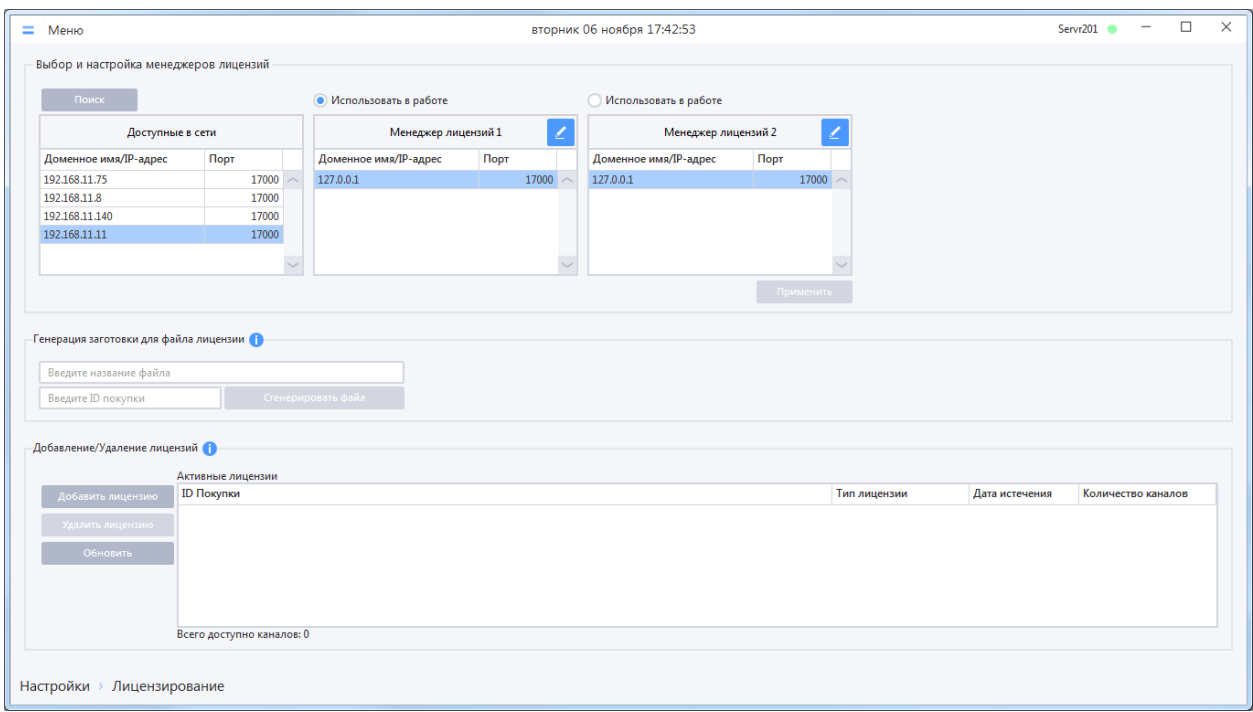

Окно лицензирования включает себя следующие области:

- Выбор и настройка менеджеров лицензий в данной области осуществляется привязка менеджеров лицензий к конфигурации.
- Генерация заготовки для файла лицензии в данной области пользователь создает заготовку, на основе которой правообладатель ПО в дальнейшем генерирует файл лицензии.
- Добавление / Удаление лицензий область для привязки файлов лицензии к **менеджерам лицензий**, которые в данный момент привязаны к конфигурации. В таблице отображаются уже присвоенные лицензии, которые используются в работе.

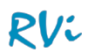

## <span id="page-19-0"></span>2.6.4 **Привязка менеджера лицензий к конфигурации**

Управление менеджером лицензий осуществляется в области «Выбор и настройка менеджеров лицензий», расположенной в верхней части окна «Лицензирование».

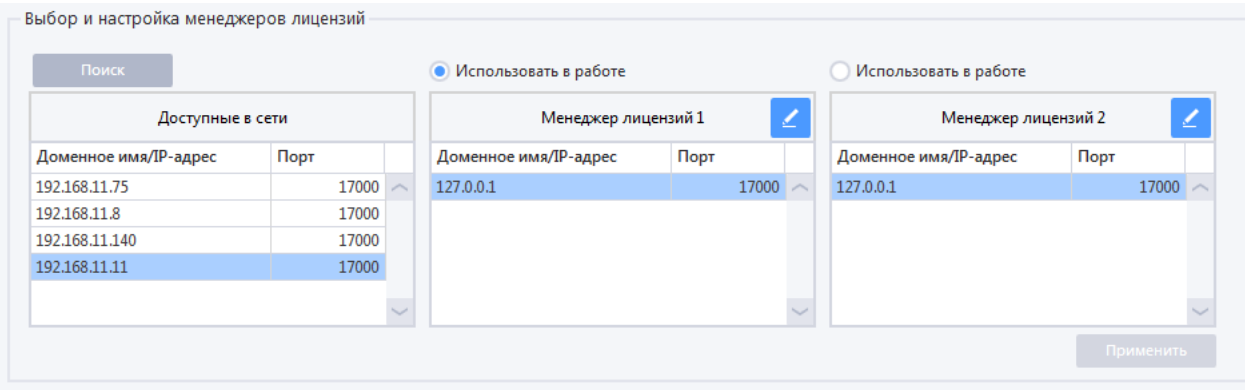

Одновременно к конфигурации могут быть прикреплены два менеджера лицензий, при этом в один момент времени конфигурация может работать только с одним из них. Второй менеджер лицензий добавлен в систему для отказоустойчивости: при выходе из строя компьютера с одним из установленных менеджеров лицензий можно переключить конфигурацию на работу со вторым. Смена используемого менеджера лицензий производится при помощи установки позиции переключателя «Использовать в работе».

При добавлении лицензия автоматически добавляется на оба указанных в настройках менеджера (если они доступны в сети на момент добавления).

*Замечание. Задание второго менеджера лицензий в системе не обязательно и делается на усмотрение пользователя!* 

По умолчанию в качестве Менеджера лицензий 1 и Менеджера лицензий 2 указаны сетевые параметры ПК, на котором был установлен первый сервер в конфигурации.

Если менеджер лицензий установлен на другом ПК, то необходимо указать его вручную. Для этого необходимо выполнить следующие действия:

1-ый способ:

- Нажать кнопку «Поиск» в окне «Лицензирование»;
- После того как будут найдены доступные в сети менеджеры лицензий, переместить основной и резервный менеджер лицензий в области «Менеджер лицензий 1» и «Менеджер лицензий 2»; Перемещение менеджера можно выполнить следующими способами:
	- o Перетащить менеджер из списка «Доступные в сети» на панель настроек менеджера лицензий 1 или 2 (функция DragAndDrop);
	- o В списке «Доступные в сети» вызвать контекстное меню на менеджере и выбрать пункт «Назначить менеджеру лицензий 1» или «Назначить менеджеру лицензий 2»;
- Выбрать менеджер, который будет использоваться, и установить для него переключатель «Использовать в работе»;
- Нажать кнопку «Применить» в окне «Лицензирование».

## 2-й способ:

- Нажать кнопку редактирования  $\leq$  для менеджера лицензий;
- В открывшейся форме ввести сетевые параметры менеджера лицензий 1(IP или доменное имя, порт), нажать кнопку «Применить»;

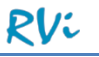

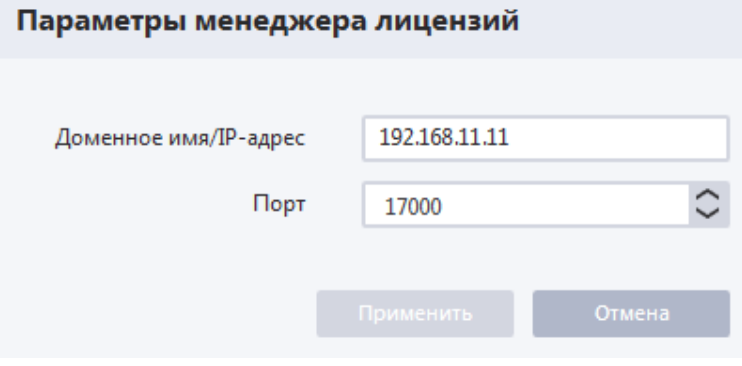

- Повторить те же действия для менеджера лицензий 2 (если необходимо);
- Выбрать менеджер, который будет использоваться, и установить для него позицию переключателя «Использовать в работе»;
- Нажать кнопку «Применить» в окне «Лицензирование».

## <span id="page-20-0"></span>2.6.5 **Генерация заготовки файла лицензии**

Заготовка файла лицензии содержит информацию, необходимую для генерации файла лицензии. Для получения файла лицензии необходимо сгенерированный файл заготовки и передать правообладателю ПО через специальную форму на сайте или по почте.

**ВНИМАНИЕ!** Перед созданием заготовки для файла лицензии необходимо, чтобы были выбраны менеджеры лицензий, которые будут в дальнейшем использоваться в работе.

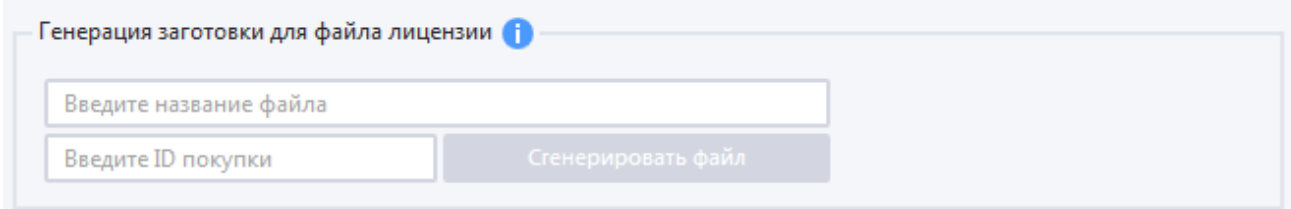

Для генерации заготовки файла лицензии необходимо выполнить следующие действия:

- Ввести название файла.
- Ввести ID покупки. Если лицензия была приобретена с получением ID покупки (у дилера), то ID покупки необходимо ввести в соответствующее поле. Если лицензия приобретается у правообладателя ПО, то ввод этих данных не требуется.
- Нажать кнопку «Сгенерировать файл».
- В открывшемся окне проводника выбрать место для сохранения файла.

#### <span id="page-20-1"></span>2.6.6 **Подключение лицензии к конфигурации**

К конфигурации можно подключить только файл лицензии, полученный от правообладателя ПО.

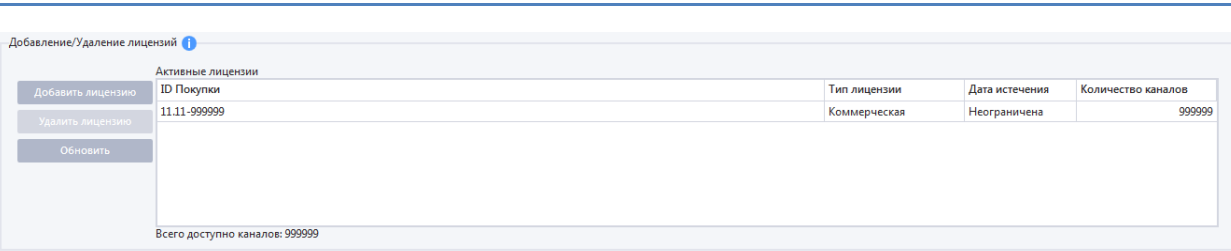

После получения файла лицензии от правообладателя ПО в окне лицензирования необходимо выполнить следующие действия:

- Нажать кнопку «Добавить лицензию»;
- В открывшемся окне проводника выбрать файл лицензии, нажать кнопку «ОК».

После выполнения данных действий лицензия добавится на все менеджеры лицензий, привязанные к конфигурации.

#### <span id="page-21-0"></span>2.6.7 **Нарушение условий лицензирования**

В случае нарушения условий лицензирования, пользователи через 2 минуты получают соответствующее предупреждающее сообщение, после чего функционал ПО ограничивается. В системе становятся недоступны почти все операции с каналами: онлайн-просмотр, запись, сценарии.

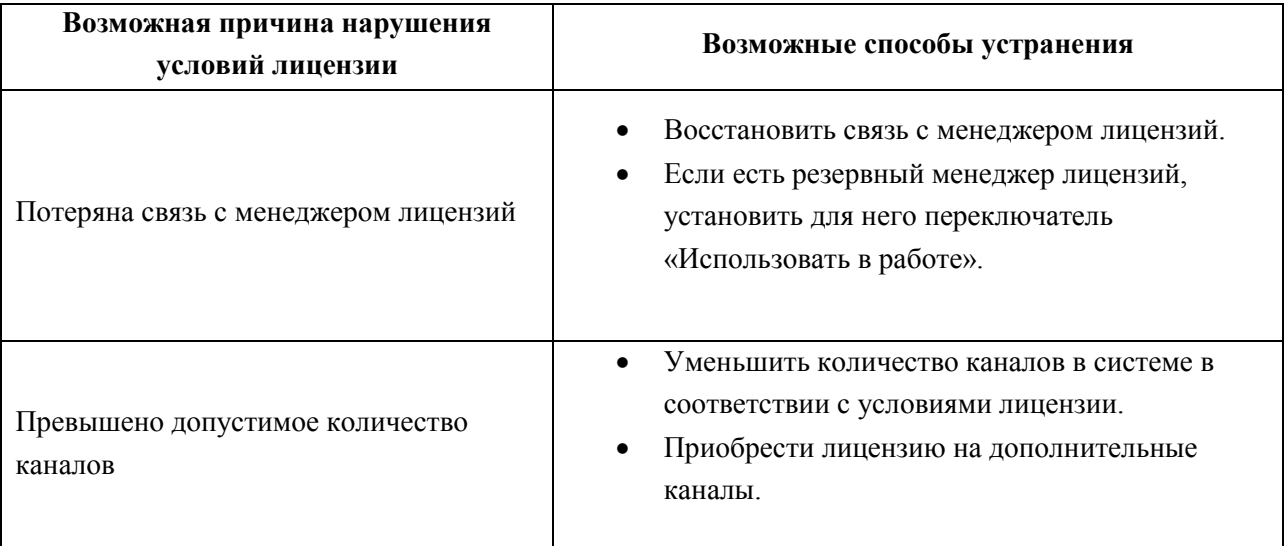

**ВНИМАНИЕ!** Если менеджер лицензий физически недоступен (например, при разрыве соединения), то отображается форма с текстом сообщения: "Менеджер лицензий недоступен. Трансляция и запись каналов ограничены. Проверьте доступность менеджера лицензий, измените параметры подключения к менеджеру лицензий или используйте другой менеджер лицензий для возобновления нормальной работы системы".

**ВНИМАНИЕ!** Если менеджер лицензий доступен, но файл лицензии отсутствует, поврежден или просрочен, то отображается форма с текстом сообщения: "Файл лицензии недоступен, поврежден или у него закончился срок действия. Трансляция и запись каналов ограничены. Для возобновления нормальной работы системы проверьте файл лицензии".

## <span id="page-22-0"></span>**2.7 Синхронизация данных**

Настройки серверов и клиентов разделяются на общие настройки и индивидуальные. Кроме того, в процессе работы каждый сервер записывает в свою базу данных индивидуальные данные.

Общими настройкам серверов являются: списки серверов, клиентов, добавленных устройств, сохраненных раскладок, ролей и учетных записей, тревожных правил и реакций и другие настройки.

Общими настройкам клиентов являются: настройки автовхода, подбора видеопотока при добавлении каналов на раскладку, проигрывателя архива на серверах.

Все общие настройки хранятся в базах данных серверов.

Индивидуальными данными серверов являются: информация о зарегистрированных событиях, записанных файлах записи, запущенных задачах экспорта.

Индивидуальными настройками клиентов являются: настройки видеоячейки (отображение информации в видеоячейке, настройка серии снимков, горячих клавиш, трансляции звука) и рабочего места (название рабочего места, переход в полноэкранный режим, звуковые сигналы, тревожное окно). Индивидуальные настройки клиентов хранятся в конфигурационных файлах клиентов.

В многосерверной конфигурации любой клиент может подключиться к любому серверу конфигурации и выполнять на этом сервере любые настройки. Это означает, что клиент должен получать правильные настройки с любого сервера и после изменения настроек все серверы конфигурации должны получить правильные настройки. Достижение этих целей обеспечивается механизмом синхронизации данных между серверами.

Иными словами, синхронизация данных обеспечивает идентичность состояния общих настроек на всех серверах конфигурации.

В RVi Оператор реализованы механизмы автоматической и ручной синхронизации данных между серверами конфигурации.

**ВНИМАНИЕ!** Синхронизация данных должна выполняться и имеет смысл только в многосерверных системах. Если в системе один сервер, то контролировать и выполнять синхронизацию не требуется.

## <span id="page-22-1"></span>2.7.1 **Автоматическая синхронизация**

Механизм автоматической синхронизации настроек является основным и активирован на каждом сервере конфигурации по умолчанию.

В многосерверной конфигурации каждый сервер с определенным таймаутом опрашивает другие серверы конфигурации на наличие общих настроек, которых у него еще нет. Если новые настройки на других серверах есть, то сервер получает их список и начинает эти настройки последовательно применять.

При большом объеме полученных настроек их применение на сервере может занимать продолжительное время (например, при массовом добавлении многоканальных устройств), поэтому рекомендуется проверять актуальность настроек на всех серверах в окне мониторинга («Меню -> Мониторинг», вкладка «Состояние настроек серверов», подробнее в п. 8 [Мониторинг\)](#page-151-0).

**ВАЖНО!** Для правильной работы механизма автоматической синхронизации настроек необходимо, чтобы все ПК, на которых установлены серверы конфигурации, синхронизировали

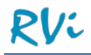

свое время с сервером времени в локальной сети (NTP-сервером). Рекомендуемая частота синхронизации времени ПК – каждые 60 минут.

**ВНИМАНИЕ!** При записи в базу данных настроек синхронизации и при отображении времени синхронизации в окне мониторинга используется Всемирное координированное время (UTC).

**ВНИМАНИЕ!** В некоторых случаях какая-либо новая настройка из полученного сервером списка настроек может не примениться из-за ошибки в базе данных (в том числе из-за несоответствия времени на разных ПК), тогда применение всех последующих настроек станет невозможным. Для решения этой проблемы необходимо будет выполнить ручную синхронизацию настроек.

#### <span id="page-23-0"></span>2.7.2 **Ручная синхронизация**

Ручная синхронизация настроек предназначена для гарантированного проброса общих настроек с одного сервера на любые другие серверы конфигурации и может быть выполнена только пользователем системы с полномочиями администратора. Использовать ручной механизм синхронизации настроек рекомендуется только в случае, если механизм автоматической синхронизации дал сбой и новые настройки на других серверах больше не применяются.

**ВНИМАНИЕ!** После ручной синхронизации все серверы, на которые выполнялся проброс настроек, будут перезапущены.

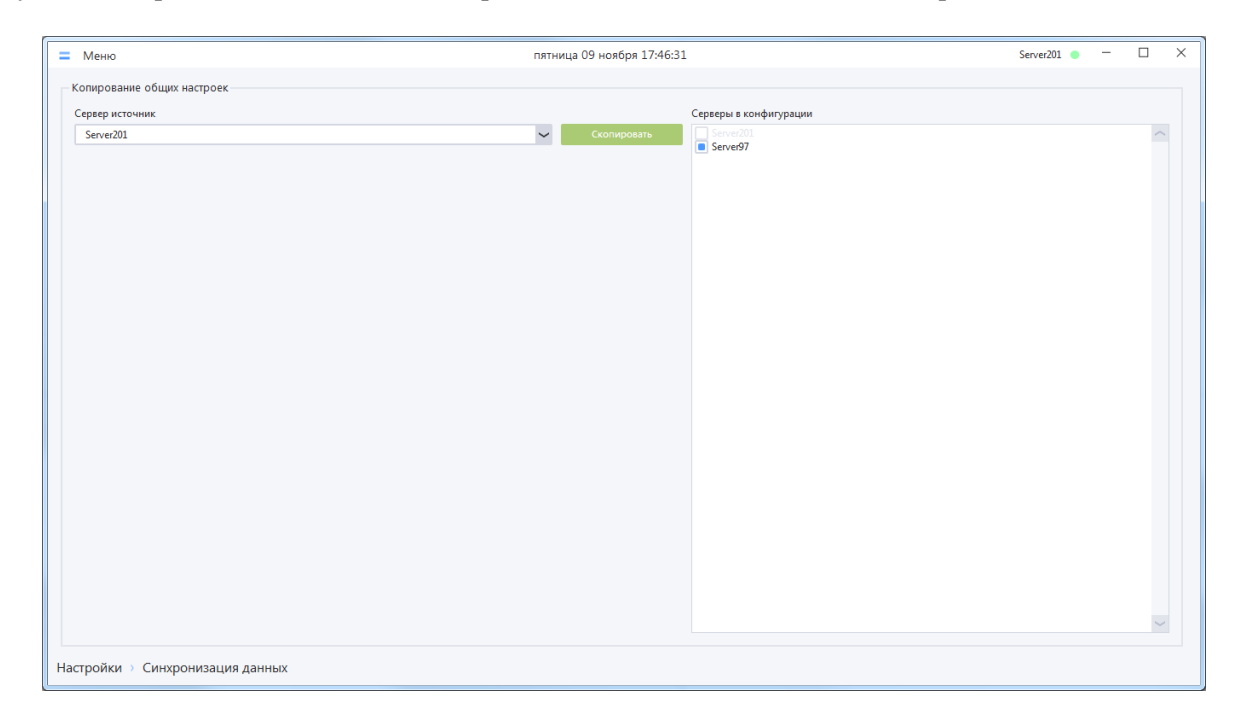

Ручная синхронизация выполняется в разделе «Меню –> Система –> Синхронизация данных».

- В раскрывающемся списке слева выберите сервер источник. По умолчанию выбран сервер, к которому подключен клиент, выполняющий настройку. Но также есть возможность выбрать другой сервер.
- Не снимая выбор с серверов в списке справа, нажмите кнопку «Скопировать» для проброса конфигурации на остальные серверы в системе (все серверы должны быть в сети на момент проброса настроек).

**ВНИМАНИЕ!** Необходимо быть предельно внимательным при выборе сервера-источника для синхронизации, иначе можно затереть сделанные настройки старыми настройками с другого сервера.

## <span id="page-24-0"></span>**3 Основные элементы интерфейса и важные особенности поведения системы**

## <span id="page-24-1"></span>**3.1 Главное окно клиента**

Для первого входа в клиент используются следующие учетные данные: имя пользователя «admin», пароль «admin».

**ВНИМАНИЕ!** Имя пользователя и пароль чувствительны к регистру символов.

Если авторизация на сервере прошла успешно, то после нажатия кнопки «Войти» вы попадете в главное окно клиента.

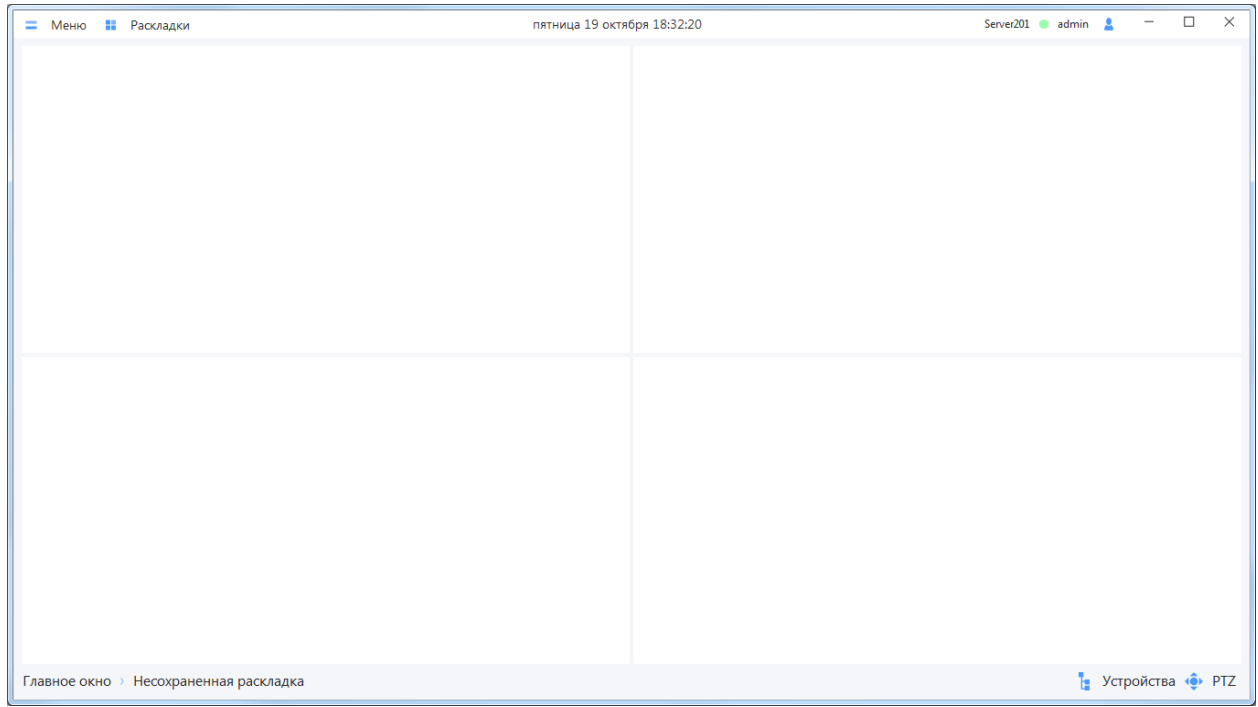

Главное окно клиента состоит из следующих компонентов:

- 1. Верхняя панель включает в себя следующие элементы (слева направо):
	- Меню главное меню клиента, предоставляет доступ к основному функционалу системы;
	- Раскладки предоставляет доступ к списку шаблонов раскладок, а также к списку сохраненных в системе раскладок;
	- Текущая дата (дата на ПК, на котором запущен клиент);<br>• Текущее время (время на ПК, на котором запушен клиен
	- Текущее время (время на ПК, на котором запущен клиент);
	- Имя сервера, к которому подключен клиент;
	- Имя пользователя, авторизованного в системе;
	- Кнопка смены пользователя.
- 2. Пустая раскладка на 4 ячейки.
- 3. Нижняя панель, включает в себя следующие элементы (слева направо):
	- Название окна;
	- Кнопки, включающие/выключающие отображение панели устройств и панели PTZ

## <span id="page-25-0"></span>**3.2 Главное меню**

Главное меню клиента имеет иерархическую структуру:

- Настройки:
	- o Добавление/Удаление устройств:
		- Автопоиск раздел добавления устройств, найденных автопоиском, а также удаления уже добавленных устройств;
		- Поиск по заданным параметрам раздел добавления устройств по параметрам, введенными пользователем, а также удаления уже добавленных устройств;
		- Добавление RTSP источника раздел добавления устройств по RTSPссылкам;
		- Пароли для авторизации раздел, в котором задаются пары логинов/паролей для авторизации на устройствах.
		- Распределение устройств по группам раздел настройки отображения списка устройств, если используется вид списка «Группы»
	- o Параметры устройств:
		- Индивидуальная настройка раздел для задания настроек устройств в системе;
		- Групповая настройка раздел для создания шаблонов настроек, пробрасываемых далее на устройства, а также чтения настроек с устройств.
	- o Запись:
		- Параметры архива раздел задания основных параметров архива, таких как расположение и размер папок видеоархива на жестких дисках, распределение каналов по папкам видеоархива;
		- Параметры записи раздел для задания параметров записи и предзаписи каналов;
		- Запись по расписанию раздел для задания периодов записи каналов.
	- o Редакторы:
		- Расписания раздел для создания в системе расписаний, которые будут использоваться для управления записью каналов в архиве на серверах и/или периодами активности тревожных правил;
		- Шаблоны раскладок раздел для создания и редактирования пользовательских шаблонов раскладок;
		- Графические планы раздел для создания и редактирования графических планов.
	- o Рабочее место:
		- Настройки рабочего места раздел для основных настроек текущего клиента (рабочего места);
		- Настройки видеоячейки раздел для настроек особенностей работы с видеоячейками на текущем клиенте;
		- Окна при входе пользователя раздел для задания конфигурации окон, открываемых при запуске клиента в зависимости от учетной записи и рабочего места.
	- o Учетные записи системы:
		- Роли раздел для администрирования ролей, определяющих полномочия пользователей системы;
		- Учетные записи раздел для администрирования учетных записей пользователей системы.
	- o Система:
		- Конфигурация раздел для настройки состава конфигурации (Серверы и Рабочие места);
		- Настройки серверов раздел для настройки основных сетевых параметров серверов, а также сетевых параметров интеграционных сервисов;
- Настройки журнала настройки параметров работы журнала системных и тревожных событий;
- Синхронизация данных раздел для ручной синхронизации данных между серверами;
- Лицензирование раздел для работы с лицензиями (выбор и настройка менеджеров лицензий, добавление/удаление лицензий);
- Справка раздел, содержащий справочную информацию о ПО.
- o Сценарии:
	- Тревожные правила раздел для создания в системе тревожных правил и управления периодами их активности;
	- Реакции раздел для создания реакций для тревожных правил.
- Оперативный просмотр:
	- o Новое окно:
		- Онлайн-просмотр открывает дополнительное окно с пустой раскладкой;
		- Графический план открывает новое пустое окно для просмотра графических планов.
	- o Мониторинг:
		- Диспетчер задач открывает окно со списком выполняемых задач;
		- Тревожное окно открывает тревожное окно, в т.ч. предоставляет доступ к настройкам тревожного окна;
		- Системные события открывает окно журнала системных событий;
		- Тревожные события открывает окно журнала системных событий.
- Архив:
	- o Архив на серверах:
		- Просмотр архива открывает окно проигрывателя для просмотра и экспорта записей в архиве на серверах;
		- Экспорт временных фрагментов открывает форму экспорта записей каналов по заданным временным фрагментам.
	- o Архив на устройствах:
		- Просмотр архива открывает окно проигрывателя для просмотра и экспорта записей на собственных накопителях устройств (HDD в регистраторах);
		- Экспорт временных фрагментов открывает форму экспорта записей каналов на собственных накопителях устройств по заданным временным фрагментам.
- Список открытых окон перечень окон клиента, открытых в данный момент. При выборе окна в списке происходит переключение на это окно.

## <span id="page-27-0"></span>**3.3 Статусы устройств в дереве устройств**

Для контроля состояния серверов, устройств и потоков каналов в RVi Оператор существует система цветового обозначения их статусов. Статус сервера или устройства можно определить по цвету пиктограммы в дереве устройств.

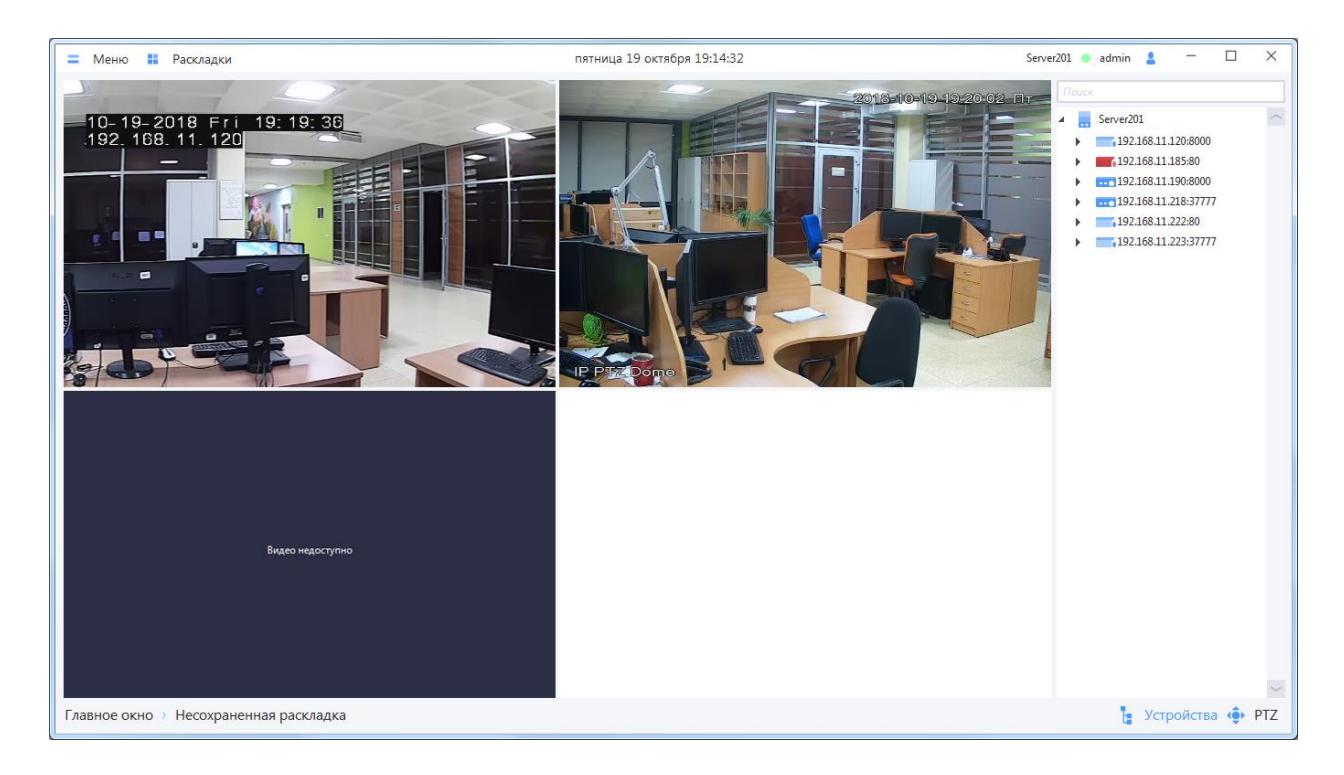

Ниже приведена краткая характеристика цветовых обозначений состояний сервера / устройства

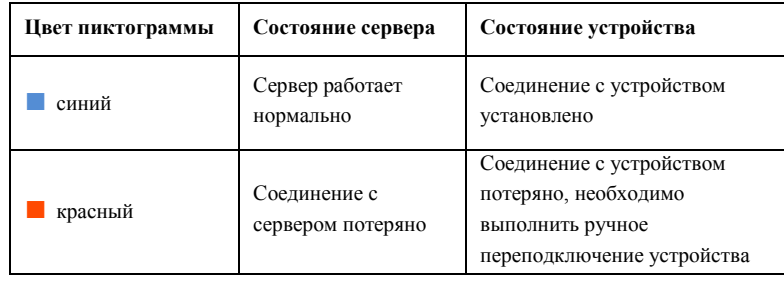

## <span id="page-27-1"></span>**3.4 Способы поиска и фильтрации информации в больших списках**

В системе RVi Оператор в некоторых разделах информация представлена в табличном виде. В ряде случаев объем информации в одной таблице может быть значительным, что усложняет ее обработку и понимание. В системе реализована настройка способа представления информации в некоторых списках.

Предусмотрено использование следующих способов работы с информацией в таблице (на примере работы со списком устройств, найденных с помощью автопоиска):

- Сортировка столбцов по возрастанию/убыванию.
- Фильтрация таблицы по значениям некоторых столбцов.
- Контекстный поиск.

Для сортировки по возрастанию/убыванию в столбце нужно нажать ЛКМ на заголовке столбца, данные в котором необходимо отсортировать. Специальный символ справа от наименования

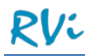

столбца указывает, по какому столбцу и в каком направлении произведена сортировка в данный момент.

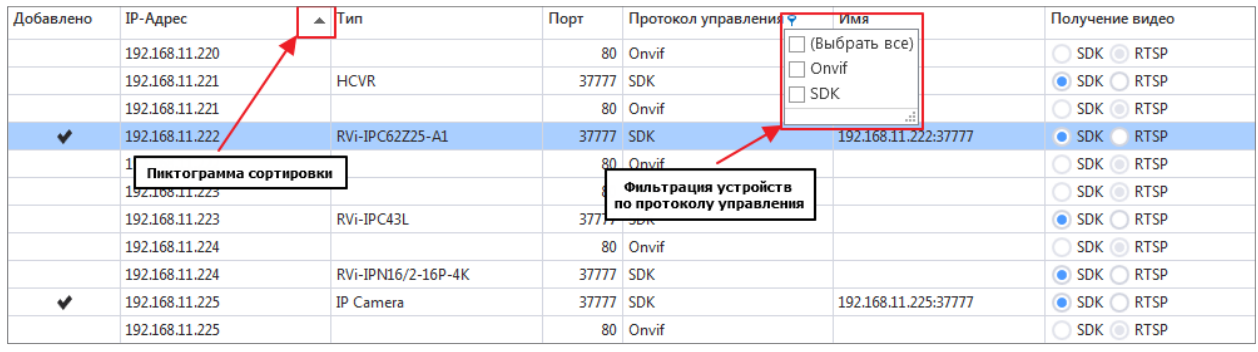

Для фильтрации по значению в столбце необходимо вызвать панель фильтрации, нажав ЛКМ на специальном символе в заголовке столбца, появляющемся при наведении на него курсором мыши. Далее установить флажки для значений, которые необходимо отображать в таблице. Сортировка происходит в реальном времени при изменении параметров. Фильтр может быть применен одновременно к нескольким столбцам. При этом в таблице отображаются только записи, удовлетворяющие условиям всех примененных фильтров.

**ВНИМАНИЕ!** Состояние панели фильтрации по умолчанию - «все флажки сняты». При таком состоянии панели в таблице отображается полный список значений.

Если настройки фильтра столбца отличаются от настроек по умолчанию, то символ, вызывающий панель, отображается в заголовке столбца постоянно.

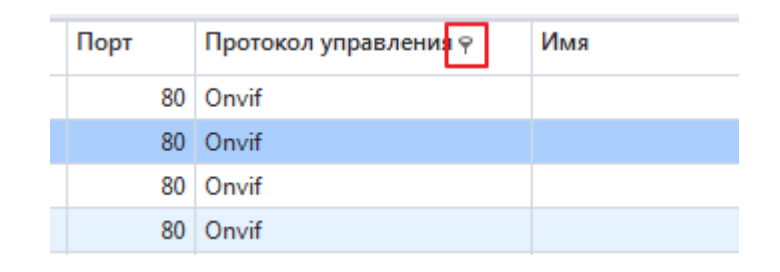

**ВНИМАНИЕ!** Система запоминает состояние настроек фильтра. При последующем использовании таблицы результирующий список значений отображается с учетом сделанных ранее настроек фильтра. Чтобы вернуть панели фильтрации состояние по умолчанию, нужно нажать ПКМ на заголовке столбца и в контекстном меню выбрать пункт «Очистить фильтр».

Для поиска по сочетанию символов в таблице предусмотрена панель контекстного поиска. Для ее отображения необходимо нажать ПКМ на заголовке любого столбца и в контекстном меню выбрать пункт «Показать панель поиска». Для фильтрации списка необходимо ввести значение или фрагмент значения (группу символов) в поле поиска. Фильтрация по введенному значению или фрагменту происходит в реальном времени, все совпадения при этом подсвечиваются.

Для закрытия панели контекстного поиска необходимо нажать кнопку «Закрыть» (или ПКМ на заголовке любого столбца и в контекстном меню выбрать пункт «Скрыть панель поиска»).

**ВНИМАНИЕ!** Закрытие панели контекстного поиска приводит к сбросу введенных в панель символов и перестроению списка значений в таблице.

## <span id="page-29-0"></span>**4 Настройка системы**

Настройка системы осуществляется в отдельном окне «Настройки», которое можно вызвать из главного меню клиента. В разделы настроек объединены в следующие группы настроек:

- Добавление/Удаление устройств;
- Параметры устройств;
- Запись;
- Редакторы;
- Рабочее место;
- Учетные записи системы;
- Система;
- Сценарии.

Кроме того, некоторые настройки вызываются из следующих окон клиента:

- $\bullet$  Меню -> Мониторинг -> Диспетчер задач -> Экспорт
- $\bullet$  Meню -> Архив -> Архив на серверах -> Просмотр архива.

## <span id="page-29-1"></span>**4.1 Добавление устройств в систему**

Для того чтобы с устройствами можно было работать, они должны быть добавлены в систему. Все разделы настроек, в которых можно производить поиск устройств, находящихся в локальной сети, добавление их в систему или удаление из системы, объединены в меню в группе «Добавление / Удаление устройств».

Добавить устройства можно с помощью автоматического поиска, поиска по заданным параметрам, либо добавить устройство в виде RTSP-источника.

**ВНИМАНИЕ!** При добавлении устройства с помощью автопоиска либо по заданным параметрам, следует убедиться, что режим DHCP на этом устройстве отключен. В случае если режим DHCP на устройстве включен, система не сможет обеспечить корректную работу с таким устройством.

## <span id="page-29-2"></span>4.1.1 **Автоматическое добавление устройств**

Перейдите в раздел Меню -> Настройки -> Добавление/Удаление устройств -> Автопоиск, затем выполните следующие действия:

- Выберите протокол управления (SDK, Onvif), с помощью которого будет производиться автопоиск устройств. Если поиск осуществляется одновременно по SDK и по Onvif и устройство поддерживает оба протокола управления, в результатах поиска устройство будет отображаться как два разных устройства с одинаковым IP-адресом.
- Нажмите на кнопку «Новый поиск».

В течение некоторого времени будет происходить поиск устройств, находящихся в сети. Найденные в локальной сети устройства отображаются в списке под кнопкой «Новый поиск». Автоматический поиск завершается через определенное время. Чтобы завершить его раньше, нажмите кнопку «Остановить».

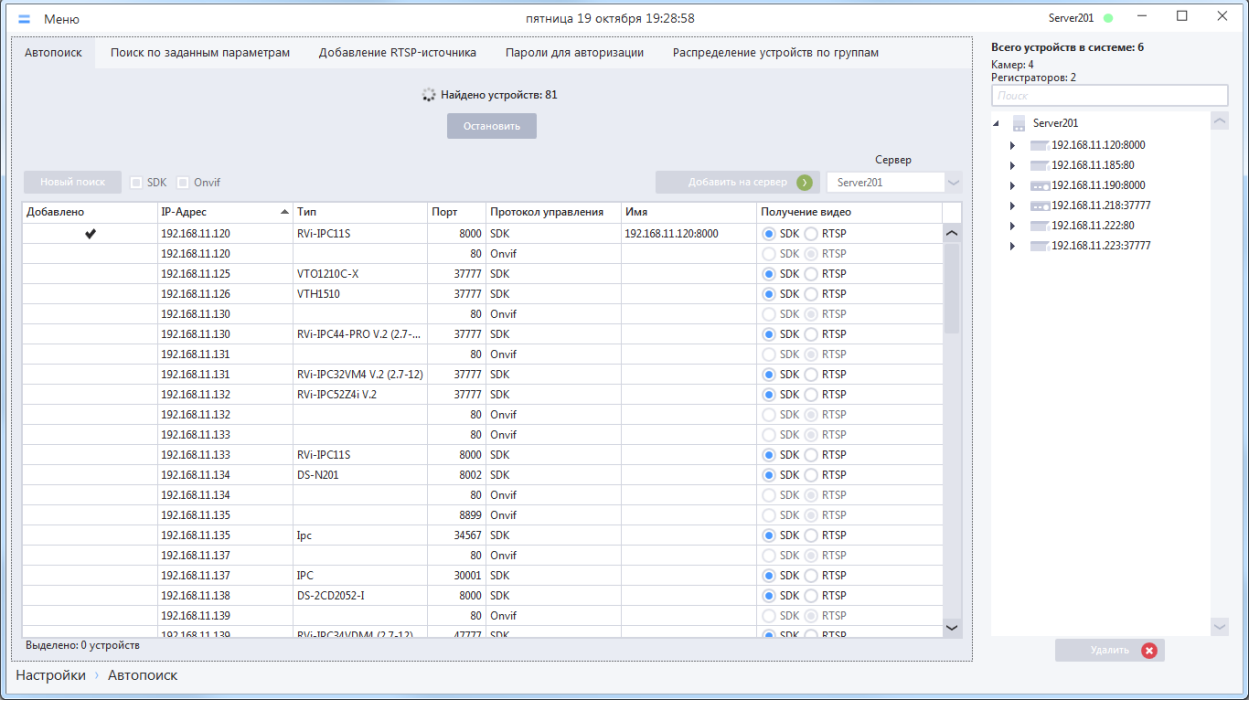

**ВНИМАНИЕ!** Причиной нерезультативного автопоиска может быть параллельная работа приложения с альтернативными программами поиска устройств в сети (например, ConfigTool, SADP и другими). Закройте альтернативные программы поиска и повторите автопоиск.

Для добавления устройства в систему выберите его в списке с помощью ЛКМ и нажмите кнопку «Добавить». Для множественного выбора устройств используйте сочетания ЛКМ+Ctrl и ЛКМ+Shift. Кроме того, устройство в периметр можно добавить двойным кликом ЛКМ.

**ВАЖНО!** Видеокамеры могут быть добавлены в систему с протоколом управления SDK и/или ONVIF, видеорегистраторы – только с протоколом управления SDK.

**ВНИМАНИЕ!** Для устройств с протоколом управления SDK до добавления в систему необходимо выбрать способ получения видео – SDK или RTSP. В дальнейшем, когда устройство добавлено, этот параметр изменить нельзя. Для видеорегистраторов при добавлении автоматически назначается способ получения видео по SDK.

В таблице ниже представлена краткая информация о возможности добавления устройств в зависимости от протокола и способа получения видео:

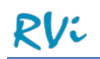

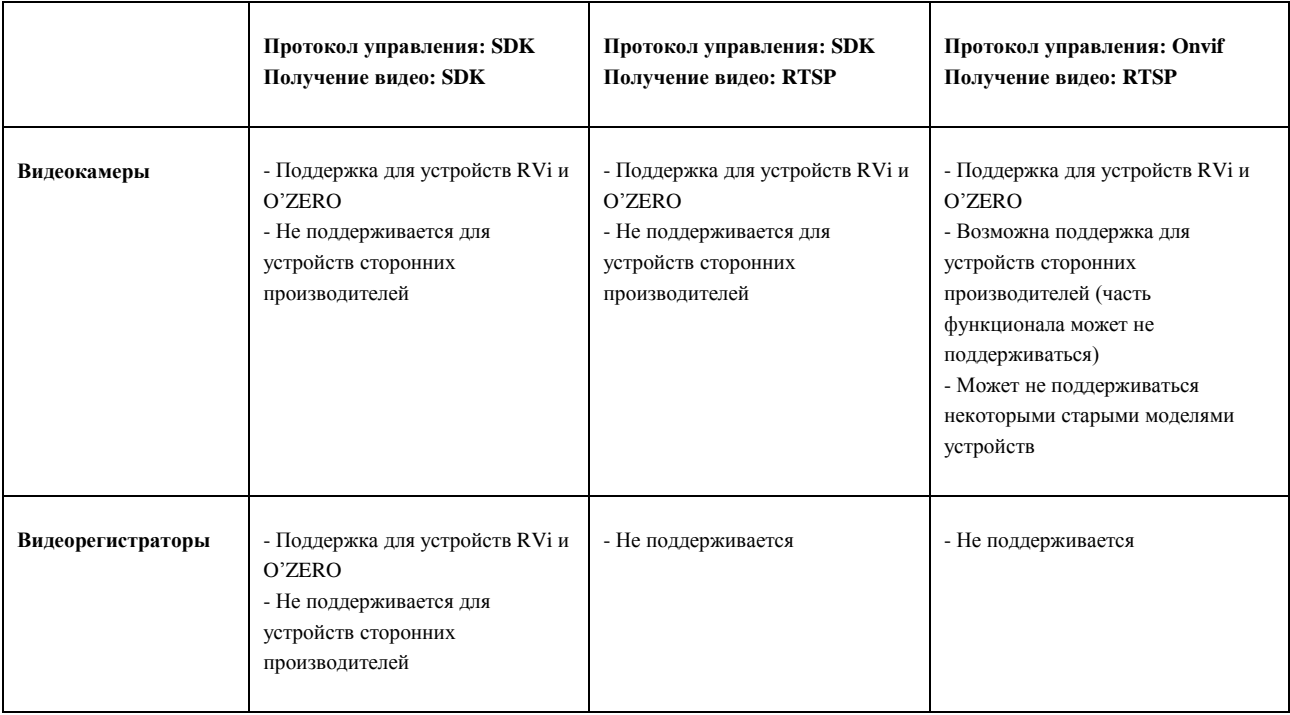

Выбранные устройства будут добавлены в случае успешной авторизации на устройствах со стороны системы. Устройства, добавленные в систему, отображаются в списке на панели справа.

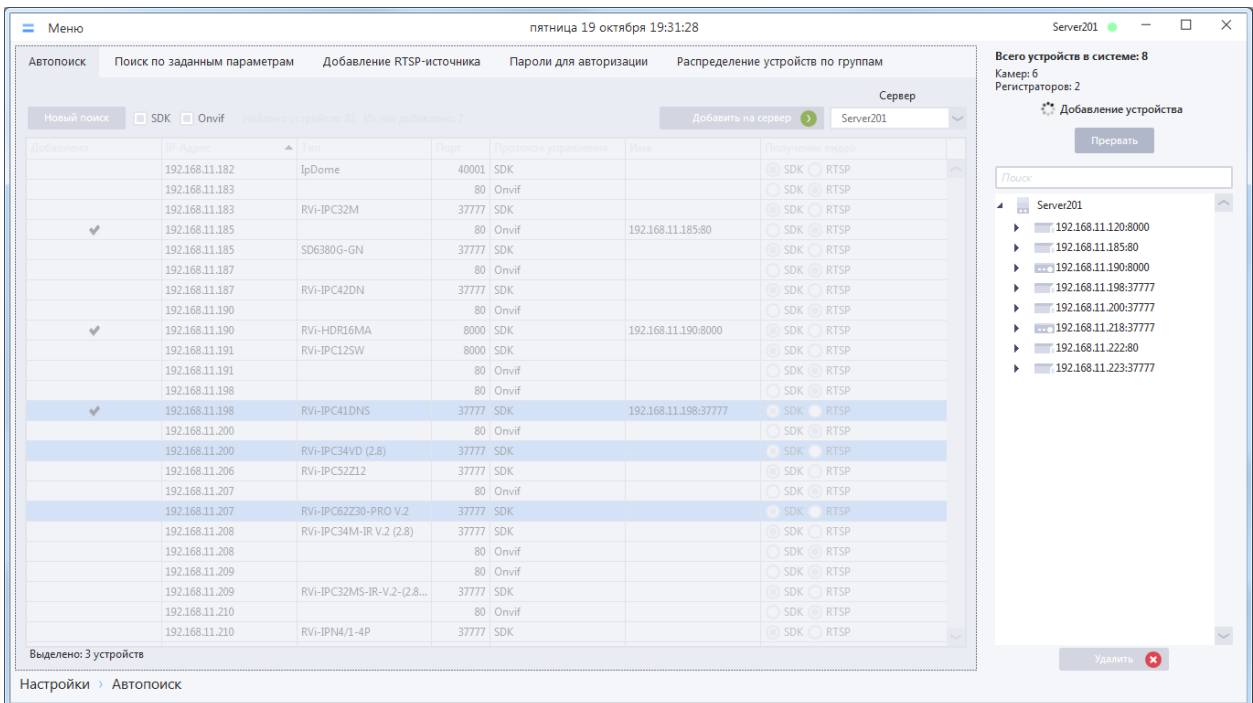

В процессе добавления устройств отображается анимированный индикатор и кнопка «Прервать». При нажатии кнопки «Прервать» добавление устройств прерывается. Устройства, которые были добавлены с момента начала процедуры добавления до нажатия кнопки «Прервать», остаются в системе.

**ВАЖНО!** Если клиент и сервер находятся на разных ПК, то устройства в клиенте могут отобразиться с некоторым опозданием после завершения процедуры добавления. Это связано с особенностями работы сети, алгоритмом добавления устройств и количеством одновременно

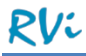

добавляемых устройств. Рекомендуется после завершения процедуры добавления выдержать небольшую паузу до полного отображения списка добавленных устройств.

После завершения процесса добавления устройств отображается окно с результатом добавления по каждому из устройств.

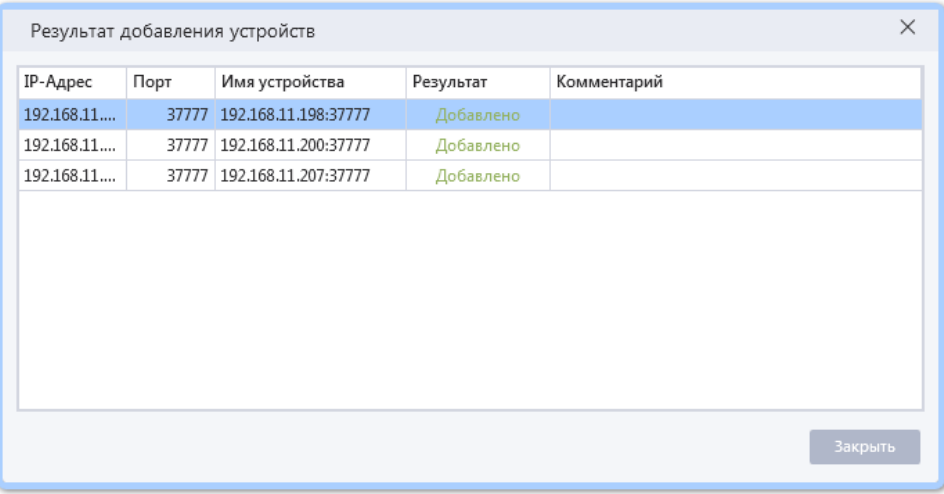

В некоторых случаях по одному и тому же устройству в окне может быть несколько сообщений. Например, такая ситуация может возникнуть, когда для устройства были перебраны все пары логин/пароль, но ни под одной из них системе не удалось авторизоваться на устройстве. В данном случае в окне «Результат добавления устройств» для каждой попытки неудачной авторизации будет отображаться отдельная запись.

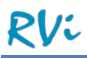

В таблице ниже представлены возможные причины неудачной авторизации на устройстве и пути их устранения.

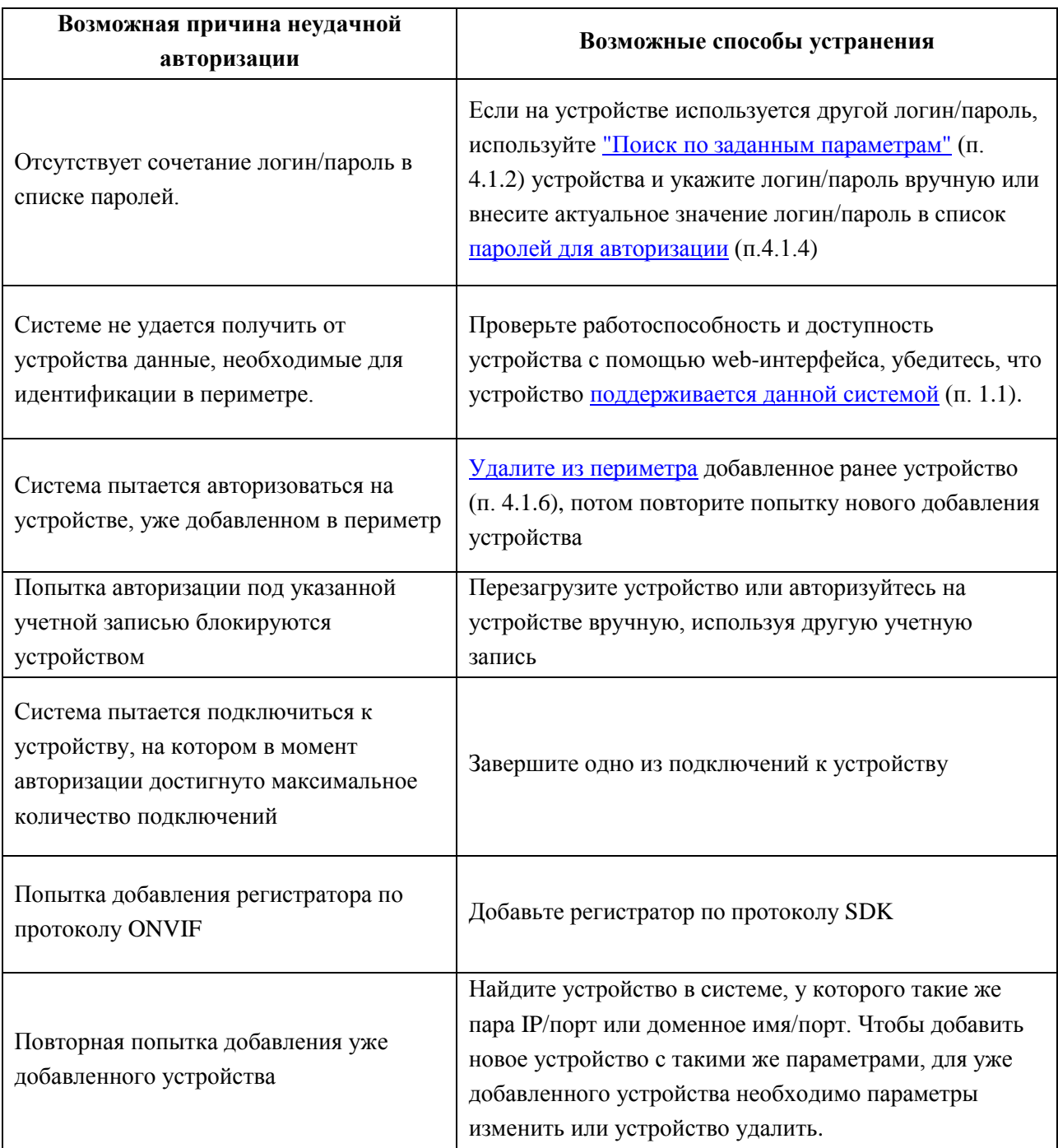

#### <span id="page-34-0"></span>4.1.2 **Поиск по заданным параметрам**

Перейдите в раздел Меню –> Настройки –> Добавление/Удаление устройств –> Поиск по заданным параметрам.

Отобразится форма для ввода параметров поиска. Введите сетевые параметры устройства, выберите протокол управления и способ получения видео, выберите сервер в раскрывающемся списке и нажмите кнопку «Добавить на сервер».

Возможно добавление устройств по IP-адресам и портам, а при наличии в сети службы доменных имен – по доменным именам и портам. Для переключения режима добавления используется переключатель «Поиск по IP-адресу/доменному имени».

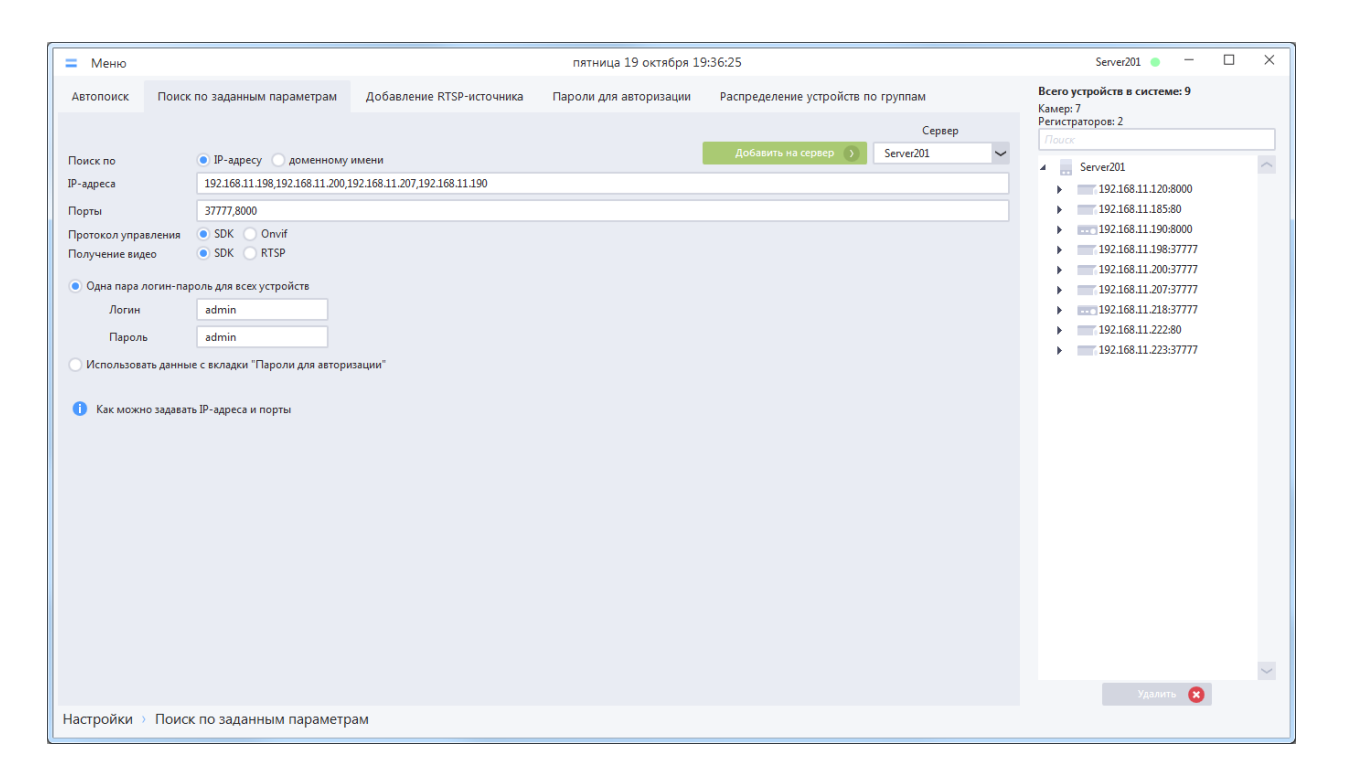

**ВНИМАНИЕ!** Если устройство не отобразилось в списке, значит процесс добавления завершился неудачно. Список возможных причин и пути их устранения описаны в п. 4.1.1 [Автоматическое](#page-29-2) [добавление](#page-29-2) устройств.

**ВНИМАНИЕ!** Возможны ситуации, когда устройство доступно в сети, указаны все верные значения для подключения, но добавления устройства в систему не происходит. Попробуйте выполнить еще одну или несколько попыток добавления устройства.

**ВНИМАНИЕ!** При наведении курсора мыши на знак отобразится всплывающая подсказка. описывающая способы задания диапазонов IP-адресов, портов и доменных имен.

#### <span id="page-34-1"></span>4.1.3 **Добавление RTSP-источника**

Перейдите в раздел Меню –> Настройки –> Добавление/Удаление устройств –> Добавление RTSPисточника».

В отобразившейся форме введите имя устройства, выберите количество каналов.

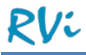

Разверните расположенные ниже группбоксы и введите RTSP-ссылки потоков. Выберите сервер в раскрывающемся списке и нажмите кнопку «Добавить на сервер».

При добавлении устройства данным способом его поиск в сети не производится, т. е. оно будет добавлено в систему в любом случае.

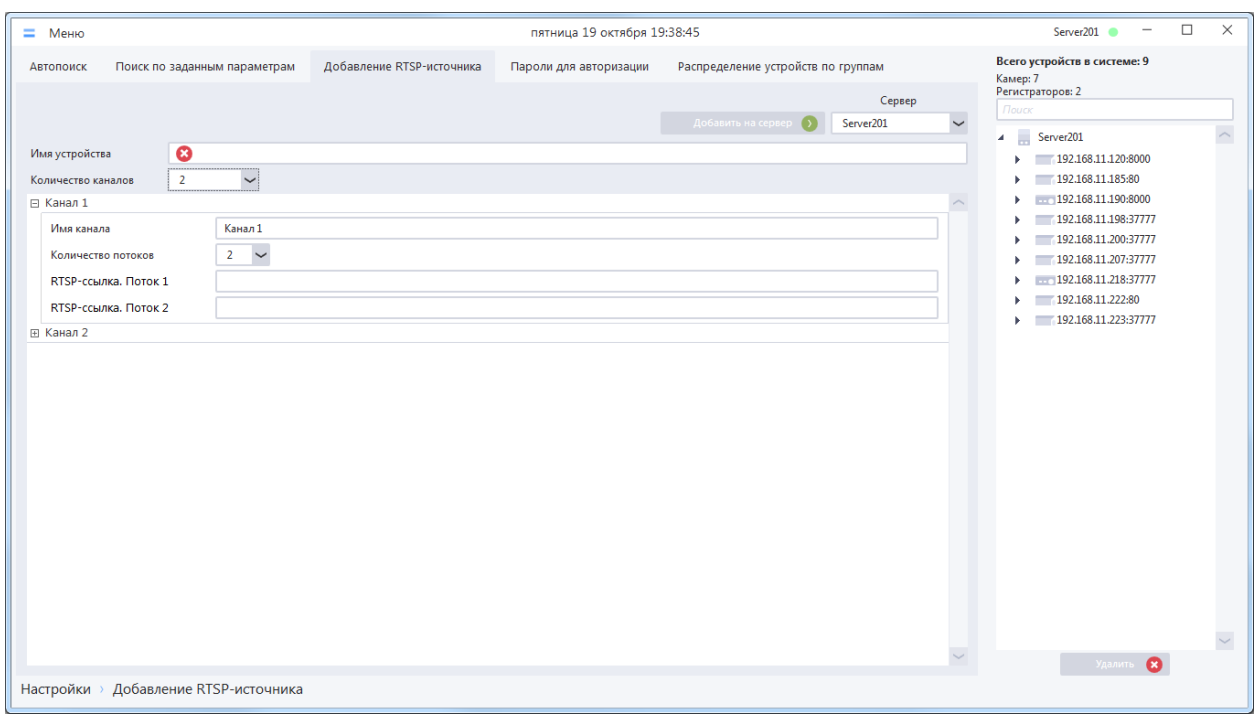

**ВНИМАНИЕ!** Добавление RTSP-источника позволяет добавлять любое устройство в систему, но для устройств, добавленных этим способом, будут доступны только такие функции как онлайнпросмотр, запись в архив на сервере, включая запись по расписанию или запись в рамках реакции на тревожное правило, с последующим просмотром записей в архиве и экспортом. Для данных устройств недоступны функции PTZ, также данное устройство не может стать источником для срабатывания тревожного правила.

**ВНИМАНИЕ!** У RTSP-источников в списке устройств во время онлайн просмотра всегда отображается статус «В сети»

## <span id="page-35-0"></span>4.1.4 **Пароли для авторизации на устройствах**

При автоматическом добавлении устройств система использует для авторизации на устройствах предустановленный набор значений пар логин/пароль. По умолчанию в системе используются следующие значения – admin/admin и admin/<пустой пароль>.

Если в вашей сети для авторизации на устройствах используется пара логин/пароль, отличная от предустановленных, вы можете добавить ее в список паролей для авторизации. Для этого перейдите в раздел «Меню –> Настройки –> Добавление/Удаление устройств –> Пароли для авторизации».

Отобразится список пар логин/пароль, которые система использует при добавлении устройств в периметр системы.
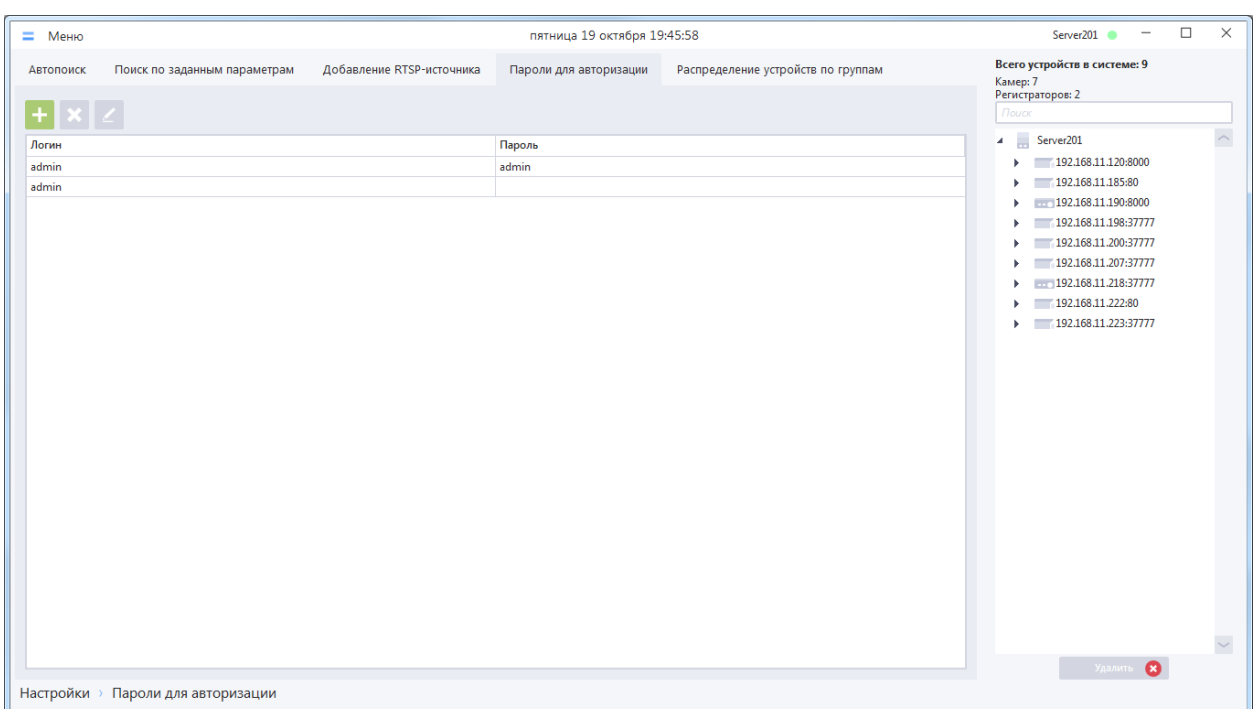

Первые две пары на этой вкладке содержат предустановленные значения, пара admin/admin недоступна для изменения.

Для добавления новой пары логин/пароль нажмите кнопку «Добавить», в открывшемся окне «Добавление новой пары Логин-Пароль» введите логин, пароль и нажмите кнопку «Применить».

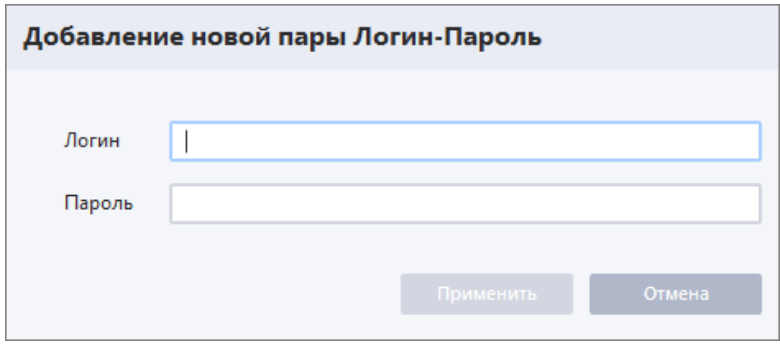

После этого в списке отобразится запись с новой парой логин-пароль.

Для редактирования пары логин-пароль выберите ее в списке, нажмите кнопку «Редактировать», в окне «Редактирование пары Логин-Пароль» введите новые значения и нажмите кнопку «Применить». Выбранная пара Логин-Пароль будет отредактирована.

Для удаления пары логин-пароль выберите ее в списке, нажмите кнопку «Удалить пару логинпароль», после чего пара будет удалена из списка.

**ВНИМАНИЕ!** При добавлении устройства система осуществляет попытки авторизации на устройстве, используя каждое сочетание логин/пароль из списка, начиная с первого. Если на устройстве более одной учетной записи, которым соответствуют пары логин/пароль в системе, то авторизация будет произведена под учетной записью, для которой пара логин/пароль находится выше в списке.

# 4.1.5 **Распределение устройств по группам**

Данный раздел предоставляет возможность настройки распределения устройств по группам в списке, если для списка устройств выбран вид отображения «Группы». Как выбрать данный вид отображения устройств, описано в пункте 4.9 [Настройки рабочего места.](#page-99-0)

**ВНИМАНИЕ!** Если используется вид списка устройств по умолчанию, т. е. «Серверы», то распределение устройств по группам визуально никак не повлияет на отображение устройств в списке.

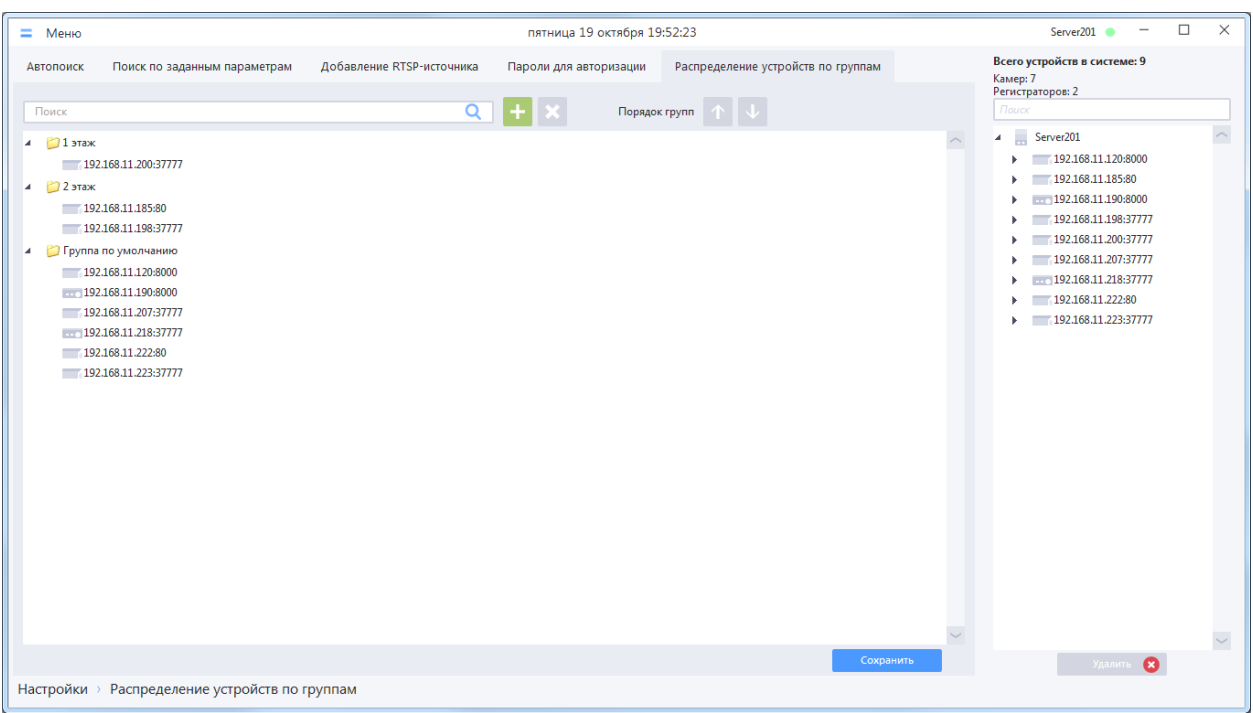

По умолчанию в системе предусмотрена одна группа «Группа по умолчанию», которая не может быть удалена. Все вновь добавленные в систему устройства автоматически добавляются в эту группу.

Для добавления новой группы нажмите кнопку «Добавить группу». Новая группа отобразится в начале списка с именем «Новая группа»

Для перехода в режим редактирования названия группы выполните двойной клик левой кнопкой мыши на группе в списке. Имя группы по умолчанию нельзя отредактировать.

В списке устройств в окне онлайн-просмотра группы отображаются в том же порядке, что и в списке при редактировании. Для изменения расположения группы в списке выберите ее, затем переместите, используя кнопки «Переместить группу вверх» и «Переместить группу вниз»

Для переноса устройств из одной группы в другую выберите устройство или несколько устройств в одной группе (для множественного выделения однотипных объектов используйте Ctrl+ЛКМ), затем перетащите выбранные устройства в целевую группу (при перетаскивании сразу нескольких устройств необходимо удерживать Ctrl);

Также для переноса устройств в группу можно вызвать контекстное меню на выделенных устройствах, и выбрать в нем целевую группу (при перетаскивании сразу нескольких устройств необходимо удерживать Ctrl при вызове контекстного меню);

Возможен перенос устройств из разных групп в одну, но только через использование контекстного меню (способом, описанным в предыдущем предложении).

Для удаления групп выберите их в списке, затем нажмите кнопку «Удалить группу»

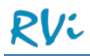

**ВНИМАНИЕ!** При удалении группы все устройства из нее автоматически перемещаются в группу по умолчанию.

**ВНИМАНИЕ!** Настройки в данном разделе вступают в силу только после нажатия кнопки «Сохранить»

### 4.1.6 **Удаление устройств**

Для удаления устройств из системы:

- Зайдите в любой раздел группы Меню -> Настройки -> Добавление/Удаление устройств.
- Выберите одно или несколько устройств в списке.
- Нажмите кнопку «Удалить».

Система удалит выбранные устройства.

**ВНИМАНИЕ!** Во время удаления устройств система автоматически остановит все активные процессы в системе, связанные с удаляемыми устройствами (такие как запись каналов, работа тревожных правил, отображение в видеоячейке), и удалит эти процессы из системы.

## **4.2 Настройка параметров устройств**

### 4.2.1 **Индивидуальная настройка устройств**

Для просмотра параметров устройств, добавленных в систему, необходимо перейти в раздел настроек «Меню –> Настройки –> Параметры устройств –> Индивидуальная настройка» и выбрать устройство в списке.

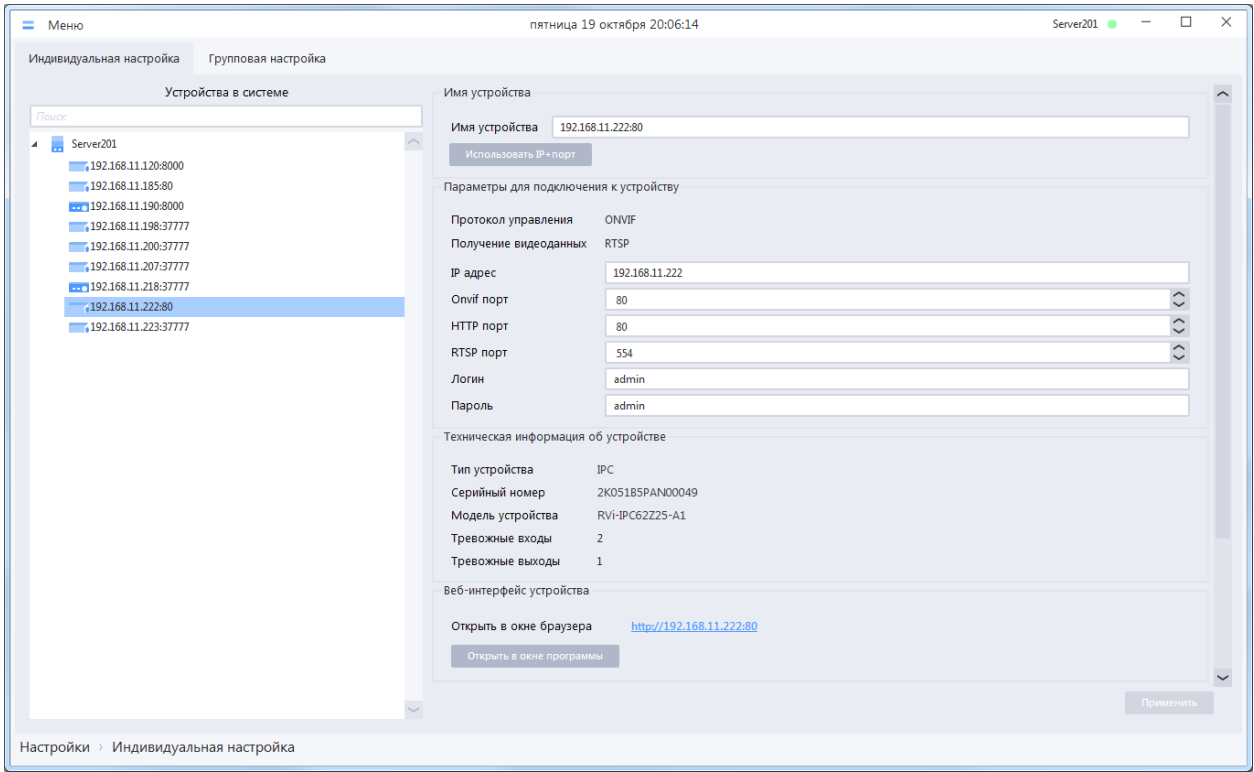

Для просмотра и редактирования доступны следующие блоки индивидуальных настроек устройств:

- Имя устройства.
- Параметры для подключения к устройству.
- Техническая информация об устройстве.
- Веб-интерфейс устройства.
- Каналы.

**ВНИМАНИЕ!** С помощью вкладки «Индивидуальная настройка» раздела «Параметры устройств» вы можете скорректировать значения параметров устройств только в базе данных системы.

В параметрах для подключения к устройству для редактирования доступны следующие поля:

- IP-адрес и TCP-порт (для устройств SDK) или ONVIF-порт (для устройств ONVIF). Редактирование полей может понадобиться, если у устройства изменился IP-адрес/порт в сети (например, средствами WEB-интерфейса). Изменение значений IP-адреса и порта на корректные позволит использовать ранее добавленное устройство с новыми параметрами.
- HTTP-порт используется в ссылке, по которой доступен web-интерфейс устройства. При изменении HTTP-порта на устройстве его необходимо также изменить в этом поле, чтобы ссылка «Открыть в окне браузера» и кнопка «Открыть в окне программы» в нижней части вкладки работали корректно.

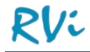

- RTSP-порт используется в RTSP-ссылках потоков каналов устройства. При изменении значения на устройстве этот параметр также необходимо изменить в системе, новое значение порта автоматически подставится в стандартные RTSP-ссылки.
- Логин и пароль для авторизации на устройстве. Изменение значений позволяет системе выполнять авторизацию на устройстве под другим аккаунтом (например, для ограничения прав доступа к функциям устройства через систему).

**ВНИМАНИЕ!** После изменения параметров для подключения к устройству рекомендуется выполнить процедуру переподключения устройства для проверки введенных данных. Для этого вызовите контекстное меню на устройстве в списке и выберите пункт «Переподключить». Если статус устройства изменится на синий, то система смогла подключиться к устройству с новыми параметрами.

**ВНИМАНИЕ!** Не переходите к конфигурированию другого устройства или канала, пока не сохраните изменения, внесенные в параметры текущего устройства или канала, иначе изменения будут потеряны.

Если устройство было добавлено в систему с использованием доменного имени, то для этого устройства нельзя изменить доменное имя и его IP-адрес.

IP-адрес для такого устройства будет изменятся автоматически при подключении системы к устройству с помощью сервиса доменных имен.

**ВНИМАНИЕ!** В системе у каждого устройства должны быть уникальные параметры (пара IPадрес: TCP-порт, доменное имя: TCP-порт) для подключения системы к устройству.

При нажатии на кнопку «Открыть в окне программы» откроется отдельное окно клиента со встроенным браузером.

Система в окне «Открыть в окне программы» подключится к веб-интерфейсу устройства и попытается авторизоваться на устройстве, используя логин-пароль с вкладки «Индивидуальная настройка». В случае успешной авторизации система сразу отобразит вкладку, отображаемую в веб-интерфейсе при входе пользователя. Если авторизация была безуспешной, то система отобразит веб-страницу для ручной авторизации на устройстве (в некоторых случаях логин/пароль будут уже подставлены в соответствующие поля и будет достаточно просто нажать кнопку «Войти», в некоторых случаях нужно будет вручную ввести логин/пароль).

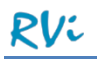

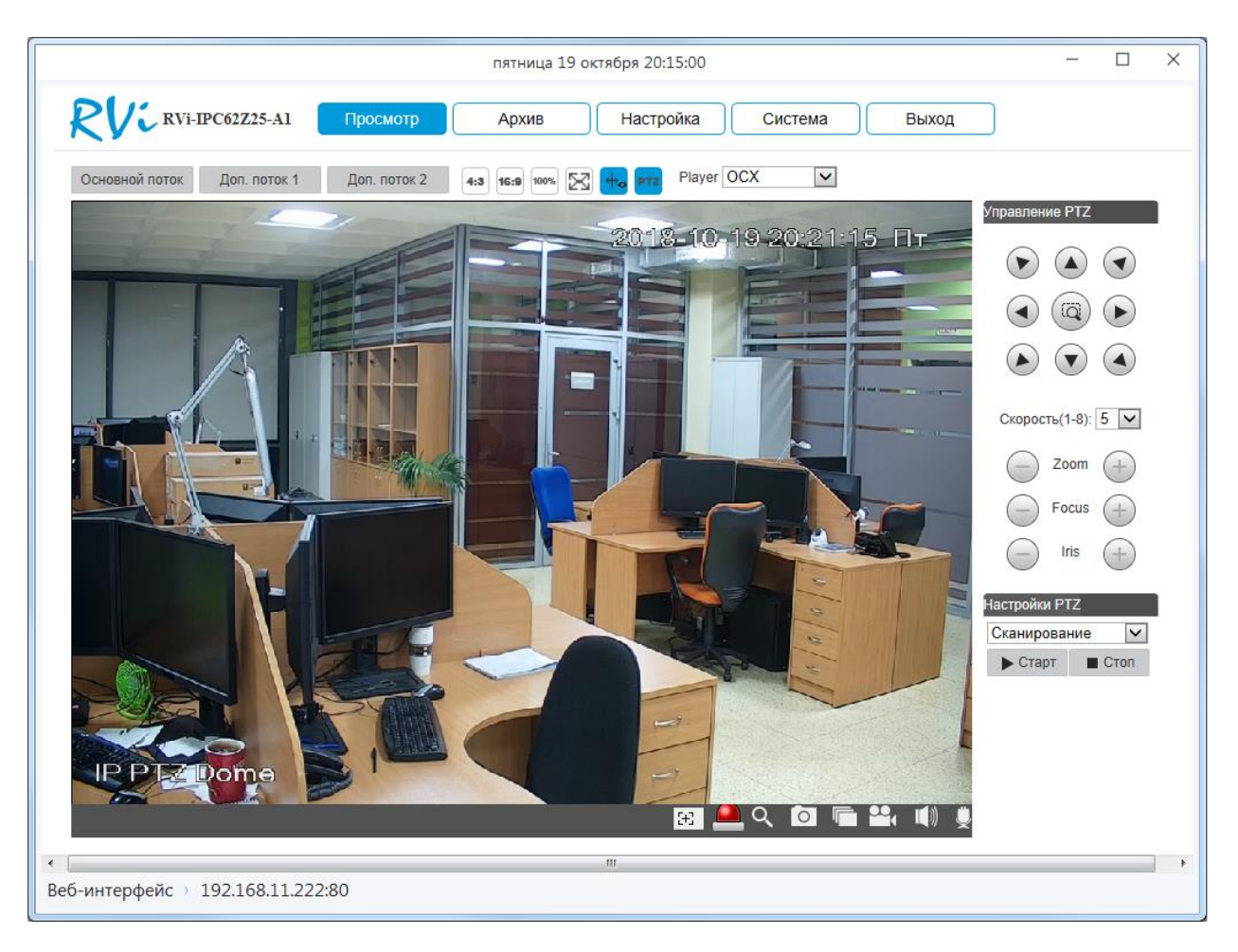

**ВНИМАНИЕ!** Для корректной работы окна «Web-интерфейс» требуется, чтобы на ПК был установлен Internet Explorer 11.

В один момент времени может быть открыто только одно окно «Web-интерфейс». Если для одного устройства данное окно было открыто, то попытка открыть окно для другого устройства приведет к закрытию окна для первого устройства.

Для каналов устройств доступно редактирование имени канала и RTSP-ссылок потоков канала.

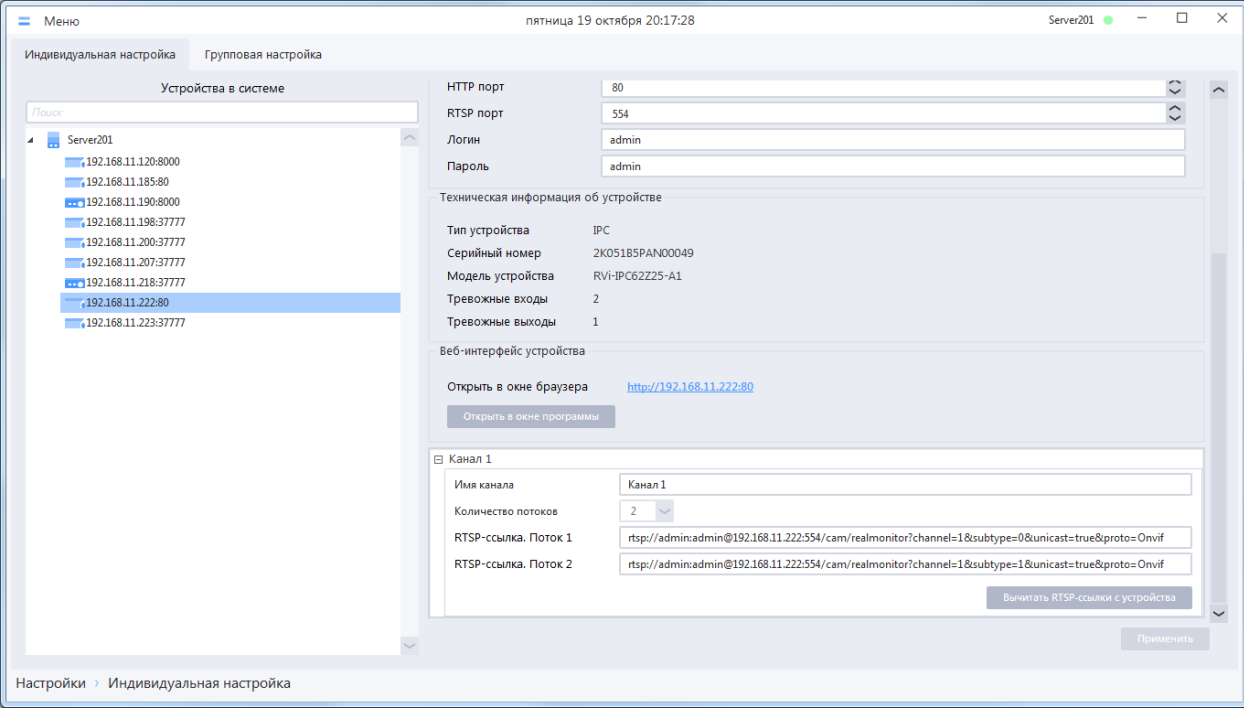

Редактирование RTSP-ссылок можно выполнить для Потока 1 и Потока 2 канала. Как правило, RTSP-ссылки вычитываются с устройств при их добавлении в систему. Когда устройство уже добавлено, RTSP-ссылку можно вычитать повторно нажатием на кнопку «Вычитать RTSP-ссылки с устройства». Если устройство возвращает некорректную RTSP-ссылку, либо пустое значение, необходимо обратиться к производителю устройства для получения RTSP-ссылок, затем ввести их вручную.

**ВАЖНО!** Если для устройства при добавлении в систему был задан способ получения видео по RTSP, то наличие и правильность RTSP–ссылок обязательны, иначе трансляция и запись видео с устройства будут невозможны! Для устройств со способом получения видео SDK наличие RTSPссылок необязательно (вычитанные ссылки имеют информационный характер).

**ВНИМАНИЕ!** По умолчанию во время трансляции каналов в ячейки раскладки или записи каналов система со всех устройств запрашивает видеопоток вместе с аудиопотоком, даже если устройство не поддерживает передачу аудио. Как правило, устройства корректно обрабатывают такие запросы системы. Однако в ряде случаев некоторые устройства из-за особенностей прошивок могут такие запросы системы обрабатывать некорректно и возвращать ошибку (например, не стартует трансляция или запись видео). Для каналов таких устройств в системе присутствует отдельная настройка «Запрашивать аудиопоток» (по умолчанию флаг в чекбоксе установлен). Если устройство действительно не поддерживает передачу аудиопотока, то необходимо убрать флаг «Запрашивать аудиопоток».

### 4.2.2 **Групповая настройка устройств.**

Групповая настройка устройств предназначена для проброса (сохранения) настроек непосредственно на устройства (IP-камеры, регистраторы).

Для групповой настройки устройств необходимо перейти в раздел «Меню -> Настройки -> Параметры устройств -> Групповая настройка».

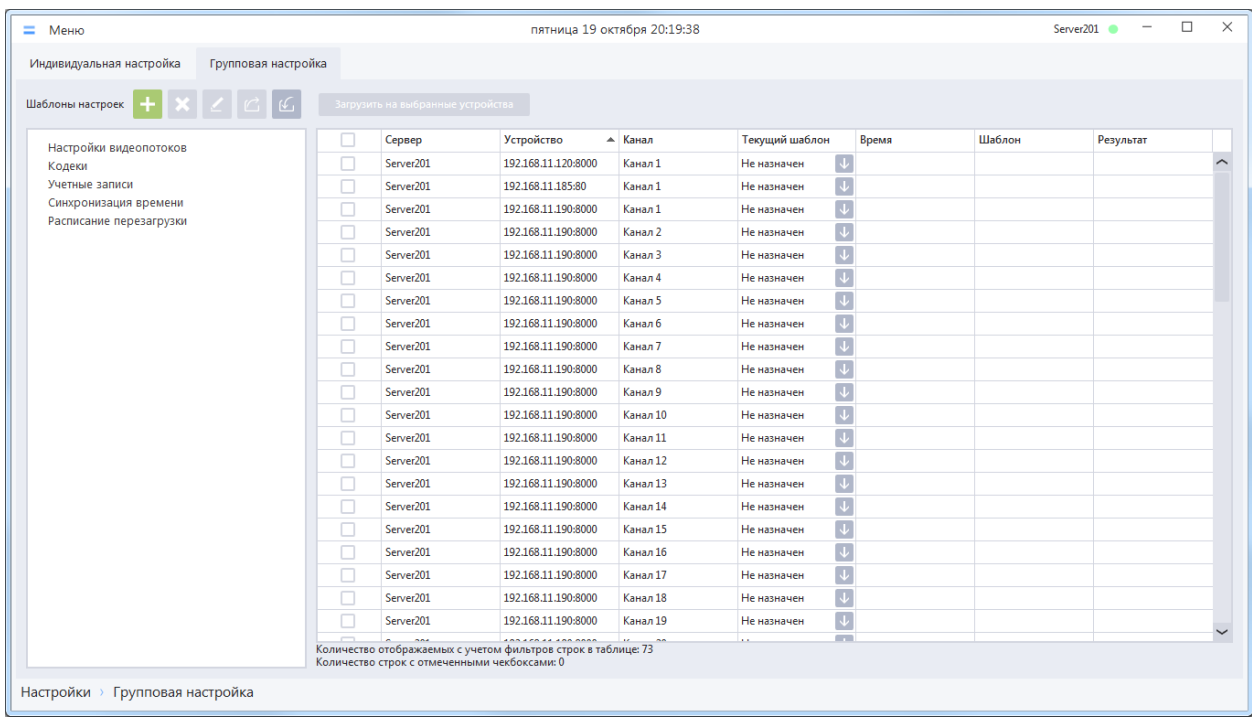

Для группового проброса настроек используются предварительно созданные шаблоны настроек (в качестве настроек на устройства пробрасываются параметры созданных шаблонов). Шаблон настроек можно пробросить на любое количество каналов (устройств), в том числе и на одиночный канал (устройство).

**ВНИМАНИЕ!** Наиболее эффективно использовать групповой проброс настроек для однотипных устройств (устройств одной и той же модели).

### *4.2.2.1 Шаблоны настроек*

В системе реализовано 5 типов шаблонов настроек. Каждый тип шаблона содержит определенный набор параметров (настроек) для группового проброса на устройства.

- Шаблон *«Настройки видеопотоков»* позволяет задать настройки для Потока 1 и Потока 2:
	- o Разрешение
	- o Количество кадров в секунду (FPS)
	- o Тип битрейта (постоянный CBR, переменный VBR)
	- o Битрейт (кбит/с)
	- o Опорный кадр (интервал между опорными кадрами, в кадрах)
	- o Включить / выключить звук
- Шаблон *«Кодеки»* позволяет задать для Потока 1 и Потока 2 видеокодеки и аудиокодеки.
- Шаблон *«Учетные записи»* позволяет создать на устройстве новую учетную запись с максимальными правами или изменить пароль уже существующей учетной записи.
- Шаблон *«Синхронизация времени»* позволяет пробросить часовой пояс и время с ПК на устройство или включить и задать настройки NTP-клиента устройства для дальнейшей автоматической синхронизации времени устройства с NTP-сервером.

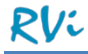

 Шаблон *«Расписание перезагрузки»* позволяет задать на устройстве день и время автоматической перезагрузки устройства или выключить этот режим.

#### *4.2.2.2 Создание шаблона настроек*

Для создания нового шаблона настроек необходимо выбрать из списка «Шаблоны настроек» тип

шаблона, нажать на кнопку добавления шаблона , после чего отобразится форма создания шаблона. В примере – форма создания шаблона «Настройки видеопотоков», для других типов шаблонов на форме содержится другой набор параметров.

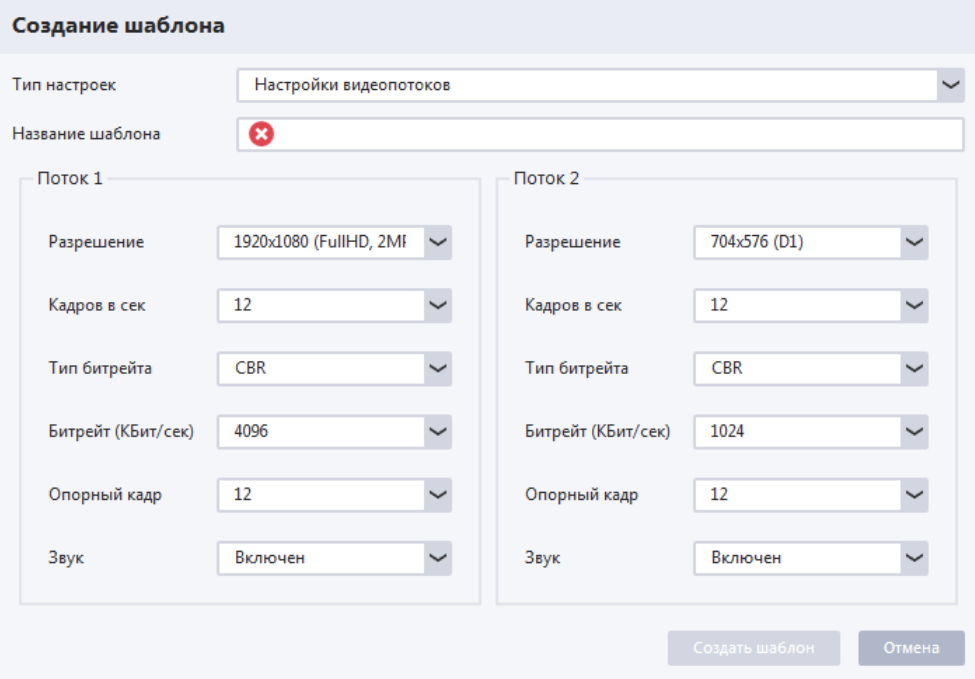

**ВНИМАНИЕ!** В открывшейся форме создания шаблона можно изменить тип настроек, выбрав нужный в списке доступных типов настроек.

Выберите значения параметров из выпадающих списков, задайте название шаблона и нажмите кнопку «Создать шаблон».

Форма создания шаблона закроется, созданный шаблон отобразится в списке, после чего его можно использовать для группового проброса настроек на устройства.

**ВНИМАНИЕ!** При создании шаблонов необходимо следовать следующим рекомендациям:

- Шаблон должен быть «пробрасываемым», т.е. все значения настроек в шаблоне должны быть в списке допустимых на устройстве. Прежде чем создать шаблон, рекомендуется настроить одно устройство через его web-интерфейс и убедиться в том, что устройство принимает значения настроек, которые будут указаны в шаблоне. Если при создании шаблона указать хотя бы одно значение, которое устройство не принимает, то весь шаблон в дальнейшем либо не пробросится на устройство (если устройство подключено по SDK), либо пробросится частично (если устройство добавлено по ONVIF).
- В шаблонах для настройки потоков каналов (настройки видеопотоков, кодеки) все значения параметров в списках одинаковы для Потока 1 и Потока 2, поэтому необходимо особо внимательно выбирать и задавать значения параметров для каждого потока в шаблоне.
- Значения параметров в шаблонах не вычитываются с устройства, а являются выборкой наиболее часто используемых значений, среди которых может не быть нужного для

конкретного устройства значения. В этом случае настроить устройство можно будет только через его web-интерфейс.

- Для шаблонов «Настройки видеопотоков»:
	- o Значение опорных кадров (I-frame) потоков для большинства устройств (в том числе и в шаблонах настроек) задается абсолютным числом (например, число 25 будет означать, что каждый 25 кадр в видеопотоке является опорным). Значения опорных кадров при этом изменяются плавно в некотором диапазоне (например, 20, 21 ,22, 23, 24, 25 и т.д.). Однако в web-интерфейсах некоторых устройств значение опорных кадров задается в секундах (например, опорный кадр каждые 2 секунды, что в абсолютном значении в шаблоне настроек будет равно значению 50). Подобный подход не позволяет плавно изменять значение опорных кадров, и если указать в шаблоне настроек произвольное значение, шаблон может оказаться «непробрасываемым».
	- o Некоторые устройства не позволяют для потоков задавать значение опорных кадров меньше, чем значение количества кадров в секунду (FPS). Рекомендуется при создании шаблона задавать значение опорных кадров, равное значению FPS.
	- o Для устройств, которые не поддерживают звук, рекомендуется при создании шаблона для каждого потока выбирать значение «Звук – Выключен», в противном случае шаблон может оказаться «непробрасываемым».
- Для шаблонов «Учетные записи»:
	- o При создании / редактировании учетных записей для логинов и паролей рекомендуется использовать только латинские буквы и цифры.
	- o Прошивки устройств могут накладывать свои ограничения на количество символов в логине и пароле. Рекомендуется перед созданием шаблона проверить ограничения в web-интерфейсе устройств.
- Для шаблонов «Синхронизация времени»:
	- o При создании шаблона с параметром «Синхронизация с ПК» нужно помнить, что при пробросе этого шаблона на устройства будет выполняться следующая процедура: с ПК, на котором установлен клиент, вычитываются текущие значения часового пояса и времени и сохраняются на устройства, автоматическая синхронизация устройства с NTP-сервером выключается. При одновременном пробросе такого шаблона на большое количество устройств будет учитываться задержка, т.к. шаблон пробрасывается на устройства поочередно. Если с первой попытки не все значения были корректно прокинуты на устройство (зависит от прошивки устройства), то повторите проброс шаблона. Не рекомендуется использовать этот шаблон для устройств, которые находятся в часовом поясе, отличающемся от установленного часового пояса на ПК.
	- o При создании шаблона с параметром «Синхронизация с NTP-сервером» задаются только значения «Имя/IP-адрес сервера» и « Порт». Некоторые устройства в webинтерфейсах позволяют задать период обращения устройства к NTP-серверу. При пробросе шаблона это значение на устройстве останется без изменений. Кроме того, если на устройстве NTP-клиент был выключен, то при пробросе шаблона он автоматически включится.
- Для шаблонов «Расписание перезагрузки»:
	- o Перед пробросом шаблона убедитесь с помощью web-интерфейса, что данная модель поддерживает автоматическую перезагрузку по расписанию.
	- o При создании шаблона рекомендуется время перезагрузки задавать с точностью до часа.

**ВНИМАНИЕ!** Для шаблонов «Настройки видеопотоков» и «Кодеки» существует возможность создания шаблона на основе параметров, вычитанных с устройства. Для этого необходимо в списке выбрать нужный тип шаблона («Настройки видеопотоков» или «Кодеки») и нажать кнопку

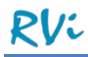

«Вычитать текущие настройки с устройства» в таблице. В форме с вычитанными настройками нажать кнопку «Создать шаблон», ввести название шаблона и нажать кнопку «Создать шаблон» еще раз.

## *4.2.2.3 Редактирование шаблона настроек*

Для редактирования существующего шаблона настроек необходимо выбрать шаблон из списка,

нажать на кнопку редактирования , после чего отобразится форма редактирования шаблона.

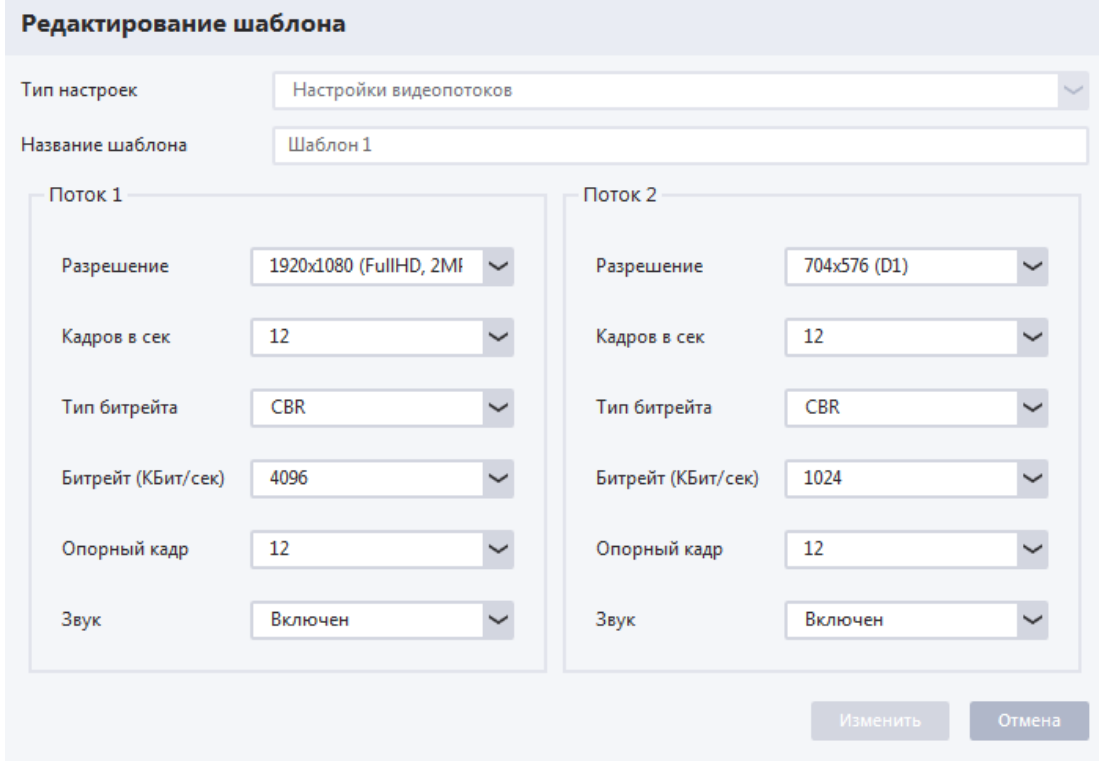

Задайте новые значения параметров и нажмите кнопку «Изменить», после этого форма редактирования закроется и изменения сохранятся.

**ВНИМАНИЕ!** Изменить название шаблона при редактировании нельзя.

**ВНИМАНИЕ!** Если шаблон ранее пробрасывался на устройства и информация о пробросе отображается в истории, то после редактирования шаблона информация о его применении будет удалена из истории.

**ВАЖНО!** Для просмотра значений параметров в уже добавленных шаблонах настроек используется форма редактирования шаблона настроек.

### *4.2.2.4 Удаление шаблона настроек*

Для удаления существующего шаблона настроек необходимо выбрать шаблон из списка и нажать

на кнопку удаления . После подтверждения удаления шаблона в отдельном сообщении выбранный шаблон будет удален из системы.

**ВНИМАНИЕ!** Если шаблон ранее пробрасывался на устройства и информация о пробросе отображается в истории, то после удаления шаблона информация о его применении будет удалена из истории.

### *4.2.2.5 Проброс шаблона настроек на устройства*

Слева от списка шаблонов настроек отображается таблица, позволяющая пробрасывать настройки на каналы или устройства (в зависимости от типа выбранных настроек), а также просматривать историю по проброшенным шаблонам настроек.

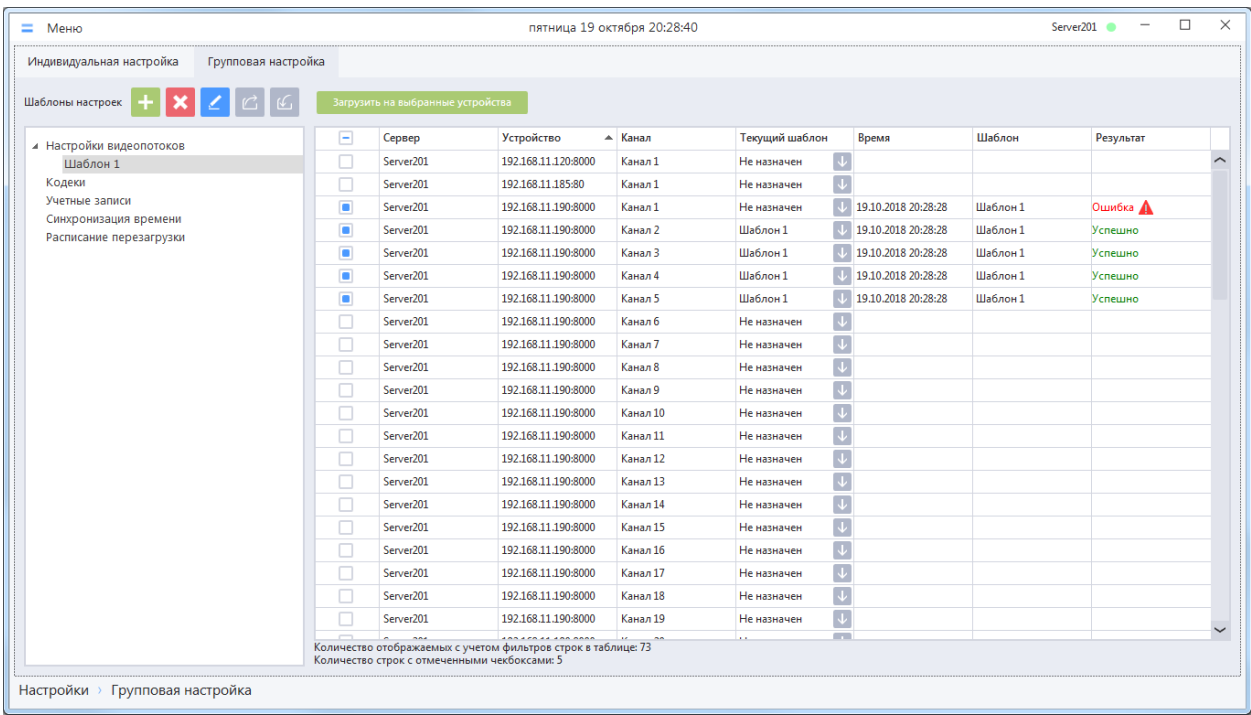

Каждая запись таблицы соответствует каналу (устройству) и представлена следующими полями:

- Сервер имя сервера, на который добавлено устройство;
- Устройство имя устройства;
- Канал имя канала устройства;
- Текущий шаблон имя последнего успешно проброшенного шаблона настроек для канала (устройства). Если ни один шаблон не был проброшен, либо последний успешно проброшенный шаблон был изменен / удален, то отображается значение «Не назначен». Кроме того, в данном поле расположена кнопка «Вычитать текущие настройки с устройства»;
- Время дата и время последней попытки проброса шаблона настроек (успешной или неуспешной). Если до этого не было попыток проброса настроек, то поле пустое.
- Шаблон имя последнего успешно или неуспешно проброшенного на канал (устройство) шаблона. Если в поле «Результат» значение «Успешно», то значение поля «Шаблон» совпадает со значением поля «Текущий шаблон»;
- Результат результат последнего проброса шаблона настроек на канал (устройство). При успешном пробросе отображается значение «Успешно», при неудачном – «Ошибка».

**ВНИМАНИЕ!** Нажатие на кнопку «Вычитать текущие настройки с устройства» вызывает чтение текущих заданных на устройстве значений настроек и отображение их на отдельной форме. Набор отображаемых параметров зависит от типа выбранного шаблона в списке «Параметры». Вычитывать настройки с устройств можно для всех устройств, в том числе и для тех, на которые не осуществлялся проброс шаблонов настроек.

#### **Порядок действий при пробросе настроек и реакция системы**:

- В списке «Шаблоны настроек» разверните группу необходимого типа шаблонов настроек.
- В раскрывшейся группе выберите необходимый шаблон.

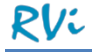

- В таблице со списком каналов (устройств) установите флаги в чекбоксы рядом с теми каналами (устройствами), на которые необходимо пробросить шаблон.
- Нажмите кнопку «Загрузить на выбранные устройства».
- Система запустит процедуру проброса шаблона настроек на выбранные каналы (устройства). До завершения процедуры проброса настроек весь раздел «Параметры устройств» станет недоступным для каких-либо действий.
- После завершения процедуры проброса система отобразит результат в соответствующих полях («Текущий шаблон», «Время», «Шаблон», «Результат») для каждого выбранного канала (устройства). История сохраняется только для последнего проброса настроек, каждый следующий проброс заменяет результаты предыдущего.
- Проверьте результаты проброса настроек вычитыванием текущих настроек с помощью кнопки «Вычитать текущие настройки с устройства» (для всех каналов (устройств) или выборочно).

**ВНИМАНИЕ!** Если после проброса настроек в поле «Результат» отображается значение

«Ошибка», то при наведении на знак **А** отобразится всплывающая подсказка с текстом ошибки. Большая часть ошибок связана с тем, что шаблон является «непробрасываемым», т.е. какое-либо значение (или несколько значений) параметров находится за допустимыми пределами значений на устройстве. К сожалению, устройство не возвращает в ошибке информацию о том, какое именно значение оно не принимает. В любом случае можно попытаться пробросить текущий шаблон еще раз или изменить его перед повторным пробросом.

**ВАЖНО!** Для некоторых устройств возможны следующие ситуации:

- Параметры на устройство проброшены корректно, но оно вернуло ошибку.
- Параметры на устройство не проброшены, но оно вернуло ответ об успешном пробросе.

Крайне важно после проброса шаблона настроек убедиться, что настройки на устройство действительно проброшены!

## **4.3 Роли и учетные записи системы.**

Работа пользователей в RVi Оператор осуществляется под зарегистрированными в системе учетными записями. Количество учетных записей в системе не ограничено. Каждой учетной записи при ее создании присваивается роль, которая определяет права пользователя учетной записи в системе (доступные действия), и назначаются каналы, с которыми пользователь будет иметь право работать.

#### 4.3.1 **Роли в системе**

Права пользователя в системе RVi Оператор определяются ролью, которая присваивается учетной записи пользователя. В системе RVi Оператор может быть создано неограниченное количество ролей.

**ВНИМАНИЕ!** После установки RVi Оператор на ПК в системе доступны предустановленные роли «Администратор» и «Внешний интеграционный клиент». Роль «Администратор» дает пользователю полные права в системе. Роль «Внешний интеграционный клиент» не использует стандартные доступные действия и присваивается учетной записи, предназначенной для интеграции системы RVi Оператор с другим ПО. Предустановленные роли нельзя отредактировать или удалить из системы.

Для просмотра списка существующих в системе ролей перейдите в раздел Меню –> Настройки -> Учетные записи системы –> Роли.

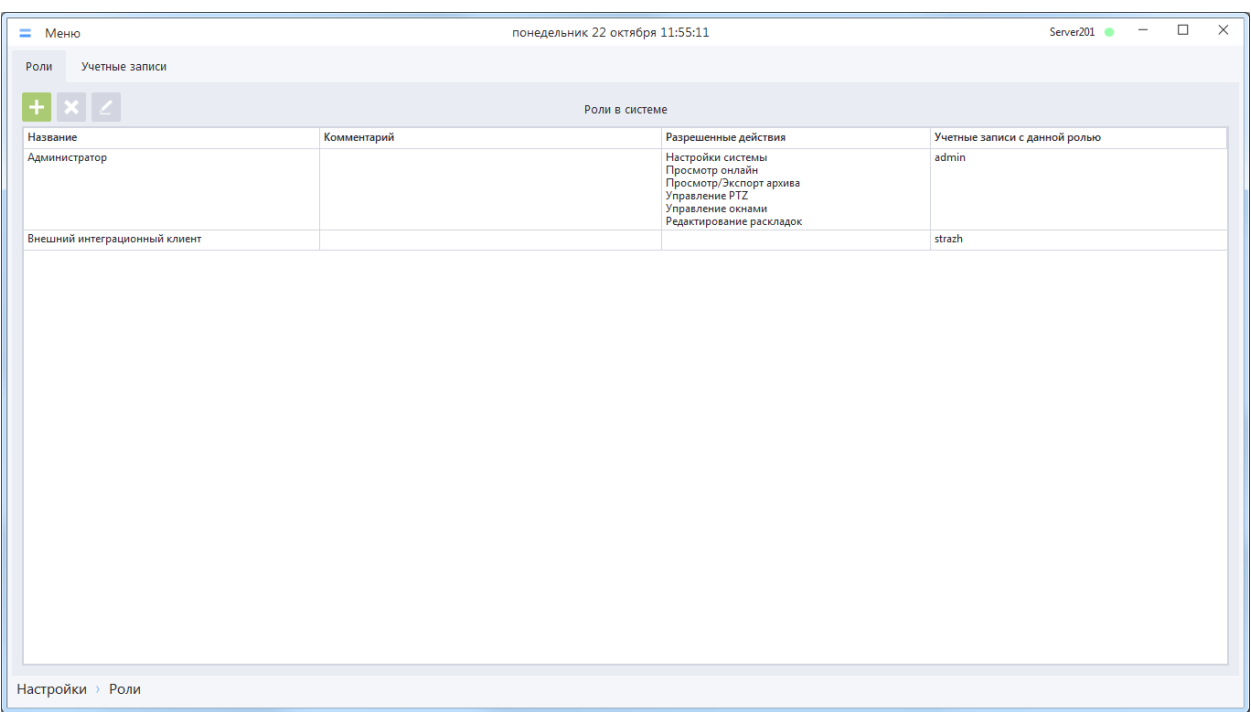

В списке для каждой роли отображается следующая информация:

- Название роли;
- Комментарий;
- Список разрешенных действий, определяемых ролью;
- Список учетных записей в системе, которым присвоена данная роль.

## *4.3.1.1 Добавление новой роли*

Для добавления новой роли в систему необходимо нажать на кнопку добавления отобразится окно добавления новой роли.

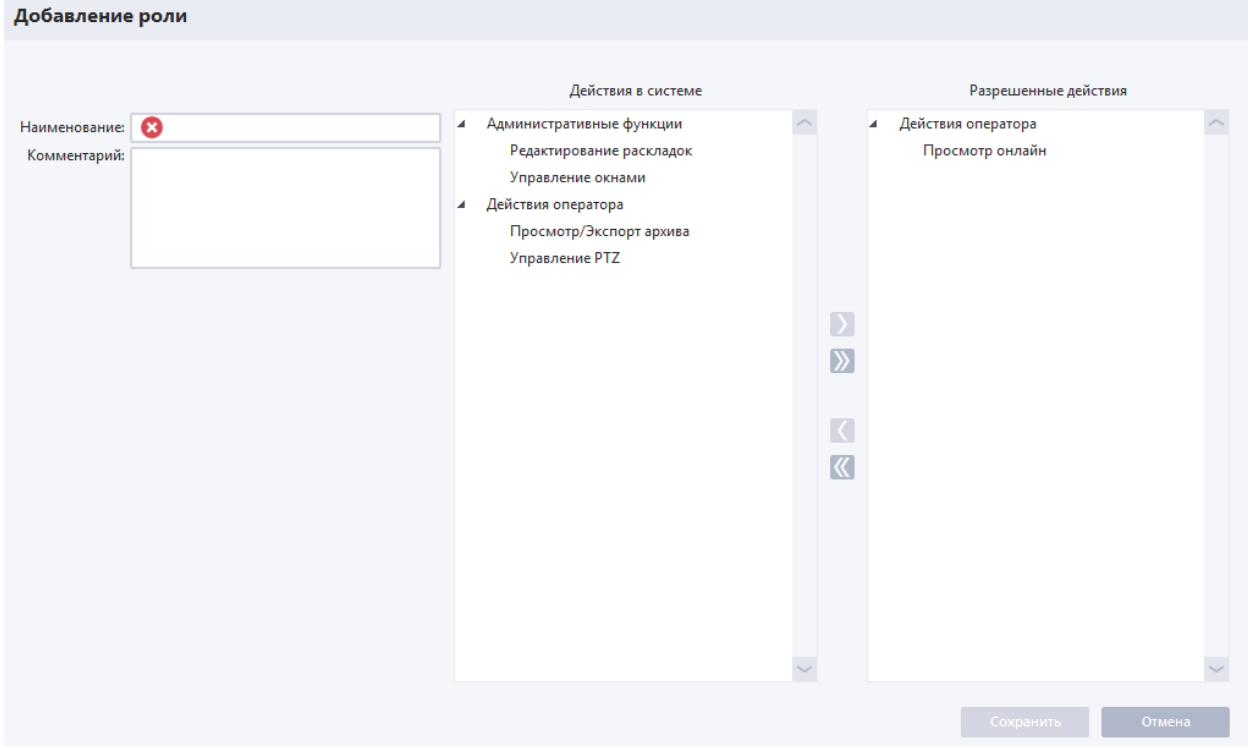

Заполните поля:

- «Наименование» имя новой роли, которое будет отображаться в списке ролей системы.
- «Комментарий» любая дополнительная информация, которая будет отображаться в списке ролей в столбце «Комментарий».

**ВНИМАНИЕ!** Поля и списки, отмеченные знаком **8**, обязательны для заполнения.

Выберите нужные действия из списка «Действия в системе» и нажмите кнопку «>». Выбранные действия переместятся в список разрешенных действий.

**ВНИМАНИЕ!** Действие «Просмотр онлайн» доступно всегда. Его нельзя удалить из списка разрешенных действий.

**ВНИМАНИЕ!** Если воспользоваться кнопкой «>>» («Переместить все действия»), то весь список действий в системе переместится в список разрешенных действий.

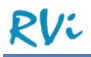

Действия в системе:

- «Административные функции» добавление любого действия из этой группы предоставляет право на редактирование всех настроек в системе: добавление/удаление устройств, редактирование учетных записей, расписаний и пр. Если ни одно из действий группы недоступно, то вносить изменения в настройки системы нельзя:
	- o «Редактирование раскладок» предоставляет право на редактирование, создание и удаление раскладок;
	- o «Управление окнами» предоставляет право на сворачивание, перемещение и закрытие окон приложения;
- «Действия оператора» в этой группе собраны действия, не связанные с внесением изменений в настройки системы:
	- o «Просмотр/Экспорт архива» предоставляет право на просмотр и экспорт видеоархива системы. Если действие недоступно, то открыть проигрыватель локального архива системы или собственного архива устройств нельзя.
	- o «Управление PTZ» предоставляет право управление PTZ камерой или каналом регистратора. Если действие недоступно, то элементы управления PTZ скрыты.
	- o «Просмотр онлайн» предоставляет право на просмотр видеопотока онлайн. Данное действие всегда доступно.

**ВАЖНО!** В старых версиях ПО «RVi Оператор» при создании роли было доступно отдельное действие «Настройки системы», позволяющее учетной записи настраивать систему. В текущей версии ПО данное действие было удалено из системы. Если пользователь должен иметь право настраивать систему, то ему необходимо присваивать роль «Администратор», которая имеет полные права в системе.

После применения настроек созданная роль появится в списке ролей системы.

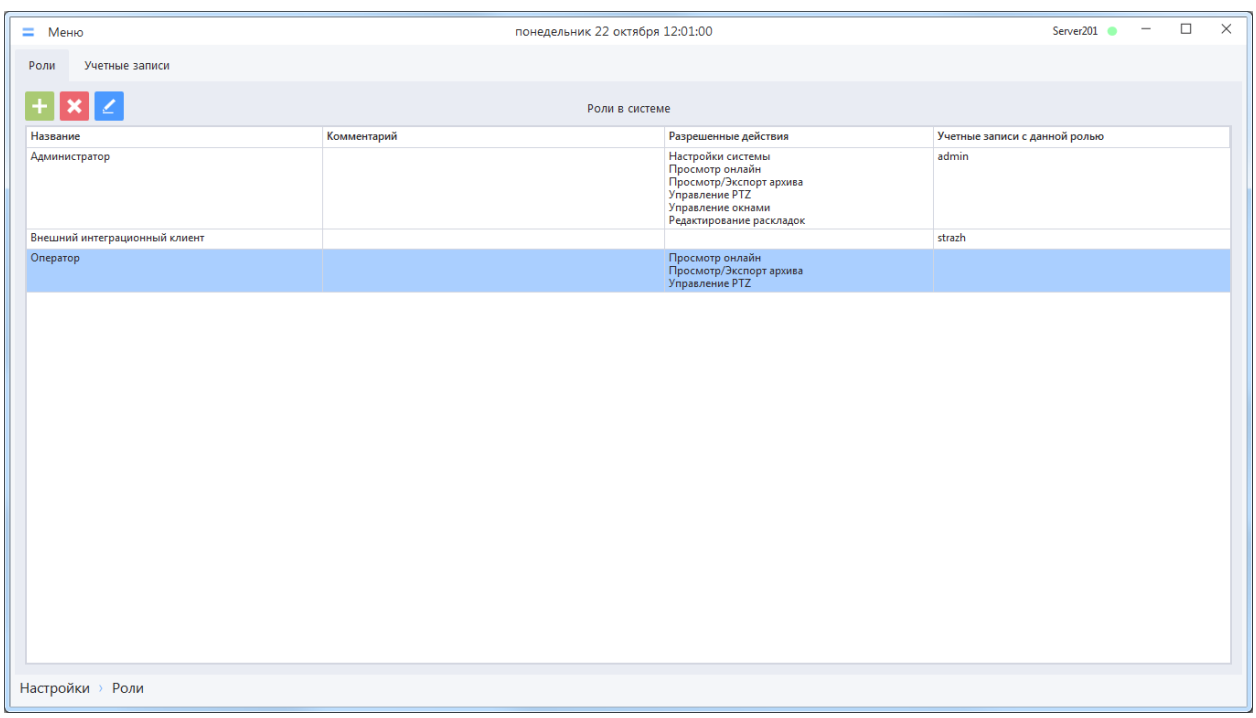

## *4.3.1.2 Редактирование роли*

Для редактирования существующей в системе роли необходимо выбрать роль из списка и нажать

на кнопку редактирования , после чего откроется окно редактирования выбранной роли.

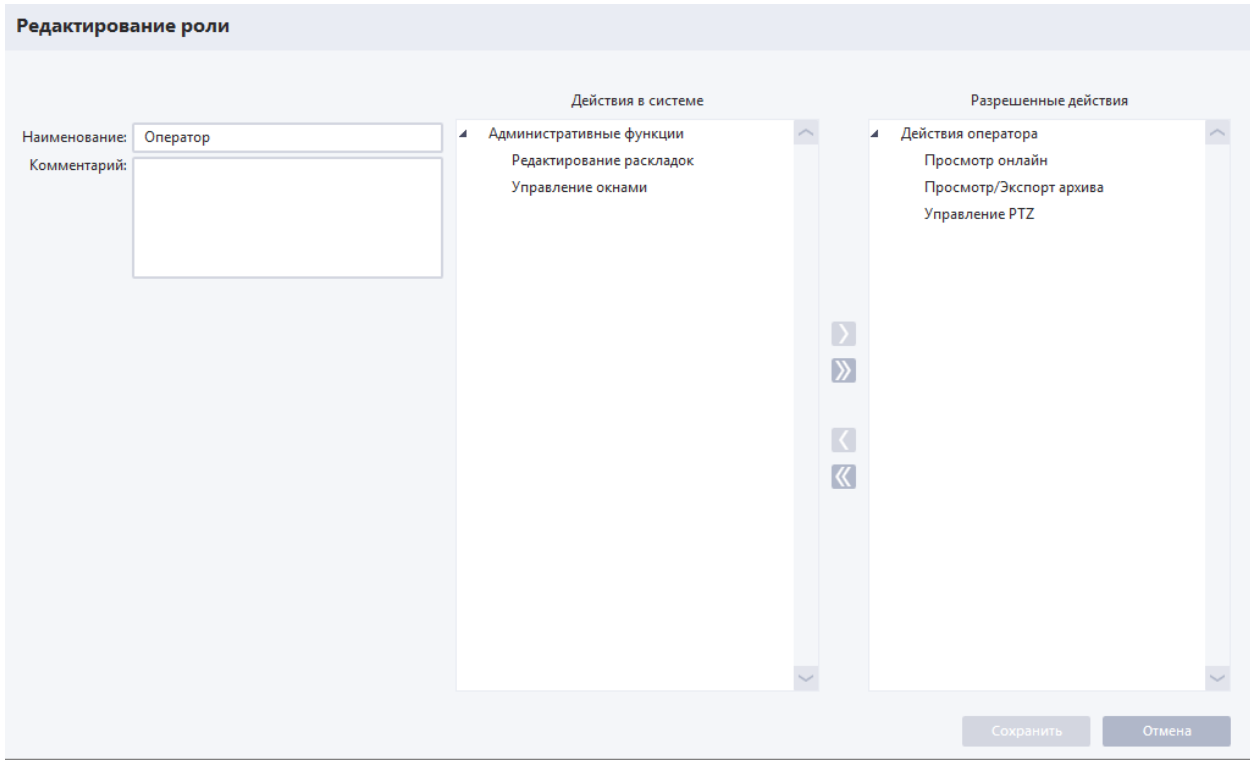

Окно редактирования роли полностью идентично окну добавления роли. Внесите необходимые изменения в соответствующих полях и списках и сохраните сделанные изменения.

**ВНИМАНИЕ!** Если вносятся изменения в роль, которая присвоена некоторым учетным записям и эти учетные записи в данный момент авторизованы в системе, то после сохранения изменений на каждом клиенте для каждой такой учетной записи появляется окно с сообщением «Одна из ролей, назначенных вашей учетной записи, была изменена. Будет осуществлен выход из системы». После того, как пользователь такой учетной записи нажмет на кнопку «Продолжить», происходит выход из системы и появляется окно повторной авторизации.

### *4.3.1.3 Удаление роли*

Для удаления существующей в системе роли необходимо выбрать роль из списка и нажать на

кнопку удаления . Система отобразит окно с предупреждением. Подтвердите удаление роли, нажав кнопку «OK», после этого роль будет удалена из системы.

**ВНИМАНИЕ!** Если роль привязана хотя бы к одной учетной записи, то такую роль удалить из системы нельзя. Для удаления роли сначала необходимо открепить ее от всех учетных записей, к которым она привязана.

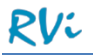

## 4.3.2 **Учетные записи системы**

Учетные записи позволяют пользователям RVi Оператор авторизоваться в системе. В системе RVi Оператор может быть создано неограниченное количество учетных записей.

**ВНИМАНИЕ!** После установки RVi Оператор на ПК в системе доступна предустановленная учетная запись «admin/admin» с правами администратора, которую нельзя удалить из системы. Рекомендуется изменить пароль этой учетной записи сразу после первого входа в систему.

**ВНИМАНИЕ!** После установки RVi Оператор на ПК в системе присутствует учетная запись «strazh». Учетная запись используется при интеграции системы RVi Оператор с программным обеспечением «A.C.Tech», входящим в аппаратно-программный комплекс «STRAZH».

Для просмотра списка существующих в системе учетных записей перейдите в раздел Меню –> Учетные записи системы –> Учетные записи.

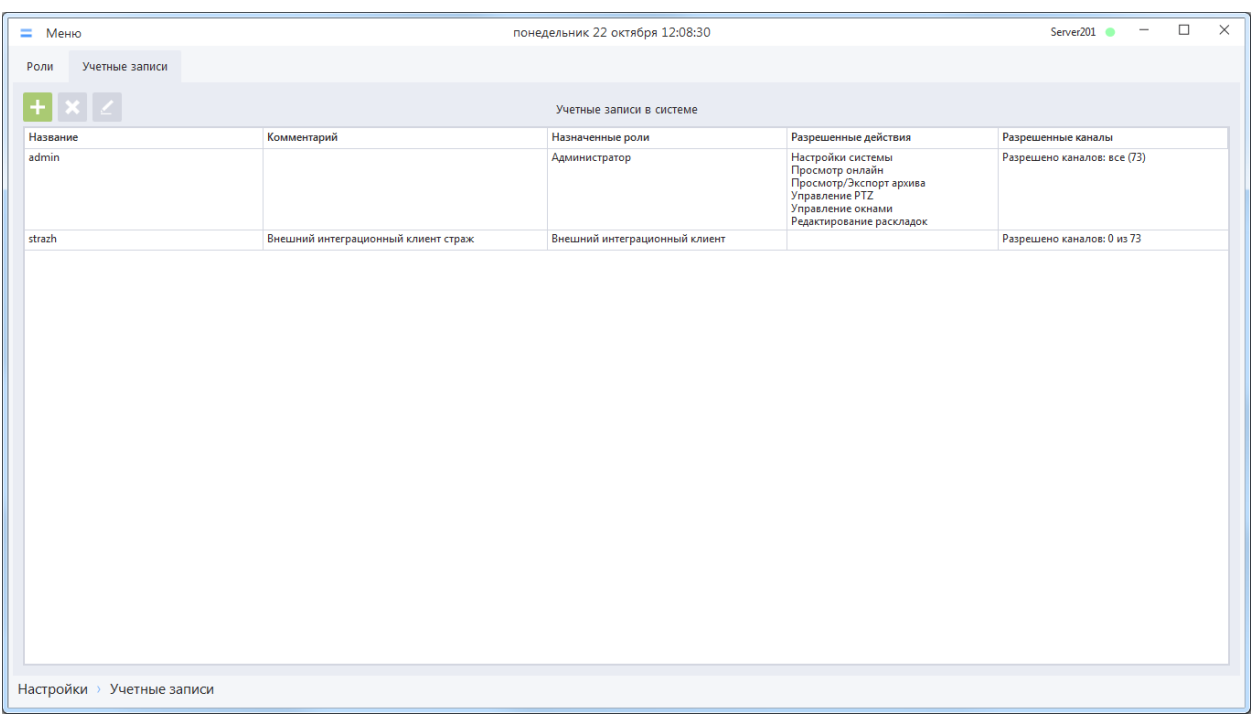

Для выбранной в списке учетной записи отображается информация:

- Название учетной записи;
- Комментарий;
- Список ролей, присвоенных данной учетной записи;
- Список разрешенных действий в системе;
- Количество каналов, доступных пользователю данной учетной записи при работе в системе.

# *4.3.2.1 Добавление новой учетной записи*

Для добавления новой учетной записи в систему необходимо нажать на кнопку добавления , отобразится окно добавления новой учетной записи.

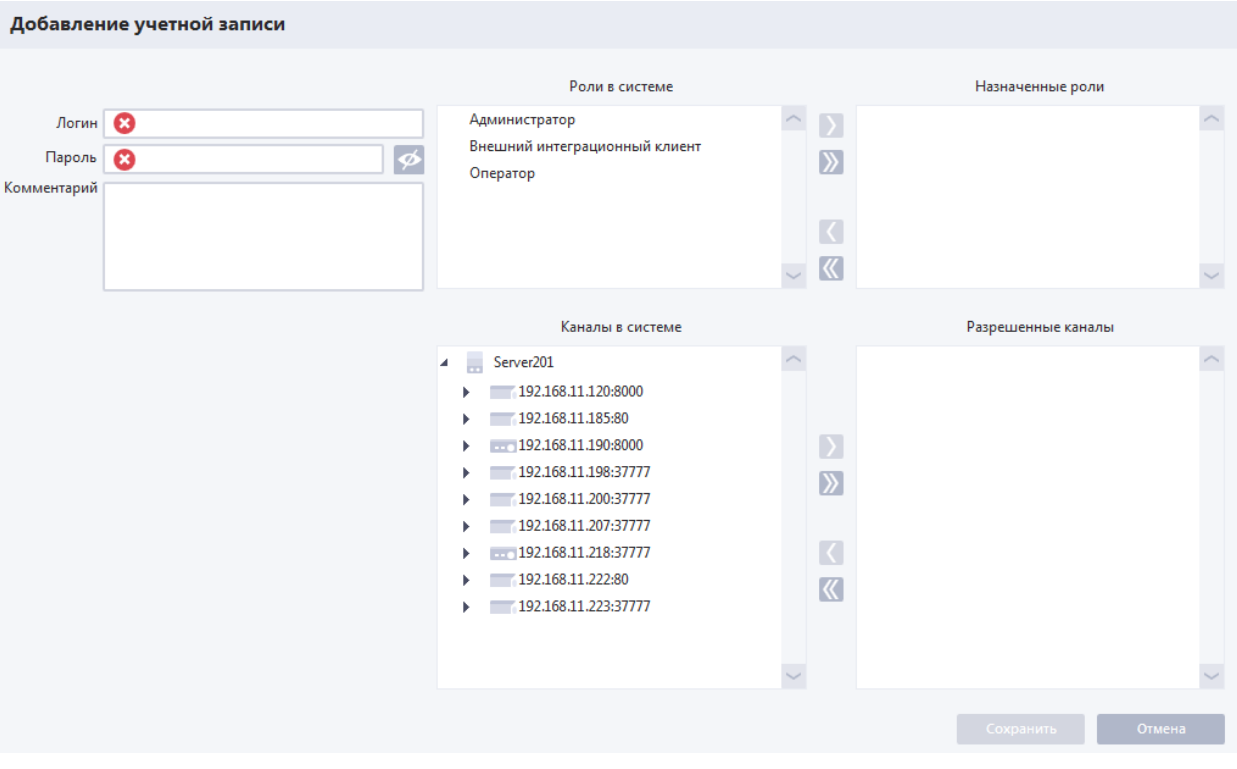

Заполните поля:

- «Логин» имя новой учетной записи, которое будет отображаться в списке учетных записей и использоваться для авторизации в системе.
- «Пароль» комбинация символов, которая будет использоваться при авторизации в системе.
- «Комментарий» любая дополнительная информация, которая будет отображаться в списке учетных записей в столбце «Комментарий».

**ВНИМАНИЕ!** Поля, отмеченные знаком **\***, обязательны для заполнения.

Выберите нужную роль (роли) из списка «Роли в системе» и нажмите кнопку «>» («Переместить выбранные роли»). Выбранные роли переместятся в список назначенных ролей.

**ВАЖНО!** Одной учетной записи можно присвоить несколько ролей. В этом случае доступные действия (права) для учетной записи определяются как сумма всех доступных действий всех ролей, присвоенных данной записи.

**ВНИМАНИЕ!** Если воспользоваться кнопкой «>>» («Переместить все роли»), то весь список ролей в системе переместится в список назначенных ролей.

Выберите нужные каналы из списка «Каналы в системе» и нажмите кнопку «>» («Переместить выбранные каналы»). Каналы из списка «Каналы в системе» переместятся в список «Разрешенные каналы».

**ВАЖНО!** После входа пользователя учетной записи в систему ему будут доступны для просмотра только те каналы, которые входят в список разрешенных.

В списке каналов в системе вы можете выбирать не только каналы устройства, но и сами устройства или серверы. В этом случае при нажатии кнопки «>» («Переместить выбранные каналы в системе») переместятся все каналы, принадлежащие выбранным устройствам или серверам.

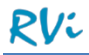

**ВНИМАНИЕ!** Если воспользоваться кнопкой «>>» («Переместить все каналы в системе»), то весь список каналов в системе переместится в список разрешенных каналов.

После применения настроек созданная учетная запись появится в списке учетных записей системы.

#### *4.3.2.2 Редактирование учетной записи*

Для редактирования существующей учетной записи необходимо выбрать учетную запись из

списка и нажать на кнопку редактирования **, после чего откроется окно редактирования** выбранной учетной записи.

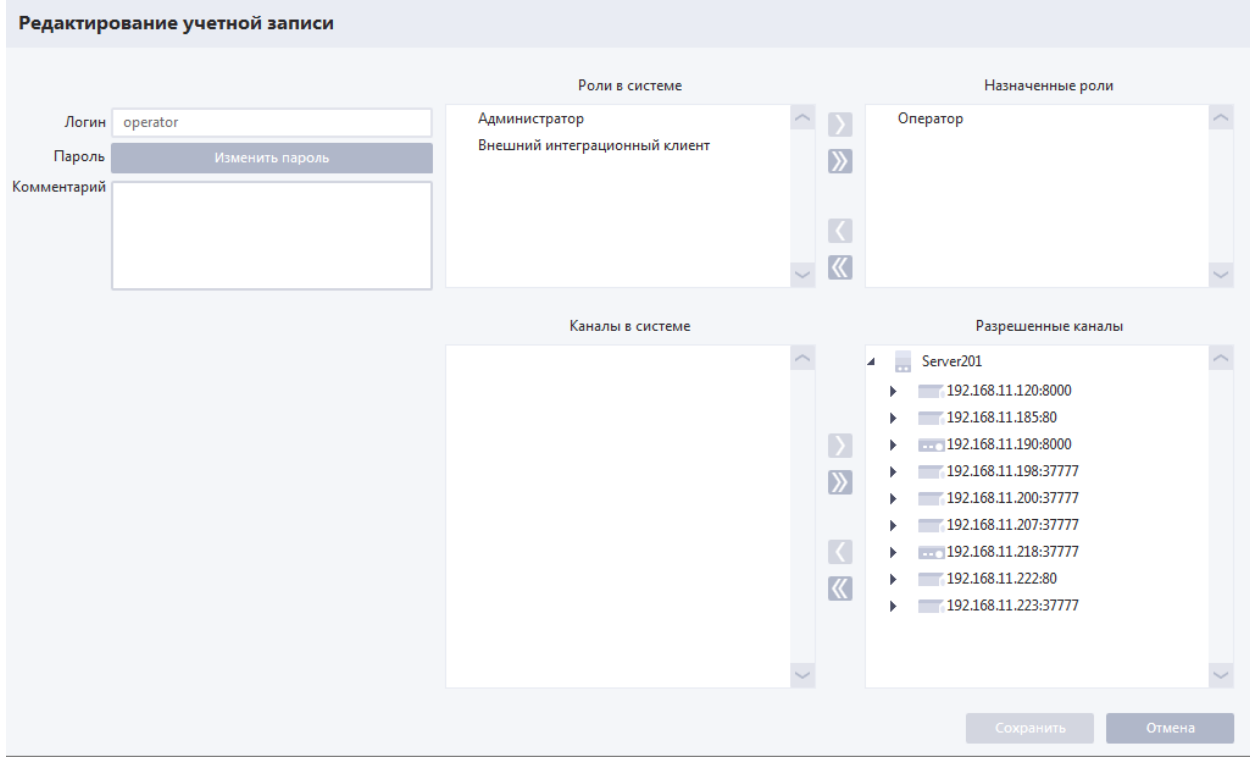

Окно редактирования учетной записи идентично окну добавления учетной записи, за исключением того, что поле «Пароль» заменено на кнопку «Изменить пароль».

Если требуется изменить пароль существующей учетной записи, нажмите на кнопку «Изменить пароль». В открывшейся форме «Новый пароль» введите новый пароль и нажмите «Сохранить» для сохранения пароля и возврата к форме редактирования учетной записи.

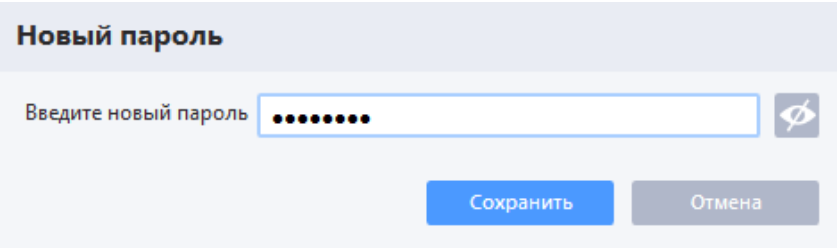

**ВНИМАНИЕ!** Новый пароль сохраняется в конфигурации в момент нажатия кнопки «Сохранить». Даже если в дальнейшем закрыть форму редактирования учетной записи нажатием кнопки «Отмена», изменение пароля не будет отменено.

**ВНИМАНИЕ!** В случае если редактируется учетная запись, под которой в данный момент авторизованы некоторые пользователи, то после сохранения изменений на каждом клиенте для каждой такой учетной записи появляется окно с сообщением "Ваша учетная запись

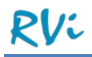

отредактирована. Будет осуществлен выход из системы" и кнопкой «Продолжить». После того, как пользователь такой учетной записи нажмет на кнопку «Продолжить», произойдет выход пользователя из системы и появится окно повторной авторизации.

## *4.3.2.3 Удаление учетной записи*

Для удаления существующей в системе учетной записи необходимо выбрать учетную запись из

списка и нажать на кнопку удаления . Система отобразит окно с предупреждением. Подтвердите удаление учетной записи, нажав кнопку «OK», после этого учетная запись будет удалена из системы.

**ВНИМАНИЕ!** Если удаляется учетная запись, под которой в данный момент авторизованы некоторые пользователи, то на каждом клиенте для каждой такой учетной записи появится окно с сообщением "Ваша учетная запись удалена. Будет осуществлен выход из системы" и кнопкой «Продолжить». После того, как пользователь учетной записи нажмет на кнопку «Продолжить», произойдет выход пользователя из системы и появится окно авторизации.

### **4.4 Архив системы**

Архив системы – совокупность каталогов (папок), в которые система RVi Оператор осуществляет сохранение файлов записи. Каталоги архива могут располагаться только на жестких дисках ПК, на котором установлен сервер. Система RVi Оператор позволяет осуществлять записи различных каналов параллельно в несколько каталогов, независимо от того, расположены они на одном физическом / логическом диске или на разных.

Настройки архива системы представлены следующими разделами настроек (Меню –> Настройки -> Запись):

- «Параметры архива» в этом разделе вы можете: указать, в какие каталоги должна осуществляться запись видеофайлов; задать каталог, в который автоматически будут распределяться каналы устройств при их добавлении в систему; посмотреть текущий путь сохранения мгновенных снимков, а также изменить этот параметр.
- «Параметры записи» в этом разделе вы можете: задать параметры записи для каждого канала устройств, добавленных в систему; выбрать, какой из доступных потоков каждого канала будет записываться в архив; изменить параметры предзаписи для каналов (п. 4.4.7 [Параметры](#page-62-0) записи).
- «Запись по расписанию» в этом разделе вы можете изменить расписание записи для каналов (п. 4.4.8 [Запись по расписанию\)](#page-64-0).

Чтобы настроить параметры архива системы, перейдите в раздел «Меню –> Настройки –> Запись  $\rightarrow$  Параметры архива».

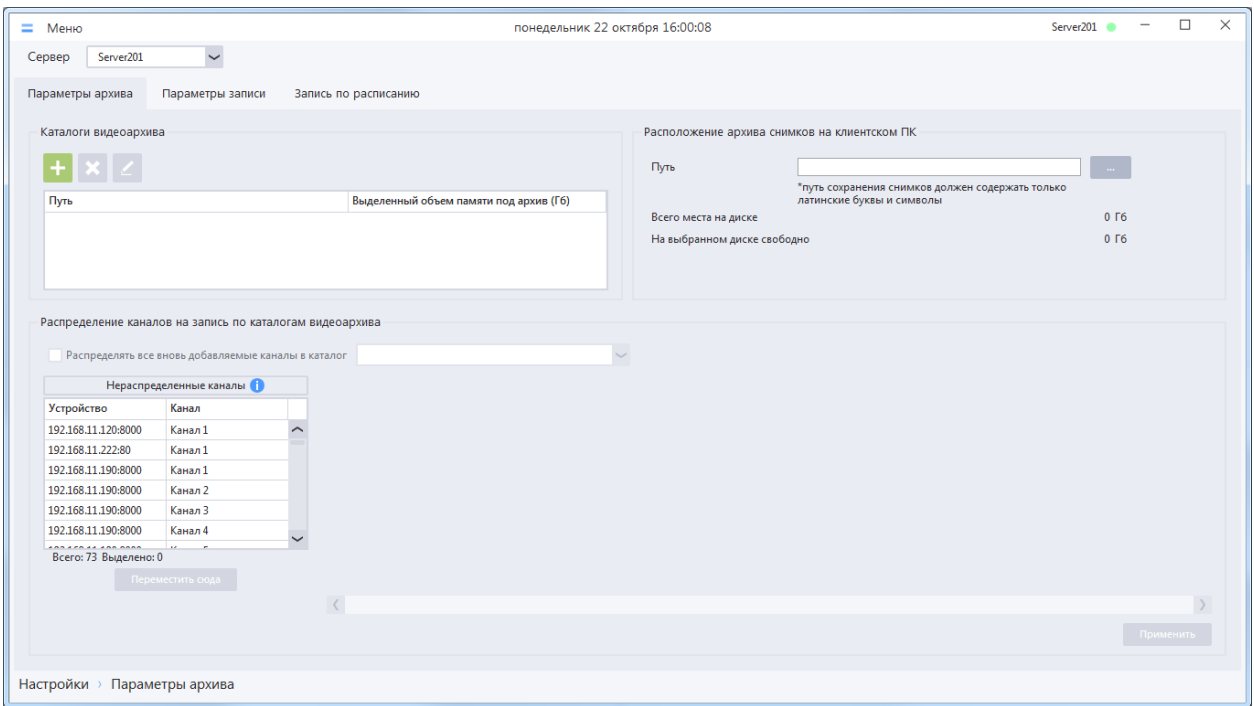

**ВНИМАНИЕ!** Настройка архива системы осуществляется отдельно для каждого сервера, однако на каждом из серверов будет храниться информация обо всех каталогах в конфигурации.

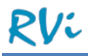

#### 4.4.1 **Просмотр сведений о каталогах видеоархива**

В верхней части раздела «Параметры архива» отображается табличная форма, содержащая список каталогов, в которые система будет осуществлять запись видео.

Для каждого каталога в таблице отображаются следующие сведения:

- «Путь» путь к каталогу, в который осуществляется запись.
- «Выделенный объем памяти под архив (Гб)» объем дискового пространства, зарезервированного в данном каталоге для записи видео. Параметр задается при добавлении каталога и может быть изменен только в том случае, если система не осуществляет запись каналов в этот каталог.

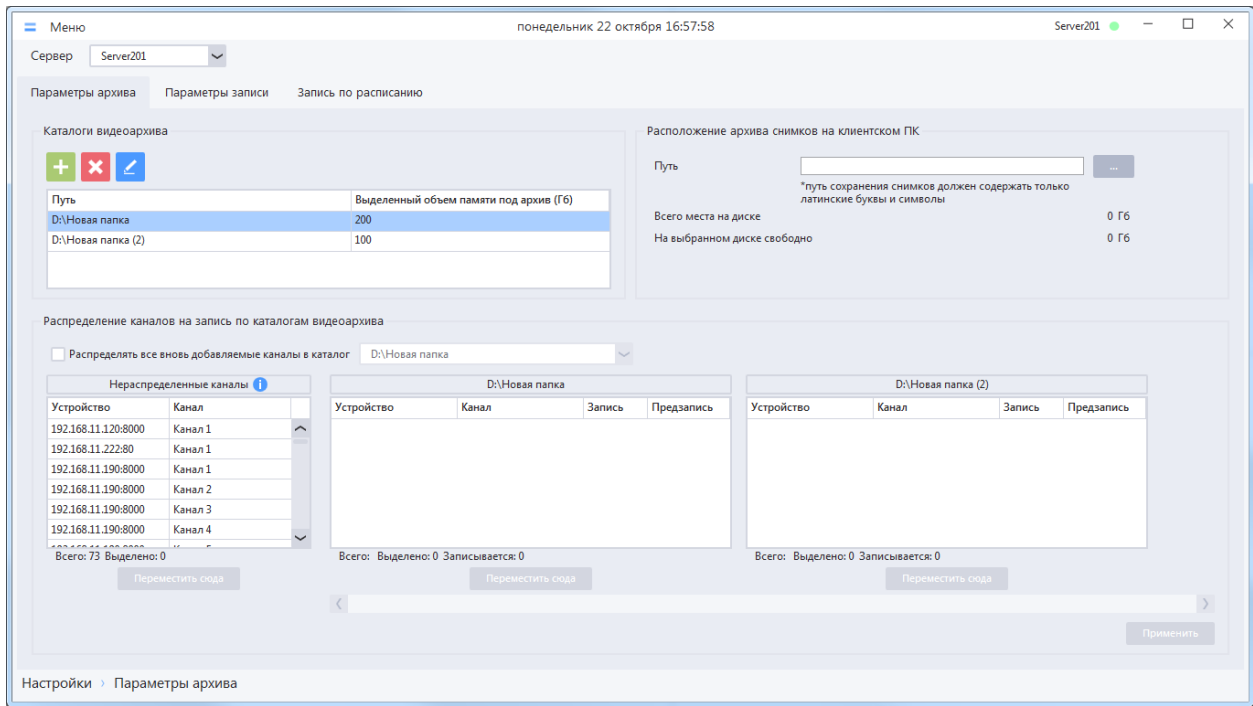

#### 4.4.2 **Добавление нового каталога в архив**

Для добавления нового каталога в архив сервера необходимо нажать на кнопку добавления папки вилеоархива **и васположена над списком каталогов видеоархива**. В появившемся окне «Добавление папки видеоархива» необходимо указать путь к папке и объем дискового пространства, который должен быть зарезервирован для записи видео.

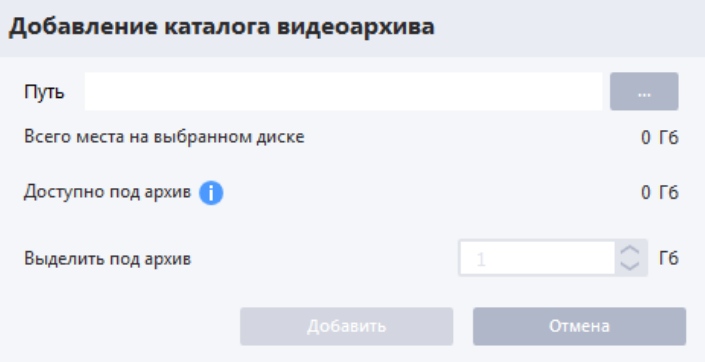

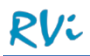

**ВНИМАНИЕ!** Сервер должен быть доступен в сети при создании/изменении каталогов видеоархива.

Для задания пути к папке необходимо нажать на кнопку справа от поля «Путь», в появившемся окне выбрать существующую локальную папку и нажать кнопку «ОК». Система вернет вас к окну «Добавление папки видеоархива», при этом в поле «Путь» будет указан путь к выбранной папке.

*Примечание. Окно выбора папки также позволяет создать новую папку. Чтобы сделать это, необходимо выбрать каталог, в котором должна быть создана папка, нажать кнопку «Создать папку» и задать имя для новой папки.*

**ВНИМАНИЕ!** Каталогом архива может быть только папка на локальном диске сервера, нельзя выбрать в качестве каталога архива локальный диск целиком.

**ВНИМАНИЕ!** Если выбрана папка, в которой уже есть какие-либо файлы, то эти файлы будут удалены.

**ВНИМАНИЕ!** При отображении места под архив на диске (значение поля «Доступно под архив») система отображает объем оставшегося места с учетом уже назначенных архивных папок и за вычетом свободного места на логическом диске (по умолчанию 5%), зарезервированного для операционной системы под ее задачи.

После того, как заданы путь к папке и объем дискового пространства папки, необходимо нажать кнопку «Добавить». Система закроет окно добавления каталога видеоархива и добавленный каталог отобразится в списке «Каталоги видеоархива».

### 4.4.3 **Изменение размера каталога**

Если при создании каталога был указан неверный размер квоты для хранения архивных записей, то его можно изменить непосредственно в разделе «Параметры архива».

Для этого необходимо выбрать каталог видеоархива и нажать на кнопку редактирования , после чего откроется окно редактирования папки видеоархива, в котором необходимо указать новое значение в поле «Выделить под архив (Гб)» и применить изменения.

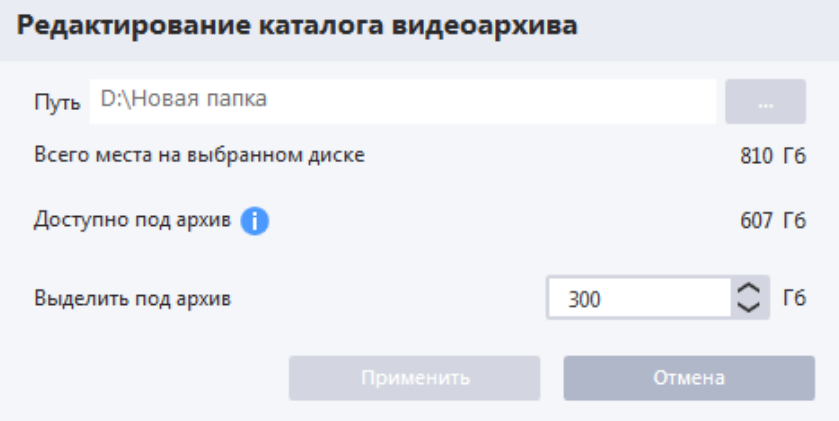

**ВНИМАНИЕ!** Система не позволит изменить размер каталога, если в него в момент применения настроек ведется запись.

### 4.4.4 **Распределение каналов для записи по каталогам**

Все каналы устройств, добавленные в систему по умолчанию, отображаются в списке «Нераспределенные каналы». Для того чтобы канал можно было записывать в архив на сервере, он должен быть распределен в один из добавленных архивных каталогов.

Распределить каналы по каталогам вы можете следующими способами. Выделите нужный канал или каналы в списке на панели «Нераспределенные каналы», расположенной в нижней части окна «Архив системы» и:

- Перетащите в список, который соответствует нужному каталогу (нажав и удерживая канал левой клавишей мыши).
- Нажмите кнопку «Переместить сюда» под списком каталога, в который необходимо переместить выбранные каналы.

**ВНИМАНИЕ!** Перераспределение каналов по каталогам архива вступит в силу только после нажатия кнопки «Применить».

**ВАЖНО!** Распределением каналов по разным каталогам можно регулировать глубину архива для каждого канала в системе.

**ВНИМАНИЕ!** Если установить флаг в пункте «Распределять все вновь добавленные каналы в папку» и выбрать нужный каталог из выпадающего списка, то все вновь добавленные каналы устройств автоматически будут распределяться в заданный каталог. Данная настройка может быть полезна, если архивный каталог на сервере один и все каналы должны записываться только в этот каталог.

#### 4.4.5 **Удаление каталогов видеоархива**

Для удаления каталога видеоархива необходимо выбрать его из списка и нажать на кнопку удаления **X**. Система отобразит окно с предупреждением, подтвердите удаление каталога, нажав кнопку «Удалить», после этого каталог будет удален из системы.

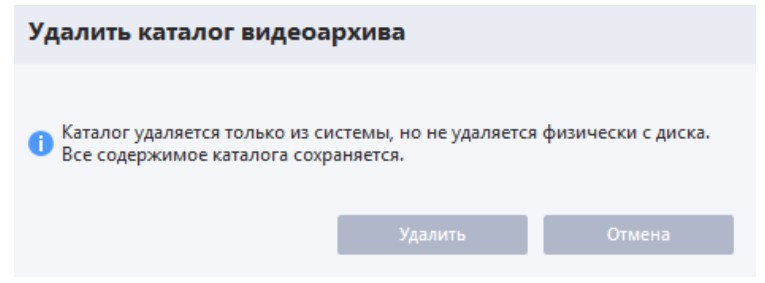

**ВНИМАНИЕ!** Папка удаляется только из системы, но не удаляется физически с диска. Все содержимое папки сохраняется.

**ВНИМАНИЕ!** После удаления каталога все каналы, распределенные ранее в этот каталог, будут перемещены в «Нераспределенные каналы».

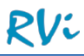

#### 4.4.6 **Расположение архива снимков**

Мгновенные снимки, сделанные в системе, сохраняются в выделенную отдельно для этих целей папку.

По умолчанию путь для сохранения снимков не задан. Задать путь сохранения снимков вы можете в разделе «Параметры архива».

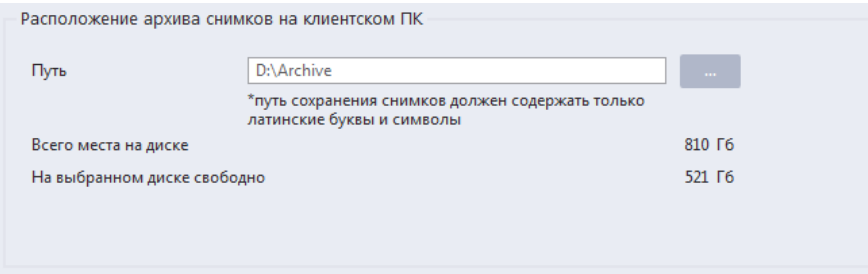

Для выбора папки сохранения мгновенных снимков необходимо нажать на кнопку справа от поля «Путь», в появившемся окне выбрать существующую локальную папку и нажать кнопку «ОК». Окно выбора папки закроется и в поле «Путь» будет указан путь к выбранной папке. Для сохранения внесенных изменений необходимо нажать кнопку «Применить».

*Примечание. Окно выбора папки также позволяет создать новую папку. Чтобы сделать это, необходимо выбрать каталог, в котором должна быть создана папка, нажать кнопку «Создать папку» и задать имя для новой папки.*

**ВНИМАНИЕ!** Если расположение архива снимков не задано, то при попытке создать снимок система никак не отреагирует.

**ВАЖНО!** Для каждого рабочего места расположение архива снимков задается индивидуально в клиенте, запущенном на этом рабочем месте.

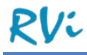

## <span id="page-62-0"></span>4.4.7 **Параметры записи**

Для каналов, распределенных по архивным каталогам, доступны для настройки следующие параметры записи (предзаписи):

- Тип потока на запись (Поток 1, Поток 2).
- Величина пакета (файла записи).
- Включение/выключение предзаписи.
- Ожидаемая длительность предзаписи.
- Расчетный битрейт потока (для определения расчетного буфера предзаписи)

Чтобы настроить параметры записи (предзаписи) перейдите в раздел Меню –> Настройки –> Запись –> Параметры записи.

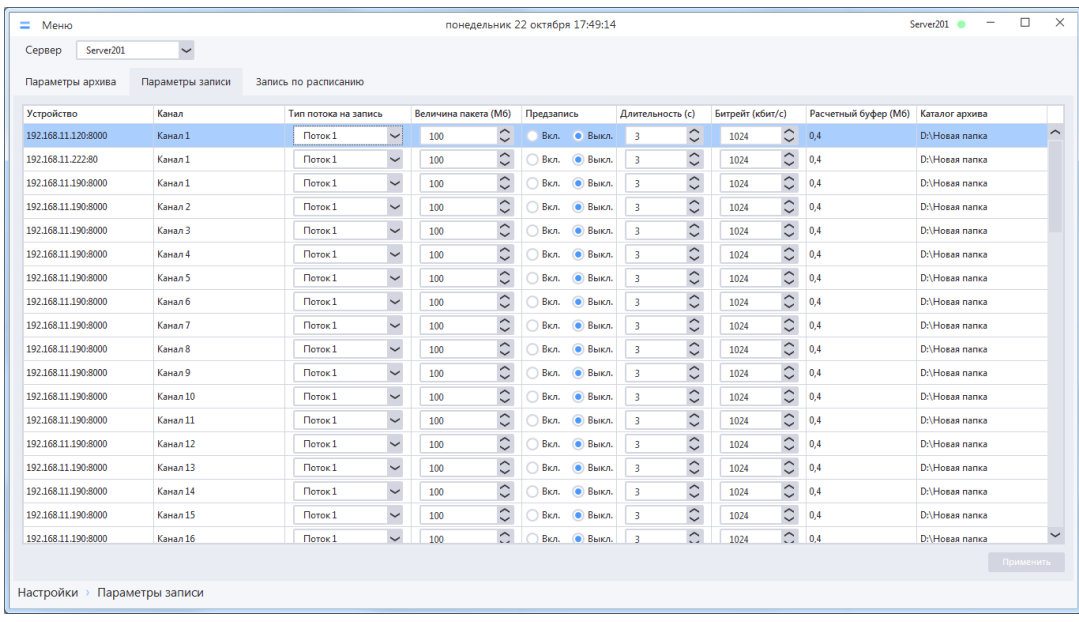

При осуществлении записи любого типа (постоянной, ручной, по движению, по тревоге) по умолчанию записывается Поток 1. Чтобы изменить эту настройку и осуществлять запись другого доступного потока канала устройства, выберите желаемый поток для записи канала на вкладке «Параметры записи» в столбце «Тип потока на запись».

Осуществляя запись каналов, сервер сохраняет полученные от устройств данные в файлы (пакеты) локального архива на ПК. По умолчанию установлен размер пакета, равный 100 Мб. После заполнения одного пакета система закрывает его и открывает новый пакет на запись. Закрытый пакет становится доступным при поиске в проигрывателе локального архива. Вы можете изменить размер пакета индивидуально для каждого канала на вкладке «Параметры записи» в столбце «Величина пакета». Допустимый размер пакета – от 10 до 1024 Мб.

**ВНИМАНИЕ!** Установка маленького размера пакета позволяет раньше увидеть запись канала в проигрывателе, однако увеличивает нагрузку на базу данных (увеличивает количество записей и размер базы данных).

**ВНИМАНИЕ!** В системе пользователям доступны несколько типов записи. Все типы записей могут быть использованы (активны, включены) одновременно, при этом все типы записей используют одни и те же настройки типа потока канала на запись и размера пакета.

**Механизм предзаписи работает следующим образом.** Параметры «Длительность» и «Битрейт» определяют объем буфера предзаписи. Если предзапись канала включена, то видеоданные потока канала пишутся в буфер предзаписи непрерывно (данные в буфере очищаются по кольцу). При наступлении тревожного события, вызывающего запись канала, в начало файла записи добавляется все содержимое буфера предзаписи, буфер предзаписи деактивируется и видеоданные далее пишутся в файл записи. После того, как тревожное событие завершилось, запись в файл прекращается, файл записи закрывается, буфер предзаписи активируется и видеоданные потока канала снова пишутся в него.

**ВНИМАНИЕ!** В буфер предзаписи записывается поток канала, указанный на вкладке «Параметры записи» (по умолчанию задан Поток 1).

**ВАЖНО!** В параметре «Длительность» задается желаемое время просмотра видеоархива в секундах до возникновения тревожного события (например, движения в кадре). В параметре «Битрейт» задается значение битрейта потока в кбит/с, которое указано в настройках потока на устройстве (в web-интерфейсе). Рекомендуется для этого потока на устройстве задавать постоянный битрейт (CBR). Если для потока будет задан переменный битрейт (VBR), то устройство будет стараться по возможности уменьшить битрейт для потока (заданное значение будет являться максимально допустимым значением), что приведет к тому, что реальное время записи в буфере предзаписи будет отличаться от желаемого. В результате при просмотре архива будут неверно сопоставляться длительность тревожного события и файлы записи.

Буфер предзаписи канала активен при одновременном выполнении следующих условий:

- Предзапись для канала включена (на вкладке «Параметры предзаписи» положение переключателя «Вкл.»);
- Все типы записей (постоянная, ручная, по движению, по тревоге) для канала неактивны (т.е. запись канала не ведется, не происходит сброс данных потока канала в файл записи).

Все параметры записи сохраняются в базе данных и применяются после нажатия кнопки «Применить», расположенной в нижней части вкладки.

Для упрощения работы в разделе «Параметры записи» можно воспользоваться сортировкой, фильтрацией и контекстным поиском значений в таблице (подробнее в п. 3.4 [Способы](#page-27-0) поиска и фильтрации [информации](#page-27-0) в больших списках), а также функцией копирования настроек записи с одного канала на другие.

Для использования функции копирования настроек необходимо вызвать контекстное меню, доступное по нажатию правой кнопки мыши на том канале, настройки которого будут скопированы, а затем применить настройки на необходимые каналы, выбрав соответствующий пункт контекстного меню.

Для копирования настроек записи в контекстном меню доступны следующие пункты:

- Скопировать размер пакета на все каналы;
- Скопировать размер пакета на все каналы с учетом фильтра;
- Скопировать тип записываемого потока на все каналы;
- Скопировать тип записываемого потока на все каналы с учетом фильтра;
- Скопировать параметры предзаписи на все каналы;
- Скопировать параметры предзаписи на все каналы с учетом фильтров.

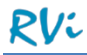

## <span id="page-64-0"></span>4.4.8 **Запись по расписанию**

Для каналов, распределенных по архивным каталогам, доступны для изменения следующие режимы записи:

- «По расписанию» запись канала ведется в соответствии с системным расписанием «24/7» или предварительно настроенным пользовательским расписанием (подробнее в п. 4.6.1 [Расписания\)](#page-81-0);
- «Выкл» запись канала не ведется.

Для настройки режимов записи перейдите в раздел «Меню –> Настройки –> Запись –> Режим записи».

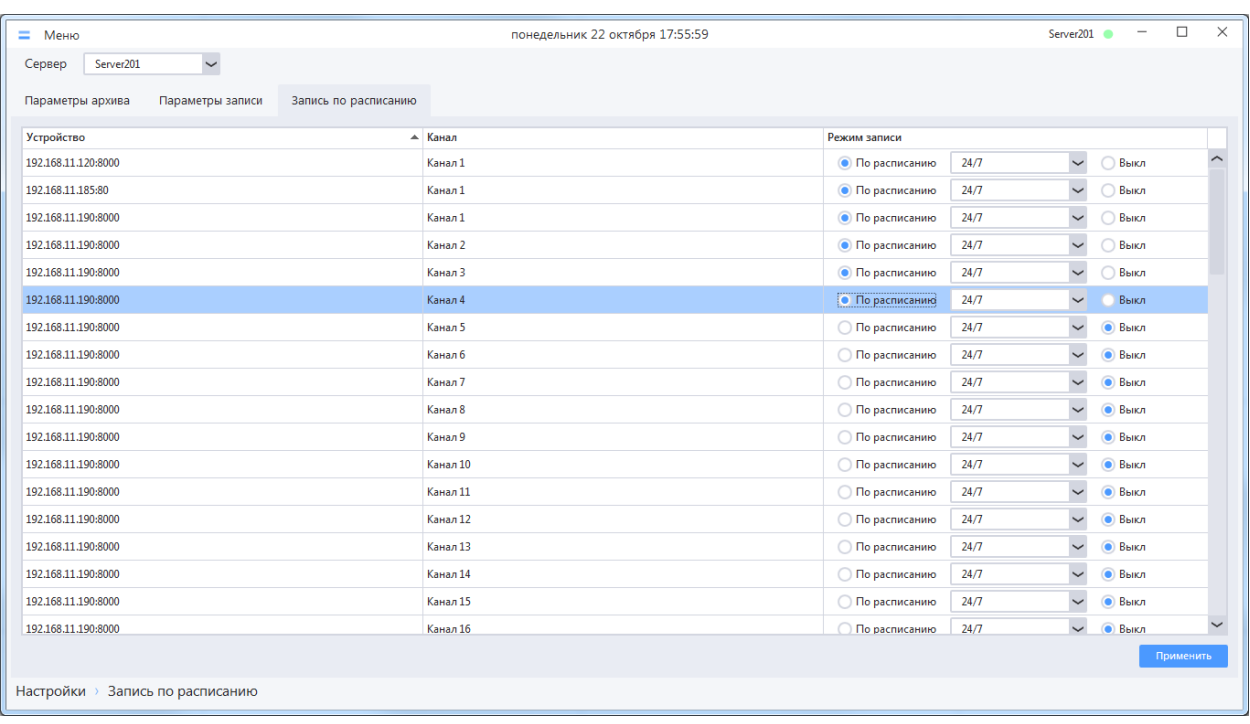

Для упрощения работы с панелью «Запись по расписанию» вы можете воспользоваться сортировкой, фильтрацией и контекстным поиском значений в таблице (подробнее в п. 3.4 Способы поиска и фильтрации [информации](#page-27-0) в больших списках), а также функцией копирования настроек записи с одного канала на другие.

Для использования функции копирования настроек необходимо вызвать контекстное меню, доступное по нажатию правой кнопки мыши на том канале, настройки которого будут скопированы, а затем применить настройки на необходимые каналы, выбрав соответствующий пункт контекстного меню.

Для копирования настроек записи в контекстном меню доступны следующие пункты:

- Скопировать режим записи на все каналы;
- Скопировать режим записи на каналы с учетом фильтров.

### 4.4.9 **Статусы записи и предзаписи**

В любой момент времени можно посмотреть статусы записи и предзаписи каналов в разделе «Меню –> Настройки –> Запись –> Параметры архива».

Статус записи канала отображает текущее состояние получения видеопотока от устройства и его записи в файл локального архива.

Статус предзаписи канала отображает текущее состояние получения видеопотока от устройства и его записи в буфер предзаписи.

В системе отображаются следующие статусы записи и предзаписи канала: «Идет», «Не идет», «Ошибка».

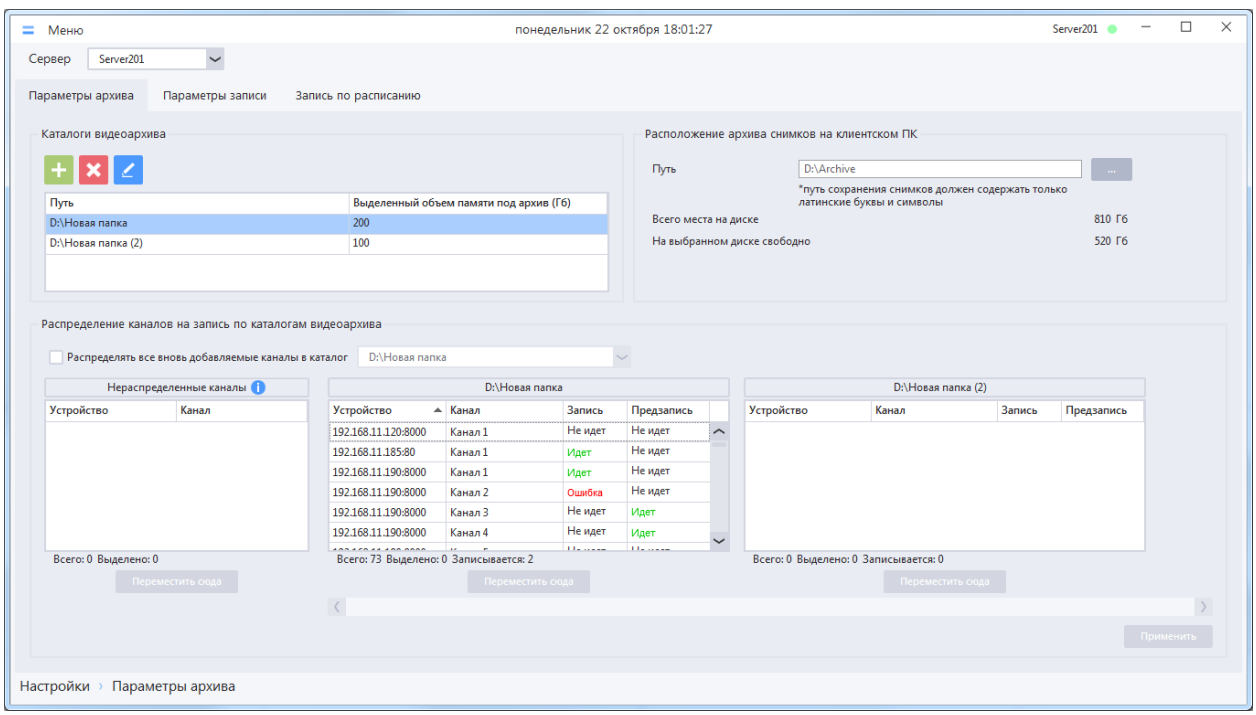

Для канала устройства система будет отображать статус записи «Идет» при одновременном выполнении следующих условий:

- По крайней мере, один из типов записи (постоянная, ручная, по движению, по тревоге) для канала включены (активны);
- Система получает от устройства видеопоток, выбранный для записи в разделе «Параметры записи», и записывает его в файл.

Для канала устройства система будет отображать статус предзаписи «Идет» при одновременном выполнении следующих условий:

- Буфер предзаписи активен (подробнее в п. 4.4.7 [Параметры записи\)](#page-62-0);
- Система получает от устройства видеопоток, выбранный для записи в разделе «Параметры записи», и записывает его в буфер предзаписи.

Также для записи или предзаписи может отображаться статус «Ошибка»:

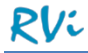

- Для записи отображается статус «Ошибка», когда сервис записи имеет задачу на запись (например, по расписанию, по тревоге), но в файл данные не идут.
- Для предзаписи отображается статус «Ошибка», когда предзапись включена и в буфер должны поступать данные, но они не поступают.

**ВНИМАНИЕ!** Если запись канала должна выполняться *по расписанию*, но в текущий момент запись не выполняется (статус записи «Не идет»), то необходимо проверить само расписание. Возможно, в расписании не был задан период времени, включающий текущий момент времени для текущего дня.

**ВНИМАНИЕ!** Иногда встречается ситуация, когда для канала отображается статус «Ошибка» хотя все настройки записи заданы верно. Это означает, что устройство не готово отдавать видеопоток канала системе, что может быть вызвано большим количеством причин (техническое состояние устройства, заданные настройки видеопотока, зависание или перегрев устройства, некорректно работающая прошивка и т.д.). Одним из решений является переподключение устройства (система разрывает связь с устройством и устанавливает ее заново). Для выполнения переподключения устройства необходимо перейти в раздел «Параметры устройств» или в окно с раскладкой, нажать на устройство из списка правой клавишей мыши и в контекстном меню выбрать пункт «Переподключить». Иногда для достижения нужного результата необходимо переподключить устройство несколько раз. Другим решением может быть перезагрузка устройства (аппаратная или с помощью web-интерфейса) и дальнейшее ручное переподключение устройства.

**ВНИМАНИЕ!** При отсутствии связи с сервером, на котором ведется запись или предзапись по каналам, для этих каналов статус записи/предзаписи будет отображаться как «Не идет». Статусы записи и предзаписи актуализируются автоматически при восстановлении связи с сервером.

### **4.5 Сценарии**

Система RVi Оператор позволяет отслеживать тревожные события и соответствующим образом реагировать на них. Для отслеживания тревожных событий в системе создаются тревожные правила. Поведение системы при возникновении тревожного события определяется списками действий, которые назначается тревожному правилу.

#### 4.5.1 **Тревожные правила**

Тревожное правило отслеживает возникновение некоторого тревожного события и определяет списки действий, которые должна совершить система при возникновении этого события.

В системе RVi Оператор можно создать неограниченное количество тревожных правил.

Для просмотра списка существующих в системе тревожных необходимо перейти в раздел «Меню -> Настройки -> Сценарии -> Тревожные правила».

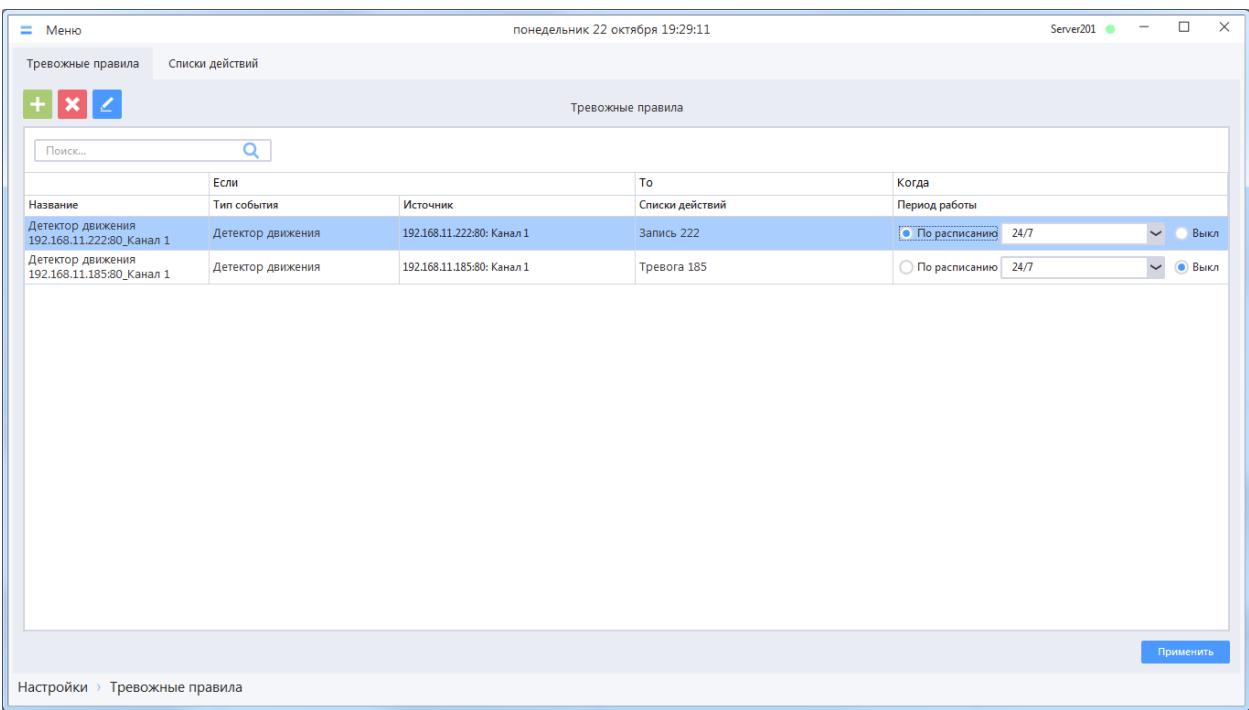

Для каждого тревожного правила в списке отображается следующая информация:

- Название тревожного правила;
- Тип события тревожного правила;
- Источник тревожного события;
- Списки действий, выполняемых системой при возникновении события;
- Период работы тревожного правила.

Выбрав тревожное правило в списке, можно отредактировать или удалить его, а также изменить период его работы.

В системе RVi Оператор для тревожного правила доступны следующие периоды работы:

 «По расписанию» - период активности тревожного правила определяется пользовательским или системным расписанием «24/7», тревоги отслеживаются только в активные периоды расписания (тревоги, происходящие в неактивные периоды расписания, система игнорирует).

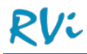

«Выключено» - тревожное правило неактивно, тревоги не отслеживаются.

**ВНИМАНИЕ!** Перед тем, как активировать пользовательское расписание, отличное от «24/7», его необходимо создать в системе (подробнее п. 4.6.1.1 Создание [пользовательского](#page-81-1) расписания).

**ВНИМАНИЕ!** Можно скопировать период работы, установленный для одного из правил, на все или на выбранные правила из списка. Для этого необходимо воспользоваться контекстным меню списка, доступным по нажатию правой кнопки мыши.

Выберите необходимый период работы для каждого тревожного правила и сохраните изменения нажатием кнопки «Применить».

# *4.5.1.1 Создание нового тревожного правила*

Для создания нового тревожного правила в разделе «Тревожные правила» необходимо нажать на

кнопку добавления нового тревожного правила , а затем в появившемся окне заполнить необходимые данные и сохранить изменения.

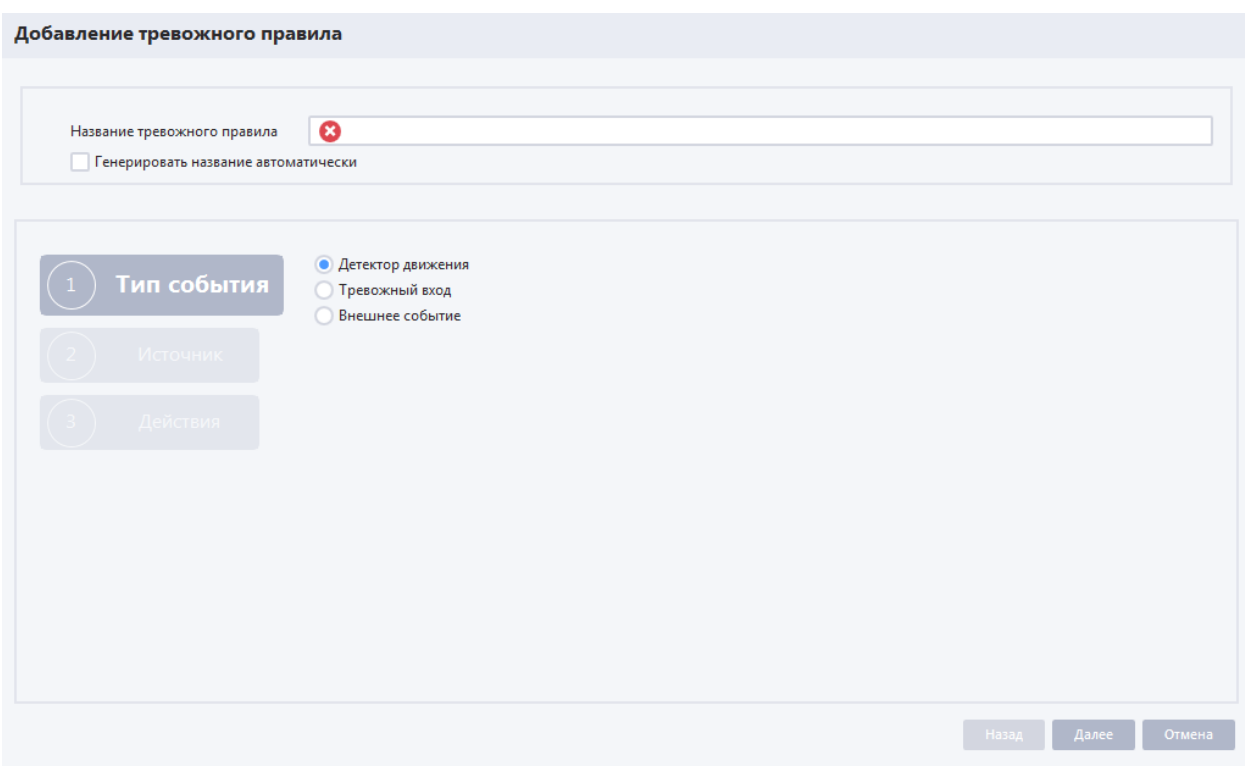

**ВНИМАНИЕ!** При установке галочки в пункте «Генерировать название автоматически», название тревожного правило вводить не требуется. В противном случае поле «название тревожного правила» обязательно к заполнению.

В окне добавления тревожного правила необходимо последовательно задать:

- «Тип события» один из типов тревожных событий, отслеживаемых системой;
- «Источник» канал(ы) устройства или учетные записи внешних клиентов, которые могут генерировать тревожные события;
- «Действия» выбор списков действий системы при возникновении тревожного события.

# *Шаг «Тип события».*

Система может отслеживать следующие типы тревожных событий:

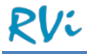

- Детектор движения;
- Тревожный вход;
- Внешнее событие (событие внешнего клиента).

Необходимо выбрать требуемый тип событий и продолжить создание тревожного правила. В зависимости от выбранного типа события следующий шаг создания тревожного правила может отличаться.

#### *Шаг «Источник».*

Если ранее был выбран тип события «Детектор движения», то в качестве источника нужно выбрать канал устройства с активным детектором движения.

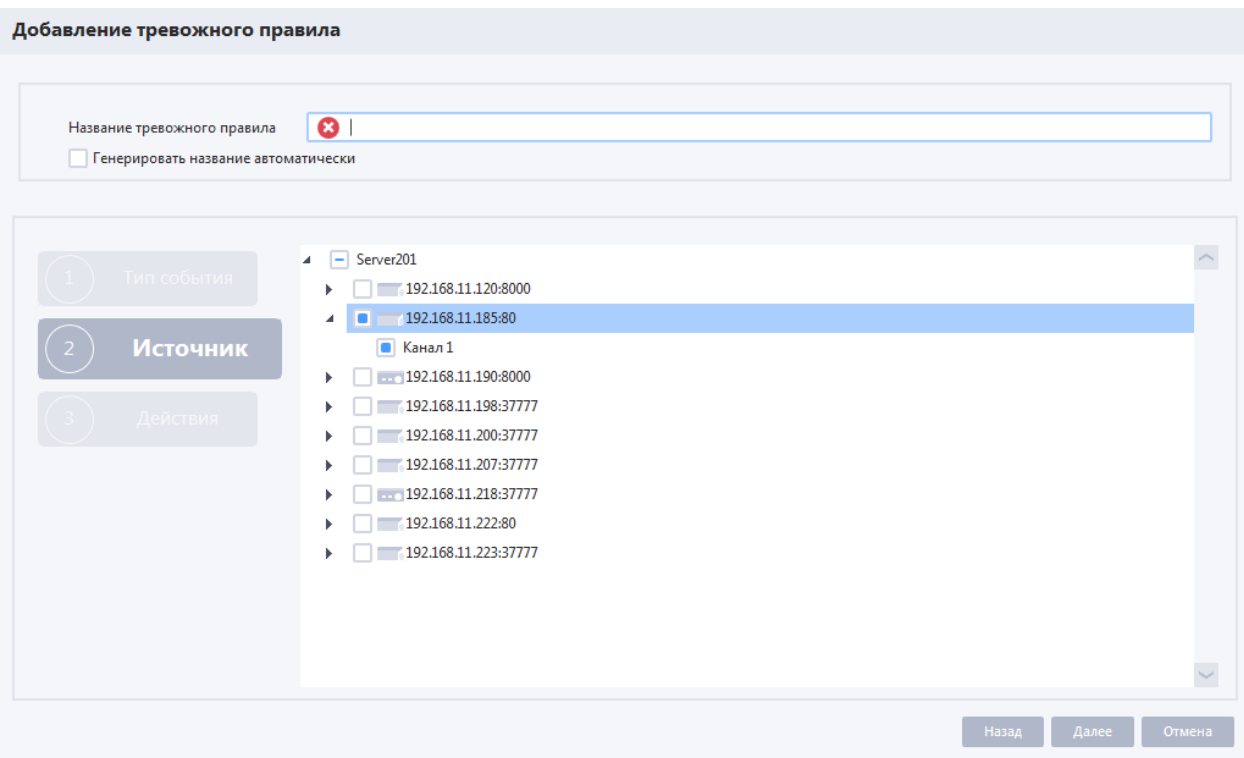

**ВНИМАНИЕ!** Система RVi Оператор отслеживает возникновение тревожных событий при работе встроенных в устройства детекторов движения. Необходимо убедиться, что детекторы движения на этих устройствах включены и настроены согласно рекомендациям производителя.

**ВНИМАНИЕ!** При настройке встроенного детектора движения на некоторых моделях устройств обязательно требуется задать реакцию устройства на срабатывание детектора движения, которая называется «Уведомление по сети» или «В центр наблюдения» (возможны другие варианты). Если этого не сделать, то устройство не будет присылать в систему RVi Оператор данные о срабатывании встроенного детектора движения.

Если ранее был выбран тип события «Тревожный вход», то в качестве источника необходимо выбрать тревожный вход устройства.

**ВНИМАНИЕ!** Необходимо убедиться, что тревожные входы на устройствах включены и настроены согласно рекомендациям производителя.

Если ранее был выбран тип события «Внешнее событие», то в качестве источника необходимо выбрать учетную запись внешнего клиента.

**ВНИМАНИЕ!** В настоящий момент в системе существует единственная предустановленная учетная запись внешнего клиента «strazh».

Выберите требуемый источник тревожного события и перейдите на следующий шаг.

#### *Шаг «Действия».*

Далее требуется задать один или несколько списков действий, совершаемых системой при возникновении тревожного события, для этого необходимо отметить списки действий, поставив галочку напротив них.

*Примечание. Перечень формируется из уже созданных в системе списков действий. При нажатии «+» рядом с названием списка действий в таблице отображаются входящие в него действия.*

**ВНИМАНИЕ!** Если нужный список отсутствует в перечне, то его можно создать, не закрывая окно создания тревожного правила. Для этого необходимо нажать на кнопку «Создать новый список действий», а затем в появившемся окне следовать порядку при создании списка действий, описанному в п. 4.5.2.1 [Добавление нового списка действий](#page-73-0)

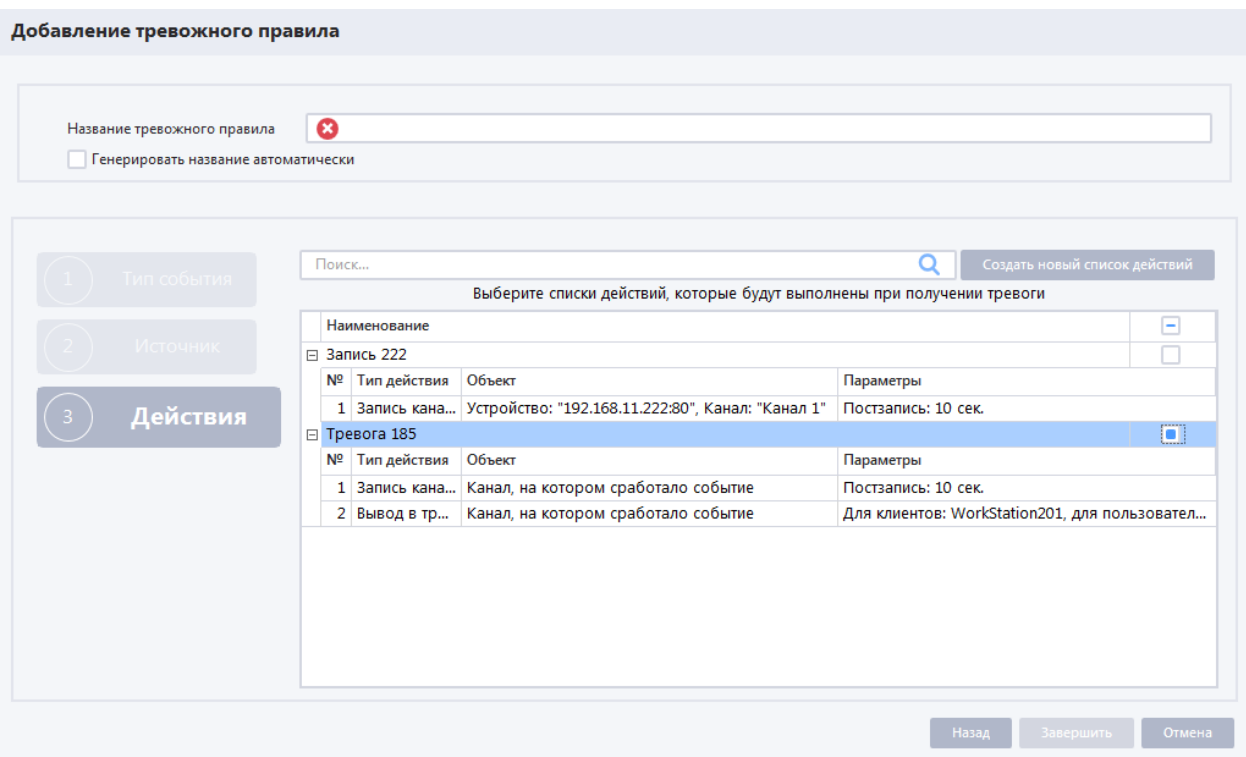

**ВНИМАНИЕ!** Вы можете добавить в правило несколько списков действий. При возникновении тревожного события действия каждого списка будут выполняться системой в порядке их добавления в список. Если в разных списках действий будет задано одно и то же действие (например, запись одного и того же канала), то оно выполнится только один раз в первом списке действий (для остальных дублирующих списков действий тревожного правила такое действие будет проигнорировано системой).

Выберите требуемые списки действий для создаваемого тревожного правила и перейдите на следующий шаг.

После того как будет выбран список действий, необходимо сохранить изменения, нажав на кнопку «Завершить». Окно создания тревожного правила будет закрыто, а новое тревожное правило отобразится в списке созданных правил.

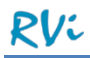

**ВНИМАНИЕ!** Тревожное правило автоматически создается с режимом работы 24/7. Изменить период работы или отключить тревожное правило можно в списке созданных тревожных правил.

**ВНИМАНИЕ!** Перед тем, как активировать пользовательское расписание, отличное от «24/7», его необходимо создать в системе (подробнее п. 4.6.1.1 Создание [пользовательского](#page-81-1) расписания).

**ВНИМАНИЕ!** Если на шаге «Источник» вы задали в качестве источника несколько каналов или тревожных входов одного или разных устройств, то при завершении настройки тревожного правила для каждого канала или тревожного входа в системе будет создано отдельное тревожное правило.
### *4.5.1.2 Редактирование тревожного правила*

Для редактирования тревожного правила необходимо выбрать тревожное правило из списка и нажать на кнопку редактирования | | после чего откроется окно редактирования правила, в котором необходимо указать новые настройки и сохранить изменения.

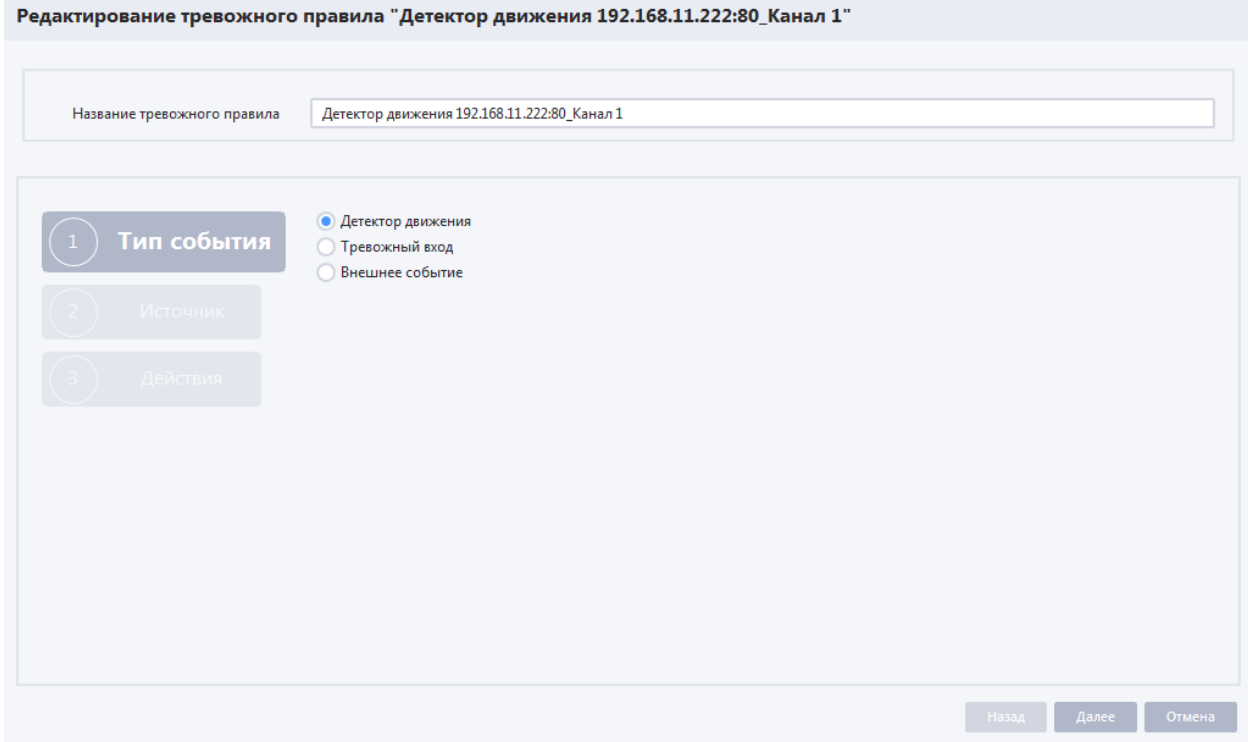

Окно редактирования тревожного правила полностью идентично окну добавления нового тревожного правила.

### *4.5.1.3 Удаление тревожного правила*

Для удаления тревожного правила необходимо выбрать правило из списка и нажать на кнопку

удаления . Система отобразит окно подтверждения удаления. Подтвердите удаление тревожного правила, после чего оно будет удалено из системы.

## 4.5.2 **Списки действий**

В системе RVi Оператор можно создать неограниченное количество списков действий.

Для просмотра перечня списка действий перейдите в раздел «Меню -> Настройки -> Сценарии -> Списки действий».

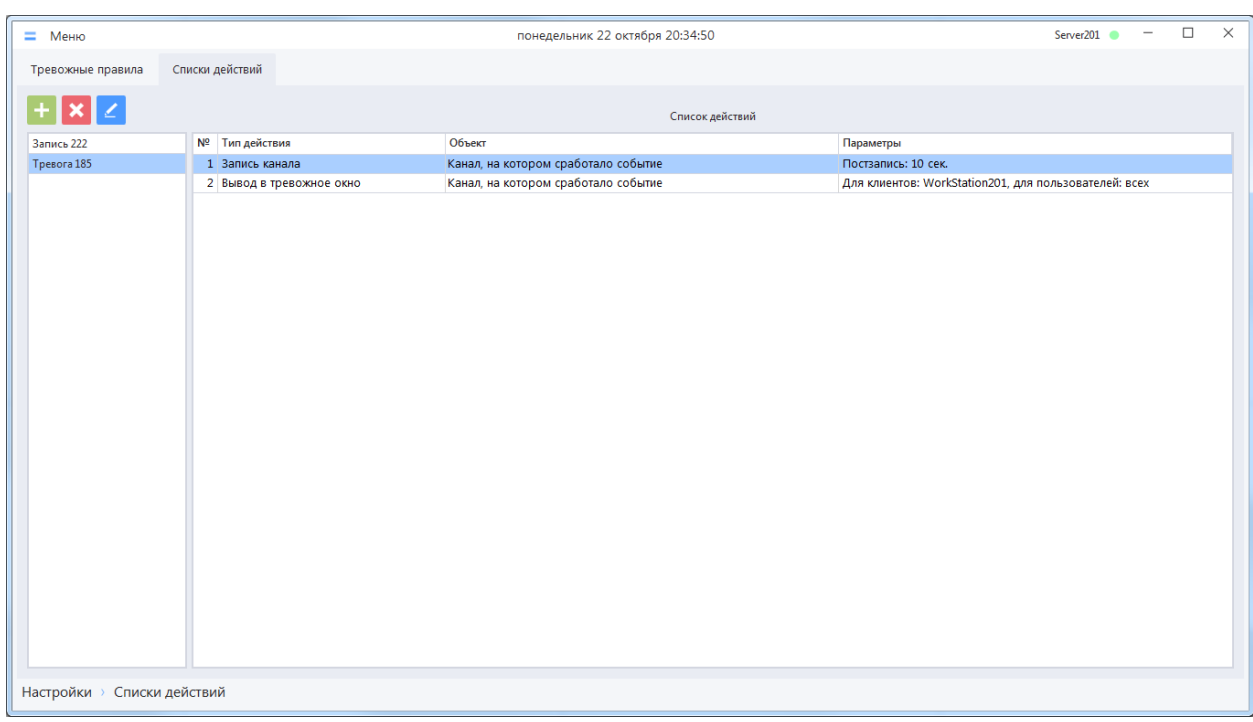

Выбрав список действий в перечне слева можно просмотреть заданное поведение системы и при необходимости отредактировать список действий или удалить его.

## *4.5.2.1 Добавление нового списка действий*

Для добавления нового списка действий в систему в разделе «Списки действий» необходимо

нажать на кнопку добавления списка действий , а затем в появившемся окне заполнить необходимые данные и сохранить изменения.

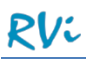

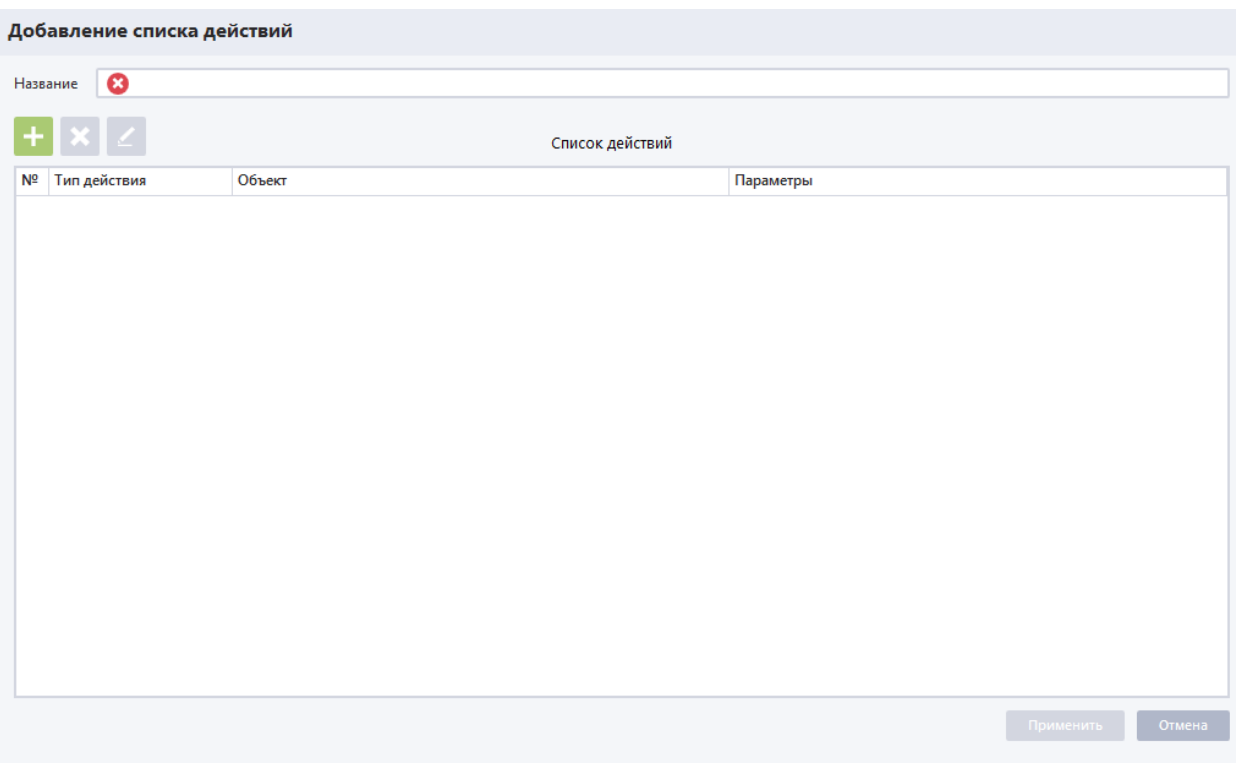

**ВНИМАНИЕ!** Поле, отмеченное знаком **\***, обязательно для заполнения.

В окне добавления нового списка действий необходимо:

- Ввести имя списка действий в поле «Название»;
- Нажать на кнопку , после чего откроется окно добавления нового действия.

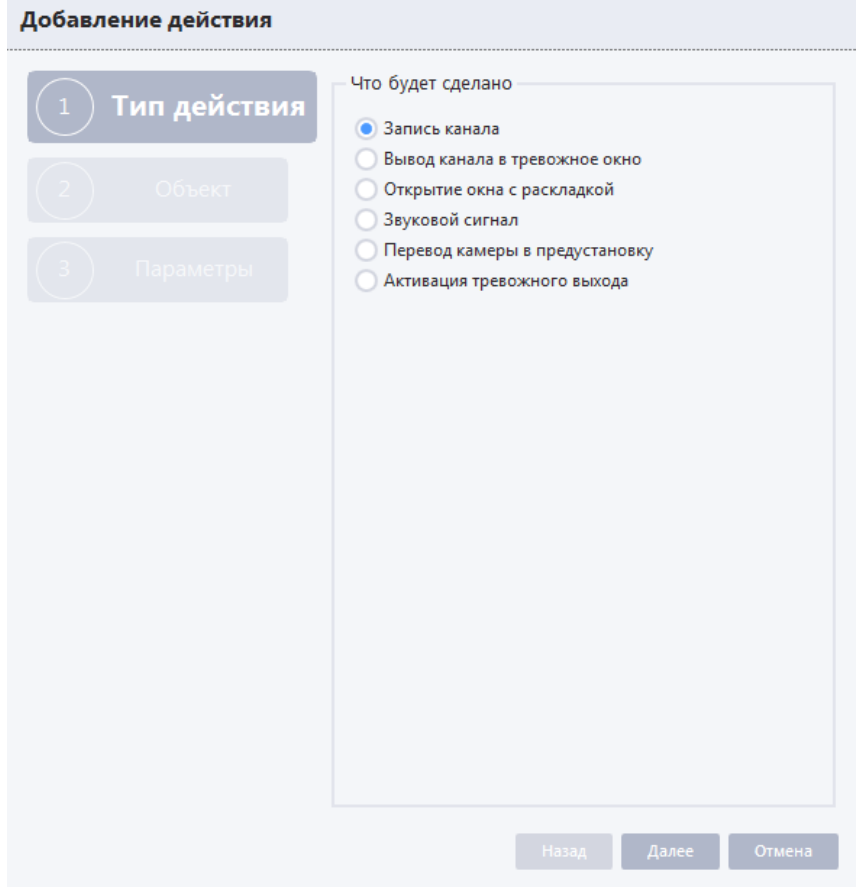

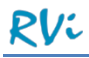

В окне добавления действия необходимо последовательно задать:

- «Тип действия» один из вариантов реакции системы на тревожное событие;
- «Объект» канал(ы) или раскладка, которые нужно записать или отобразить в тревожном окне или в отдельном окне приложения, либо канал(ы) устройств, которые необходимо перевести в предустановку, либо звуковой сигнал, который необходимо проиграть при возникновении тревоги, либо тревожные выходы, которые необходимо активировать;
- «Параметры» настройки длительности постзаписи канала, номера предустановок канала, выбор рабочих мест, на которых должна сработать реакция или временные параметры деактивации тревожного выхода

### *Шаг «Тип действия».*

Реакцией системы на тревожное событие могут быть:

- Запись канала;
- Вывод канала в тревожное окно;
- Открытие окна с раскладкой;
- Звуковой сигнал;
- Перевод камеры в предустановку;
- Активация тревожного выхода.

Необходимо выбрать требуемый тип действия и продолжить создание реакции. В зависимости от выбранного типа действия дальнейшие шаги настройки реакции могут отличаться.

### *Шаг «Объект».*

Если ранее был выбран тип действия «Запись канала», «Вывод канала в тревожное окно» или «Перевод камеры в предустановку», то в качестве объекта необходимо задать один или несколько каналов, которые будут записываться, выводиться в тревожное окно, или по которым камера будет переходить в предустановку при возникновении тревожного события.

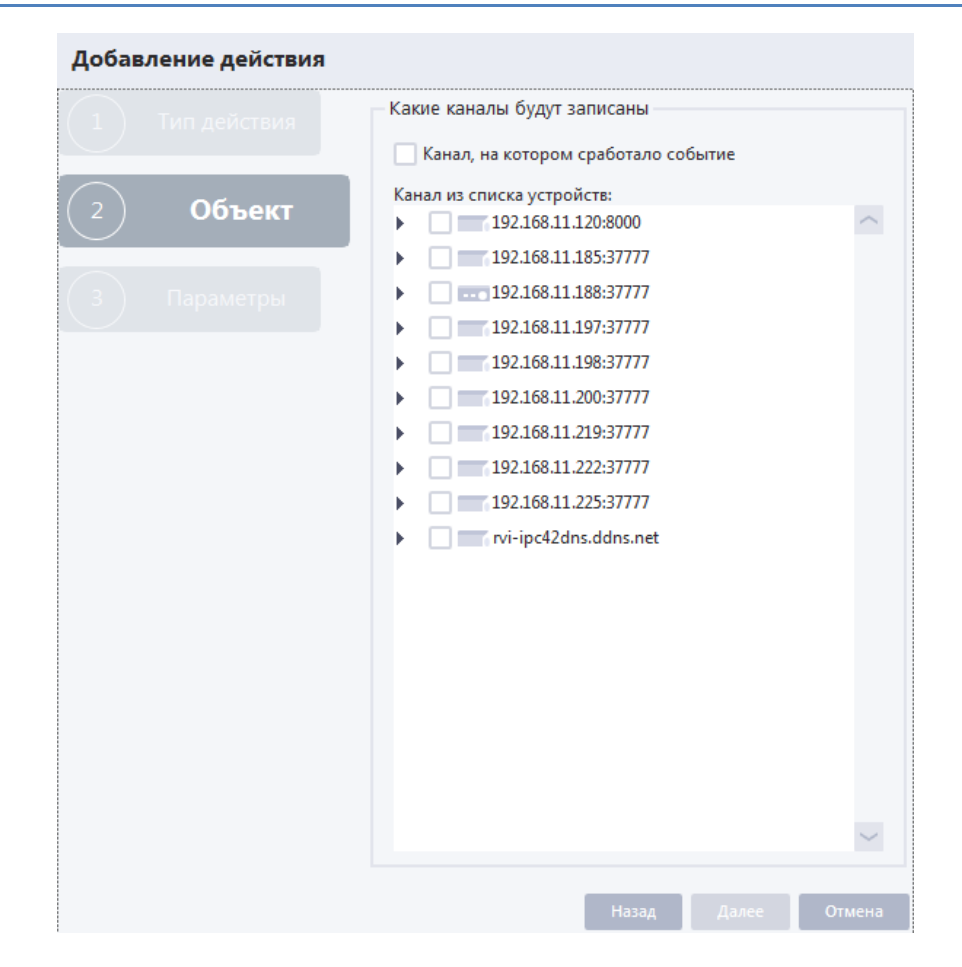

**ВНИМАНИЕ!** В качестве объекта действия канал устройства можно задавать как явно, так и с помощью служебной фразы «Канал, на котором сработало событие». При использовании служебной фразы реакция становится универсальной, и ее можно присвоить разным тревожным правилам (с разными источниками событий) для задания однотипных реакций системы, что заметно упрощает настройку системы.

Если ранее был выбран тип действия «Открытие окна с раскладкой», то в качестве объекта необходимо выбрать раскладку, которая будет открываться в отдельном окне приложения при возникновении тревожного события.

**ВНИМАНИЕ!** Список раскладок, доступных для выбора в качестве объекта действия, формируется из списка сохраненных в системе раскладок. Для настройки и сохранения раскладок необходимо перейти в главное или дополнительное окно онлайн-просмотра.

Если ранее был выбран тип действия «Звуковой сигнал», то в качестве объекта необходимо выбрать звуковой сигнал, который будет проигрываться при возникновении тревожного события.

**ВНИМАНИЕ!** При создании действия можно выбрать только один звуковой сигнал из трех условных звуковых сигналов. Сопоставление условного звукового сигнала реальному звуковому файлу производится в настройках рабочего места на каждом клиенте. По умолчанию на клиенте условные сигналы сопоставлены с предустановленными звуковыми файлами (alarm1.wav, alarm2.wav, alarm3.wav), но можно настроить сопоставление с любыми другими звуковыми файлами с расширением \*.wav (кодек PCM).

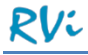

Если ранее был выбран тип действия «Активация тревожного выхода», то в качестве объекта необходимо задать один или несколько тревожных выходов, которые должны быть активированы при возникновении тревожного события.

### *Шаг «Параметры».*

Если ранее был выбран тип действия «Запись канала», то параметром выбранного объекта действия можно задать длительность постзаписи канала(ов) в секундах после завершения тревожного события (например, после прекращения движения в кадре).

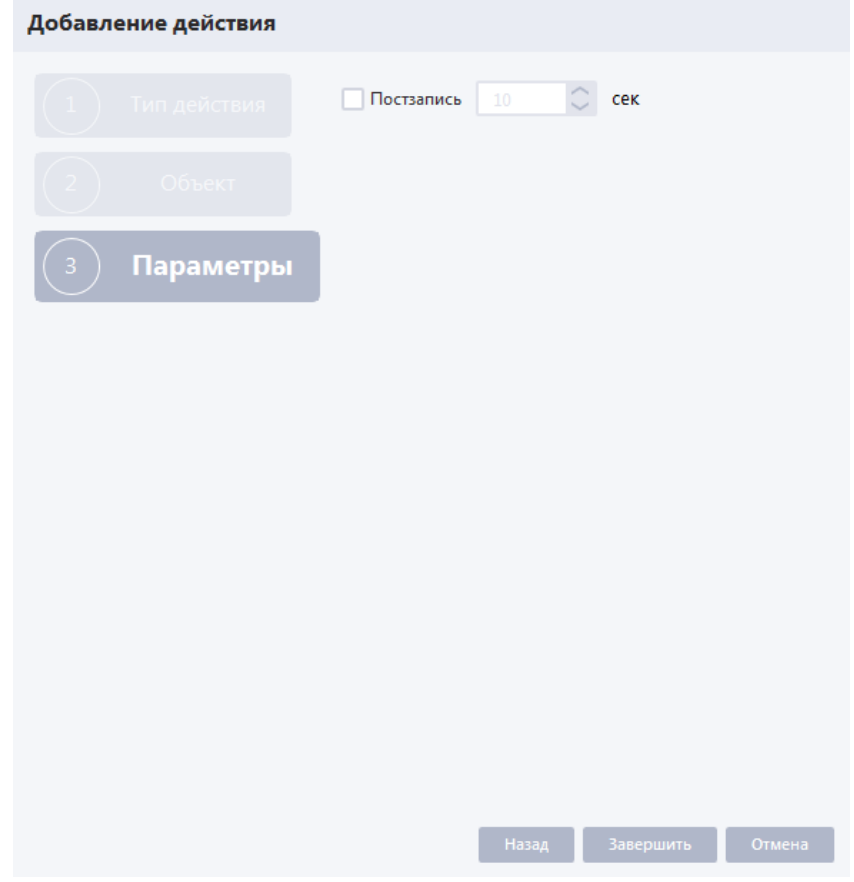

Активируйте постзапись канала(ов) и задайте требуемую длительность постзаписи.

Если ранее был выбран тип действия «Вывод канала в тревожное окно» или «Открытие окна с раскладкой», то параметрами действия будут являться:

- Перечень рабочих мест, на которых будет открываться тревожное окно или окно с раскладкой;
- Перечень учетных записей пользователей, для которых будет открываться тревожное окно или окно с раскладкой.

В списке рабочих мест необходимо установить флаги в чекбоксах рядом с теми именами (IPадресами) рабочих мест, на которых необходимо открывать тревожное окно или окно с раскладкой.

В списке учетных записей в пункте «Выбрать пользователей» необходимо установить флаги в чекбоксах рядом с теми учетными записями, для которых необходимо открывать тревожное окно или окно с раскладкой.

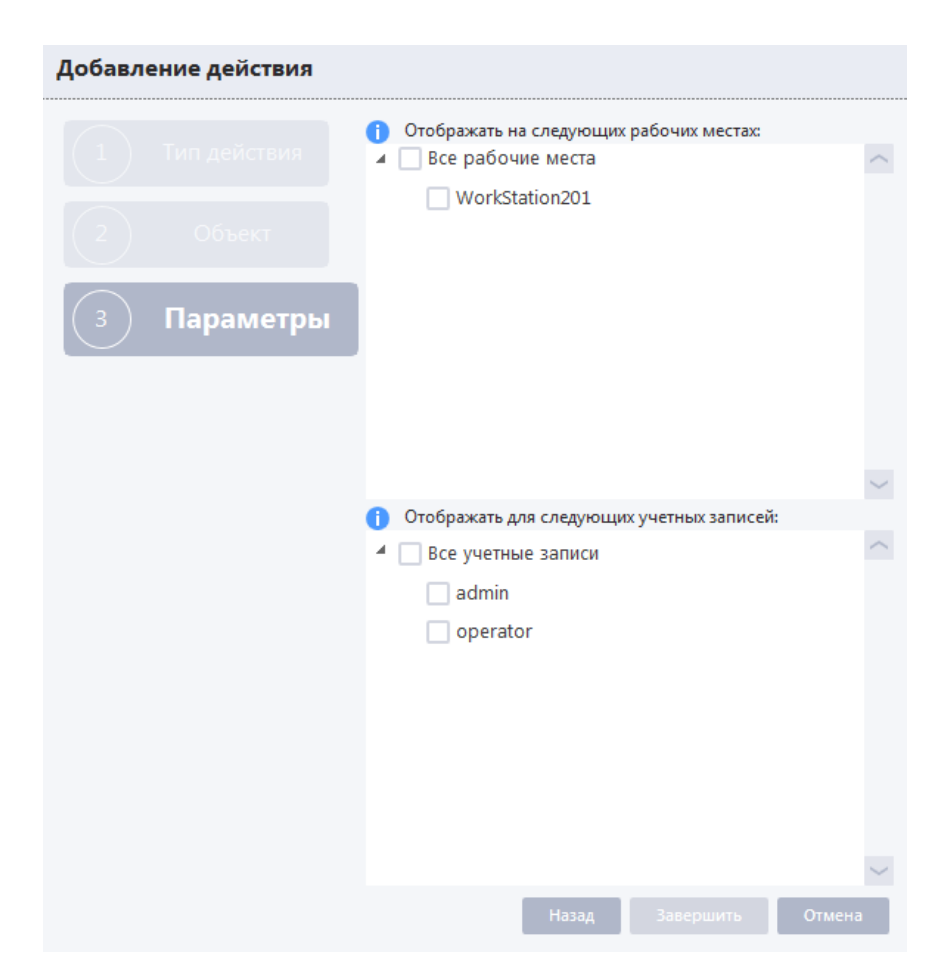

**ВНИМАНИЕ!** На момент создания реакции в систему должны быть добавлены рабочие места и созданы учетные записи, которые планируется использовать в реакции.

**ВНИМАНИЕ!** Каждая уникальная пара «Рабочее место-Пользователь» подразумевает создание отдельного действия. Например, если на шаге «Параметры» выбрано 2 рабочих места и 2 пользователя, будет создано 4 действия, по одному для каждой уникальной пары.

Если ранее был выбран тип действия «Звуковой сигнал», то параметрами действия будут являться:

- Длительность звучания звукового сигнала (в секундах);
- Список рабочих мест, на которых будет проигрываться звуковой сигнал;
- Список учетных записей пользователей, для которых будет проигрываться звуковой сигнал.

Необходимо задать длительность звучания звукового сигнала, для выбора доступны значения от 1 до 600 секунд.

В списке рабочих мест необходимо установить флаги в чекбоксах рядом с теми именами (IPадресами) рабочих мест, на которых необходимо проигрывать звуковой сигнал.

В списке учетных записей необходимо выбрать пункт «Выбрать пользователей» и установить флаги в чекбоксах рядом с теми учетными записями, для которых необходимо проигрывать звуковой сигнал. Также можно выбрать пункт «Показывать всем пользователям», в этом случае не нужно отдельно выбирать каждую из учетных записей.

Если ранее был выбран тип действия «Перевод камеры в предустановку», то параметром выбранного объекта действия будет являться номер предустановки, в которую требуется перевести канал устройства при возникновении тревожного события.

Если ранее был выбран тип действия «Активация тревожного выхода», то параметром будет являться интервал времени в секундах, по окончании которого тревожный вход должен быть деактивирован. Точка начала отсчета интервала также настраивается на этом шаге – это может быть как время старта события, так и время окончания события.

После создания действия и применения настроек оно отобразится в перечне списка действий. В окне добавления/редактирования списка действий можно проверить параметры созданного действия, удалить или отредактировать его.

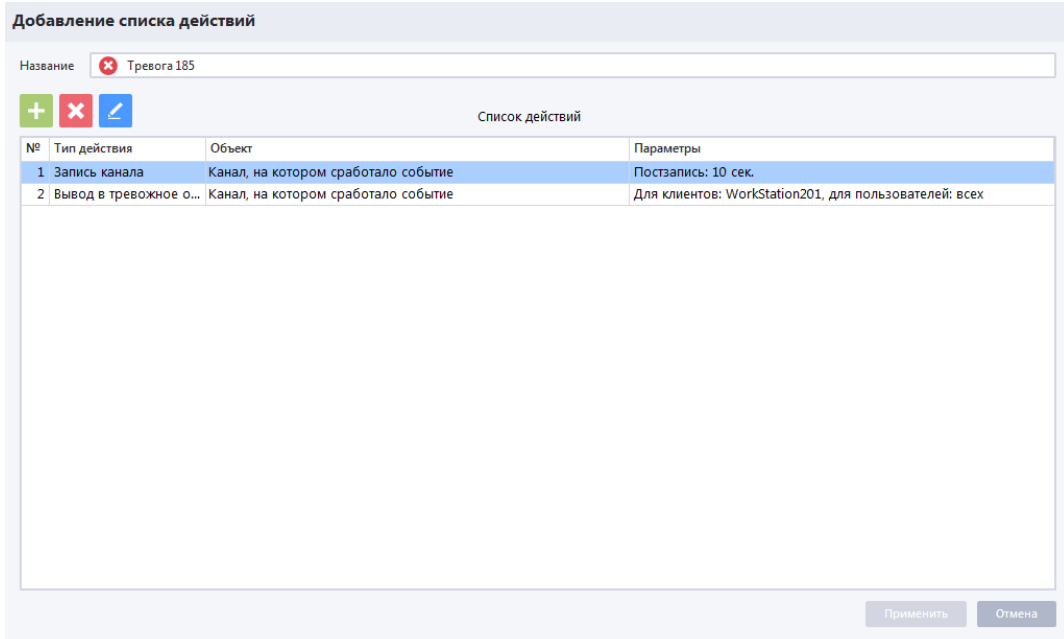

Далее необходимо применить изменения для сохранения списка действий. Окно добавления списка действий закроется, добавленный список действий отобразится в перечне списков действий.

### *4.5.2.2 Редактирование списка действий*

Для редактирования списка действий необходимо выбрать список действий и нажать на кнопку

редактирования , после чего откроется окно редактирования списка действий, в котором необходимо указать новые настройки и сохранить изменения.

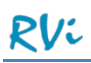

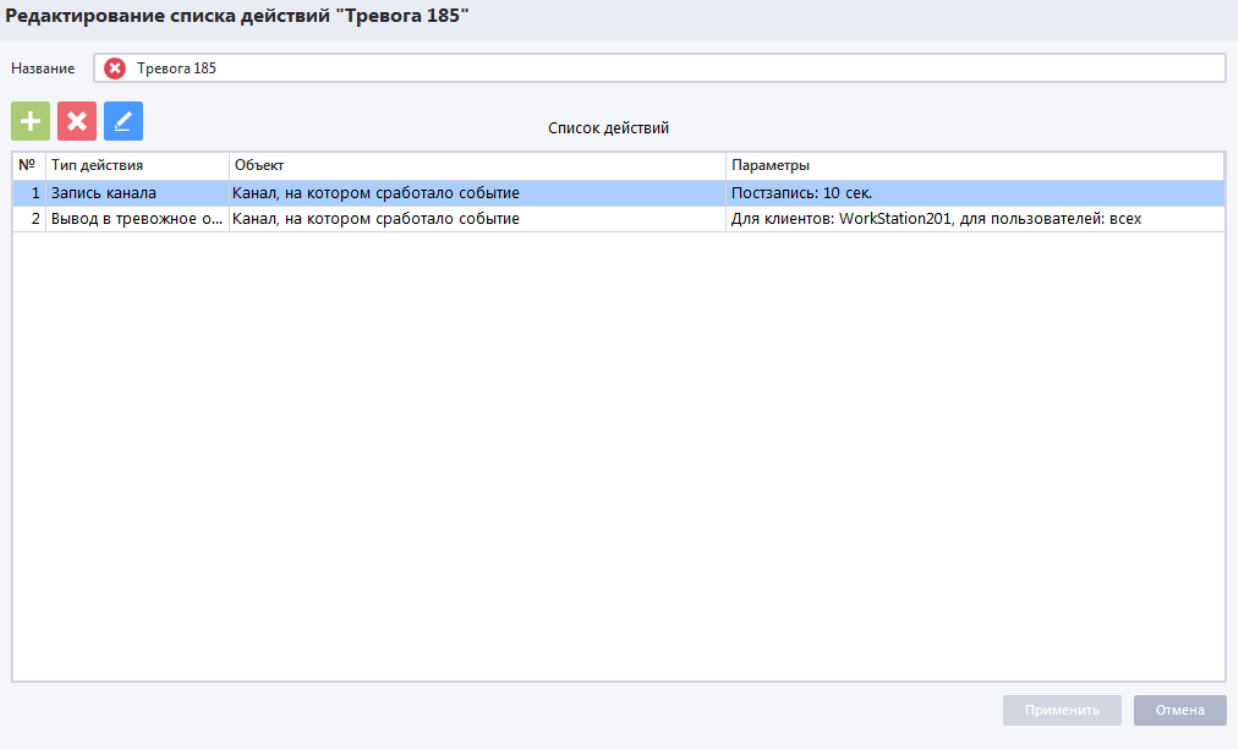

Окно редактирования списка действий полностью идентично окну добавления нового списка действий.

### *4.5.2.3 Удаление списка действий*

Для удаления списка действий необходимо выбрать список действий и нажать на кнопку удаления

. Система отобразит окно с предупреждением, подтвердите удаление списка действий, после чего он будет удален из системы.

**ВНИМАНИЕ!** Если удалить список действий, назначенный какому-либо тревожному правилу, и этот список действий был у тревожного правила единственным, то тревожное правило перейдет в особое состояние - тревожное правило будет выключено, период работы тревожного правила станет недоступным для изменения, тревожное правило можно будет только отредактировать, присвоив ему другой список действий, или удалить.

### **4.6 Редакторы**

### 4.6.1 **Расписания**

В системе RVi Оператор при настройке режимов записи каналов и периодов работы тревожных правил могут использоваться расписания. Если для какого-либо процесса задано какое-либо расписание, то именно оно будет определять периоды активности процесса.

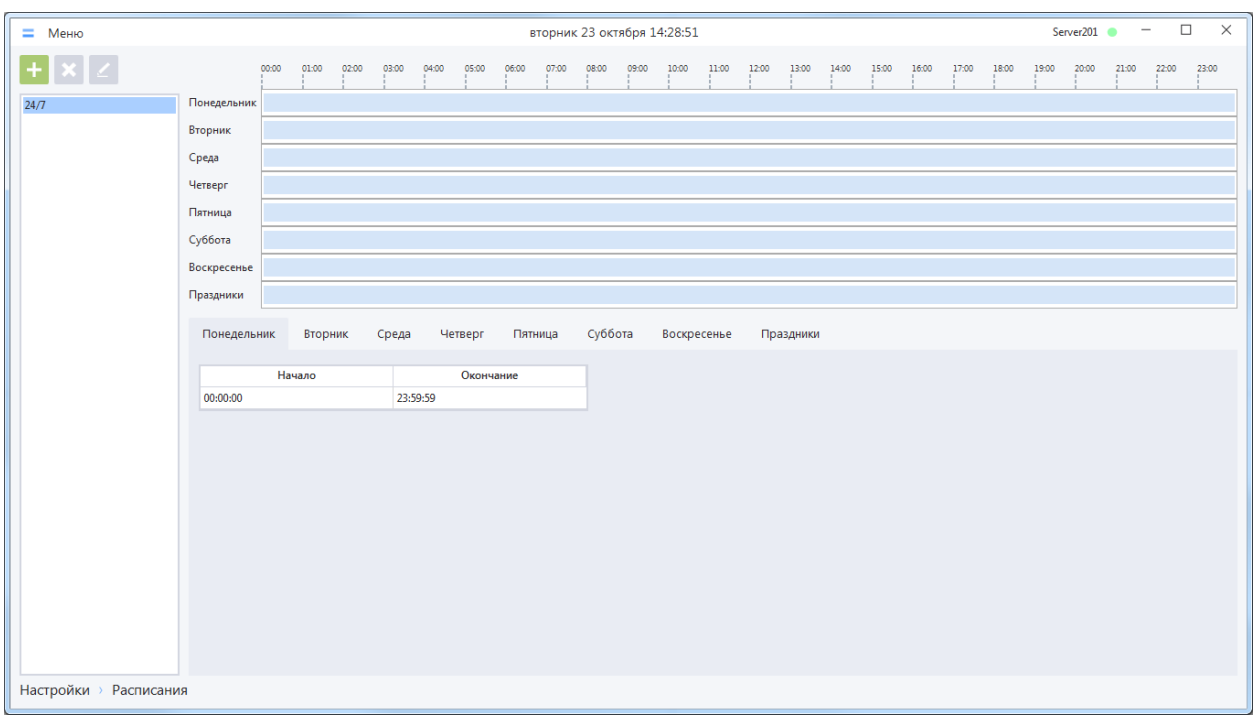

Расписания настраиваются в разделе Меню –> Настройки -> Редакторы –> Расписания.

В интерфейсе раздела содержатся следующие элементы для работы с расписаниями:

- Список расписаний расположен в левой части окна и отображает все доступные в системе пользовательские расписания, в том числе системное расписание «24/7»;
- Параметры расписания отображаются в правой части окна для выбранного в списке расписания. В верхней части параметров расписания периоды расписания отображаются визуально, а в нижней части – в формате времени с точностью до секунд.

**ВНИМАНИЕ!** В системе предустановлено системное расписание 24/7, которое нельзя удалить или отредактировать.

### *4.6.1.1 Создание пользовательского расписания*

Для создания пользовательского расписания в разделе «Расписания» необходимо нажать на

кнопку добавления расписания , а затем в появившемся окне заполнить необходимые данные и сохранить изменения.

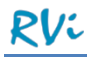

В окне создания нового расписания необходимо ввести название расписания и назначить желаемые временные промежутки (периоды) активности расписания на каждый день недели, для этого следует:

- Выбрать в нижней части панели вкладку с названием дня недели;
- Добавить период и в появившихся полях указать время начала и окончания промежутка, в котором расписание будет активно.

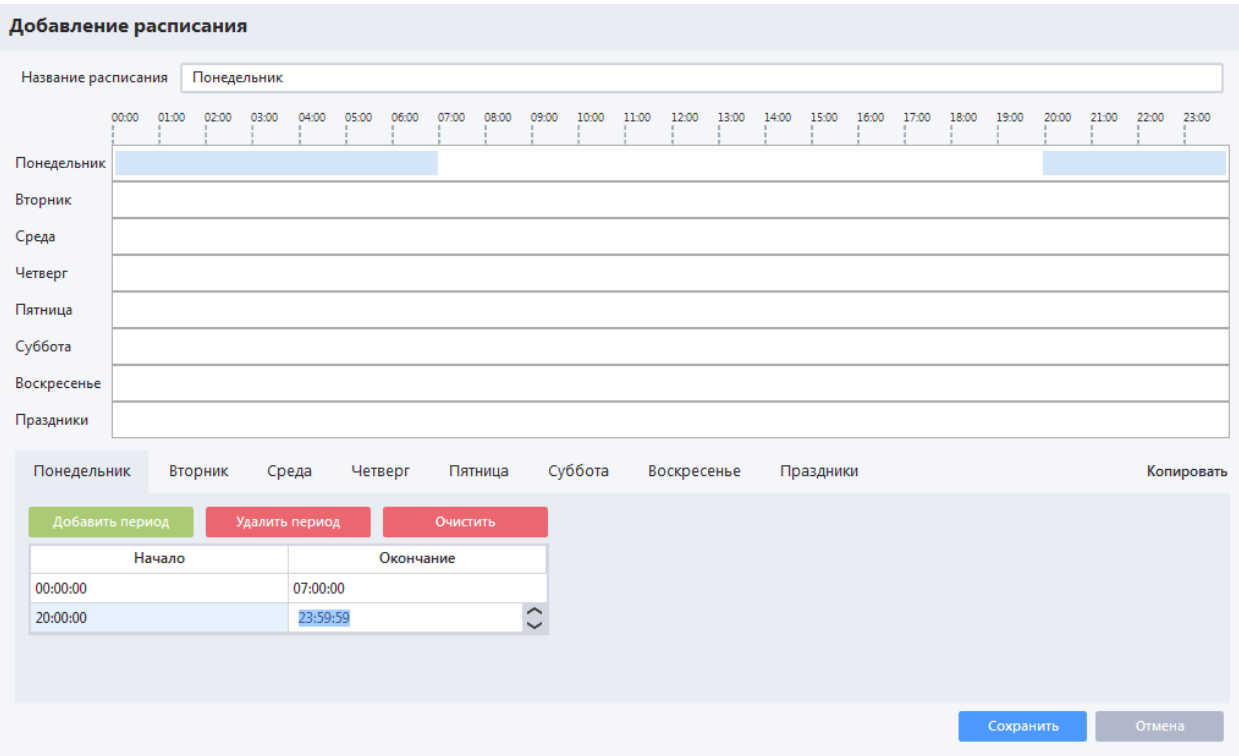

В верхней части панели будет представлено графическое изображение редактируемого расписания.

В расписание можно добавить любое количество периодов (временных интервалов). Пересекающиеся периоды автоматически объединяются при сохранении расписания.

Вкладка «Праздники» предназначена для настройки расписания в указанные пользователем дни (как правило, праздничные дни).

**ВНИМАНИЕ!** В дни, обозначенные в системе как «Праздники», расписание, соответствующее дню недели игнорируется. Для всех праздничных дней действует единое расписание.

Для настройки расписания праздников необходимо:

- Перейти на вкладку «Праздники» и открыть календарь праздников (нажав на кнопку «Календарь праздников»).
- В появившейся календарной форме следует выбрать нужный день (или несколько дней) и добавить его в список праздничных. Для выбора нескольких дней подряд необходимо провести курсором от первого до последнего дня в группе, зажав ЛКМ. Выбранные дни переместятся в список справа, после чего необходимо будет сохранить сделанные изменения.

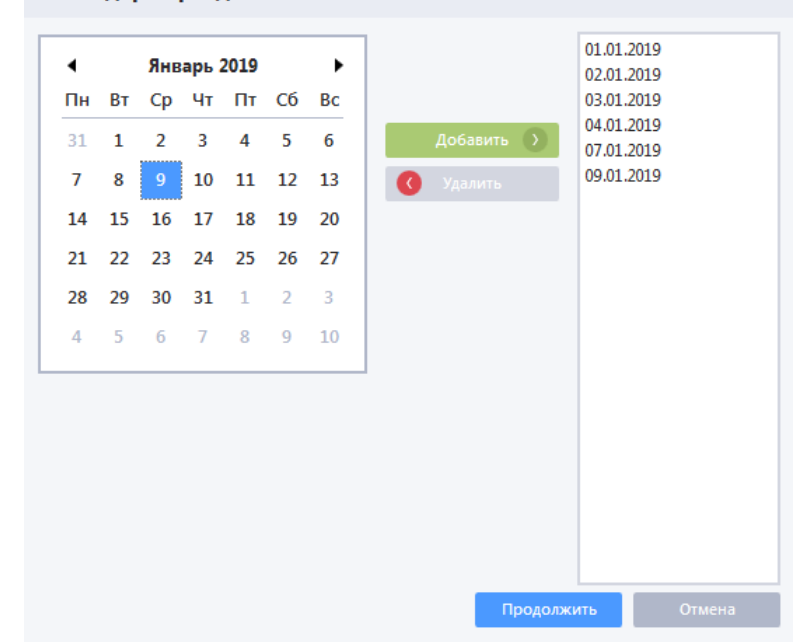

#### Календарь праздников

**ВАЖНО!** Для каждого расписания список праздничных дней настраивается отдельно!

### **Пример**:

Задача: Создать расписание, которое будет активно еженедельно по вторникам с 12:00 до 13:00, а 4 ноября 2016 (вторник) с 18:00 до 19:00.

Действия:

- 1. Перейдите в раздел «Расписания», нажмите кнопку «Добавить».
- 2. В окне добавления расписания введите название расписания.
- 3. Откройте вкладку «Вторник».
- 4. Нажмите «Добавить период».
- 5. Укажите время начала 12:00:00, время окончания 13:00:00, нажмите кнопку «Применить».
- 6. Откройте вкладку «Праздники», нажмите кнопку «Календарь праздников».
- 7. В окне с календарем выберите дату 04.11.2016, нажмите кнопку «Добавить», нажмите кнопку «Продолжить».
- 8. Нажмите «Добавить период».
- 9. Укажите время начала 18:00:00, время окончания 19:00:00, нажмите кнопку «Сохранить».

#### *Дополнительные возможности при создании расписаний.*

Помимо добавления и удаления периодов активности расписания можно скопировать режим активности расписания с любого дня недели на выбранные дни недели. Для этого на одной из вкладок расписания необходимо нажать на кнопку «Копировать» для отображения окна с вариантами действий.

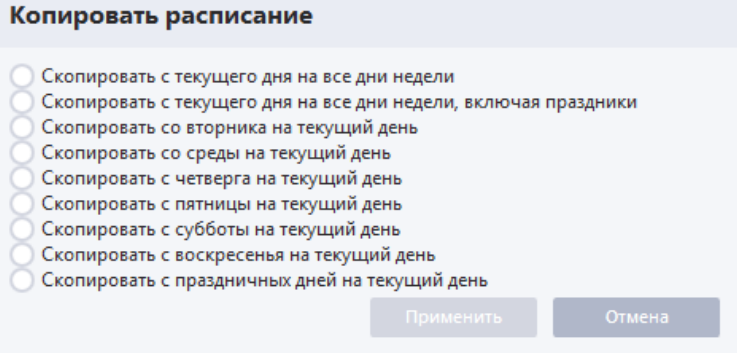

**ВНИМАНИЕ!** Результаты копирования заменяют все существующие до копирования периоды активности.

### *4.6.1.2 Редактирование расписания*

Для редактирования расписания необходимо выбрать расписание из списка и нажать на кнопку

редактирования , после чего откроется окно редактирования, в котором необходимо указать новые настройки, а затем сохранить изменения.

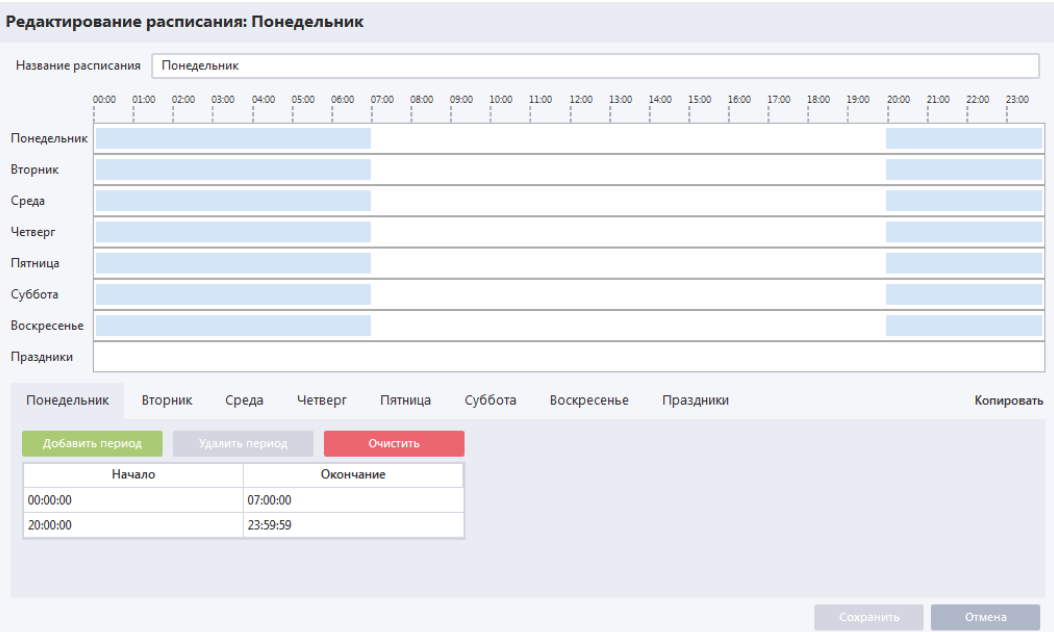

Окно редактирования расписания полностью идентично окну добавления нового расписания.

### *4.6.1.3 Удаление расписания*

Для удаления расписания необходимо выбрать расписание из списка и нажать на кнопку удаления

. Система отобразит окно с предупреждением, подтвердите удаление расписания, после чего оно будет удалено из системы.

**ВНИМАНИЕ!** Нельзя удалить из системы расписание, которое система использует в режимах записи каналов и/или режимах работы тревожных правил. Для удаления такого расписания необходимо предварительно изменить вышеуказанные режимы (задать другие режимы или назначить другое расписание).

### 4.6.2 **Шаблоны раскладок**

Помимо системных шаблонов раскладок, созданных по умолчанию, предусмотрено создание пользовательских шаблонов раскладок. Пользовательские шаблоны раскладок могут содержать произвольное количество ячеек, с произвольным расположением.

Работа с уже созданными шаблонами раскладок описана в пункте 5.2 [Работа с раскладками](#page-113-0)

Пользовательские шаблоны раскладок настраиваются в разделе Меню –> Настройки –> Редакторы –> Шаблоны раскладок.

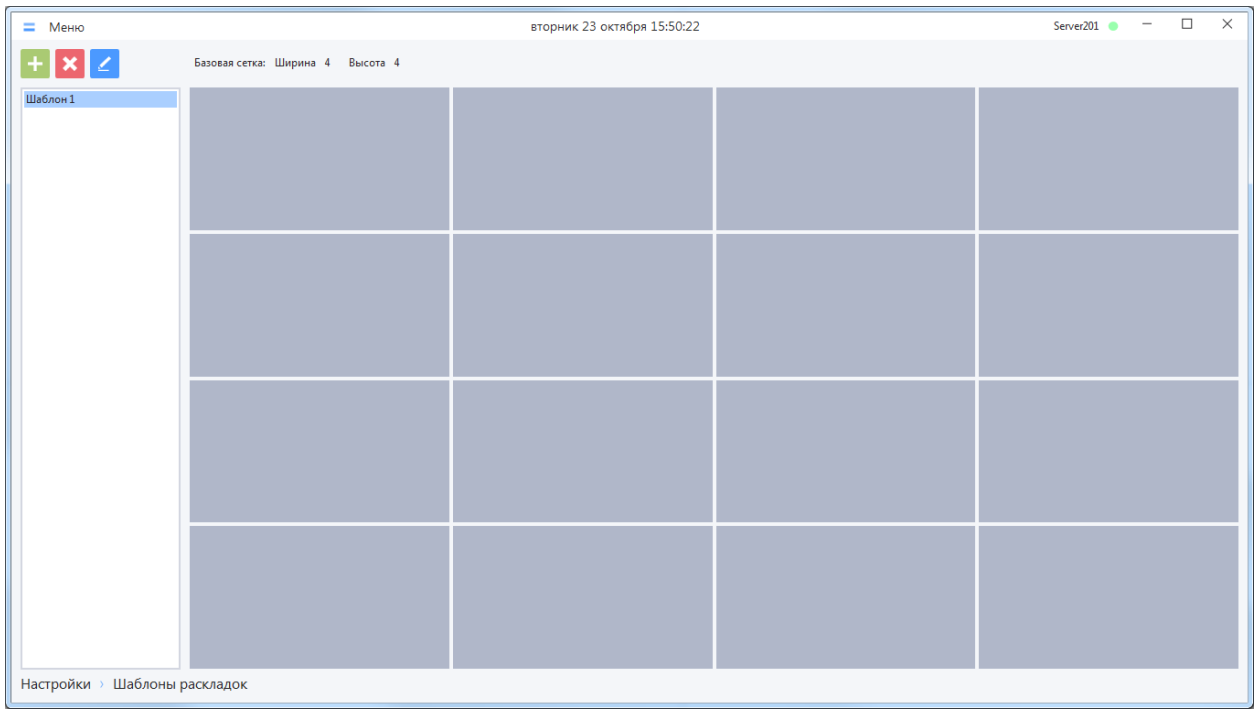

В интерфейсе раздела содержатся следующие элементы для работы с шаблонами раскладок:

- Список пользовательских шаблонов раскладок расположен в левой части окна и отображает все доступные в системе пользовательские шаблоны раскладок;
- Превью шаблона раскладки отображается в правой части окна для выбранного в списке шаблона раскладки. Над превью отображается ширина и высота базовой сетки.

### *4.6.2.1 Создание пользовательского шаблона раскладки*

Для создания пользовательского шаблона раскладки в разделе «Шаблоны раскладок» необходимо

нажать на кнопку добавления шаблона , а затем в появившемся окне задать параметры шаблона и особенности расположения ячеек в шаблоне.

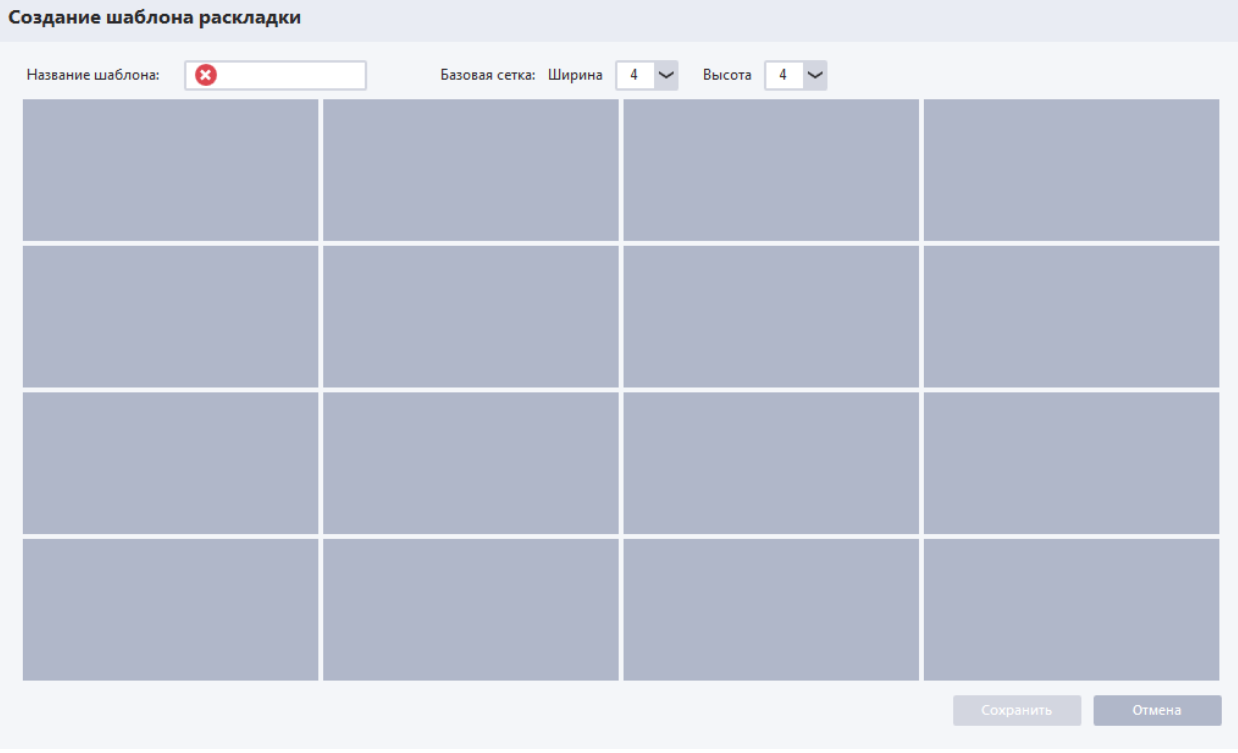

При создании шаблона раскладки в открывшемся окне необходимо выполнить следующие действия:

- Ввести название шаблона раскладки;
- Задать ширину, высоту базовой сетки шаблона раскладки;
- Задать размер и расположение ячеек на основе выбранной базовой сетки;
- Нажать кнопку «Сохранить».

После нажатия кнопки «Сохранить» будет создан шаблон раскладки с выбранными параметрами. Созданный шаблон отобразится в списке слева в окне «Редактор шаблона раскладок» а также в меню «Раскладки -> Шаблоны раскладок» в окнах «Главное окно» и «Онлайн-просмотр».

Для задания размера и расположения ячеек в шаблоне раскладки пользователю доступен следующий функционал:

- Выделение и снятие выделения с ячеек большинство действий при редактировании шаблона раскладки производятся с выделенными ячейками.
	- o Выделение для выделения ячейки или добавления ячейки к выделению необходимо нажать ЛКМ на невыделенной ячейке. Для множественного выделения ячеек необходимо нажать ЛКМ на любую ячейку и, удерживая ЛКМ, перевести курсор мыши на другую часть сетки с ячейками. При перемещении курсора мыши поверх ячеек будет отображаться рамка. После того, как ЛКМ будет отпущена, все ячейки, попавшие полностью или частично внутрь рамки, будут выделены. Для выделения всех ячеек сетки можно вызвать контекстно меню на любой из ячеек и выбрать пункт «Выбрать все».
	- o Снятие выделения для снятия выделения с ячейки необходимо нажать ЛКМ на выделенной ячейке. Для снятия выделения со всех ячеек необходимо вызвать контекстное меню на любой ячейке, в контекстном меню выбрать пункт «Снять выделение»

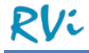

- Для объединения ячеек в одну необходимо выделить ячейки таким образом, чтобы они образовали прямоугольную область, вызвать на ней контекстное меню, и выбрать пункт «Объединить ячейки»
- Для разбиения ячеек до размера ячеек в базовой сетке необходимо выбрать область разбиения, вызвать на ней контекстное меню, выбрать пункт «Разбить ячейку». Для разбиения всех ячеек необходимо вызвать контекстное меню и выбрать пункт «Разбить все».

**ВНИМАНИЕ!** После разбиения ячейки всегда соответствуют минимальному размеру ячеек для текущей сетки. Нельзя разбить ячейки до еще меньшего размера.

**ВНИМАНИЕ!** Изменение ширины или высоты сетки приводит к разбиению всех ячеек.

### *4.6.2.2 Редактирование шаблона раскладки*

Для редактирования шаблона раскладки необходимо выбрать шаблон раскладки из списка и

нажать на кнопку редактирования  $\blacksquare$ , после чего откроется окно редактирования, в котором необходимо указать новые свойства шаблона и сохранить изменения.

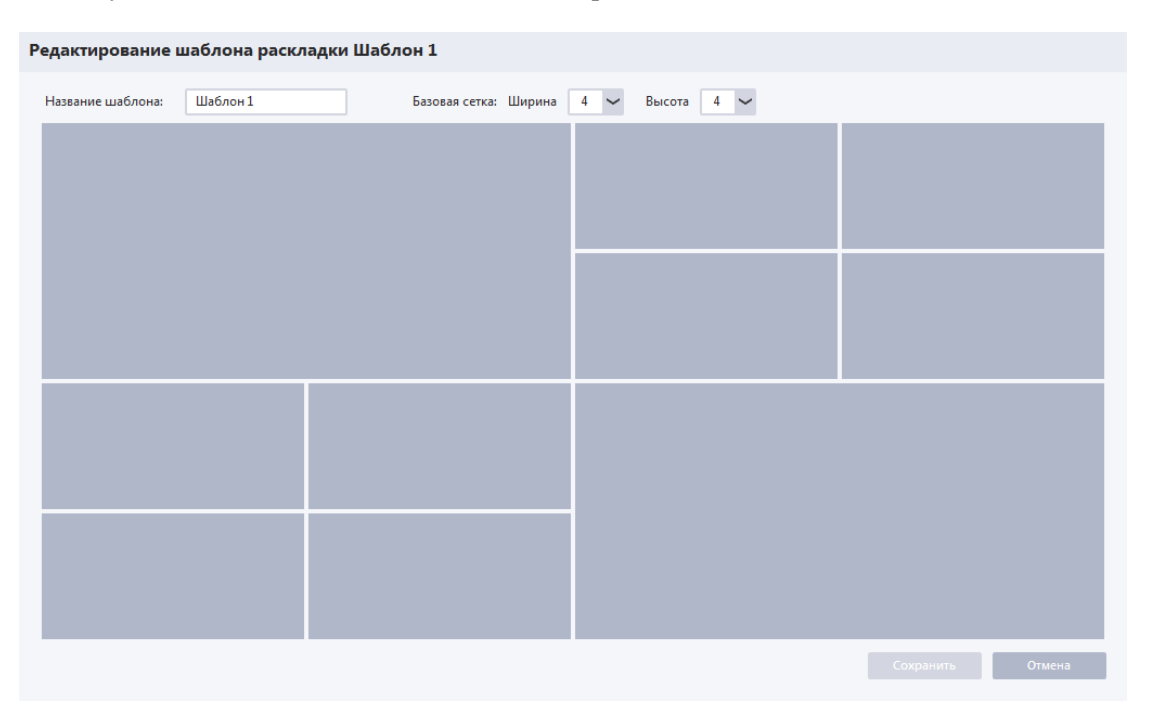

Окно редактирования шаблона раскладки полностью идентично окну добавления нового шаблона раскладки.

**ВНИМАНИЕ!** Для шаблонов раскладок, которые используются в сохраненных раскладках, редактирование свойств не предусмотрено. Редактирование свойств шаблона возможно только после открепления сохраненных раскладок от этого шаблона (путем удаления раскладок или назначения им нового шаблона).

### *4.6.2.3 Удаление шаблона раскладки*

Для удаления шаблона раскладки необходимо выбрать шаблон из списка и нажать на кнопку

удаления . Система отобразит окно с предупреждением, подтвердите удаление шаблона, после чего он будет удален из системы.

**ВНИМАНИЕ!** Для шаблонов раскладок, которые используются в сохраненных раскладках, удаление не предусмотрено. Удаление шаблона возможно только после открепления сохраненных раскладок от этого шаблона (путем удаления раскладок или назначения им нового шаблона).

### 4.6.3 **Графические планы**

Графические планы в системе позволяют:

- Просматривать план(ы) объекта в окне системы;
- Просматривать видеопотоки каналов в ячейках, добавленных на план;
- Визуально наблюдать тревоги, зафиксированные детекторами движения каналов, добавленных на план.

По умолчанию в системе не создано ни одного плана. Перед тем, как работать с планом в режиме просмотра, он должен быть создан в разделе Меню –> Настройки –> Редакторы –> Графические планы.

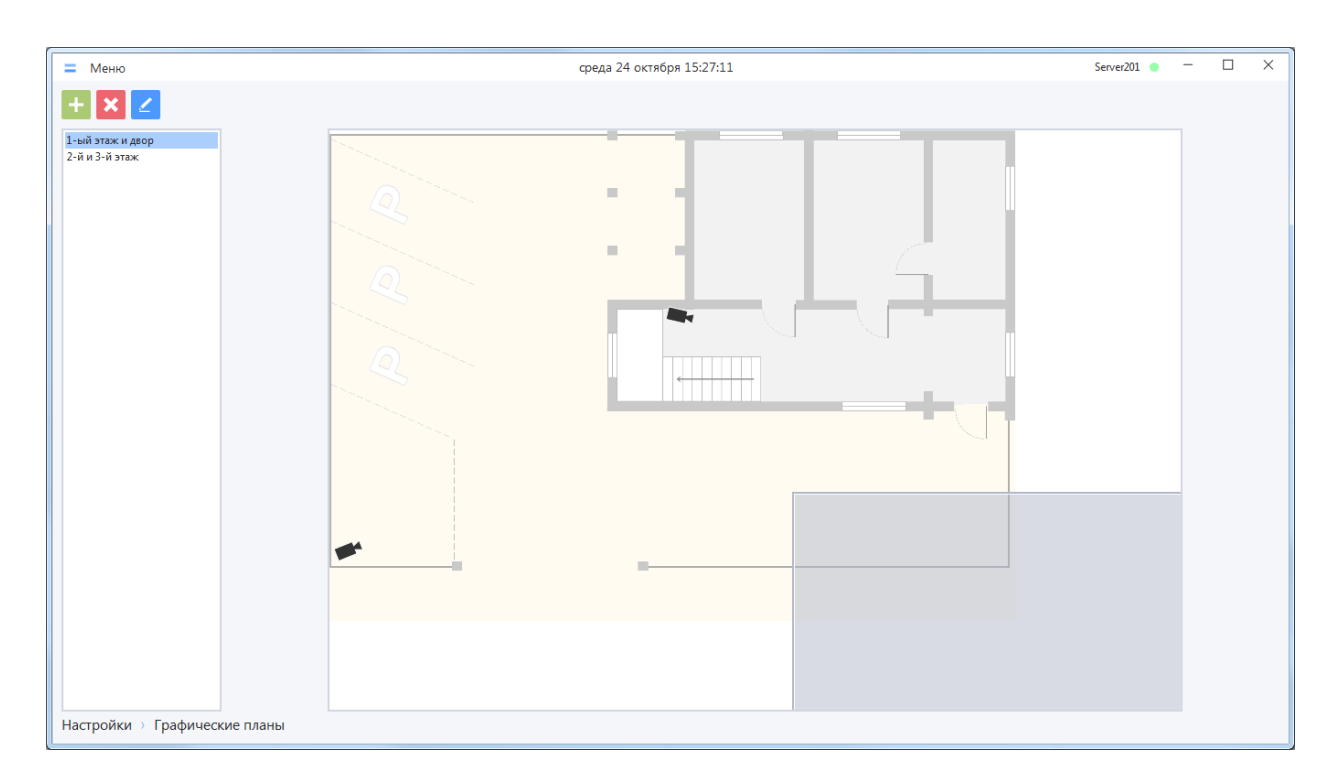

В интерфейсе раздела содержатся следующие области:

- Список пользовательских графических планов расположен в левой части окна и отображает все графические планы, созданные в системе;
- Превью графического плана отображается в правой части окна для выбранного в списке графического плана.

## <span id="page-89-0"></span>*4.6.3.1 Создание графического плана*

Для создания графического плана необходимо нажать на кнопку добавления графического плана

, а затем в отобразившейся форме «Создание графического плана» добавить на план элементы, настроить их свойства и взаимное расположение.

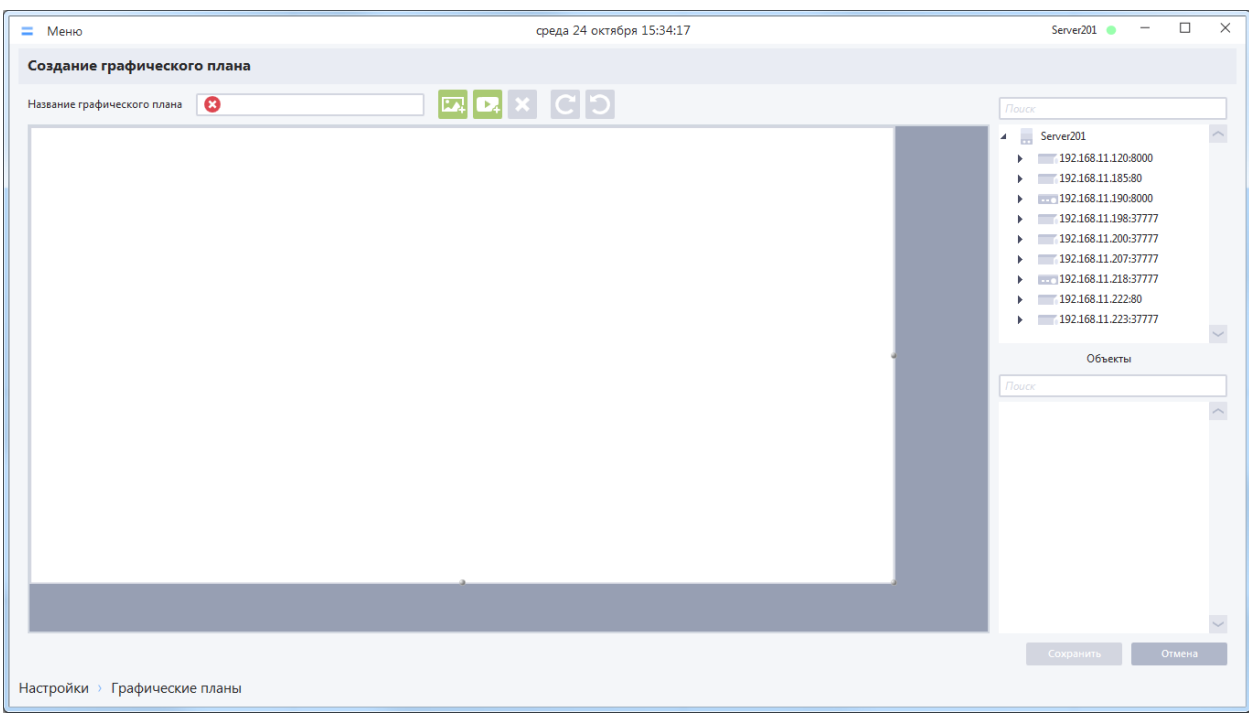

При создании графического плана необходимо заполнить поле «Название графического плана».

Графический план создается в системе после нажатия кнопки «Сохранить». Созданный графический план будет доступен для просмотра в форме Меню -> Оперативный просмотр -> Новое окно -> Графический план.

При создании/редактировании графического плана вы можете создавать/изменять/удалять на нем следующие объекты:

- Холст (только редактирование);
- Изображение;
- Каналы устройств;
- Видеоячейки.

При создании/редактировании графического плана, помимо области редактирования (основная часть формы), также доступен список каналов/устройств (справа вверху) и список объектов, добавленных на план (справа внизу)

## *4.6.3.1.1 Холст*

Холст определяет границы графического плана. При просмотре плана холст занимает максимально доступную область в окне просмотра, сохраняя свои пропорции. Относительно холста рассчитываются размеры и положение других объектов графического плана.

На скриншоте ниже холст выделен красной рамкой.

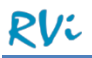

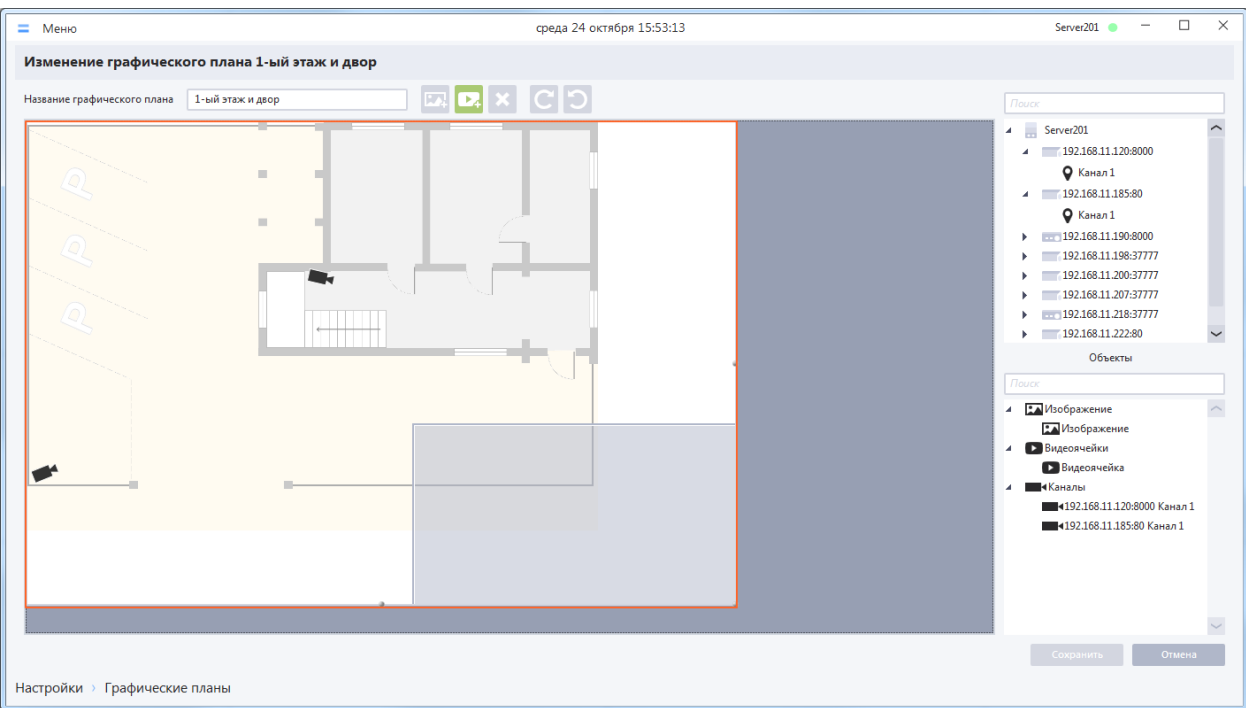

Основные особенности холста:

- На вновь созданном плане всегда присутствует холст (не может быть добавлен/удален). По умолчанию холст занимает 90% видимой области редактирования в редакторе;
- Все остальные объекты графического плана должны полностью располагаться в границах холста.

Возможные действия с холстом во время создания/редактирования графического плана:

- Доступно изменение размеров холста. Для этого необходимо перемещать его правую и нижнюю границы. Если на холсте уже расположены объекты, то уменьшать холст можно до тех пор, пока граница холста не соприкоснется с границей какого-либо объекта или пока холст не станет минимально допустимого размера;
- Перемещение холста в области редактирования невозможно (левый верхний угол холста всегда совпадает с левым верхним углом области редактирования)

### *4.6.3.1.2 Изображение*

На скриншоте ниже изображение выделено красной рамкой.

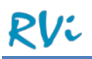

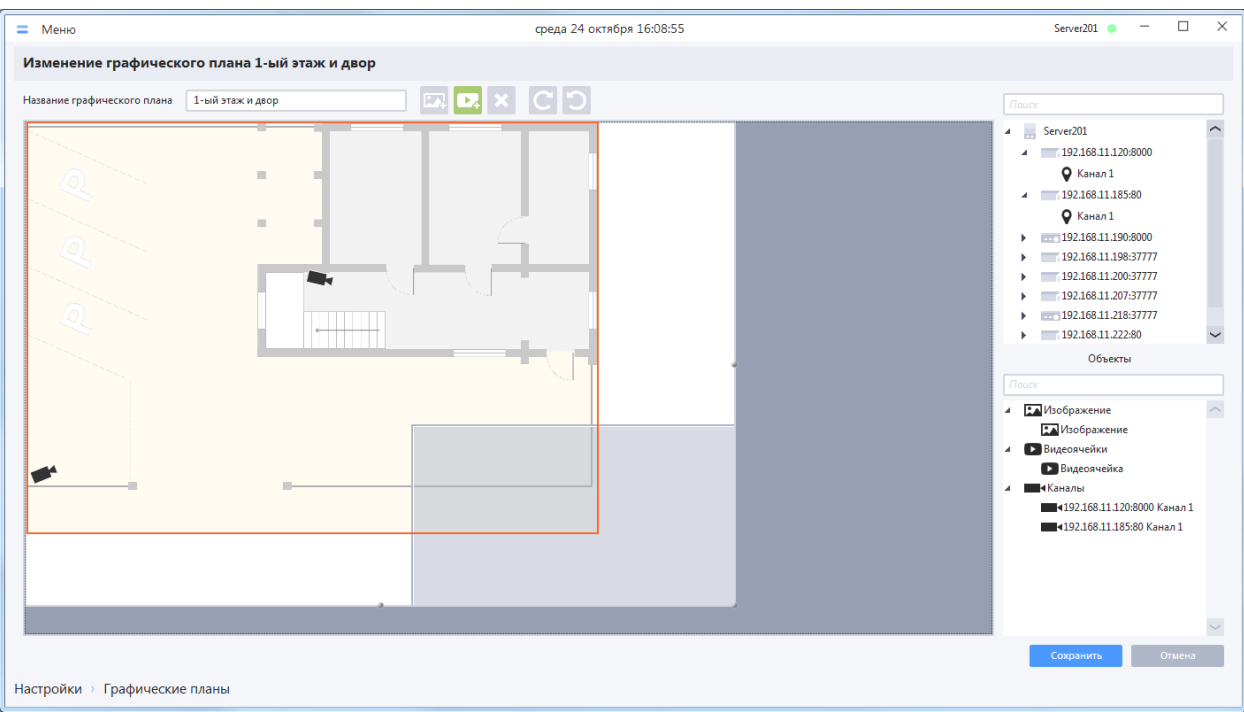

Основные особенности изображения:

- На графический план может быть загружено только одно изображение;
- Всегда находится на заднем плане относительно каналов и видеоячеек;
- Добавленное изображение отображается в списке «Объекты».

Возможные действия с изображением во время создания/редактирования графического плана:

- Добавление для добавления изображения на план необходимо нажать кнопку «Добавить изображение» **ВАР**, в открывшейся форме проводника указать путь к файлу изображения в формате \*.jpg, \*.jpeg, \*.png. Изображение на плане может отсутствовать. Если изображение добавлено на план, то кнопка «Добавить изображение» становится неактивной;
- Изменение пропорций доступно переключение между оригинальным и пользовательским соотношением сторон. По умолчанию для вновь загруженного изображения используется оригинальное соотношение сторон (как в исходном файле). Для переключения между режимами необходимо вызвать контекстное меню на изображении и в пункте «Пропорции» выбрать нужный режим. После переключения на пользовательские пропорции данные об оригинальных пропорциях загруженного изображения сохраняются, т. е. к ним можно будет вернуться.
- Перемещение для перемещения изображения необходимо выделить его, зажать ЛКМ на изображении и, удерживая ЛКМ в нажатом состоянии, переместить изображение в нужное положение на холсте;
- Изменение размеров для изменения размеров изображения необходимо выделить его, последовательно перетащить границы изображения, удерживая ЛКМ в нажатом состоянии. Если установлен режим сохранения оригинальных пропорций, то при изменении размеров изображения пропорции сохраняются, если выбраны пользовательские пропорции, то при изменении размеров изображения пропорции нарушаются;
- Удаление для удаления изображения необходимо выделить его, и нажать кнопку «Удалить объект» , либо вызвать пункт «Удалить» из контекстного меню, вызванного на изображении.

# *4.6.3.1.3 Каналы устройств*

Каналы устройств на плане представлены пиктограммами камер и должны быть размещены таким образом, чтобы отражать реальное местонахождение и направление обзора камер.

Пример отображения канала устройства на графическом плане:

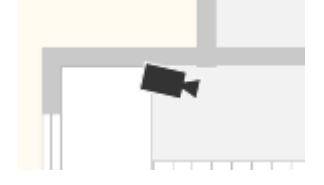

Основные особенности каналов устройств на плане:

- На графический план может быть помещено любое количество каналов устройств. Один и тот же канал нельзя добавить несколько раз на один план, однако он может быть добавлен на разные планы;
- Имя канала устройства на плане совпадает с названием устройства и канала в конфигурации;
- При удалении канала из конфигурации, он удаляется со всех графических планов;
- Каналы устройств находятся на переднем плане относительно других объектов;
- Добавленные на план каналы отображаются в списке «Объекты».

Возможные действия с каналами устройств во время создания/редактирования графического плана:

- Добавление для добавления канала на план необходимо перетащить его из списка устройств в область внутри холста. На плане добавленный канал отображается в виде пиктограммы, а в списке устройств напротив добавленного канала отображается значок  $\mathbf{\hat{V}}$ ;
- Перемещение для перемещения канала необходимо выделить его, зажать ЛКМ на пиктограмме, перетащить в желаемое место на холсте, удерживая ЛКМ;
- Установление/Разрыв связи с ячейкой:
	- o Установление связи с ячейкой для того чтобы при просмотре была возможность просматривать видео с данного канала, его необходимо связать с ячейкой, куда будет транслироваться видео на плане в режиме просмотра. Канал на плане может быть связан только с одной ячейкой (но ячейка может быть связана с несколькими каналами). Для установления связи с ячейкой, необходимо вызвать контекстное меню на пиктограмме канала на плане, выбрать пункт меню «Связать с ячейкой», сделать щелчок ЛКМ на ячейке, с которой требуется установить связь. Если на момент установления связи уже была создана связь с другой ячейкой, то она разрывается.
	- o Разрыв связи с ячейкой для разрыва существующей связи необходимо вызвать контекстное меню на пиктограмме канала на плане, выбрать пункт меню «Отвязать от ячейки» (пункт будет недоступен, если связь с видеоячейкой и так отсутствует);
- Включение/Выключение режима, при котором автоматически стартует трансляция видео в ячейку при загрузке плана в окне просмотра – для изменения данного режима необходимо вызвать контекстное меню на пиктограмме канала на плане, перейти в подменю «При вызове плана», выбрать нужный режим: «Запускать трансляцию» или «Не запускать трансляцию». По умолчанию все каналы добавляются на план с режимом «Не запускать трансляцию». Режим «запускать трансляцию» имеет смысл, когда графический план предполагается использовать для постоянного просмотра видео в ячейках. Для корректной работы данного режима при загрузке плана на просмотр, к каждой ячейке, где должна запускаться трансляция по умолчанию, должно быть привязано не более одного канала в режиме «Запускать трансляцию»

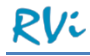

- Поворот пиктограммы канала для поворота пиктограммы канала на плане существует несколько способов:
	- o Для поворотов на 15 градусов можно выбрать канал на плане, навести курсор на пиктограмму и воспользоваться колесиком мыши, либо воспользоваться кнопками

, для выбранной пиктограммы;

- o Для более плавного поворота пиктограммы канала необходимо выбрать ее на карте, и перетащить маркер угла поворота канала в позицию, при которой пиктограмма примет нужное положение;
- o Для поворота на 90 или 180 градусов необходимо вызвать контекстное меню для пиктограммы канала, перейти в подменю «Повернуть», выбрать пункт, соответствующий нужному углу поворота;
- Предварительный просмотр стартует трансляцию в ячейке, к которой привязан канал. Для его вызова необходимо вызвать контекстное меню для канала, выбрать пункт «Предварительный просмотр» (недоступен, если к каналу не привязана ячейка). После запуска предварительного просмотра ячейка на плане примет вид стандартной ячейки позволяющей транслировать онлайн-видео (как на раскладках или в режиме просмотра плана). Для прекращения трансляции видео нужно нажать кнопку «Закрыть» в правом верхнем углу ячейки;
- Удаление для удаления канала необходимо выделить его, и нажать кнопку «Удалить объект» **X**, либо вызвать пункт «Удалить» из контекстного меню, вызванного на пиктограмме канала.

### *4.6.3.1.4 Видеоячейка*

Видеоячейка в редакторе графического плана отображается в виде полупрозрачного прямоугольника. Во время онлайн-просмотра графического плана в ячейки транслируется видео с каналов устройств, расположенных на плане.

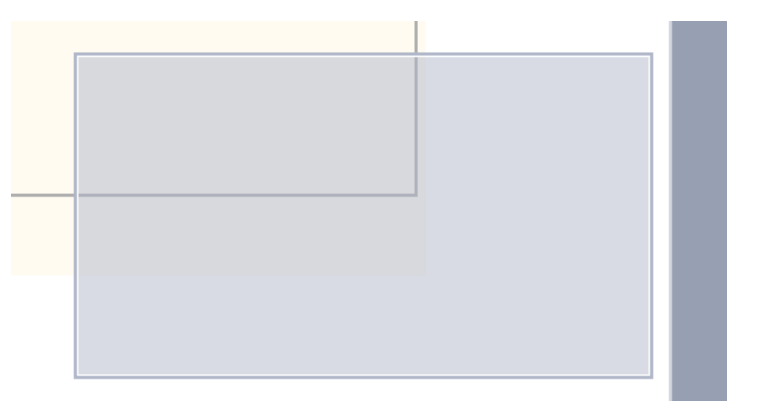

Основные особенности видеоячейки на плане:

- На графический план может быть помещено любое количество видеоячеек;
- На графическом плане ячейка может находиться в 2-х режимах:
	- o Пустая ячейка (режим по умолчанию) в таком режиме порядок наложения ячейки – после пиктограмм каналов устройств, но перед остальными объектами;
	- o Ячейка в режиме трансляции видео в таком режиме видеоячейка располагается поверх всех остальных объектов;
- Добавленные на план ячейки отображаются в списке «Объекты».

Возможные действия с видеоячейками во время создания/редактирования графического плана:

Добавление – для добавления ячейки на план нужно нажать кнопку «Добавить

видеоячейку» **Мария добавления ячейки в конкретное место на плане**, вызвать контекстное меню на холсте или изображении и выбрать пункт «Добавить ячейку»;

- Перемещение для перемещения видеоячейки необходимо выделить ее, зажать ЛКМ на ее площади, перетащить в желаемое место на холсте, удерживая ЛКМ;
- Изменение размеров для изменения размеров изображения видеоячейки выделить ее, последовательно перетащить границы изображения, зажав ЛКМ на них, и отпуская в желаемом месте;
- Установление/Разрыв связи с каналами устройств:
	- o Установление связи с каналом ячейка на плане может быть связана с несколькими каналами. Просматривать видео в ячейке в один момент времени можно только для одного канала, поэтому связывать ячейку с несколькими каналами имеет смысл, если не предполагается одновременный просмотр этих каналов на плане (имеет смысл, когда на плане мало места для нескольких отдельных ячеек). Для установления связи с каналом необходимо вызвать контекстное меню на ячейке, выбрать пункт меню «Связать с каналом», сделать щелчок ЛКМ на канале, с которым требуется установить связь. Данные действия необходимо повторить для всех каналов, которые требуется привязать к ячейке.
	- o Разрыв связи с каналами для разрыва существующей связи каналами необходимо вызвать контекстное меню на видеоячейке, выбрать пункт меню «Отвязать от всех каналов» (пункт будет недоступен, если ранее не была создана связь ни с одним каналом);
- Предварительный просмотр стартует трансляцию в ячейке, к которой привязан канал. Для его вызова необходимо вызвать контекстное меню для канала, выбрать пункт «Предварительный просмотр» (недоступен, если к каналу не привязана ячейка). После запуска предварительного просмотра ячейка на плане примет вид стандартной ячейки, позволяющей транслировать онлайн-видео (как на раскладках или в режиме просмотра плана). Для прекращения трансляции видео нужно нажать кнопку «Закрыть» в правом верхнем углу ячейки;
- Удаление для удаления видеоячейки необходимо выделить ее и нажать кнопку «Удалить объект» , либо вызвать пункт «Удалить» из контекстного меню, вызванного на видеоячейке.

### *4.6.3.1.5 Выбор нескольких объектов в редакторе графического плана и действия с ними*

В редакторе графических планов доступно множественное выделение для следующих объектов:

- Изображение;
- Каналы устройств;
- Видеоячейки.

Добавить объект к уже выбранным можно, зажав клавишу «Ctrl» и сделав щелчок левой кнопкой мыши на объекте, добавляемом к уже выбранным. Доступен множественный выбор как нескольких однотипных, так и разнотипных объектов.

Для нескольких выбранных объектов доступно множественное удаление: для удаления выбранных объектов необходимо вызвать контекстное меню на любом из них и выбрать пункт «Удалить»,

либо нажать кнопку «Удалить объект» .

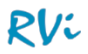

### *4.6.3.2 Редактирование графического плана*

Для редактирования графического плана необходимо выбрать его в списке и нажать на кнопку

редактирования **и послечего откроется окно «Изменение графического плана»**, в котором необходимо произвести требуемые изменения, затем сохранить их.

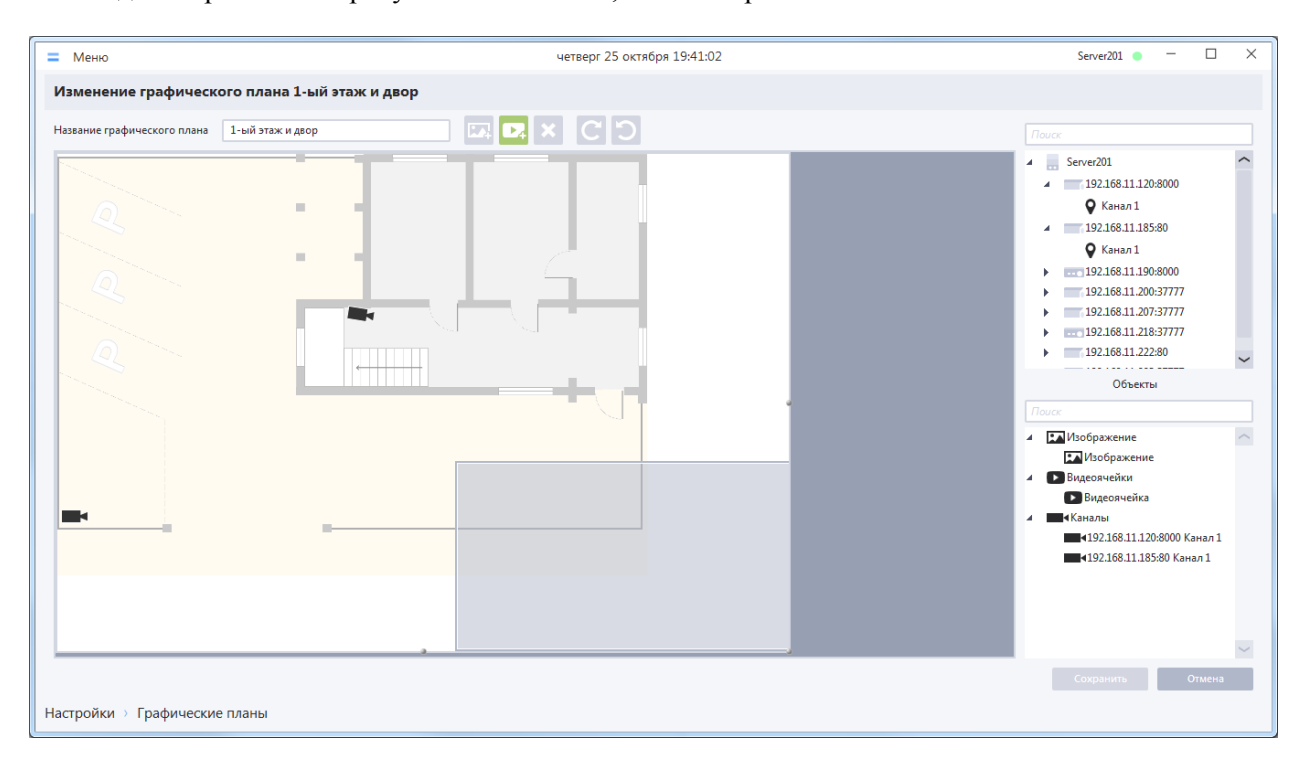

Окно изменения графического плана полностью идентично окну создания нового графического плана.

### *4.6.3.3 Удаление графического плана*

Для удаления шаблона графического плана необходимо выбрать его в списке и нажать на кнопку

удаления . Система отобразит окно с предупреждением. Подтвердите удаление графического плана, после чего он будет удален из системы.

### **4.7 Настройки серверов**

Для изменения параметров сервера, входящего в конфигурацию, необходимо перейти в раздел «Меню –> Настройки –> Система –> Настройки серверов» и выбрать сервер в раскрывающемся списке сверху.

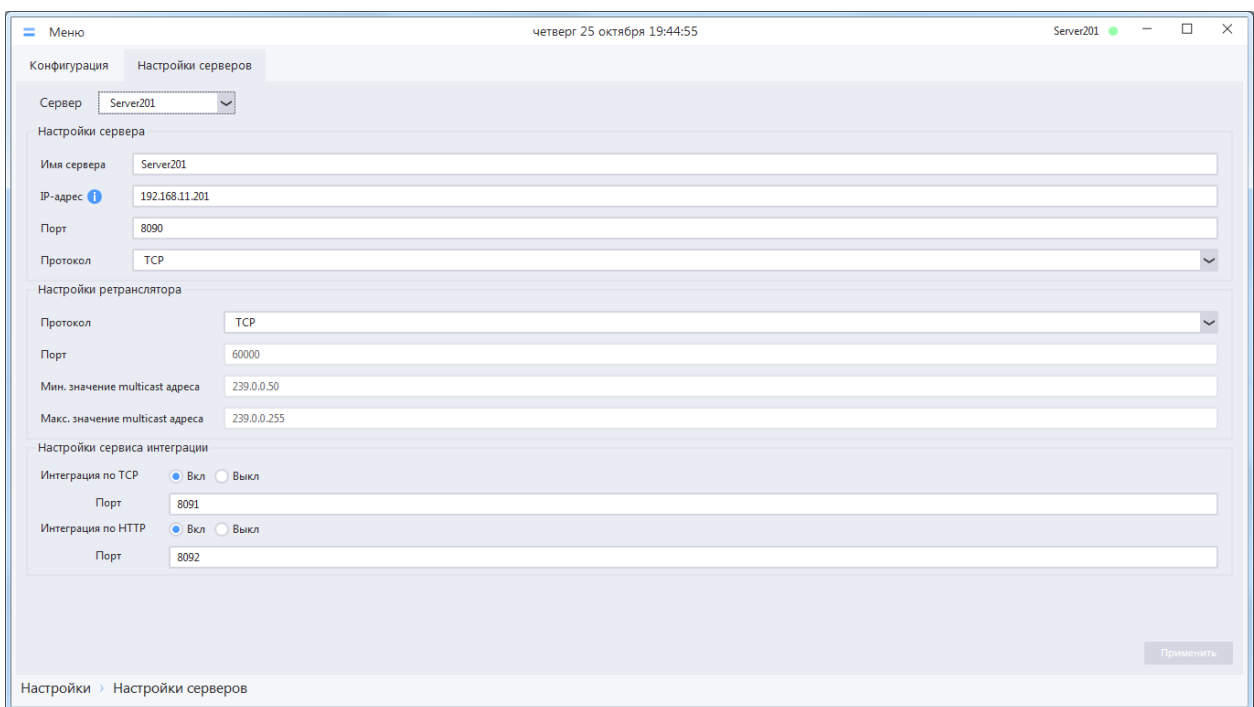

На вкладке отображаются следующие группы настроек:

### Настройки сервера:

- Имя сервера с этим именем сервер отображается в списках приложения.
- IP-адрес IP-адрес для подключения к серверу. Должен соответствовать IP-адресу компьютера в сети, где расположены видеоустройства.
- Порт порт для подключения к серверу. Для корректной работы сервера порт управления должен быть открыт.
- Протокол (TCP или HTTP) тип протокола сервера. Предпочтительно использовать TCP.

### Настройки ретранслятора:

- Порт порт, на котором работает ретранслятор видеопотока. Для корректной трансляции видео порт должен быть открыт.
- Протокол ретранслятора (TCP или UDP) для уменьшения сетевого трафика рекомендуется использовать протокол UDP, однако его использование требует специальной настройки сетевого оборудования (необходимо настраивать режим многоадресной маршрутизации, т.к. по умолчанию коммутатор передает multicast-трафик как broadcast (широковещательный), т.е. на все порты без исключения). Использование протокола TCP более надежно, не требует специальных настроек сетевого оборудования, однако данный протокол более требовательный к пропускной способности сети.
- Минимальное значение multicast-адреса рекомендуется оставить значение по умолчанию, диапазон адресов используется при UDP-трансляции.

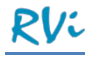

 Максимальное значение multicast-адреса – рекомендуется оставить значение по умолчанию, диапазон адресов используется при UDP-трансляции.

#### Настройки сервисов интеграции:

- Интеграция по TCP активация/деактивации интеграции по протоколу TCP (A.C.Tech интегрируется с RVi Оператор по протоколу TCP).
	- o Порт порт, на котором работает сервис интеграции по протоколу TCP. Данный порт используют для подключения внешние программы. Для корректной работы сервиса интеграции порт управления должен быть открыт.
- Интеграция по HTTP активация/деактивации интеграции по протоколу HTTP.
	- o Порт порт, на котором работает сервис интеграции по протоколу HTTP. Данный порт используют для подключения внешние программы. Для корректной работы сервиса интеграции порт управления должен быть открыт.

**ВНИМАНИЕ!** Если на компьютере включен режим DHCP и IP-адрес компьютера может произвольно изменяться, то в качестве IP-адреса сервера рекомендуется использовать служебный адрес = 0.0.0.0. В этом режиме сервер будет автоматически работать на любом IP-адресе, заданном на компьютере. После изменения IP-адреса компьютера в настройки сервера не надо будет вносить никаких изменений. Кроме того, в таком режиме работы сервер для получения сообщений от других серверов и клиентов прослушивает все сетевые интерфейсы компьютера.

**ВАЖНО!** Если в сети блокируется Multicast рассылка, то в режиме 0.0.0.0 серверы не будут видеть друг друга. В таких сетях при установке и настройке серверов необходимо использовать только статические (явно заданные) IP-адреса.

После редактирования настроек необходимо сохранить сделанные изменения, все измененные параметры пробрасываются на сервер, после чего он автоматически перезапускается.

**ВАЖНО!** Если серверу при установке назначен некоторый несуществующий IP-адрес (ни на одном сетевом интерфейсе ПК адрес не используется) или сервер был установлен со статическим IP-адресом, но сетевые настройки на ПК после его перезагрузки изменились (в режиме DHCP), то при запуске сервера происходит автоматическая смена заданного IP-адреса на служебный (0.0.0.0). Работа клиента с таким сервером может осуществляться в обычном режиме. При необходимости в клиенте можно задать серверу правильный внешний IP-адрес.

**ВНИМАНИЕ!** Выбор другого сервера в списке приводит к сбросу несохраненных изменений.

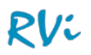

## **4.8 Настройки журнала**

Для настройки журналов системных и тревожных событий необходимо перейти в раздел «Меню -> Настройки –> Система –> Настройки журнала».

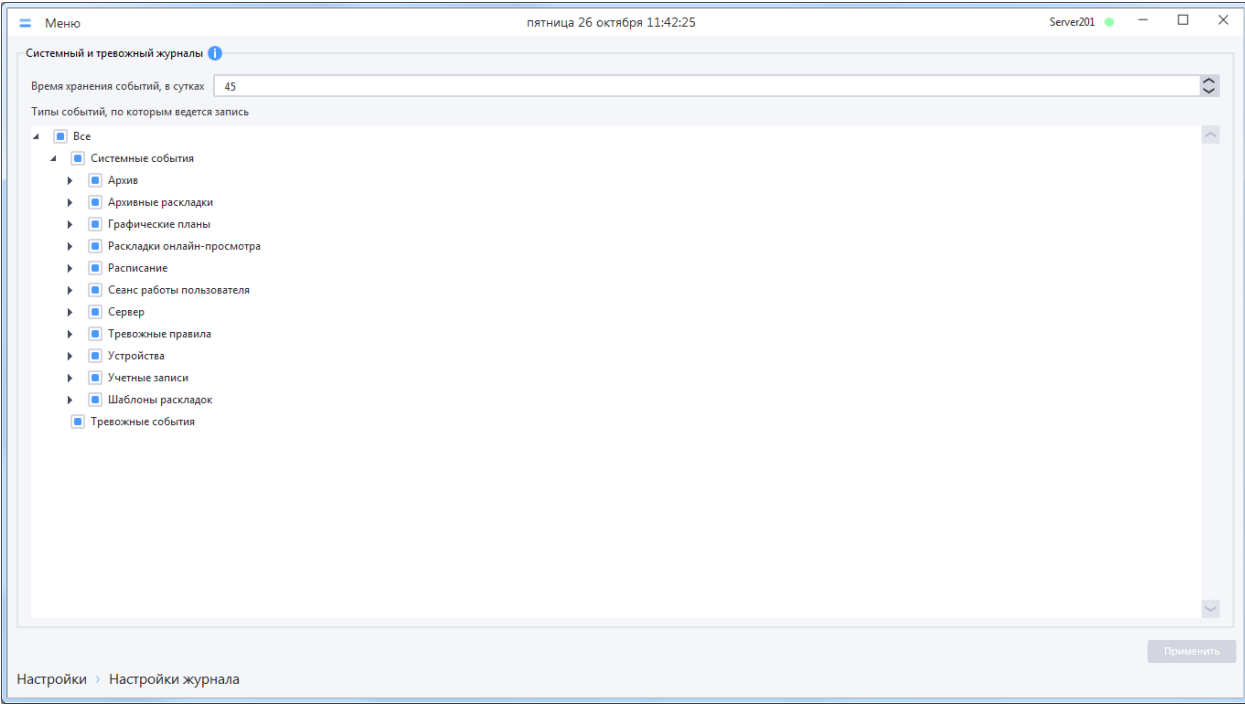

В форме можно изменить следующие настройки:

- Время хранения событий, в сутках в базе данных серверов удаляются все записи о событиях системного и тревожного журнала, срок хранения которых превысил заданное время. Диапазон доступных значений: от 1 до 365 дней;
- Типы событий, по которым ведется запись в базе данных создаются записи только для тех типов событий, которые отмечены маркером выбора. Для журнала системных событий можно отмечать как группы событий, так и сами события. Для журнала тревожных событий можно только полностью включить или выключить регистрацию тревожных событий. Изменение данной настройки не повлияет на уже сделанные ранее записи о событиях.

Для сохранения изменений необходимо нажать кнопку «Применить».

**ВНИМАНИЕ!** Записи о событиях системного и тревожного журнала удаляются по кольцу раз в сутки согласно настройкам в данном разделе.

**ВНИМАНИЕ!** Если был уменьшен срок хранения событий в журнале, то сразу после сохранения изменений запустится очистка системного журнала.

### **4.9 Рабочее место**

### 4.9.1 **Настройки рабочего места**

Настройки рабочего места позволяют изменить название текущего рабочего места, параметры автозапуска клиента и автоматического входа в систему, параметры перехода окон в полноэкранный режим, а также настройки звуковых сигналов для реакций тревожных правил.

**ВНИМАНИЕ!** Настройки рабочего места выполняются локально в рамках одного ПК. Для выполнения настроек на других рабочих местах необходим запуск клиентов на соответствующих ПК.

Для отображения настроек необходимо перейти в раздел Меню –> Настройки –> Рабочее место –> Настройки рабочего места.

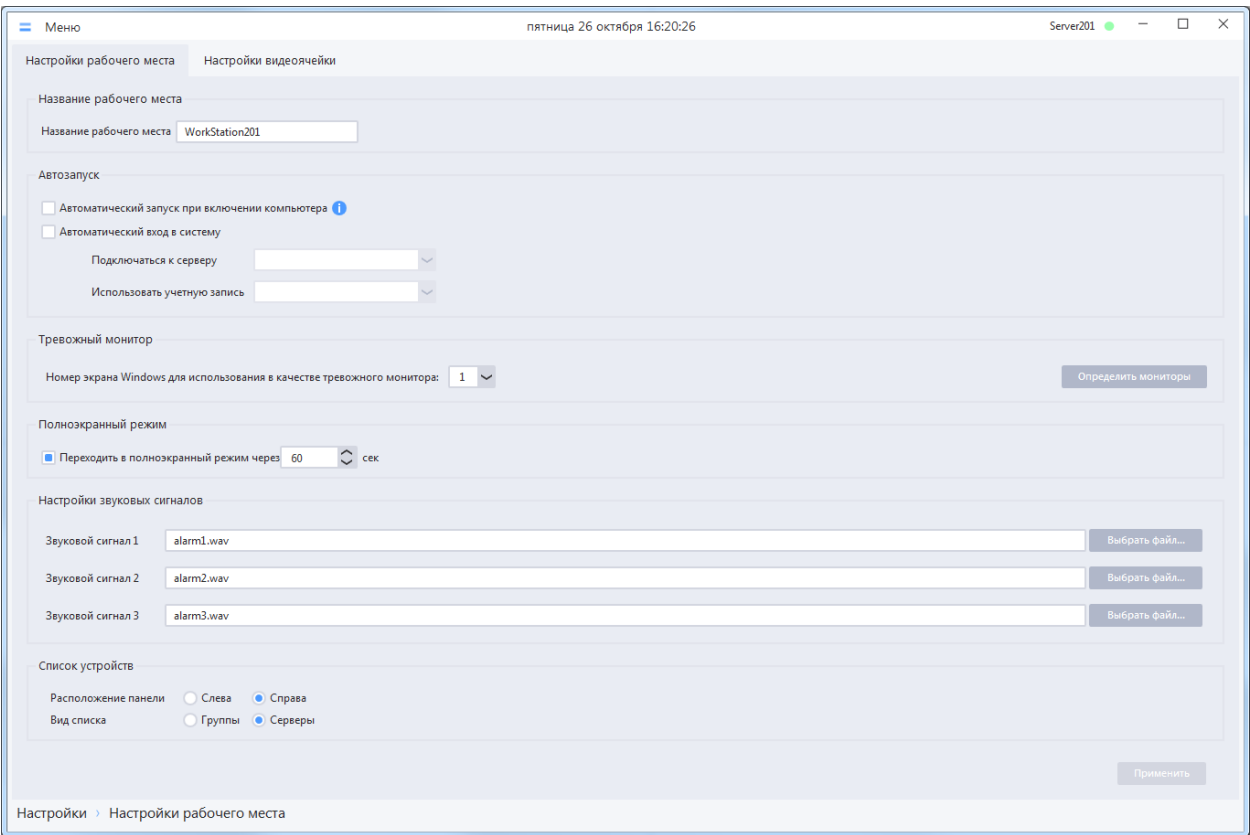

Панель настроек позволяет изменять следующие параметры:

- Название рабочего места поле для ввода названия текущего клиентского рабочего места. Для того чтобы сервер мог идентифицировать рабочее место по названию, название рабочего места на клиенте и в списке рабочих мест на сервере должны совпадать. Если изменить название для рабочего места, которое уже содержится в списке рабочих мест в конфигурации, то оно будет изменено также и в этом списке.
- Автозапуск группа элементов для настройки автоматического запуска клиентского приложения:
	- o Автоматический запуск при включении компьютера при включенном режиме автоматически запускает клиент при старте операционной системы.
	- o Автоматический вход в систему при включенном режиме производит попытку автоматического подключения к серверу системы с заданной учетной записью (учетная запись и сервер выбираются из раскрывающихся списков).

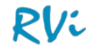

- Тревожный монитор поле для задания номера монитора, на котором будет открываться тревожное окно и окно с раскладкой при возникновении тревоги. Если нажать кнопку «Определить мониторы», то система в центре каждого монитора на некоторое время отобразит его номер. Это позволит точно понять, какой монитор в действительности будет использоваться для отображения тревог согласно заданной настройке;
- Полноэкранный режим группа элементов для настройки перехода в режим, при котором скрываются верхняя и нижняя панели главного окна и окон онлайн-просмотра. При включенном режиме панели окна будут скрываться, если пользователем не производилось в окне никаких действий в течение указанного количества секунд. При отключенном переходе в полноэкранный режим верхние и нижние панели окон будут отображаться постоянно.
- Настройки звуковых сигналов группа элементов для задания соответствия между порядковыми номерами условных звуковых сигналов, которые используются в реакциях тревожных правил, и реальными звуковыми файлами. По умолчанию условные звуковые сигналы привязаны к предустановленным звуковым файлам.
- Расположение панели переключатель, позволяющий задавать способ пристыковки панели списка устройств/PTZ в окне онлайн-просмотра: слева или справа
- Вид списка переключатель, позволяющий задавать вид списка устройств: по серверам (стандартный) или по группам. При отображении устройств по группам требуется ручное распределение устройств. Подробнее в пункте 4.1.5 [Распределение устройств по группам](#page-37-0)

**ВНИМАНИЕ!** Для применения изменений параметра «Автоматический запуск при включении компьютера» запуск должен быть осуществлен от имени администратора операционной системы, т.к. клиент будет выполнять добавление/удаление ключа автозапуска в реестре ОС Windows (в контекстном меню, вызванном на ярлыке клиента, необходимо выбрать пункт «Запуск от имени администратора»). Если настройка была произведена не от имени администратора, то необходимо перезапустить клиент от имени администратора и применить настройку еще раз.

Если в работе оператора требуется автоматическое подключение клиента к системе при запуске операционной системы, необходимо установить оба режима: «Автоматический запуск при включении компьютера» и «Автоматический вход в систему»

После выполнения настроек необходимо сохранить сделанные изменения.

### 4.9.2 **Настройки видеоячейки**

Настройки видеоячейки позволяют изменить особенности отображения информации в видеоячейках на данном клиенте, логику выбора потока (Поток 1, Поток 2) при добавлении канала в ячейку, настройки горячих клавиш, трансляции звука, серии снимков.

**ВНИМАНИЕ!** Настройки видеоячейки выполняются локально в рамках компьютера. Для выполнения настроек на других рабочих местах необходим запуск клиентов на соответствующих компьютерах.

Для отображения настроек видеоячейки необходимо перейти в раздел «Меню –> Настройки –> Рабочее место –> Настройки видеоячейки».

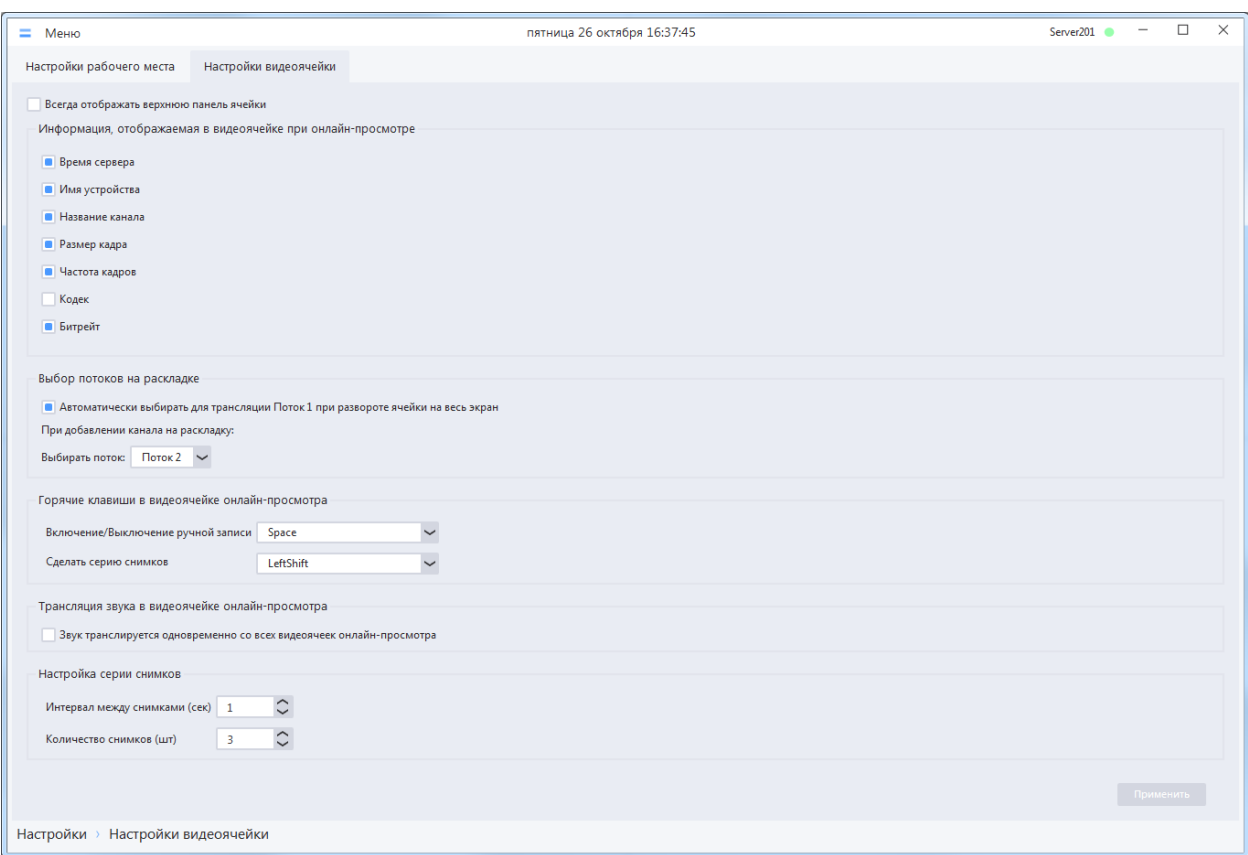

Панель настроек позволяет изменять следующие параметры:

- Всегда отображать верхнюю панель ячейки включает режим постоянного отображения в видеоячейке верхней панели с дополнительной информацией. При отключенном режиме панель появляется только при наведении курсора на соответствующую ячейку.
- Информация, отображаемая в видеоячейке при онлайн-просмотре группа чекбоксов, каждый из которых включает / выключает отображение соответствующей информации на панели видеоячейки.
- Выбор потоков на раскладке определение логики выбора между отображением Потока 1 или Потока 2 в момент размещения канала в видеоячейке.
- Горячие клавиши в видеоячейке онлайн-просмотра группа элементов для настройки привязки клавиш к действиям «Включение/Выключение ручной записи», «Сделать серию снимков». Действие при нажатии горячей клавиши выполняется для выбранной в раскладке ячейки (ячейка с зеленой рамкой) при условии, что окно с раскладкой находится в фокусе.

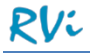

- Трансляция звука в видеоячейке онлайн-просмотра при выключенном режиме одновременной трансляции звука звук транслируется только с выбранной ячейки активного окна, при включенном режиме – для всех ячеек в которых включен звук.
- Настройка серии снимков позволяет задать количество снимков и интервал между снимками для серии снимков. Распространяется на снимки, сделанные в окне онлайнпросмотра, в тревожном окне и в проигрывателе архива на серверах и устройствах.

После выполнения настроек необходимо сохранить сделанные изменения.

### 4.9.3 **Конфигурации окон при входе пользователя**

В системе предусмотрена настройка конфигурации окон для учетных записей в привязке к рабочим местам. Количество комбинаций «учетная запись + рабочее место» в системе не ограничено.

### *4.9.3.1 Настройка конфигурации окон*

Каждой комбинации «учетная запись + рабочее место» назначена одна конфигурация окон, которая определяет количество, местоположение окон раскладок онлайн-просмотра с добавленными каналами и графических планов после авторизации пользователя в системе на рабочем месте. В системе RVi Оператор может быть создано неограниченное количество пользовательских конфигураций окон. Также в системе присутствует нередактируемая неудаляемая конфигурация окон «Базовая» - после авторизации пользователя с базовой конфигурации окон отображается главное окно приложения на мониторе 1 с пустой раскладкой 4x, развернутое на весь экран.

Для просмотра списка существующих в системе конфигураций окон необходимо перейти в раздел «Меню -> Настройки -> Рабочее место -> Окна при входе пользователя».

Форма со списком существующих конфигураций окон при входе пользователя расположена в нижней части окна.

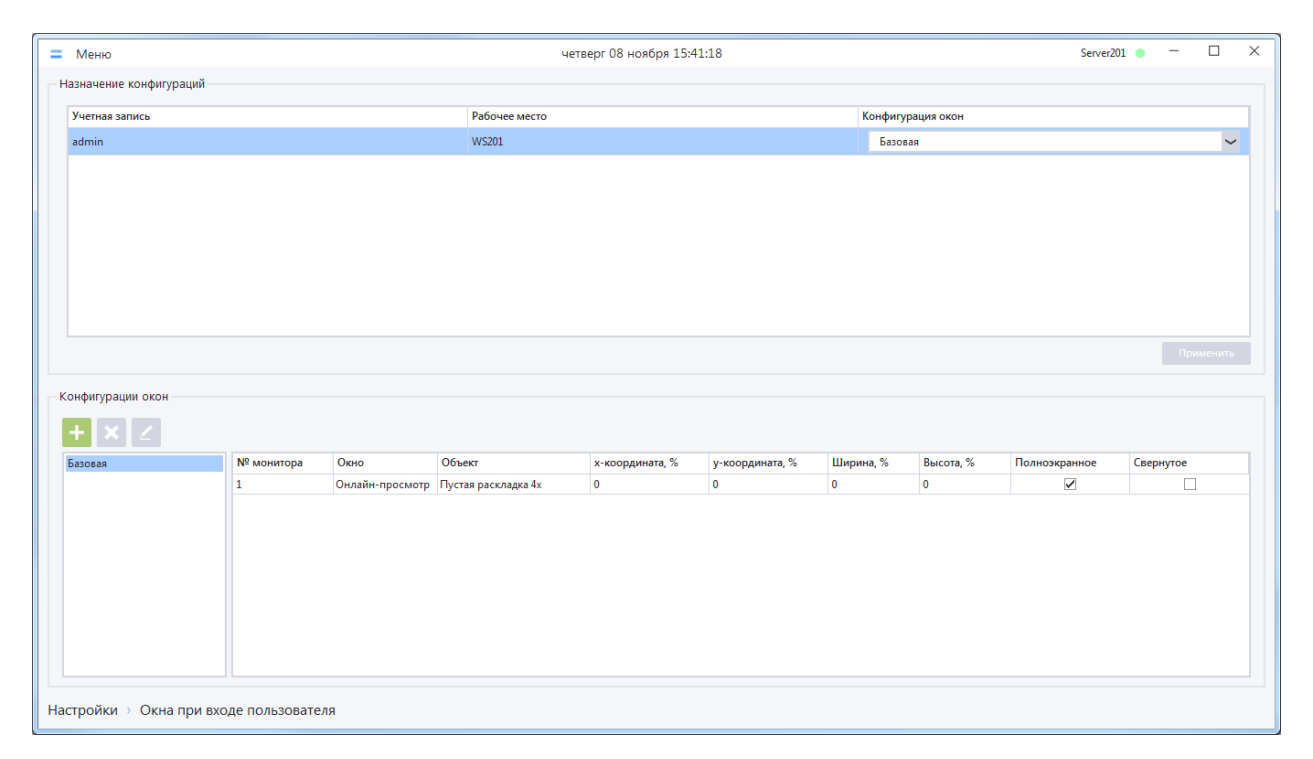

Для выбранной в списке конфигурации окон (панель слева) отображается перечень окон, заданных в этой конфигурации (таблица справа).

## *4.9.3.1.1 Добавление конфигурации окон*

Для добавления конфигурации окон в разделе «Окна при входе пользователя» необходимо нажать

на кнопку «Добавить конфигурацию окон» , а затем в появившемся окне заполнить необходимые данные и сохранить изменения.

Форма "Добавление конфигурации окон", на которой присутствуют уже добавленные окна, имеет следующий вид:

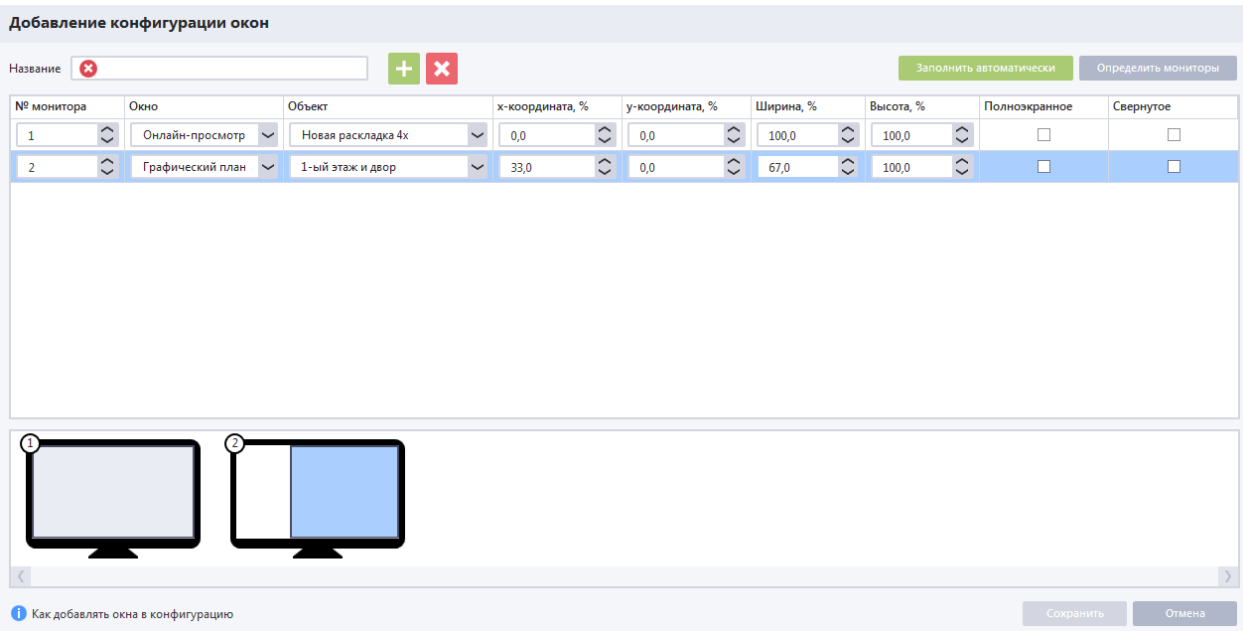

**ВНИМАНИЕ!** В конфигурацию окон могут быть добавлены только окна просмотра видео онлайн и графических планов.

Сам процесс добавления окон в конфигурацию окон может происходить двумя способами:

- Добавление необходимых окон вручную с помощью кнопки "Добавить окно".
- Добавление всех открытых на рабочем месте окон просмотра онлайн и просмотра графических планов с помощью кнопки "Заполнить автоматически".

### **Ручное добавление**

Ручное добавление окон предполагает ручную настройку конфигурации окон. Порядок действий следующий:

- В окне «Добавление конфигурации окон» ввести название конфигурации окон;
- В окне добавления конфигурации окон нажать кнопку «Добавить окно» (при каждом нажатии в список добавляется 1 окно);
- Ввести параметры для каждого из добавленных окон;
- Нажать кнопку «Сохранить» создания конфигурации окон с выбранными настройками

**ВНИМАНИЕ!** Для выбора раскладки и графического плана в колонке «Объект», необходимо, чтобы данная раскладка и графический план были созданы. Создание раскладок описано в пункте 5.2.2 [Создание и редактирование раскладок.](#page-114-0) Создание графических планов описано в пункте 4.6.3.1 [Создание графического плана.](#page-89-0)

#### **Автоматическое заполнение**

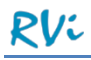

Автоматическое заполнение окон предполагает настройку расположения и содержимого окон на мониторах, используя параметры открытых окон приложения. Порядок действий при автоматическом заполнении следующий:

- В окне «Добавление конфигурации окон» ввести название конфигурации окон;
- Закрыть все лишние окна онлайн-просмотра и графических планов, которые не должны попадать в настраиваемую конфигурацию окон;
- Открыть необходимые окна онлайн-просмотра и графических планов, расположить их на требуемых мониторах, на требуемых местах;
- Загрузить в эти окна сохраненные раскладки и графические планы (пропустить данное действие для окон, которые должны открываться пустыми);
- Перевести окна в режим «Полноэкранное» или «Свернутое», если они должны открываться с данными признаками;
- В окне добавления конфигурации окон нажать кнопку «Заполнить автоматически»;
- После автоматического заполнения списка нажать кнопку «Сохранить» создания конфигурации окон с выбранными настройками

**ВНИМАНИЕ!** При нажатии кнопки "Заполнить автоматически" все ранее добавленные окна в редактируемой конфигурации заменяются окнами, открытыми в данный момент.

### **Параметры окон в конфигурации**

Для каждого добавленного окна в таблице создается отдельная запись. Все параметры окна доступны для редактирования:

- **№ монитора.** Номер монитора, на котором должно открываться окно при загрузке данной конфигурации окон. Номер монитора определяется по расположению левого верхнего угла окна;
- **Окно.** Тип окна просмотра: онлайн-просмотр или графический план;
- **Объект.** Название сохраненных в системе раскладки или графического плана, загружаемых в окно просмотра;
- **x-координата, %; у-координата, %.** Координаты левого верхнего угла окна на заданном мониторе. Координаты задаются в процентах. Для расчета координат используется левый верхний угол монитора и его разрешение;
- **Ширина, %; Высота, %.** Ширина и высота окна в процентном соотношении относительно разрешения монитора;
- **Полноэкранное; Свернутое.** Дополнительные признаки, уточняющие состояние окна на мониторе при запуске приложения.

Окна, добавленные в конфигурацию, схематично отображаются на превью в нижней части формы добавления/редактирования конфигурации:

- Если окно растянуто на несколько мониторов, то оно отображается на превью только того монитора, номер которого указан в настройках окна.
- Окна отображаются в соответствии с заданными в таблице координатами и размерами без учета признаков "Полноэкранное" и "Свернутое".

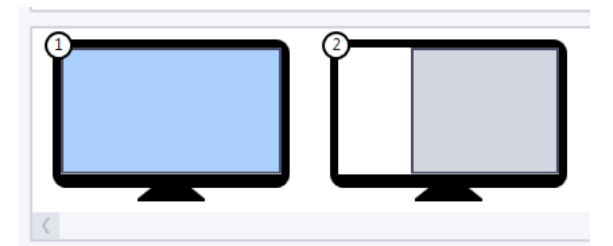

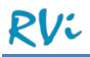

**ВНИМАНИЕ!** Нумерацию мониторов в системе RVi-Оператор можно посмотреть, нажав кнопку "Определить мониторы". Мониторы в системе RVi-Оператор нумеруются в соответствии их расположению в координатной системе Windows. В связи с этим нумерация мониторов в системе RVi-Оператор может отличаться от нумерации мониторов в настройках операционной системы Windows. Пример: в настройке экранов Windows монитор 2 расположен слева, а монитор 1 справа.

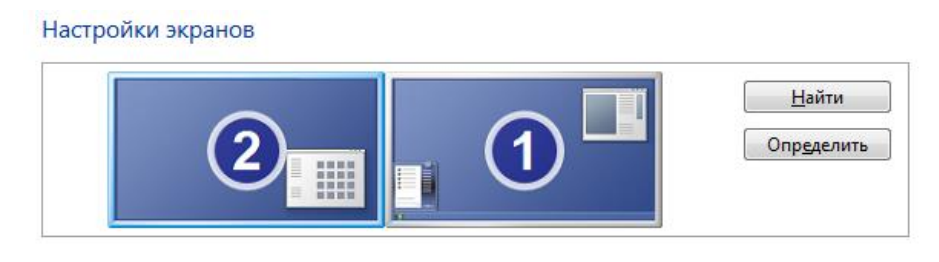

В системе RVi-Оператор в приведенном примере монитор слева будет под номером 1, а монитор справа – под номером 2, так как нумерация идет слева-направо, сверху-вниз.

**ВНИМАНИЕ!** Минимальный размер окон просмотра видео онлайн и графических планов - 1366x768. Если при загрузке конфигурации окно на текущем мониторе пытается открыться в меньшем размере, чем возможно (например, монитор 1920\*1080 и задан размер окна 50%\*50% от размера монитора), то окно будет открыто в минимальном размере.

Для сохранения конфигурации окон и закрытия формы необходимо нажать кнопку «Сохранить». Вновь добавленная конфигурация окон отобразится в списке конфигураций.

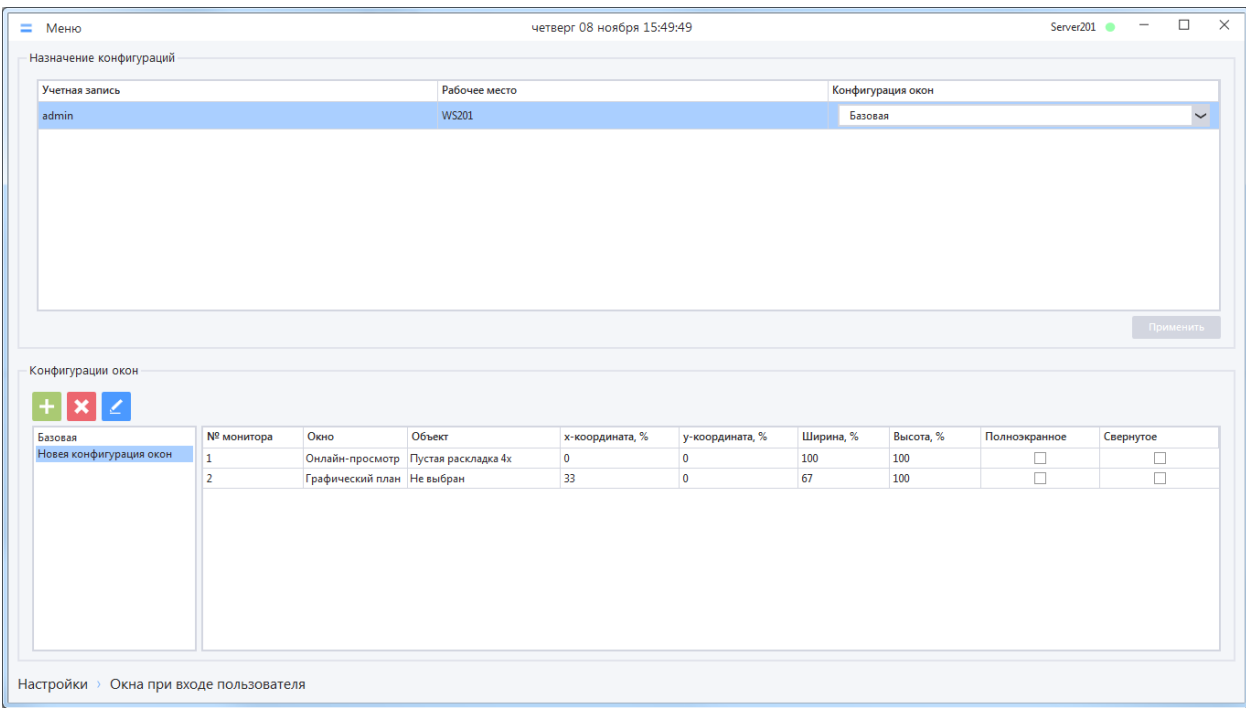

## *4.9.3.1.2 Редактирование конфигурации окон*

Для редактирования существующей конфигурации окон необходимо выбрать конфигурацию из

списка и нажать на кнопку редактирования **, после чего откроется окно редактирования**.

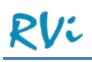

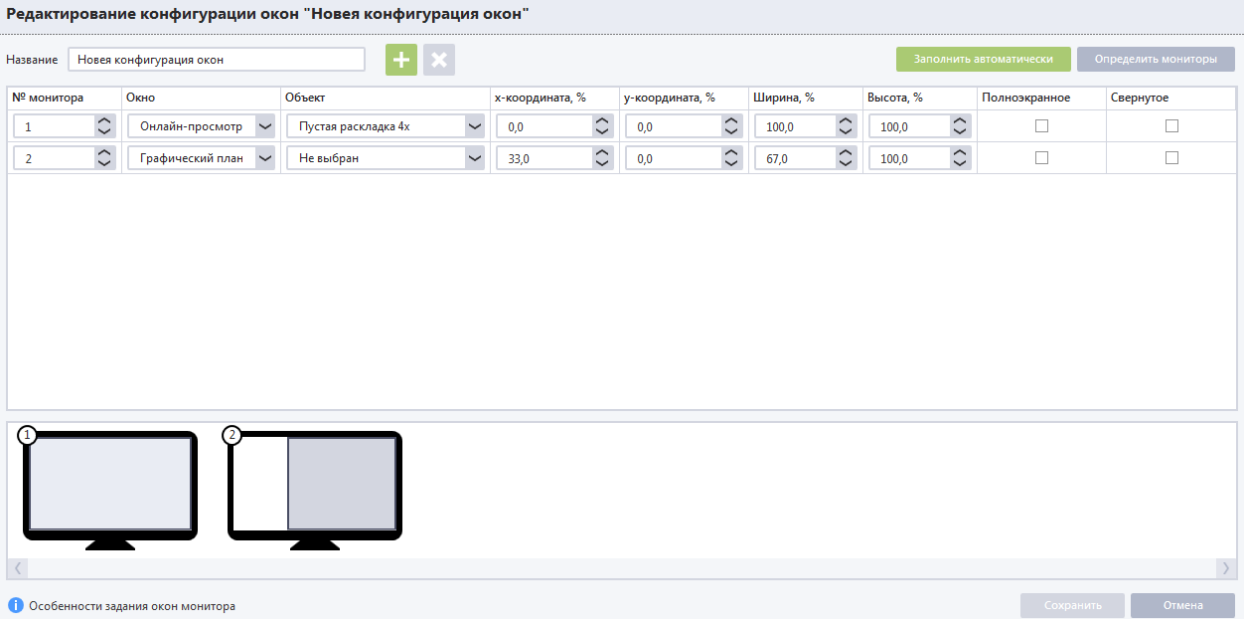

Окно редактирования конфигурации окон полностью идентично окну добавления конфигурации окон.

Для сохранения изменений в редактируемой конфигурации окон и закрытия формы необходимо нажать кнопку «Сохранить».

### *4.9.3.1.3 Удаление конфигурации окон*

Для удаления существующей конфигурации необходимо выбрать конфигурацию окон из списка и

нажать на кнопку удаления . Система отобразит окно с предупреждением, подтвердите удаление конфигурацию окон, после чего она будет удалена из системы.

**ВНИМАНИЕ!** Если конфигурация окон была назначена некоторым парам «Учетная запись + рабочее место», после удаления этой конфигурации из системы этим парам будет автоматически назначена «Базовая» конфигурация.

### *4.9.3.2 Назначение конфигураций*

Назначение конфигураций окон для пар «Учетная запись + рабочее место» позволяет клиентскому приложению после авторизации в системе применять заранее настроенную конфигурацию окон.

Список существующих в системе пар «Учетная запись + рабочее место» расположен в верхней части окна и формируется системой автоматически на основе списка зарегистрированных в системе рабочих мест и созданных учетных записей.

**ВНИМАНИЕ!** Если учетной записи присвоена роль «Внешний интеграционный клиент», то эта учетная запись в списке пар «Учетная запись + рабочее место» отображаться не будет.

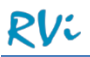

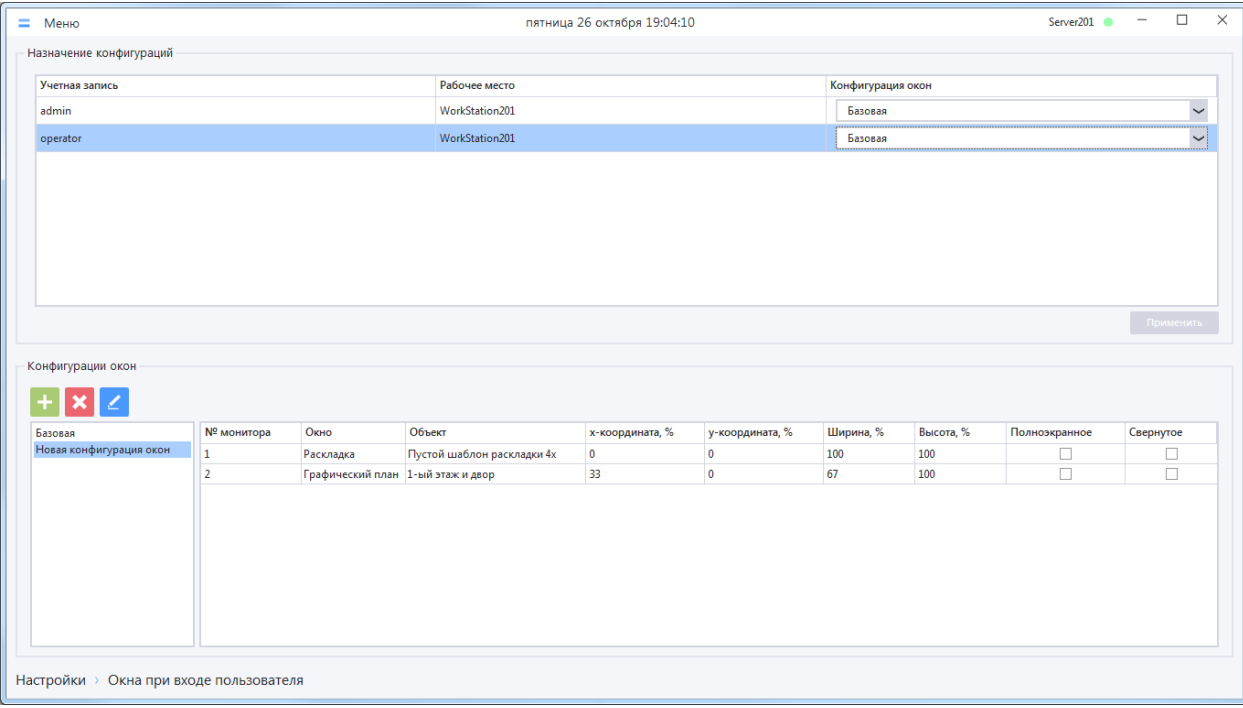

В списке назначенных конфигураций каждая пара «Учетная запись + рабочее место» представлена отдельной записью. Для каждой записи в списке содержится следующая информация:

- Учетная запись имя (логин) учетной записи;
- Рабочее место имя рабочего места;
- Конфигурация окон название конфигурации, назначенной для пары «Учетная запись + рабочее место».

Для назначения конфигурации окон паре «Учетная запись + рабочее место» необходимо выбрать нужную конфигурацию окон из выпадающего списка и сохранить изменения.

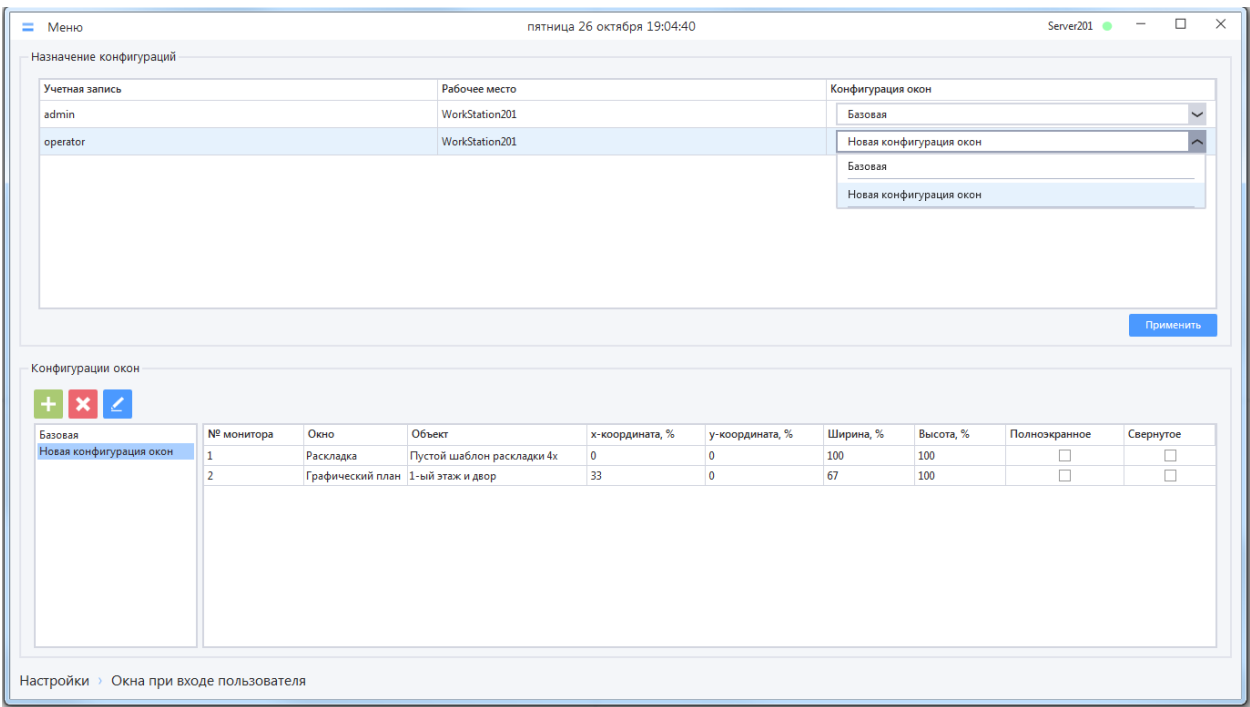

При следующем запуске клиентского приложения для данной пары «Учетная запись + рабочее место» окна с раскладками будут отображаться в соответствии с выбранной конфигурацией.
# **5 Онлайн-просмотр**

Просмотр каналов в режиме реального времени осуществляется в следующих окнах:

- Окно онлайн-просмотра с раскладкой (описание в п. 5.2 [Работа с раскладками\)](#page-113-0);
- Окно просмотра графических планов (описание в п. 5.3 [Просмотр графических планов\)](#page-116-0);
- Тревожное окно (описание в п. 5.4 [Тревожное окно\)](#page-118-0).

### <span id="page-108-0"></span>**5.1 Основные действия с видеоячейками**

Видеоячейки с транслируемым видео, открытые в онлайн-раскладке, графическом плане при просмотре или в тревожном окне, имеют общие свойства.

#### 5.1.1 **Информация о транслируемом потоке**

В видеоячейке отображается информация о транслируемом потоке.

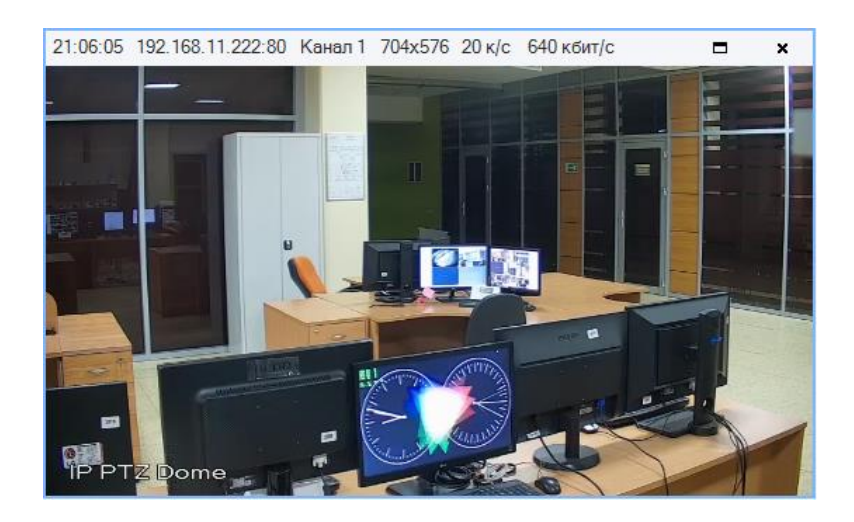

На верхней панели по умолчанию отображается следующая информация о потоке (слева направо):

- Время сервера;
- Имя устройства;
- Название канала;
- Размер кадра (разрешение кадра в пикселях);
- Частота кадров (к/с);
- Битрейт.

Отображение другой информации о потоке (кодека транслируемого потока) или скрытие информации настраивается в п. 4.9 [Рабочее место.](#page-99-0)

#### 5.1.2 **Разворот ячейки на весь экран**

В процессе трансляции потока можно масштабировать ячейку таким образом, что она займет всю площадь активной раскладки. Выполнить это можно следующими способами:

 Сделав двойной клик ЛКМ на ячейке с трансляцией. Для возврата к прежнему размеру ячейки необходимо повторить действие, дважды кликнув ЛКМ на ячейке.

 Нажав кнопку «Свернуть / развернуть» на верхней панели видеоячейки. Для возврата к прежнему размеру необходимо повторить действие, повторно нажав на кнопку «Свернуть / развернуть».

## 5.1.3 **Цифровой зум**

Цифровой зум позволяет увеличивать изображение в видеоячейке для его детального рассмотрения. Цифровой зум активируется при наведении курсора мыши на ячейку и вращении колеса мыши в ту или иную сторону. Вращение колеса вверх увеличивает масштаб изображения, вращение колеса вниз – уменьшает масштаб (но не менее 1:1). Изображение в ячейке масштабируется относительно курсора мыши. При переключении потоков канала (например, с Потока 2 на Поток 1) состояние цифрового зума сохраняется (с некоторой погрешностью из-за разного соотношения сторон кадра для разных потоков канала).

Увеличенное изображение можно передвигать внутри ячейки, зажав левую клавишу мыши.

Для увеличенного изображения становится недоступна функция перетаскивания канала из одной ячейки раскладки в другую.

**ВНИМАНИЕ!** Состояние цифрового зума в ячейке не запоминается при сохранении раскладки.

**ВНИМАНИЕ!** Цифровой зум недоступен (неактивен), если для канала камеры с функцией PTZ включен режим управления PTZ мышью (вкладка PTZ дерева устройств). В этом случае для канала доступен (активен) режим оптического увеличения изображения с помощью встроенных механизмов устройства. Если оптического увеличения недостаточно, то режим управления PTZ мышью необходимо выключить, после чего в ячейке станет доступен цифровой зум.

#### <span id="page-109-0"></span>5.1.4 **Изменение соотношения сторон кадра в ячейке**

При трансляции видеопотока в ячейку видеоизображение по умолчанию растянуто на всю площадь ячейки, что может привести к искажению исходного изображения. Для включения режима отображения с оригинальным соотношением сторон кадра необходимо в контекстном меню ячейки, доступном при нажатии ПКМ на ячейке, в пункте «Соотношение сторон кадра» выбрать значение «Оригинальное».

## 5.1.5 **Трансляция звука**

Если канал, который транслируется в ячейку, поддерживает передачу звука и передача звука включена в настройках устройства, то в таком случае можно прослушивать звук во время трансляции. Для активации звука следует выбрать пункт «Включить звук» в контекстном меню ячейки. Если трансляция звука включена, то в левом нижнем углу ячейки отображается соответствующий индикатор. Чтобы выключить звук, необходимо выбрать пункт «Выключить звук» в контекстном меню ячейки.

В зависимости от настройки трансляции звука, звук может транслироваться только для выбранной ячейки в активном окне (настройка по умолчанию), либо для всех ячеек, где включен звук (подробнее о настройке трансляции звука в п. 4.9.2 [Настройки видеоячейки\)](#page-101-0).

#### 5.1.6 **Индикатор записи в ячейке**

При просмотре канала в ячейке в любой момент времени можете посмотреть, ведется ли запись трансляции, и при необходимости включить запись.

Если запись просматриваемого в ячейке канала не ведется, то индикатор записи не отображается.

Если осуществляется запись канала (любого типа), то индикатор отображается постоянно и имеет вил $\vert \blacksquare \vert$ 

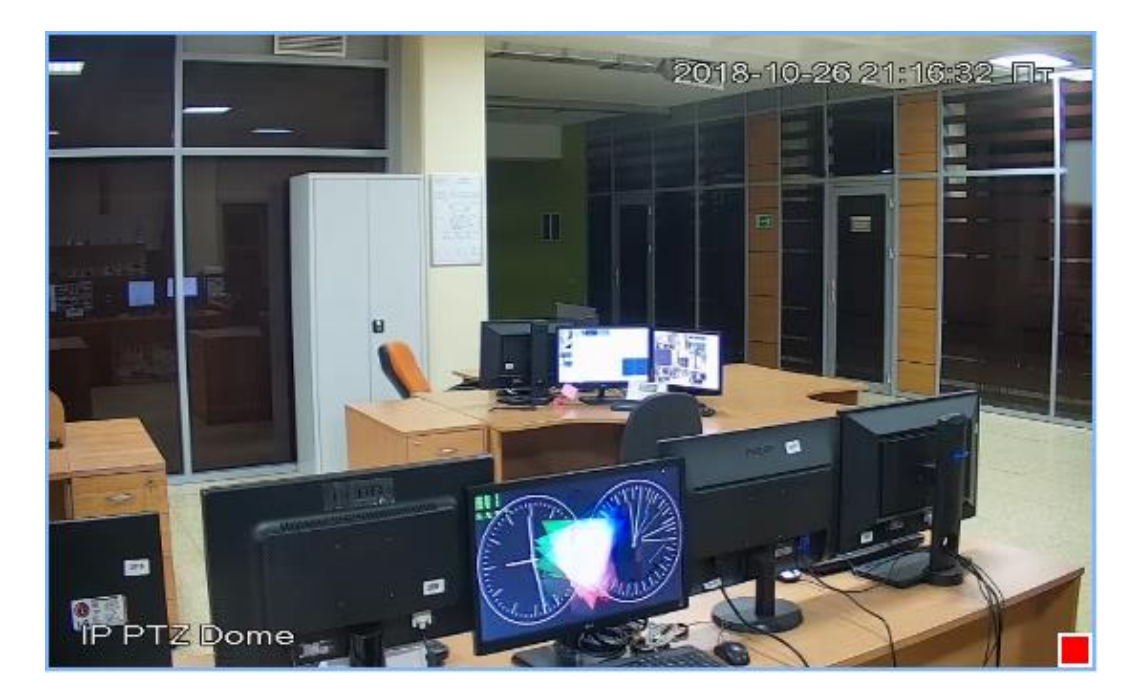

Также в ячейке может отображаться статус записи «Ошибка щаписи» - в случае, если запись должна вестись (по расписанию, по тревоге), но фактически запись по какой-то причине не ведется.

**ВНИМАНИЕ!** При наведении курсора мыши на индикатор записи отображается всплывающая подсказка, в которой отображается список типов записи, активных в текущий момент (например, запись по расписанию, запись по движению и др.).

#### 5.1.7 **Ручная запись**

Можно начать запись канала вручную, когда он транслируется в ячейку. Для этого в контекстном меню ячейки, необходимо выбрать пункт «Включить ручную запись» или нажать горячую клавишу (по умолчанию «Space»). Повторный вызов данного пункта из контекстного меню или повторное нажатие горячей клавиши останавливают ручную запись. Когда ручная запись ведется, пункт контекстного меню принимает вид «Выключить ручную запись».

**ВНИМАНИЕ!** Горячая клавиша работает в ячейке, когда ячейка выбрана (голубая рамка вокруг ячейки) и окно, где расположена ячейка, находится в фокусе.

**ВНИМАНИЕ!** Остановка ручной записи канала не останавливает все остальные типы записи для этого канала (постоянную, по движению и тревоге).

# <span id="page-111-0"></span>5.1.8 **Серия снимков**

В любой видеоячейке приложения можно сделать серию мгновенных снимков в процессе просмотра видео. Для старта серии снимков необходимо выбрать пункт «Сделать серию снимков» в контекстном меню ячейки или нажать горячую клавишу (по умолчанию Left Shift).

**ВНИМАНИЕ!** Горячая клавиша работает в ячейке, когда ячейка выбрана (голубая рамка вокруг ячейки) и окно с раскладкой находится в фокусе.

По умолчанию система осуществляет серию из трех снимков с интервалом между снимками в 1 секунду, однако возможно изменить эту настройку (подробнее в п. 4.9.2 [Настройки видеоячейки\)](#page-101-0).

Снимки сохраняются в папку архива снимков в соответствии с установленными настройками (подробнее о расположении архива снимков в п. 4.4.6 [Расположение](#page-61-0) архива снимков).

**ВНИМАНИЕ!** Серия снимков останавливается при закрытии ячейки, в которой серия была начата.

# 5.1.9 **PTZ**

Система RVi Operator позволяет использовать PTZ-управление IP-камерами, добавленными в периметр системы, если эти камеры поддерживают такую функцию.

Для этого необходимо выбрать видеоячейки кликом левой кнопки мыши (выбранная ячейка обозначена голубой рамкой), после чего открыть вкладку «РТZ» (кнопка с пиктограммой <sup>Ф</sup>в правом нижнем углу формы)

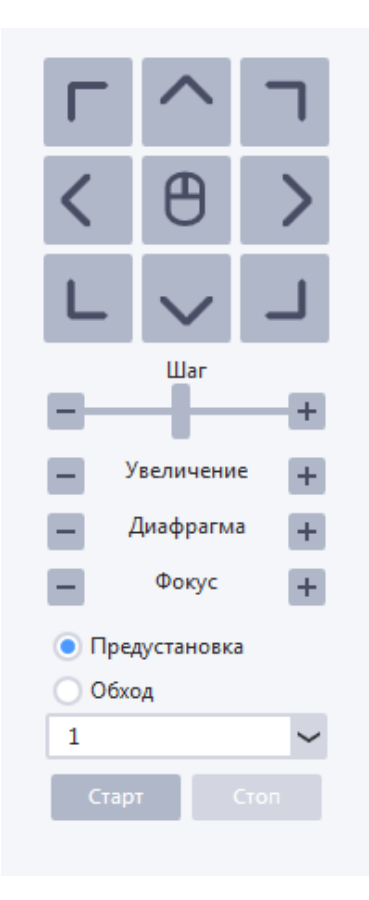

С помощью набора кнопок со стрелками можно поворачивать камеру в соответствующем направлении, шаг поворота при этом регулируется ползунком «Шаг».

Также можно регулировать масштаб, фокус и диафрагму транслируемого потока PTZ-канала, для этого на вкладке «PTZ» предусмотрены кнопки увеличения («+») и уменьшения («–») параметра.

Если для PTZ-камеры сохранены предустановки (заданные положения камеры), то можно переводить камеру в эти предустановки через PTZ-меню. Для этого необходимо выбрать пункт «Предустановка», выбрать номер предустановки из раскрывающегося списка и нажать на кнопку «Старт». Камера займет положение, соответствующее координатам выбранной предустановки.

Если в параметрах PTZ-камеры сохранены обходы (набор предустановок в определенном порядке), то можно начать / остановить обход через PTZ-меню. Для этого необходимо выбрать пункт «Обход» и выбрать номер обхода из раскрывающегося списка. Кнопка «Старт» запустит процесс обхода, кнопка «Стоп» остановит процесс обхода.

#### 5.1.10 **Переподключение устройства, перезапрос видео**

Переподключение устройства позволяет разорвать соединение с устройством и повторно авторизоваться на устройстве с перезапросом всех его параметров и потоков. Переподключение устройства вызывается из пункта «Переподключить» контекстного меню, вызванного на устройстве в списке устройств окна онлайн-просмотра или в разделе Меню -> Настройки -> Параметры устройств -> Индивидуальная настройка.

Переподключение устройств рекомендуется выполнять в следующих случаях:

- Устройство в синем статусе, но запись канала остановилась (на вкладке Меню -> Настройки -> Запись -> Параметры архива статус записи канала «Ошибка»);
- Устройство в синем статусе, видео в ячейке не отображается;
- Устройство доступно в сети, но статус устройства красный (в списке устройств окна онлайн-просмотра).

Если переподключение устройства не помогает, следует проверить доступность устройства в сети, его сетевые параметры, параметры авторизации. Если параметры подключения на устройстве корректны, следует перезагрузить устройство, затем вызвать переподключение устройства в ПО.

Перезапрос видео работает аналогично переподключению устройства, но только для отображаемого в ячейке видеопотока. Для перезапроса видео необходимо вызвать контекстное меню видеоячейки выбрав в нем пункт «Перезапросить видео».

Перезапрос видео вызывается для случаев, аналогичных случаям вызова переподключения устройства, но когда прерывание видео для других каналов / потоков устройства нежелательно (например, по ним идет запись видео). Если перезапрос видео не помогает, следует попробовать переподключить устройство.

# <span id="page-113-0"></span>**5.2 Работа с раскладками**

## 5.2.1 **Добавление каналов в ячейку раскладки**

Для начала работы с каналами на раскладке необходимо в главном окне или окне онлайнпросмотра открыть панель «Устройства» (пиктограмма **в не** в правом нижнем углу окна).

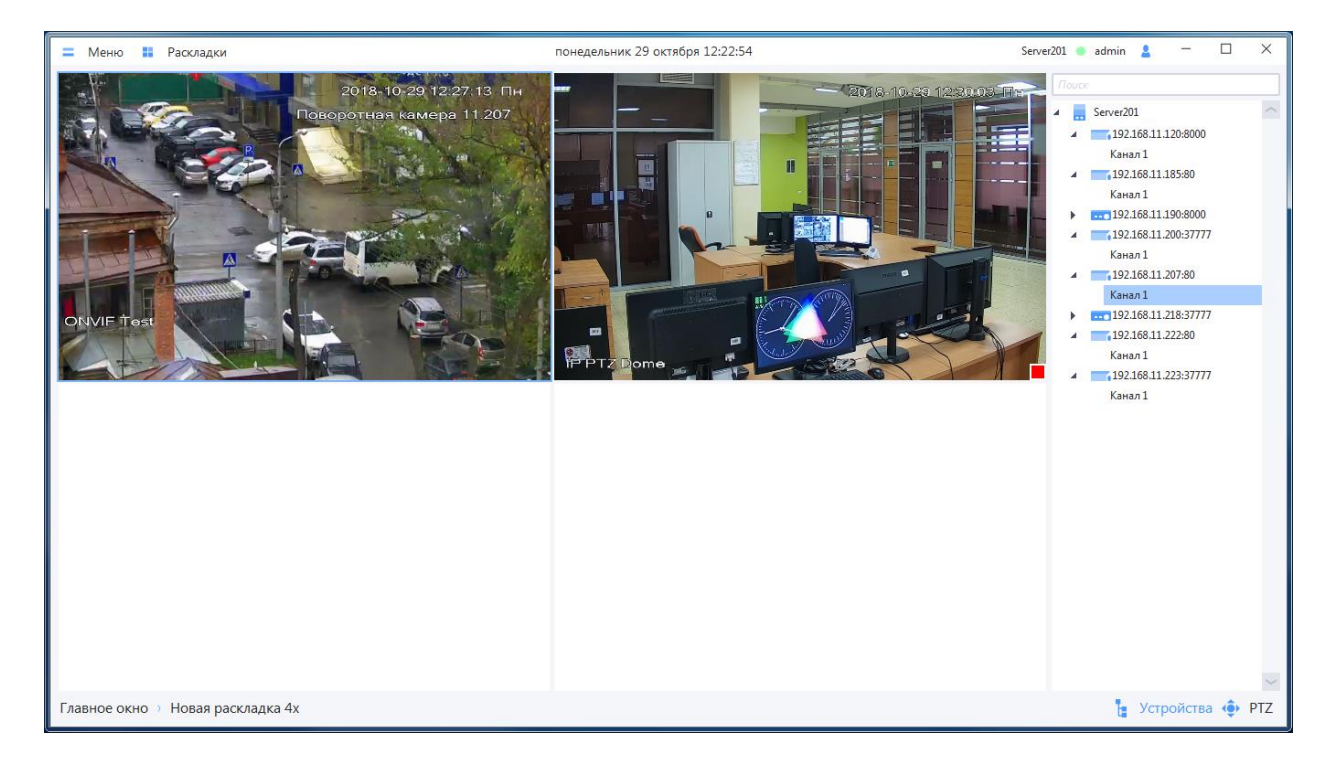

Канал в ячейку раскладки можно добавить следующими способами:

- Сделав двойной щелчок левой кнопкой мыши по названию канала в дереве устройств, после чего канал автоматически добавится в свободную ячейку с минимальным номером;
- Переместив канал из дерева устройств с помощью зажатой ЛКМ. Если в ячейке, в которую происходит перенос, уже находится канал, то "старый" канал заменится на "новый".

Если все ячейки в раскладке заполнены, а Вам необходимо просматривать еще каналы, то следует продолжать добавлять каналы на раскладку двойным щелчком ЛКМ. Система автоматически подберет и заполнит раскладку с необходимым количеством ячеек.

Также можно добавить на активную раскладку все каналы одного устройства следующими способами:

- Сделав двойной щелчок левой кнопкой мыши по названию устройства, после чего каналы добавятся в пустые ячейки раскладки. В случае если свободных ячеек на активной раскладке недостаточно для размещения всех каналов выбранного устройства, система автоматически подберет раскладку нужного размера.
- Переместив устройство из дерева устройств с помощью зажатой ЛКМ. Все каналы выбранного устройства будут добавлены в активную раскладку, размещение каналов начнется с ячейки, в которую было перемещено устройство, каждый последующий канал будет размещаться в следующую свободную ячейку по порядку. В случае если свободных

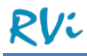

ячеек на активной раскладке недостаточно для размещения всех каналов выбранного устройства, система автоматически подберет раскладку нужного размера.

Выбор потока при добавлении канала осуществляется автоматически. Для того чтобы изменить тип транслируемого потока необходимо вызвать контекстное меню ячейки нажатием ПКМ, а затем в пункте «Тип потока» выбрать поток из списка.

Можно изменить расположение каналов в ячейках. Для этого необходимо переместить канал из одной ячейки раскладки в другую, удерживая нажатой левую кнопку мыши, при этом видеотрансляции в ячейках меняются местами. Эта функция доступна как в рамках одного окна, так и при перемещении ячеек между раскладками разных окон.

Для того чтобы закрыть видеотрансляцию канала на активной раскладке следует воспользоваться одним из следующих способов:

- Нажав кнопку «Закрыть» на верхней панели видеоячейки;
- Выбрав пункт «Закрыть ячейку» в контекстном меню ячейки (для закрытия видеотрансляции всех каналов необходимо выбрать пункт «Закрыть все ячейки»).

## 5.2.2 **Создание и редактирование раскладок**

Для создания и редактирования раскладок выберите из списка системный или пользовательский шаблон раскладок.

Системные шаблоны раскладок доступны по умолчанию на 1, 2, 3, 4, 6, 8, 9, 10, 13, 16, 24, 25, 30, 32, 36, 46, 48, 64 каналов. Пользовательские шаблоны раскладок по умолчанию отсутствуют в системе. Как их создать, описано в пункте 4.6.2.1 [Создание пользовательского шаблона раскладки](#page-85-0)

Выбор шаблона раскладки осуществляется в меню «Раскладки – Шаблоны раскладок» в любом окне онлайн-просмотра.

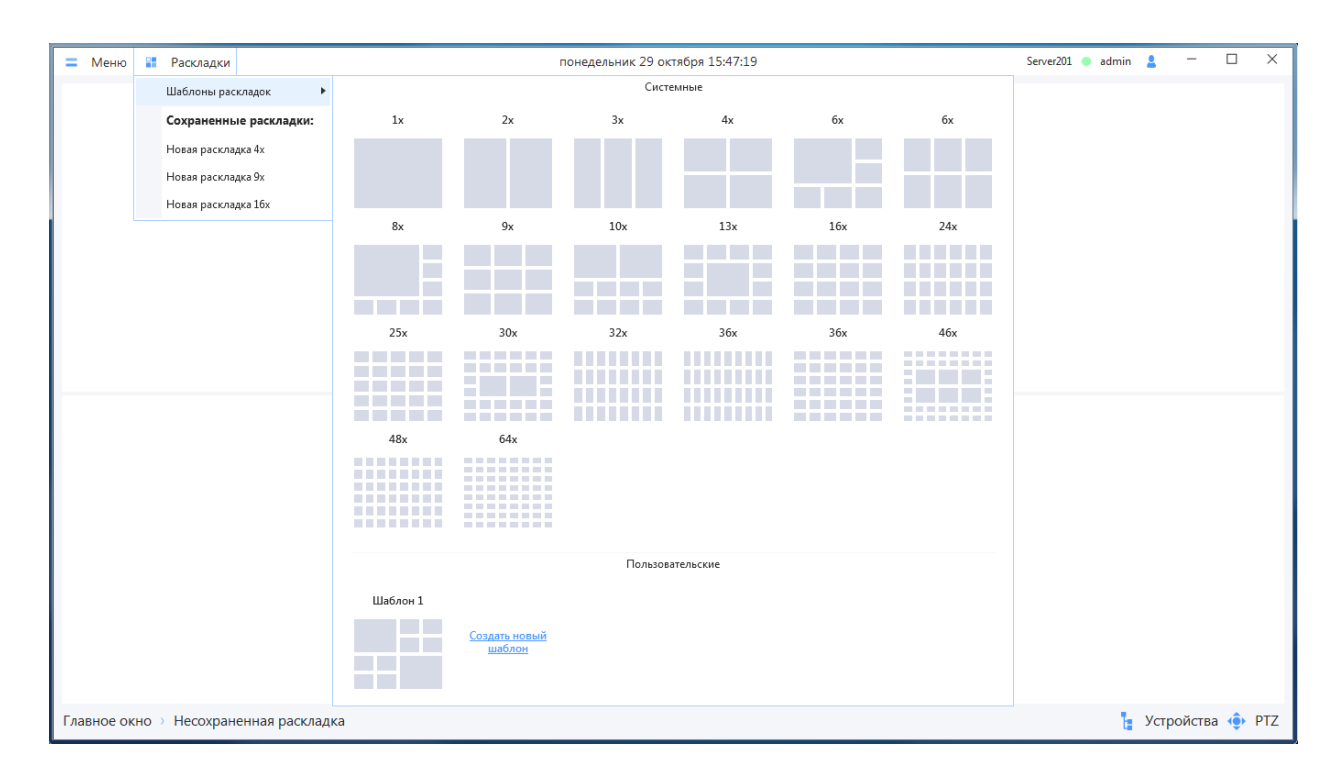

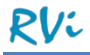

Можно редактировать и сохранять пользовательские раскладки, изменяя расположение каналов в ячейках, добавляя и удаляя каналы из ячеек.

### 5.2.3 **Сохранение раскладки**

Для сохранения раскладки после внесенных в нее изменений, следует вызвать контекстное меню (доступно по нажатию правой кнопки мыши на любой ячейке) выбрав в нем пункт «Сохранить раскладку как», после чего в появившемся окне необходимо будет ввести имя раскладки и сохранить изменения.

Сохраненная раскладка будет доступна для выбора из меню «Раскладки» для любого пользователя системы.

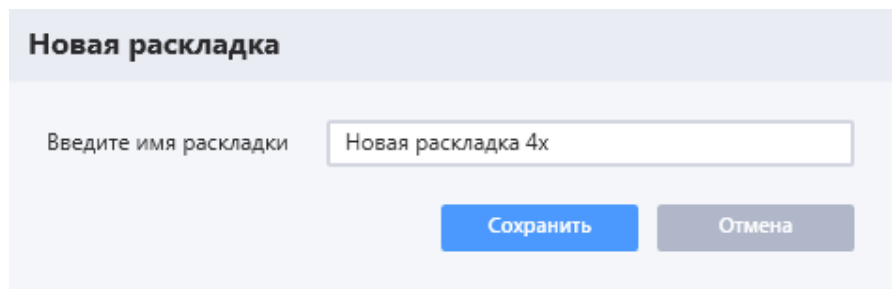

**ВНИМАНИЕ!** При попытке сохранить новую раскладку под именем уже существующей в системе раскладки новая раскладка заменит существующую.

**ВНИМАНИЕ!** При сохранении раскладки система запоминает добавленные на раскладку каналы, их размещение, выбранный тип потока и установленное соотношение сторон кадра.

Сохраненную в системе раскладку можно открыть в главном или любом дополнительном окне онлайн-просмотра выбрав ее из списка сохраненных раскладок.

Открытая в текущем окне сохраненная раскладка отмечена в списке сохраненных раскладок галочкой.

#### 5.2.4 **Удаление раскладки**

Для удаления сохраненной раскладки необходимо в списке сохраненных раскладок нажать правой кнопкой мыши на выбранную раскладку, в появившемся меню выбрать пункт «Удалить из списка», а затем подтвердить удаление раскладки.

# <span id="page-116-0"></span>**5.3 Просмотр графических планов**

Помимо окон онлайн-просмотра с раскладками, мониторинг объекта можно осуществлять путем просмотра графических планов.

Для открытия окна просмотра графических планов перейдите в раздел Меню -> Оперативный просмотр -> Новое окно -> Графический план, после чего откроется пустое окно просмотра графических планов. Для загрузки ранее созданного графического плана перейдите в меню «Графические планы» и выберите графический план, который необходимо загрузить.

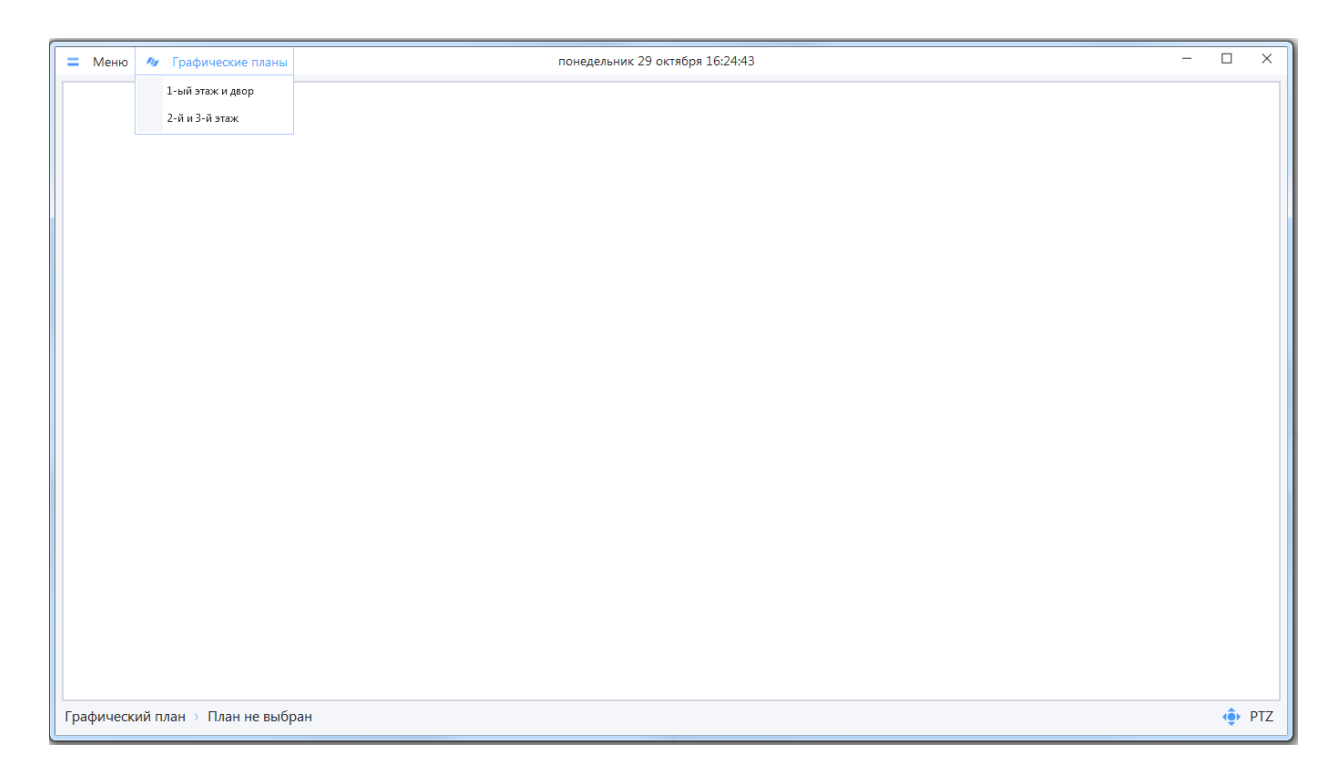

Если в системе не создано ни одного графического плана, то список в меню будет пуст. Создание и редактирование графических планов описано в пункте 4.6.3 [Графические планы.](#page-88-0)

В каждое окно просмотра графических планов можно загрузить только один план, но можно открыть одновременно несколько таких окон, что позволит просматривать несколько планов одновременно.

При просмотре графического плана на нем отображаются следующие элементы:

- Холст основа графического плана, относительно которой определяются положение и размеры других элементов плана;
- Изображение графическое изображение объекта наблюдения (добавленное на план в виде картинки);
- Каналы устройств представлены в виде пиктограмм. При щелчке ЛКМ на канале вызывается видео в связанной с ним ячейке. Если на плане нет ячейки, связанной с каналом, то при щелчке ЛКМ ничего не происходит. При наведении курсора мыши на пиктограмму канала отображается всплывающая подсказка с названием устройства и канала;
- Видеоячейка в режиме скрытия пустых ячеек (ражим по умолчанию) отображаются на плане, если в ячейку идет трансляция видео со связанного с ней канала (в противном случае ячейка на плане скрыта). При открытии графического плана отображаются только

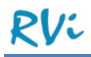

те ячейки, для каналов которых при редактировании был установлен режим "Запускать трансляцию". Для видеоячеек при просмотре графического плана доступен стандартный функционал. Описание функционала ячейки описано в п. 5.1 [Основные действия с](#page-108-0)  [видеоячейками.](#page-108-0)

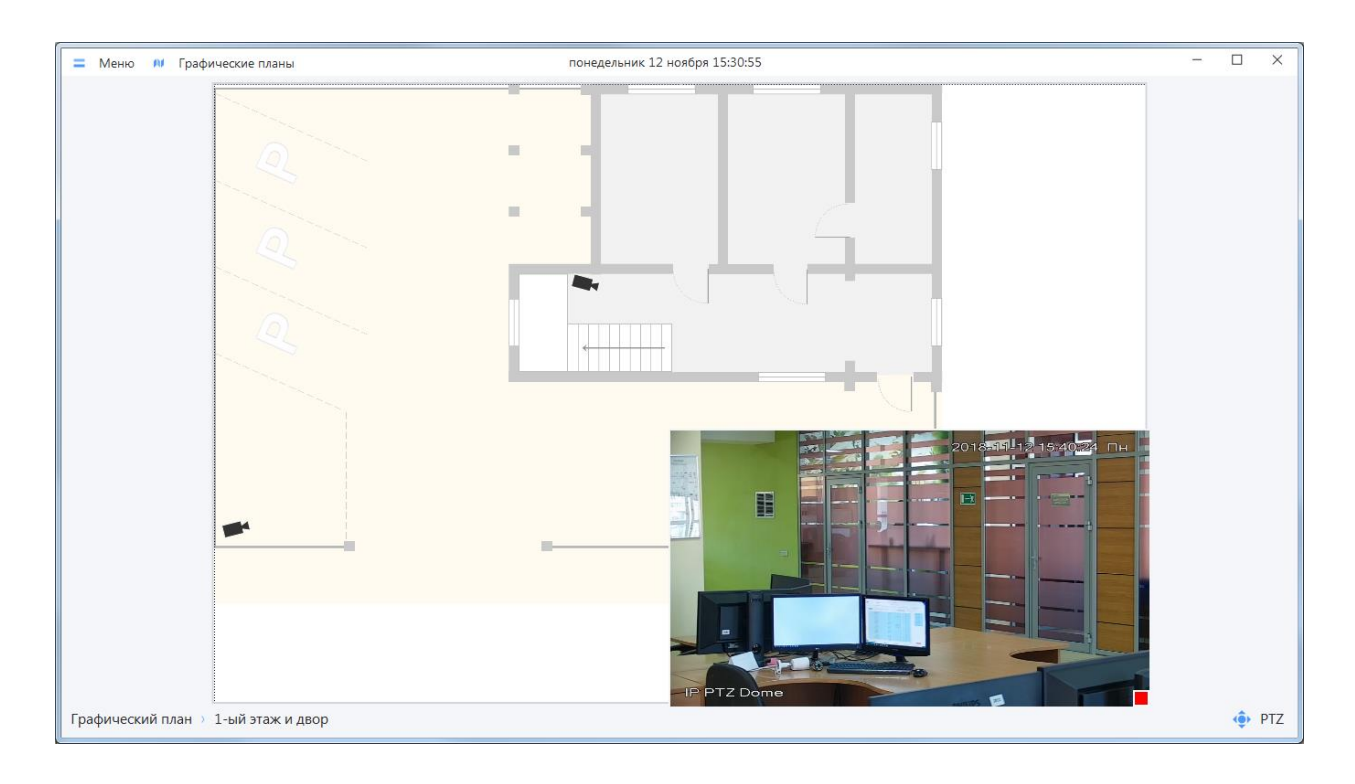

Если при просмотре плана требуется отобразить пустые ячейки, то необходимо переключить режим «Отобразить пустые ячейки/Скрыть пустые ячейки». Данный режим переключается в контекстном меню, которое может быть вызвано в любом месте плана, кроме ячейки, в которую ведется трансляция.

Каналы, которые являются источниками событий, во время возникновения события выделяются красным цветом, вокруг них начинает мигать изображение вспышки.

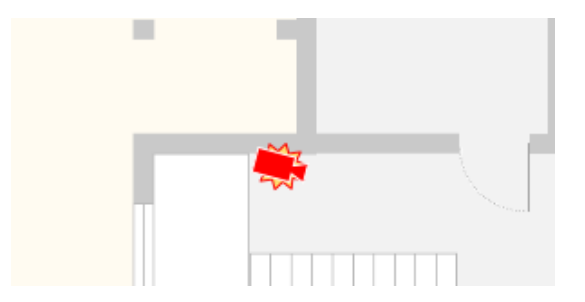

После завершения тревожного события канал на плане возвращается в нормальное состояние. Настройка тревожных правил описана в п. 4.5 [Сценарии](#page-67-0)

# <span id="page-118-0"></span>**5.4 Тревожное окно**

Тревожное окно – информационное окно, в котором содержатся данные об активных в данный момент тревожных правилах, а также раскладка с тревожным видео.

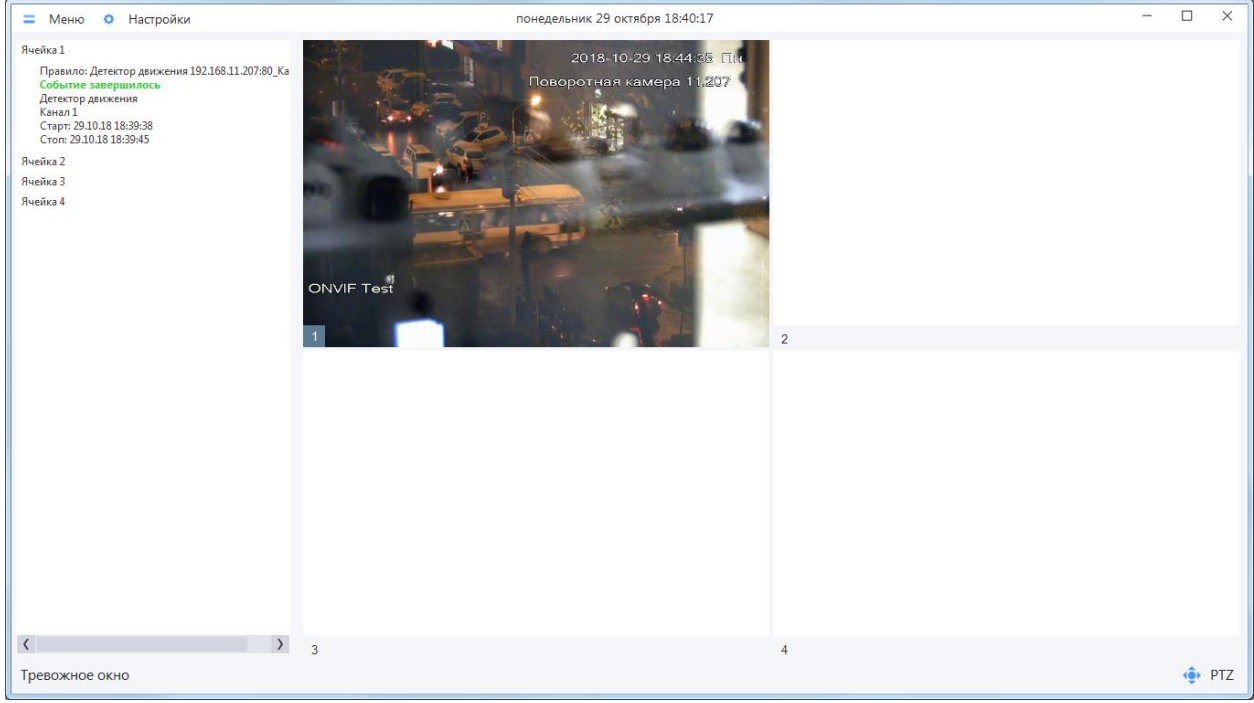

Тревоги добавляются в тревожное окно только в следующих случаях (необходимо одновременное выполнение обоих условий):

- В реакциях тревожного правила задано действие «Вывод канала в тревожное окно» (п. 4.5.2.1 [Добавление нового списка действий\)](#page-73-0);
- Тревога происходит в период активности тревожного правила, предусмотренного установленным режимом (п.4.5.1.1 Создание нового [тревожного](#page-68-0) правила).

Если в тревожном правиле в качестве реакции на тревогу заданы несколько каналов, то на тревожную раскладку в момент активации тревожного правила будут выведены видеопотоки всех каналов, заданных в реакции тревожного правила.

При этом если некоторые или все ячейки раскладки тревожного окна заняты, то видеопотоки каналов для нового тревожного события будут выводиться в ячейки согласно следующему алгоритму:

- 1. Каналы добавляются в пустые ячейки раскладки в порядке возрастания пустых ячеек;
- 2. Каналы заменяют каналы с тревожными событиями в статусе «Событие завершено» в порядке возрастания ячеек с такими событиями;
- 3. Каналы заменяют каналы с тревожными событиями в статусе «Событие активно». Первым заменяется самое старое активное событие (если таких событий несколько, то заменяются в порядке возрастания ячеек с такими событиями) и далее от самого старого активного события к самому новому.

**ВАЖНО!** Если в реакции тревожного правила указано открытие нескольких каналов в тревожном окне и число этих каналов превышает число ячеек в тревожном окне, то в раскладку тревожного

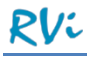

окна добавятся только те каналы, которые помещаются в раскладку, в том порядке, в каком они указаны в реакции тревожного правила.

Видеоячейки тревожной раскладки функционируют аналогично ячейкам раскладок в главном и дополнительных окнах онлайн-просмотра приложения. Возможно:

- Развернуть ячейку с тревожным видео на всю площадь раскладки;
- Включить / выключить ручную запись каналов в тревожной раскладке;
- Включить / выключить звук в трансляции канала;
- Изменить соотношение сторон видео в ячейке;
- Управлять камерой PTZ в ячейке тревожной раскладке;
- Переносить каналы из тревожного окна в другую раскладку (при переносе необходимо удерживать канал левой кнопкой мыши).

Тревожное окно автоматически открывается при получении первого в сеансе работы клиента тревожного события, в реакциях на которое есть вывод канала(ов) в тревожное окно. Также можно открыть тревожное окно вручную для предварительной настройки, для этого в меню необходимо выбрать пункт «Тревожное окно».

По умолчанию в системе предусмотрено отображение тревожного окна при обнаружении каждой новой тревоги и автоматическое сворачивание тревожного окна через 10 секунд после завершения тревожного события. Можете изменить эти значения в настройках тревожного окна.

## 5.4.1 **Настройки тревожного окна**

Для настройки поведения тревожного окна необходимо нажать на кнопку «Настройки» на верхней панели тревожного окна, после чего откроется форма редактирования настроек, в которой можно задать новые параметры.

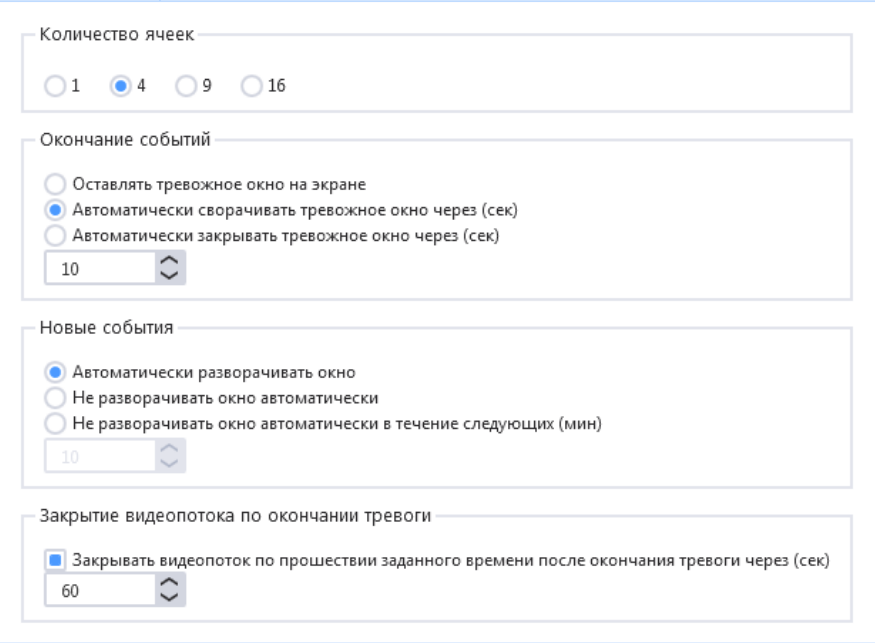

Количество ячеек. Можно выбрать какое количество ячеек будет отображаться в раскладке тревожного окна. Если выбрано N ячеек, то в списке тревог одновременно также может отображаться N тревог.

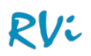

**ВНИМАНИЕ!** Автоматическая смена раскладки в тревожном окне не предусмотрена! При настройке системы нужно понимать, сколько одновременно каналов может добавиться в раскладку тревожного окна, и указать соответствующую раскладку в настройках тревожного окна.

Окончание событий. Также можно настроить поведение тревожного окна после его появления. Для этого необходимо выбрать одну из предложенных опций:

- «Оставлять тревожное окно на экране» открытое тревожное окно можно закрыть / свернуть только вручную.
- «Автоматически сворачивать тревожное окно через (сек)» открытое тревожное окно будет свернуто автоматически через N секунд после добавления последней тревоги. Установить желаемое значение параметра N можно с помощью кнопок вверх-вниз или ввести значение с клавиатуры.
- «Автоматически закрывать тревожное окно через (сек)» открытое тревожное окно будет закрыто автоматически через N секунд после добавления последней тревоги. Установить желаемое значение параметра N можно с помощью кнопок вверх-вниз или ввести значение с клавиатуры.

Новые события. В нижней части формы можно настроить поведение окна при добавлении в него новых событий:

- «Автоматически разворачивать окно» тревожное окно открывается / разворачивается каждый раз, когда в него добавляется информация о новой тревоге.
- «Не разворачивать окно автоматически» в случае возникновении новой тревоги, тревожное окно сохраняет свое положение, его состоянием можно управлять только вручную (открывать, сворачивать, закрывать).
- «Не разворачивать окно автоматически в течение следующих (мин)» выбор этого сценария временно переводит тревожное окно в режим ручного управления. По завершении установленного периода, устанавливается сценарий «Автоматически разворачивать окно».

Закрытие видеопотока по окончанию тревоги. Можно выбрать, будет ли закрыт или нет видеопоток после окончания тревоги. Если видеопоток необходимо закрывать, то следует указать, через какое время после окончания тревоги он должен быть закрыт.

# **6 Архив на серверах**

Архив на серверах (или архив на сервере, если речь идет об односерверной конфигурации) – это архив записей каналов устройств видеонаблюдения, который хранится на ПК, на котором установлен сервер видеонаблюдения.

Просмотр записей каналов в архиве на сервере происходит в проигрывателе системы. Для открытия проигрывателя необходимо перейти в раздел «Меню –> Архив –> Архив на серверах –> Просмотр архива».

Проигрыватель архива на серверах открывается в отдельном окне, при открытии проигрывателя окно «Архив на серверах» отображается в меню в списке открытых окон.

Проигрыватель включает в себя три панели: "Панель поиска записей" (слева), "Панель просмотра видео" (справа вверху) и "Панель временных шкал" (справа внизу). Панель поиска записей может быть скрыта. Панель просмотра видео может отображать раскладки 1x (по умолчанию), 2х, 3х, 4х, 6х, 9х, 16х.

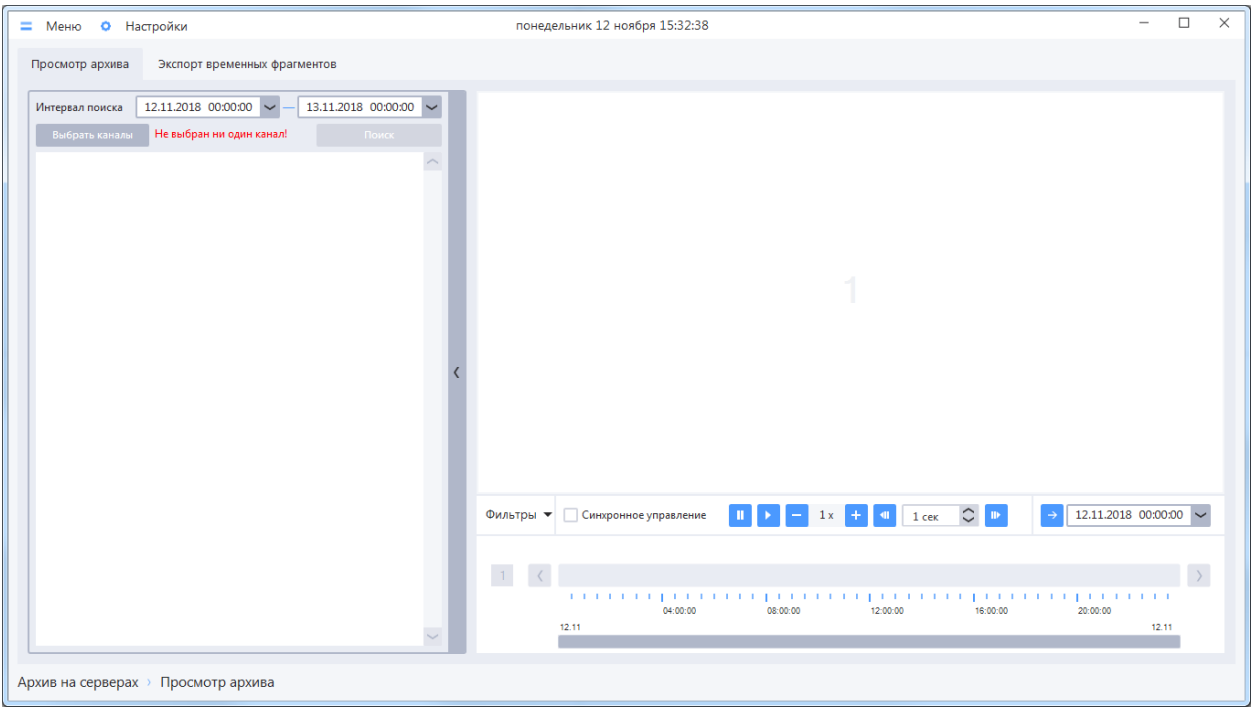

Для просмотра записей в проигрывателе необходимо:

- Выбрать нужный канал или запись;
- Добавить выбранные каналы или записи в видеоячейки (одновременно можно просматривать до 16 записей).

# **6.1 Выбор записей**

Поиск записей происходит на панели поиска записей.

Панель поиска записей содержит элементы управления, которые позволяют:

- просматривать список записей каналов за выбранную дату и выбранный временной интервал в архиве системы;
- добавлять выбранные каналы или записи в видеоячейки;
- экспортировать выбранные записи из архива системы в формат \*.mkv (пункт контекстного меню, которое вызывается для объектов в списке найденных записей).

#### 6.1.1 **Настройка поиска и отображения записей в архиве на серверах**

Параметры поиска и отображения записей задаются на форме «Настройки», которая открывается по нажатию кнопки «Настройки» на верхней панели окна просмотра архива.

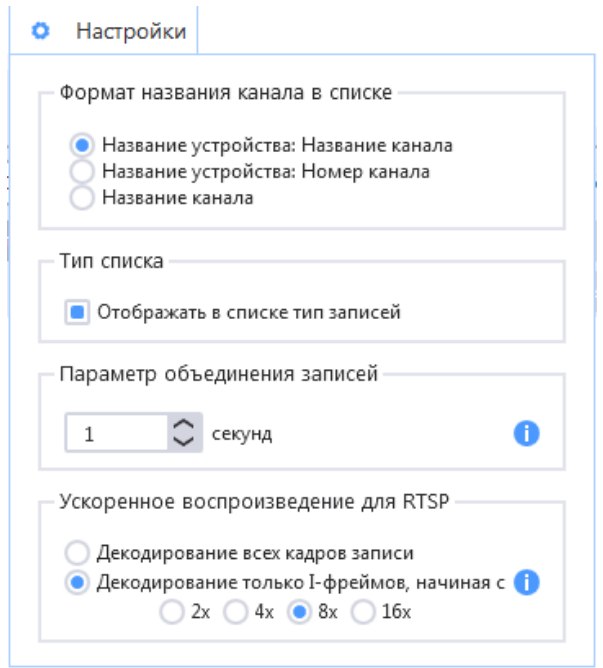

Можно выполнить настройку следующих параметров:

- Формат названия канала в списке записей по умолчанию название канала отображается в формате «Название устройства: Название канала», доступны форматы «Название устройства: Номер канала», «Название канала».
- Тип списка при включенном режиме «Отображать в списке тип записей» записи будут отображены в соответствии с событиями, во время которых они произошли. Если режим выключен, то в качестве найденных записей отображаются рекорд-файлы без учета типа событий.
- Параметр объединения записей если интервал времени между концом одной записи и началом другой записи не превышает заданного значения, то тогда в результатах поиска эти записи будут объединены в одну запись. При значении параметра, равному «0», объединения записей при поиске происходить не будет. Рекомендуется увеличить этот параметр, если поиск выполняется очень долго и в результатах поиска отображается много записей по каждому каналу (разрывы между записями могут образовываться в случаях,

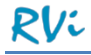

когда происходит частое прерывание потока на устройствах, перегружена сеть или сервер, не справляется дисковая подсистема).

- Ускоренное воспроизведение для RTSP:
	- o Декодирование всех кадров записи:
		- обеспечивает плавность просмотра записи;
		- вызывает высокую нагрузку на CPU компьютера для высоких скоростей просмотра.
	- o Декодирование только I-фреймов, начиная с (необходимо выбрать множитель скорости воспроизведения):
		- обеспечивает скачкообразный просмотр записи;
		- вызывает минимальную нагрузку на компьютер.

**ВНИМАНИЕ!** Если изменить параметры поиска и отображения уже построенного списка записей, то при нажатии кнопки «Применить» происходит перестроение списка с учетом сделанных изменений.

#### 6.1.2 **Поиск записей в архиве на серверах**

Поиск записей каналов в архиве на серверах осуществляется на панели поиска записей

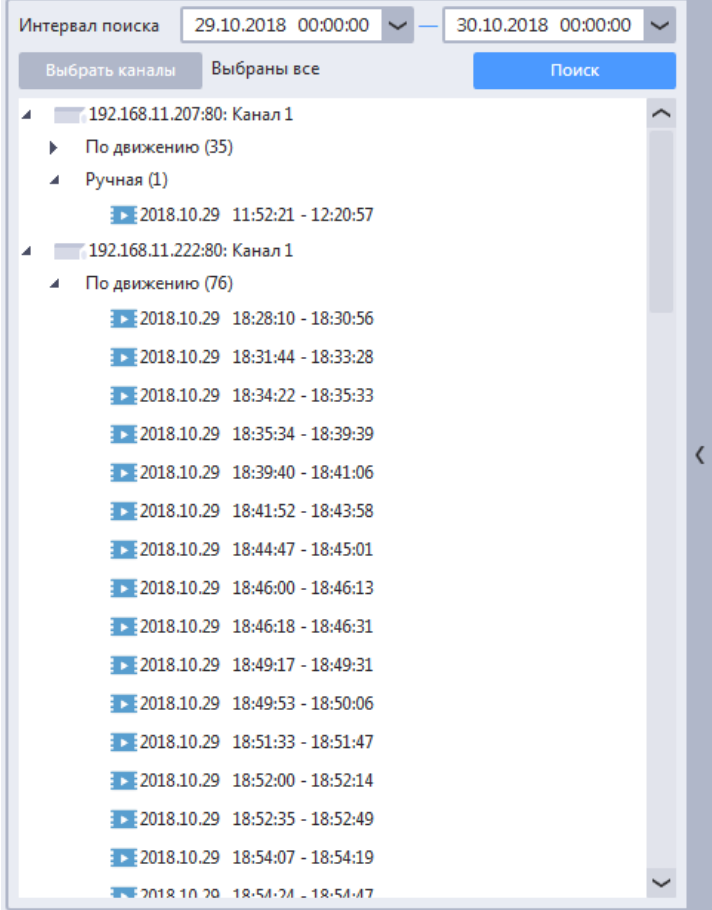

На панели поиска записей отображаются (сверху вниз, слева направо):

- Интервал поиска выбор времени и даты начала и окончания интервала поиска. Максимальный допустимый интервал – 7 суток;
- Кнопка «Выбрать каналы»;
- Кнопка «Поиск записей»;

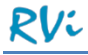

Нажатие кнопки «Выбрать каналы» на панели поиска записей вызывает отображение отдельного окна «Выбор каналов».

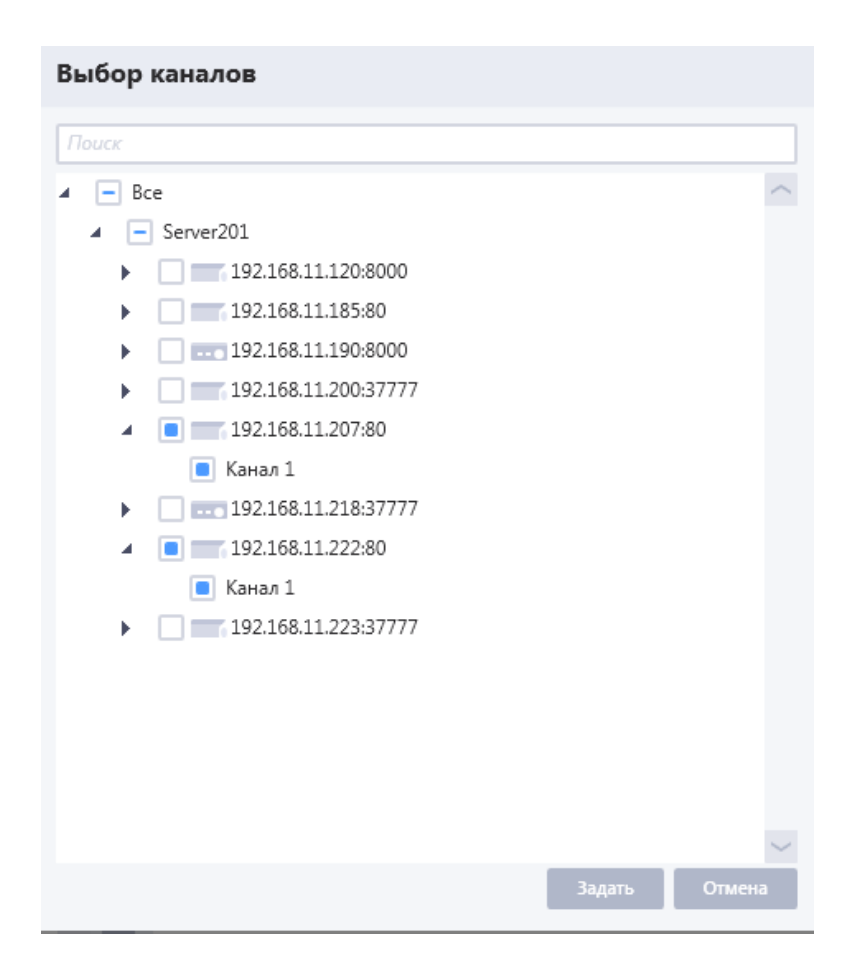

Необходимо установить флаги возле тех каналов, записи по которым необходимо найти, после чего нажать на кнопку «Задать», окно «Выбор каналов» закроется, возле кнопки «Фильтр каналов» вместо сообщения «Не выбран ни один канал» отобразится сообщение вида «Выбрано X из Y». При одновременном выборе всех каналов отобразится сообщение «Выбраны все каналы».

**ВНИМАНИЕ!** Список устройств / каналов в окне «Выбор каналов» является многоуровневым и по умолчанию «Канал» свернут. Если выбрать не канал, а устройство, то автоматически будут выбраны все каналы выбранного устройства.

Для того чтобы построить в проигрывателе список архивных записей необходимо:

- Выбрать канал или группу каналов (устройство), используя фильтр каналов. По умолчанию не выбран ни один канал.
- Задать временной интервал, для которого должны быть отображены записи.
- Нажать кнопку «Поиск записей».
- Система осуществит поиск записей согласно заданным условиям и отобразит результат в списке найденных записей.

**ВНИМАНИЕ!** Если поиск выполняется долго, то можно прервать его, нажав кнопку «Прервать поиск». Система отобразит список найденных на момент нажатия кнопки записей.

Найденные записи отображаются в виде иерархического списка.

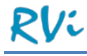

Если в настройках поиска записей включен режим «Отображать в списке тип записей», то иерархический список имеет следующий вид:

- o Первый уровень название канала;
- o Второй уровень тип записи (по расписанию, по тревоге, по движению, ручная);
- o Третий уровень найденные записи (время начала и окончания записи).

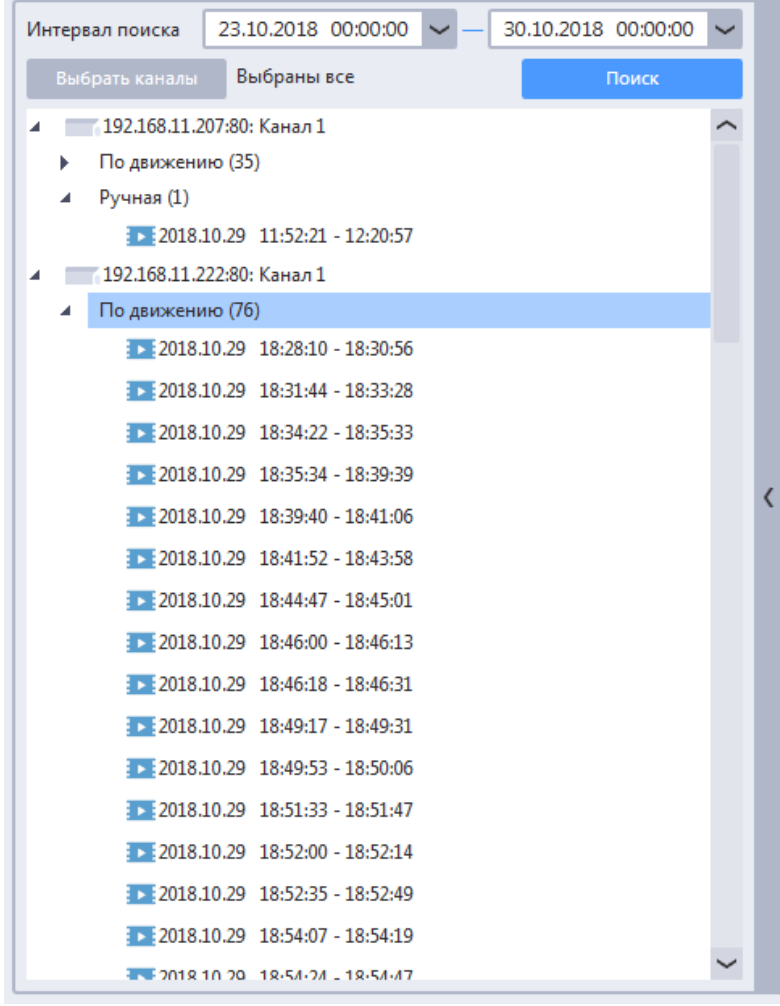

Если в настройках поиска записей режим «Отображать в списке тип записей» отключен, то иерархический список имеет следующий вид:

- o Первый уровень название канала;
- o Второй уровень найденные записи (время начала и окончания записи).

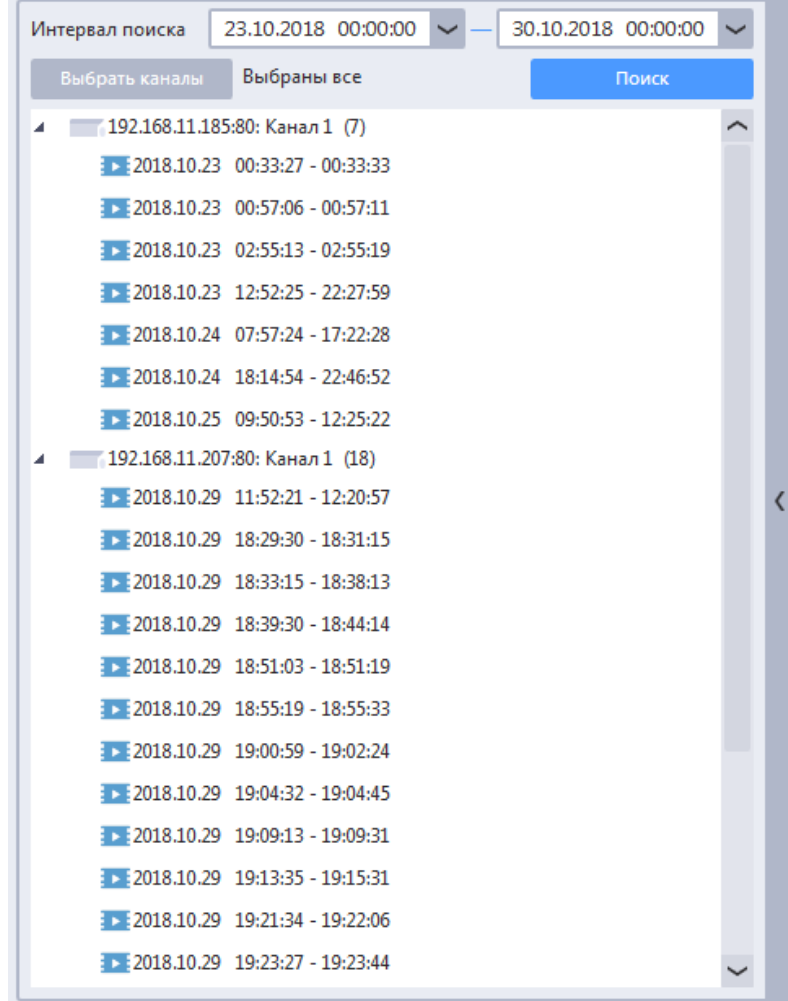

Для удобства рядом с заголовком типа записей в скобках отображается число найденных записей данного типа (в режиме отображения записей без типов число записей отображается у канала).

При отображении списка записей выполняются следующие правила:

- Если для выбранного канала за указанный период времени нет ни одной записи определенного типа, этот тип записей не отображается в списке;
- Если у какого-нибудь из выбранных каналов нет ни одной записи в указанном промежутке времени, канал не отображается в списке.

#### 6.1.3 **Поиск записей в архиве на серверах из окна онлайн-просмотра**

Существует способ быстрого поиска записей в локальном архиве для канала, видео с которого проигрывается в ячейке окна онлайн просмотра.

Для выполнения быстрого поиска в локальном архиве по одному из каналов необходимо вызвать контекстное меню в ячейке окна онлайн-просмотра с проигрываемым видео, перейти в пункт «Перейти к архиву канала» и выбрать подпункт «В локальном архиве сервера»

В результате будет открыто окно «Архив на серверах», в котором будет автоматически произведен поиск всех записей в локальном архиве только по выбранному каналу за текущую дату и отобразятся результаты поиска. Если записи по каналу не будут найдены, то отобразится сообщение «Записи не найдены». Если записи по каналу будут найдены, то канал будет добавлен в ячейку просмотра раскладки 1х.

**ВНИМАНИЕ!** Поиск записей в архиве ни серверах из окна онлайн-просмотра работает также и для нескольких каналов одновременно. Для этого необходимо выбрать несколько каналов в ячейках, используя Ctrl+ЛКМ, вызвать контекстное меню, и выбрать пункт «Перейти к архиву канала» -> В локальном архиве сервера. В результате будет открыто окно «Архив на серверах» с результатами поиска по выбранным каналам за текущую дату.

#### 6.1.4 **Добавление найденных записей или каналов в видеоячейки**

Для просмотра выбранной записи необходимо добавить ее в одну из видеоячеек, просмотр начнется автоматически. Просмотром можно управлять с помощью кнопок управления (п. 6.2.1 Элементы управления [просмотром](#page-130-0) в ячейке).

Добавить в ячейку выбранную запись из списка найденных записей можно следующими способами:

- Перетащив мышью запись в нужную ячейку;
- Сделав двойной щелчок левой клавишей мыши по нужной записи.

При двойном щелчке левой клавишей мыши на выбранной записи:

- Если на панели просмотра уже проигрывается запись для данного канала, то эта запись помещается в ячейку вместо проигрываемой ранее;
- Если на панели просмотра запись с данного канала не проигрывается, но есть свободные ячейки (еще не занятые другими каналами и записями), выбранный элемент будет помещен в свободную ячейку с минимальным номером;
- Если пустых ячеек нет, то проигрыватель архива перейдет в режим отображения раскладки с большим количеством ячеек, и выбранный канал будет помещен в пустую ячейку с минимальным номером. Если до помещения канала в ячейку отображается раскладка 16х и все ячейки заполнены, то система сообщит об отсутствии свободных ячеек. Выбранный элемент не будет помещен в ячейку.

#### <span id="page-127-0"></span>6.1.5 **Пользовательские фильтры в архиве на серверах**

В окне просмотра архива на серверах можно сохранять пользовательские фильтры. Сохраненный фильтр запоминает схему просмотра и расположение каналов в ее ячейках.

Использование фильтров ускоряет работу с проигрывателем, т.к. при выборе сохранного фильтра автоматически выполняется поиск и добавление записей каналов в ячейки заданной схемы просмотра.

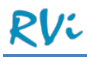

Для создания фильтра в архиве на серверах выберите схему из списка Фильтры -> Схема и добавьте на схему каналы в ячейки (записи каналов).

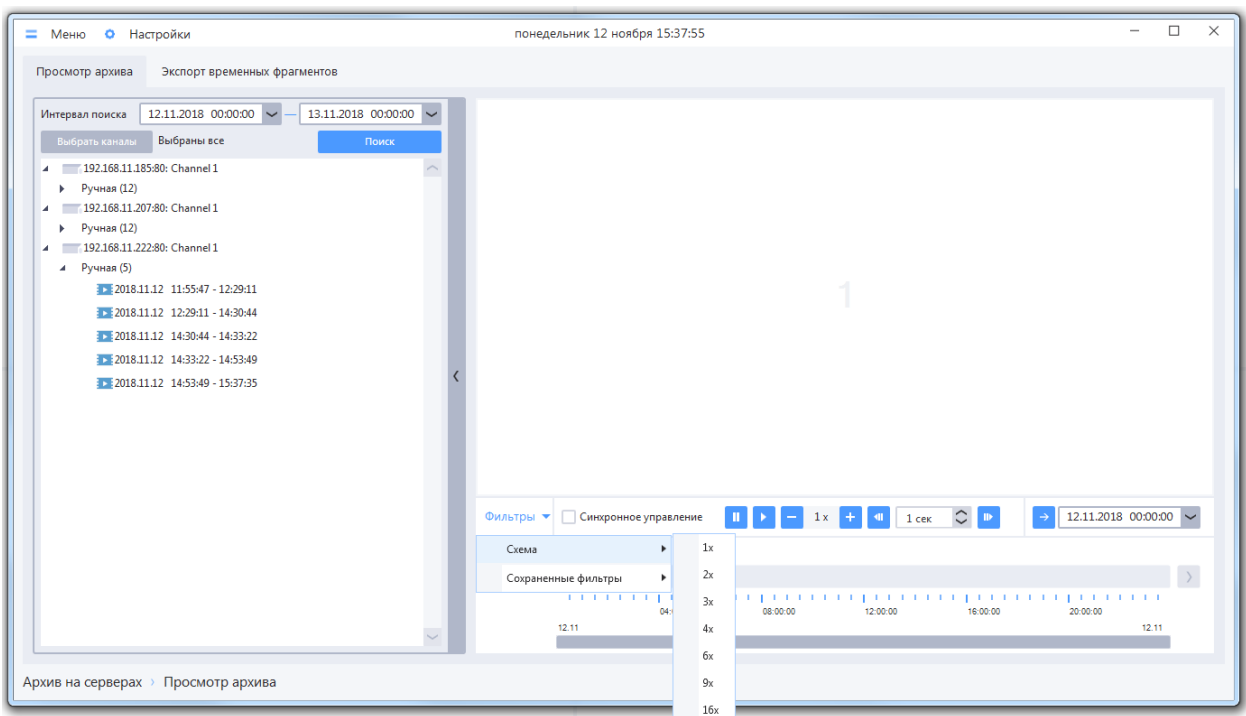

Шаблоны раскладок доступны на 1, 2, 3, 4, 6, 9, 10, 16, каналов.

## *6.1.5.1 Сохранение фильтра архива на серверах*

Для сохранения фильтра архива на серверах необходимо:

- Вызвать контекстное меню ячейки (доступно по нажатию правой кнопки мыши на любой ячейке);
- Выбрать в контекстном меню пункт «Сохранить фильтр как»;
- В появившемся окне ввести имя фильтра и нажать кнопку «Сохранить».

Сохраненная раскладка будет доступна для выбора из меню «Раскладки» для любого пользователя системы.

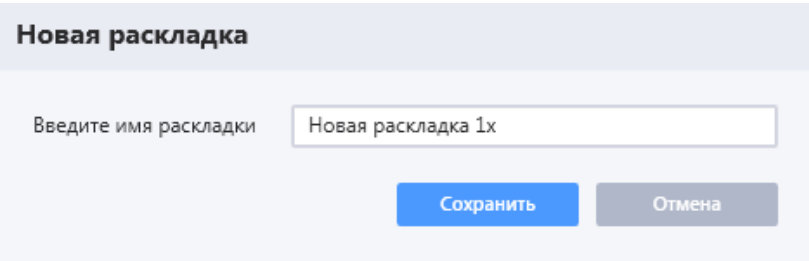

**ВНИМАНИЕ!** При попытке сохранить новый фильтр под именем уже существующего в системе новый фильтр заменит существующий.

# *6.1.5.2 Удаление фильтра архива на серверах*

Для удаления сохраненного фильтра необходимо в списке фильтров нажать правой кнопкой мыши на выбранный фильтр, в появившемся меню выбрать пункт «Удалить из списка», а затем подтвердить удаление фильтра.

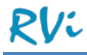

## **6.2 Просмотр видеозаписей**

Просмотр видеозаписей происходит в ячейках панели просмотра видео.

- Отдельная видеоячейка может быть развернута на всю площадь панели видеоячеек проигрывателя с помощью кнопки «Развернуть/Свернуть» или двойным кликом ЛКМ на ячейке.
- Для удаления записи или канала из ячейки необходимо нажать на кнопку «Закрыть видео» в правом верхнем углу ячейки или выбрать из контекстного меню ячейки пункт «Закрыть/Закрыть все».
- При попытке просмотра видеофайла (или его части), который отсутствует в архиве, в видеоячейке появится надпись «Записи не найдены».

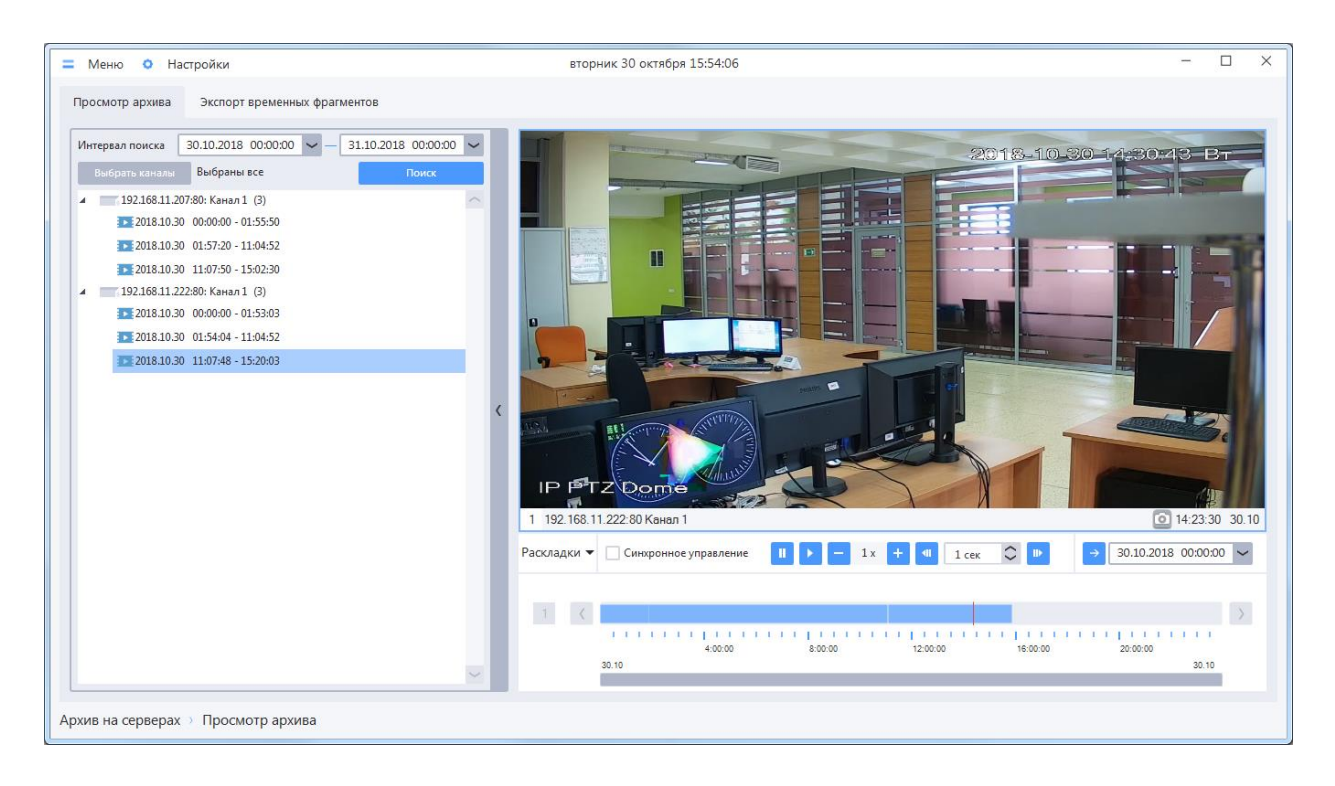

**ВНИМАНИЕ!** При просмотре записей, сделанных по RTSP, осуществляется буферизация файлов записи во временную директорию на ПК, на котором установлен клиент. По умолчанию это директория «C:\ProgramData\RVI VMS\RVI VMS Client\Temp». Для каждой ячейки проигрывателя при просмотре создается отдельный временный архив с максимальным объемом 5 Гб (при достижении этого объема временный архив начинает очищаться по кольцу). При установке клиента на ПК следует заранее убедиться в наличии свободного места на диске «C:\», достаточного для временного архива проигрывателя.

## <span id="page-130-0"></span>6.2.1 **Элементы управления просмотром в ячейке и синхронное управление просмотром в ячейках**

Для каждой ячейки доступны следующие элементы (нижняя панель ячейки):

- Кнопка «Серия снимков» позволяет делать серию снимков на основе проигрываемой записи (подробнее в п. 5.1.8 [Серия снимков\)](#page-111-0);
- Поле «Текущее время просмотра» отображение текущего времени просмотра видео в ячейке.
- Поле «Текущая дата просмотра» отображение текущей даты просмотра.

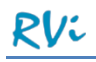

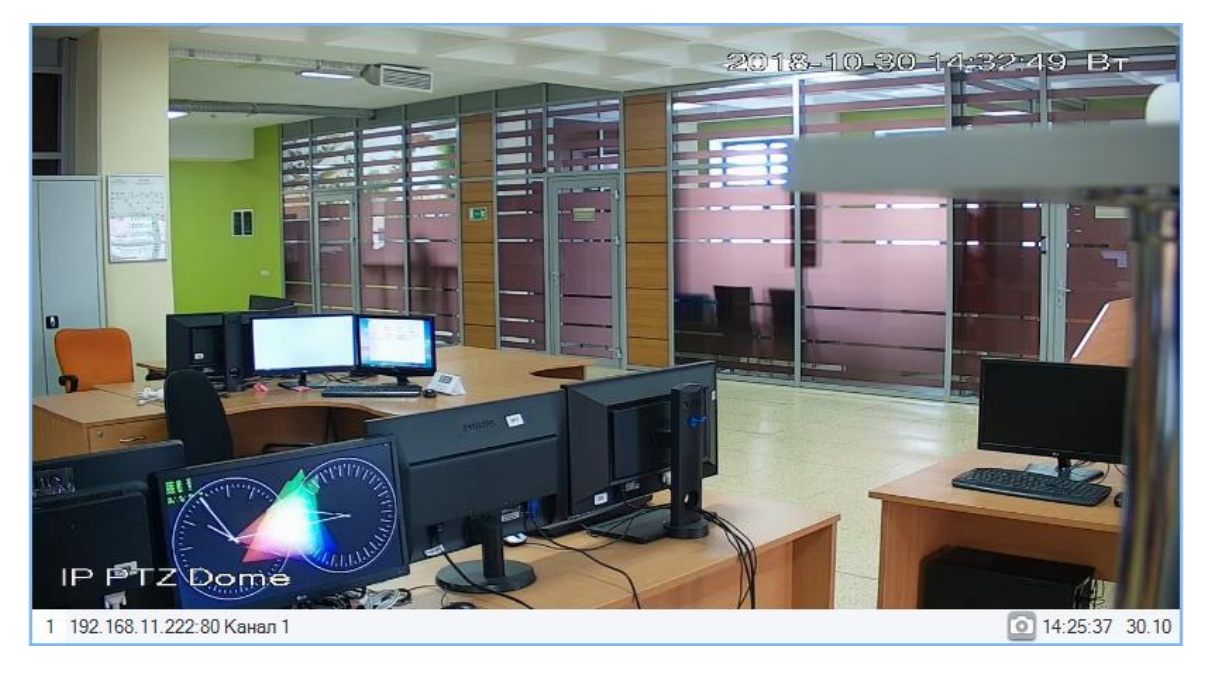

Под раскладкой с ячейками расположена общая панель управления, которая позволяет изменить количество ячеек в схеме, а также содержит элементы управления просмотром видео для выбранной ячейки (слева направо):

- Меню «Фильтры» для выбора схем просмотра или пользовательских фильтров. Работа с пользовательскими раскладками в проигрывателе описана в п. 6.1.5 [Пользовательские раскладки в архиве на серверах.](#page-127-0)
- Чекбокс «Синхронное управление» если установить чекбокс, то все элементы управления просмотром видео, описанные ниже, переключатся в режим синхронного управления всеми ячейками, а не каждой ячейкой в отдельности;
- Кнопка «Пауза»;
- Кнопка «Воспроизведение»;
- Кнопка «Замедлить скорость воспроизведения в 2 раза» каждое нажатие кнопки снижает скорость воспроизведения в два раза, минимальная скорость просмотра составляет 1/16 от оригинальной скорости воспроизведения;
- Кнопка «Увеличить скорость воспроизведения в 2 раза» каждое нажатие кнопки увеличивает скорость воспроизведения в два раза, максимальная скорость просмотра соответствует 16-кратному ускорению оригинальной скорости воспроизведения;
- Кнопка «Покадровое воспроизведение назад»;
- Поле для задания шага покадрового воспроизведения вперед и назад в секундах. Покадровое воспроизведение вперед и назад в секундах доступно для всех типов записей. При установке значения 0, параметр принимает значение «1 кадр». Прокрутка на 1 кадр вперед доступна для всех типов записей. На 1 кадр назад – только для записей, сделанных по RTSP;
- Кнопка «Покадровое воспроизведение вперед»;
- Группа элементов для перехода в ячейке на заданный момент времени состоит из

кнопки («Перейти»), полей для ввода времени и выбора даты. При нажатии на кнопку «Перейти» (или на клавишу «Enter») в ячейке осуществляется переход к заданному времени. Если включен режим синхронного просмотра, то во всех ячейках будет осуществлен переход на момент записи, соответствующий заданному времени.

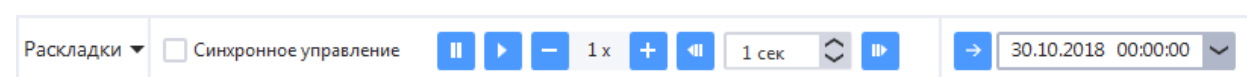

**ВНИМАНИЕ!** Покадровое воспроизведение (переход на заданный интервал времени) вперед / назад имеет следующие особенности:

- Для каналов, записанных по SDK:
	- o Возможен переход вперед и назад на заданный интервал времени (тестовый режим, работоспособность функции не гарантируется);
	- o Доступно покадровое воспроизведение вперед (если запись была сделана с FPS = 25, то необходимо 25 раз нажать кнопку «Покадровое воспроизведение вперед», чтобы просмотреть 1 секунду видео);
	- o Недоступно покадровое воспроизведение назад.
- Для каналов, записанных по RTSP, доступны:
	- o Переход на заданный интервал времени вперед:
		- При использовании значений 1-2 сек осуществляется декодирование всех кадров за указанный интервал времени и точное позиционирование на нужном кадре;
		- При использовании значений 3-60 сек осуществляется навигация вперед на заданный интервал времени, декодирование и отображение ближайшего следующего I-фрейма.
	- o Переход на заданный интервал времени назад:
		- При использовании значений 1-60 сек осуществляется навигация назад на заданный интервал времени, декодирование и отображение ближайшего следующего I-фрейма.
	- o Покадровое воспроизведение вперед / назад при использовании значения 0 сек (1 кадр) осуществляется покадровое воспроизведение вперед / назад (если запись была сделана с FPS = 25, то необходимо 25 раз нажать кнопку «Покадровое воспроизведение вперед», чтобы просмотреть 1 секунду видео).

**ВНИМАНИЕ!** В ячейках проигрывателя возможен выбор соотношения сторон кадра (аналогично ячейкам онлайн-просмотра, подробнее в п. 5.1.4 Изменение [соотношения](#page-109-0) сторон кадра в ячейке). Функционал доступен из контекстного меню ячейки.

**ВНИМАНИЕ!** Для активации звука следует выбрать пункт «Включить звук» в контекстном меню ячейки. Если трансляция звука включена, то в левом нижнем углу ячейки отображается соответствующий индикатор. Чтобы выключить звук, необходимо выбрать пункт «Выключить звук» в контекстном меню ячейки

#### 6.2.2 **Шкала времени**

Каждой видеоячейке проигрывателя в отображаемой раскладке соответствует временная шкала (ячейке с номером 1 соответствует временная шкала с номером 1 и так далее).

Количество временных шкал соответствует количеству ячеек в раскладке. Одновременно могут отображаться только 4 шкалы. Если ячеек больше 4-х, то для переключения между шкалами используются кнопки верхний и нижний индикаторы с номерами шкал, отображаемые в левой части панели. Если переключение возможно, то индикатор становится темнее и рядом отображается направление прокрутки.

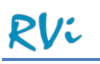

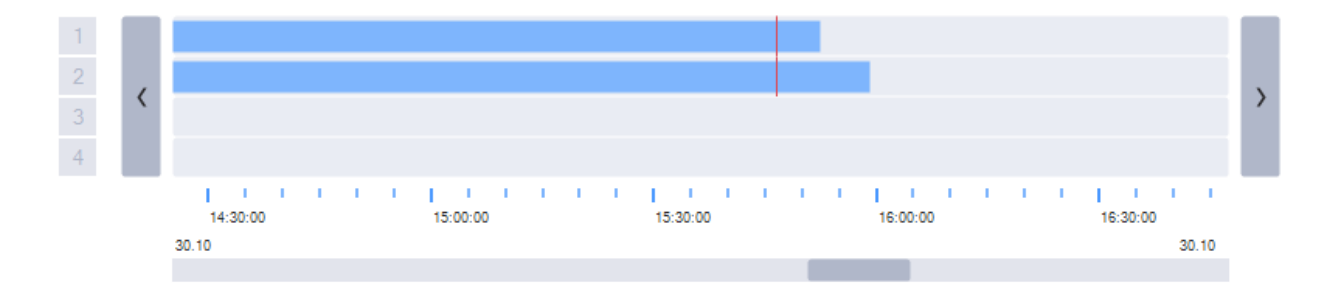

Временная шкала предназначена для графического отображения записей добавленного в ячейку канала.

По умолчанию на временной шкале отображается интервал от начала до окончания интервала поиска (максимально возможный интервал для отображения – 7 суток), однако масштаб шкалы можно изменить. Чтобы изменить масштаб, наведите курсор на панель отображения временной шкалы и управляйте масштабом с помощью вращения колеса мыши.

Если масштаб временной шкалы увеличен, то для изменения видимой части шкалы необходимо воспользоваться полосой горизонтальной прокрутки, либо переместить шкалу с помощью мыши. Для смещения шкалы при помощи мыши необходимо навести курсор мыши на временную шкалу и, удерживая левую кнопку мыши нажатой, перетащить шкалу в нужную сторону.

Чтобы в ячейке перейти к просмотру соответствующего момента записи, нажмите левой кнопкой мыши на графическом отображении записи на шкале. Если включен режим синхронного просмотра ячеек, то в каждой ячейке проигрывателя будет осуществлен переход на выбранный момент времени.

## **6.3 Экспорт файлов архива системы**

Экспорт записей каналов из локального архива системы осуществляется в формате \*.mkv.

В системе реализовано 3 вида экспорта:

- Экспорт выделенных записей в этом режиме каждое событие (запись), отображаемое в списке найденных записей, экспортируется в отдельный .mkv файл.
- Экспорт временных фрагментов этот режим позволяет экспортировать записи архива и формировать .mkv файлы для произвольных временных интервалов (фрагментов), заданных пользователем.
- Быстрый экспорт этот режим позволяет экспортировать запись архива непосредственно из ячейки просмотра и формировать .mkv файл для одного произвольного временного интервала (фрагмента).

**ВНИМАНИЕ!** Любая процедура экспорта включает в себя 2 этапа: этап экспорта записи на сервере с формированием .mkv файла и этап копирования сформированного файла в папку, указанную пользователем при старте задачи экспорта. Для отслеживания задач экспорта запускается окно мониторинга (подробнее в п. 8 [Мониторинг\)](#page-151-0). Если стартует несколько задач на экспорт, то в окне мониторинга формируется очередь экспорта. На первом этапе задачу экспорта сервер выполняет, используя временную папку «TempDirectory» внутри директории установки сервера (например, «C:\Program Files (x86)\RVI\RVi Operator Server\TempDirectory»). В этой директории создаются временные файлы, и формируется результирующий .mkv файл. После выполнения второго этапа (копирования файла в директорию пользователя) временная директория очищается.

## 6.3.1 **Экспорт выделенных записей**

Для экспорта записей по событиям из архива системы в файлы формата .mkv требуется выполнить следующие действия:

- Осуществить поиск записей по выбранным каналам;
- Выбрать запись, которую необходимо экспортировать (доступен множественный выбор записей);
- Вызвать контекстное меню, выбрать пункт «Экспортировать»;
- Выбрать папку, в которую будут экспортированы записи, и нажать на кнопку «ОК».

Аналогично экспорту отдельных записей доступен экспорт всех записей выбранного типа по одному из каналов, а также экспорт всех записей выбранного канала. Для этого необходимо выбрать в списке найденных записей строку с типом записи или строку с названием канала, для которых нужно осуществить экспорт записей, и запустить процедуру экспорта.

**ВНИМАНИЕ!** При экспорте сразу нескольких записей в очереди экспорта формируется столько задач на экспорт, сколько было выбрано записей. Сервер будет брать задачи на экспорт из очереди экспорта по одной (в порядке добавления задач в очередь) и сразу после выполнения задачи копировать сформированный .mkv файл в заданную папку. Одновременно на сервере может выполняться только одна задача экспорта, но несколько задач копирования файлов (такое может случиться, если копирование файлов затруднено по разным причинам). Такой алгоритм снижает загрузку ПК и требования к наличию свободного места на диске C для ПК, на котором установлен сервер. Однако следует быть осторожным при экспорте длительных записей, т.к. на диске C может не хватить свободного места для временных файлов.

## 6.3.2 **Экспорт временных фрагментов**

Для экспорта записей архива за произвольные временные интервалы необходимо перейти на вкладку «Экспорт временных фрагментов» в окне архива на серверах

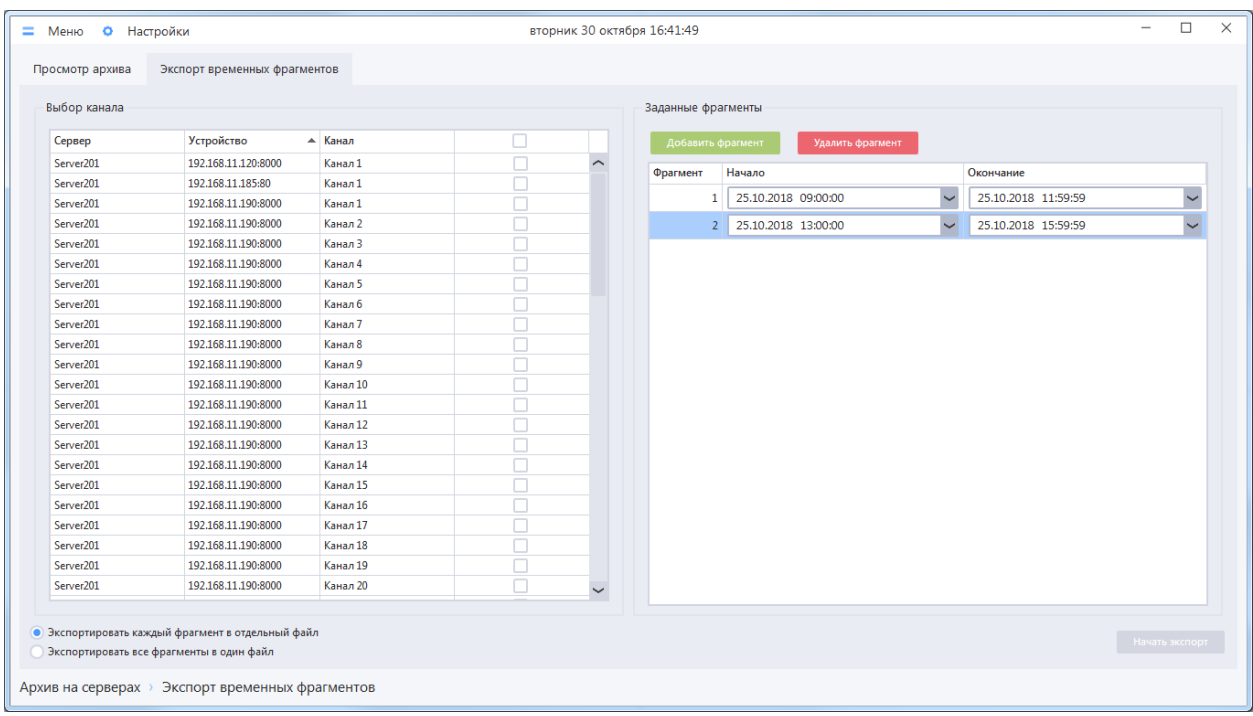

Для того чтобы добавить временной фрагмент для экспорта необходимо нажать на кнопку «Добавить фрагмент» (в таблицу фрагментов будет добавлена строка), указать желаемые значения даты, времени начала и окончания временного фрагмента.

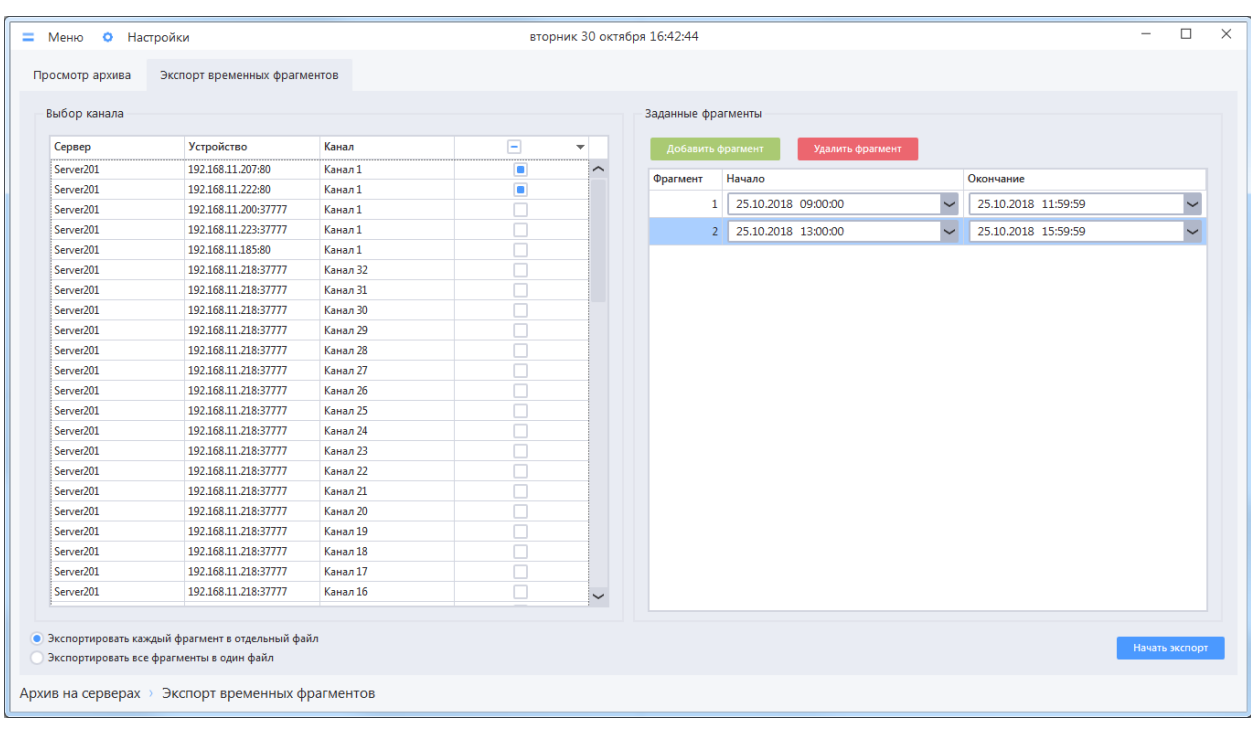

Система позволяет добавить любое количество фрагментов для экспорта, в том числе за разные даты: пересекающиеся интервалы будут автоматически объединены перед началом экспорта.

В списке «Выбор канала» следует выбрать канал, записи которого необходимо экспортировать (доступен множественный выбор). При выборе нескольких каналов будет произведен экспорт для каждого выбранного канала последовательно в соответствии с заданными настройками.

**ВНИМАНИЕ!** В системе не предусмотрен механизм, позволяющий объединить в одном .mkv файле архивные записи разных каналов. При экспорте записей нескольких каналов в режиме «Все фрагменты в один файл», результирующее количество экспортированных файлов соответствует количеству каналов.

Режимы экспорта фрагментов:

- Экспортировать каждый фрагмент в отдельный файл записи каждого заданного интервала времени будут экспортированы в отдельный .mkv файл;
- Экспортировать все фрагменты в один файл результат экспорта в этом режиме один .mkv файл, который включает записи всех заданных интервалов времени по указанному каналу в хронологическом порядке.

Для начала экспорта необходимо нажать на кнопку «Начать экспорт», в появившемся окне выбрать путь сохранения экспортируемых файлов и нажать на кнопку «ОК».

**ВНИМАНИЕ!** При экспорте сразу нескольких фрагментов в очереди экспорта формируется столько задач на экспорт, сколько было выбрано каналов. Сервер будет брать задачи на экспорт из очереди экспорта по одной (в порядке добавления задач в очередь) и сразу после выполнения задачи копировать сформированный .mkv файл(ы) в заданную папку. Одновременно на серверы может выполняться только одна задача экспорта, но несколько задач копирования файлов (такое может случиться, если копирование файлов затруднено по разным причинам). Такой алгоритм снижает загрузку ПК и требования к наличию свободного места на диске C для ПК, на котором установлен сервер. Однако следует быть осторожным при экспорте длительных записей, т.к. на диске C может не хватить свободного места для временных файлов.

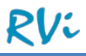

#### 6.3.3 **Быстрый экспорт**

Для осуществления быстрого экспорта необходимо во время просмотра архивной записи вызвать контекстное меню ячейки и выбрать пункт «Быстрый экспорт».

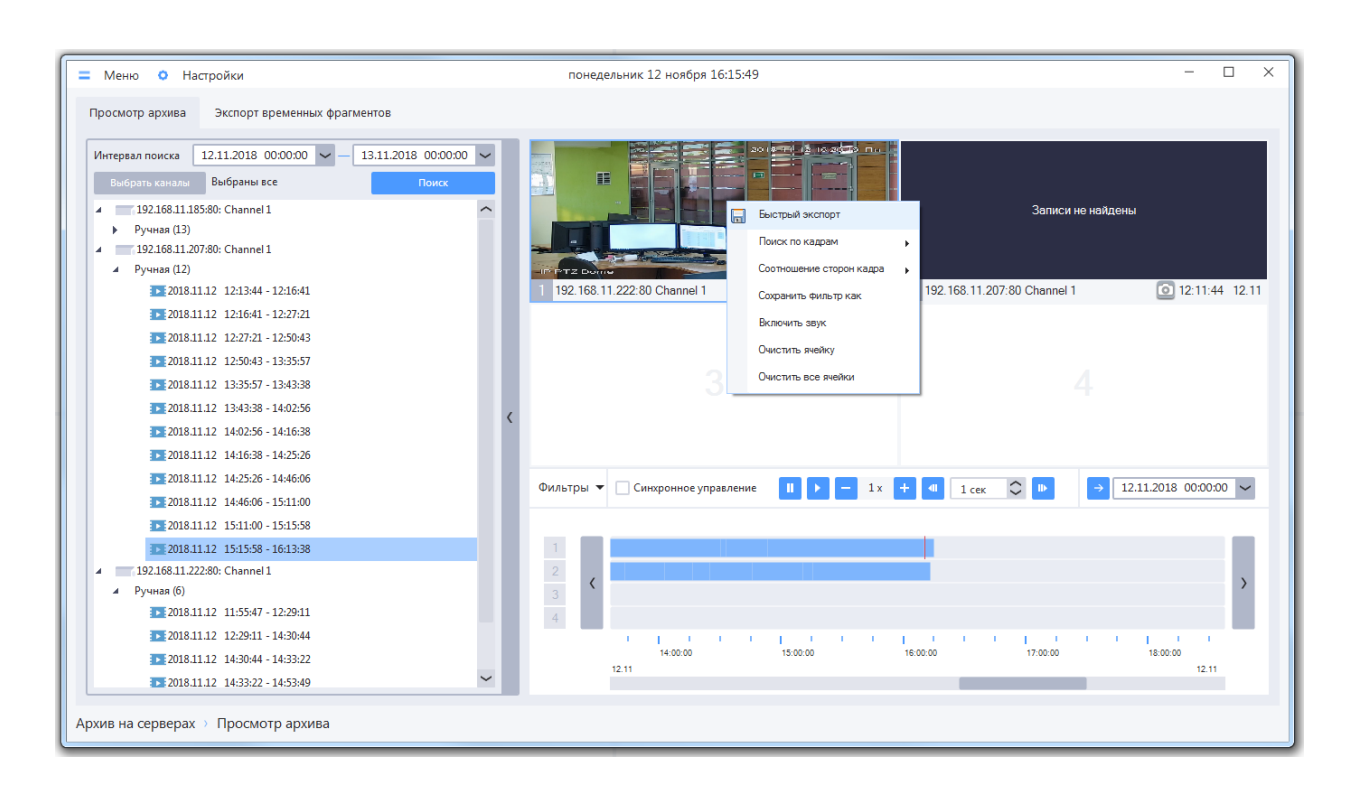

В появившемся окне «Экспорт архива» необходимо указать путь для сохранения файла и имя файла. Указать путь сохранения файла можно, нажав на кнопку и выбрав (создав) нужную папку. Клиент запоминает заданный путь, при следующем экспорте его не потребуется задавать снова.

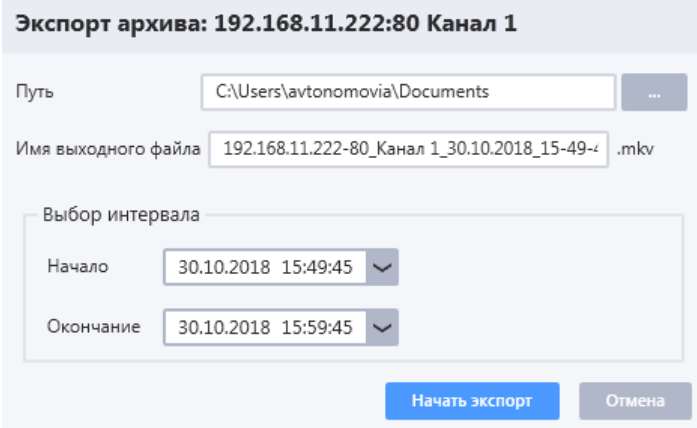

Имя выходного файла по умолчанию формируется из имени устройства, имени канала и заданного интервала времени. По умолчанию система задает интервал времени ±5 минут от текущего момента времени, когда был вызван быстрый экспорт, но можно задать любые произвольные границы интервала. При изменении границ интервала в стандартное имя выходного файла автоматически будут подставляться новые значения, но если имя было заменено ранее на любое другое, то такой подстановки производиться не будет.

После нажатия кнопки «Начать экспорт» откроется окно мониторинга, в котором сначала сформируется задача на экспорт .mkv файла на сервере, а затем и задача копирования результирующего файла в заданную пользователем папку.

# **6.4 Поиск по кадрам**

Для видеозаписей в архиве, полученных по RTSP, предусмотрен покадровый поиск. Покадровый поиск позволяет сделать выборку кадров из видеозаписи за определенный интервал времени, и может быть использован для быстрого поиска какого-либо изменения в кадре (появление, исчезновение предмета, проезд машины, и т.д.).

Поиск по кадрам может быть выполнен в режиме простого или расширенного поиска. Оба вида поиска выполняются в окне «Поиск по кадрам», но для быстрого перехода к нужному режиму реализованы отдельные пункты в контекстном меню в ячейке архива на серверах.

Для того чтобы перейти на форму поиска по кадрам, надо выполнить следующие действия:

- Перейти в проигрыватель архива на серверах Меню  $\rightarrow$  Настройки  $\rightarrow$  Архив на серверах  $\rightarrow$ Просмотр архива
- Выполнить поиск записей для канала за нужную дату
- Поместить запись с канала, по которому будет производиться поиск, в ячейку проигрывателя
- В ячейке проигрывателя вызвать контекстное меню, перейти в пункт «Поиск по кадрам», выбрать подпункт «Простой поиск» или «Расширенный поиск»

#### 6.4.1 **Окно поиска по кадрам**

Окно поиска по кадрам состоит из панели для настройки параметров поиска в верхней части и области с результатами поиска в нижней части окна. Кроме того, данное окно имеет свой пункт «Настройки» на верхней панели.

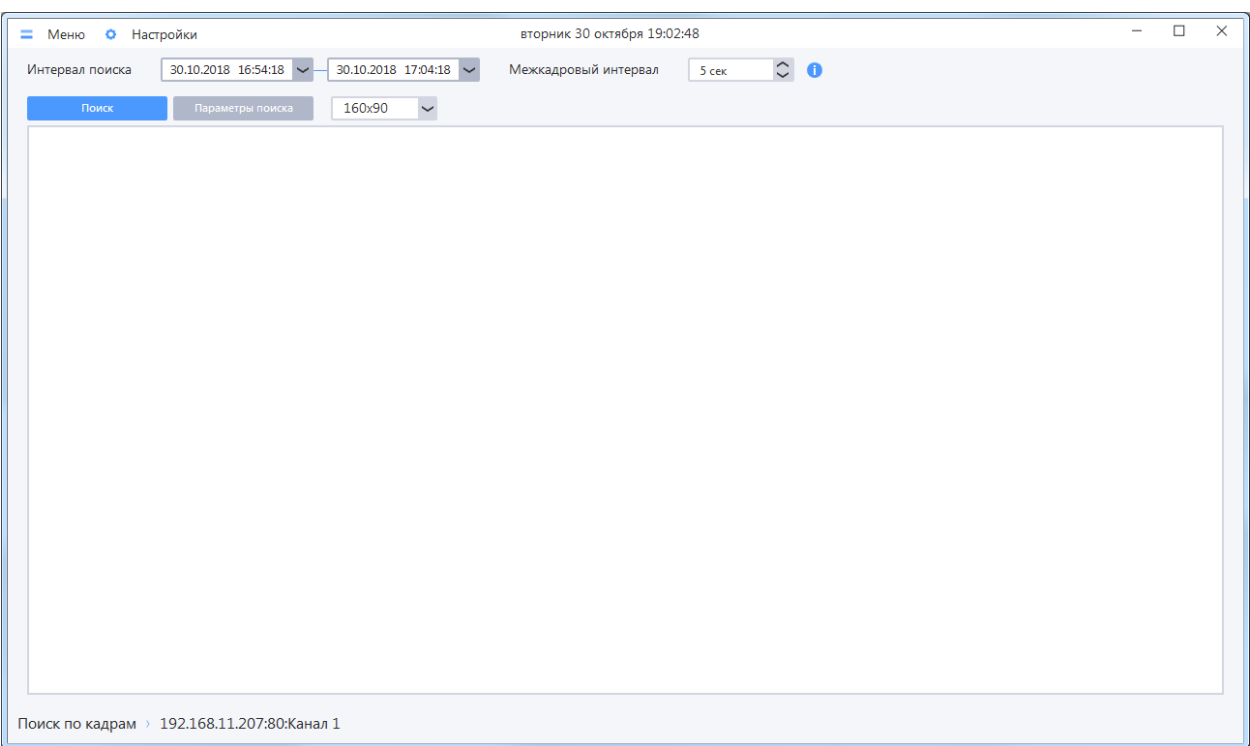

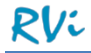

- Интервал поиска дата и время начала и окончания интервала, за который будет произведен поиск.
- Межкадровый интервал время между кадрами в секундах (для простого поиска) или время между сравниваемыми кадрами (для расширенного поиска). Подробная информация о данном параметре отображается в подсказке при наведении курсора на пиктограмму
- Поиск при нажатии на эту кнопку система запускает поиск по кадрам с выбранными параметрами.
- Параметры поиска при нажатии на данную кнопку открывается окно задания режима поиска (при выборе режима «Расширенный поиск» в окне доступны дополнительные параметры)
- Выбор размера отображаемых кадров раскрывающийся список. Позволяет выбрать размер для изображений полученных кадров. По умолчанию используется самый маленький размер.

Во время просмотра найденных кадров пользователю доступна навигация в проигрывателе архива по записям с этого канала. Для перехода в нужный момент записи необходимо выполнить двойной клик мыши по кадру. В пункте «Настройки» в верхней панели окна поиска по кадрам можно настроить поведение окон приложения во время навигации по записи с помощью переключателя:

- Перевести фокус на окно «Архив на серверах» (используется по умолчанию).
- Оставить в фокусе окно «Поиск по кадрам» данный режим удобно использовать, если навигация по записи используется неоднократно, а также при ограниченном рабочем пространстве (например, в случае использования одного монитора)

**ВНИМАНИЕ!** Навигация по записи при поиске по кадрам возможна только в случае, когда в одну из ячеек помещена запись с данного канала.

**ВНИМАНИЕ!** Поиск по кадрам возможен только для записей, сделанных по RTSP

# 6.4.2 **Простой поиск**

Простой поиск используется, когда необходимо отобразить выборку кадров за определенный интервал времени.

Для быстрого перехода к форме покадрового поиска в режиме простого поиска из окна архива на серверах, необходимо на ячейке с проигрываемым видео вызвать контекстное меню, перейти в пункт «Поиск по кадрам», выбрать подпункт «Простой поиск».

В результате, при открытии окна поиска по кадрам будет автоматически произведен простой поиск со следующими параметрами:

- Интервал поиска ±5 минут от текущего момента времени, когда был вызван покадровый поиск
- Межкадровый интервал 5 сек

**РИС Видеонаблюдения в поставщих систем безопасности ТЕLЕСАМЕRA.RU** *Система видеонаблюдения RVi Оператор* и безопасности TELECAMERA.RU

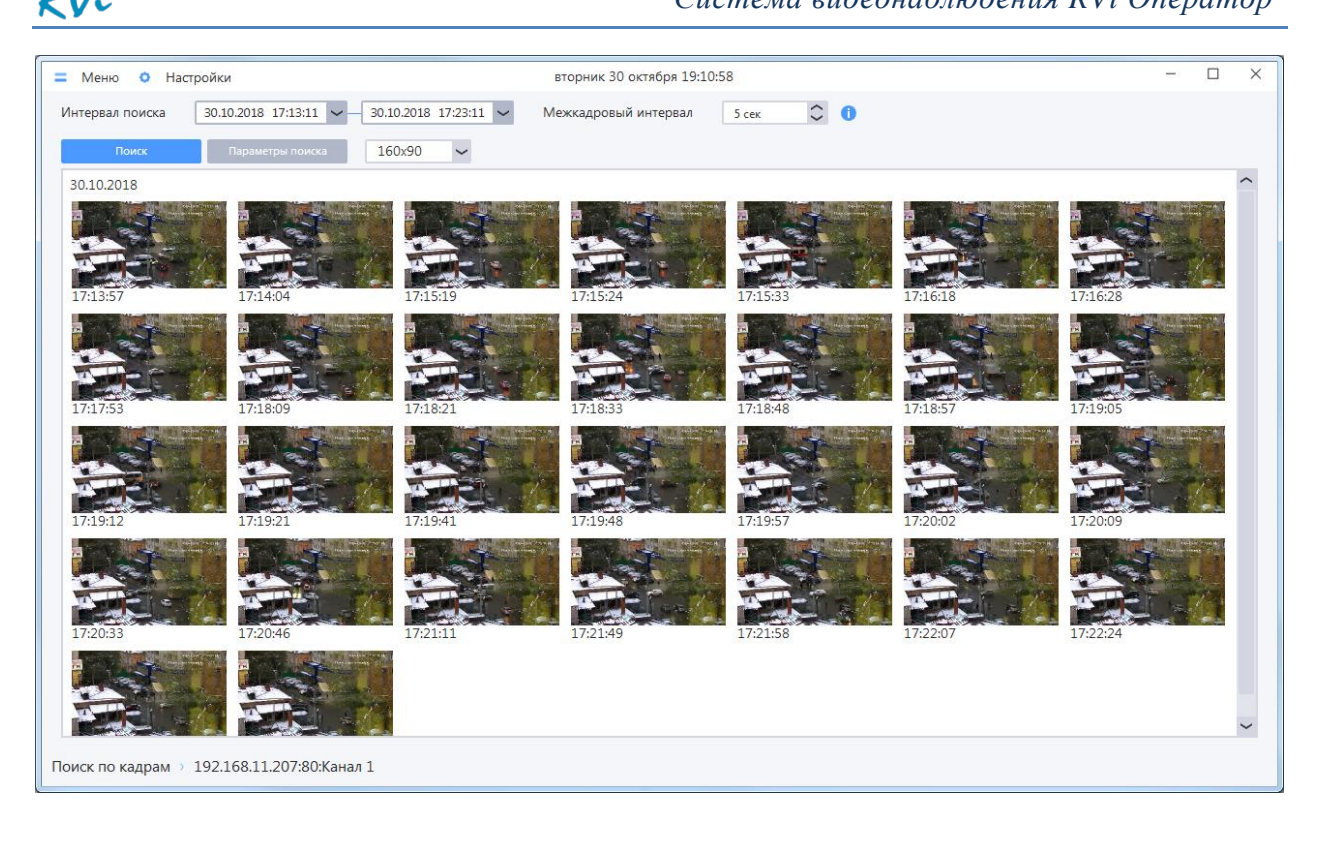

#### 6.4.3 **Расширенный поиск**

Расширенный поиск используется, когда необходимо отобразить выборку кадров, где было зафиксировано движение.

Для быстрого перехода к форме покадрового поиска в режиме расширенного поиска из окна архива на серверах, необходимо на ячейке с проигрываемым видео вызвать контекстное меню, перейти в пункт «Поиск по кадрам», выбрать подпункт «Расширенный поиск».

В результате, в окне поиска по кадрам отобразится форма задания параметров поиска. В окне будет выбран режим расширенного поиска. Также на форме в кадре будут заданы по умолчанию область поиска и предположительный минимальный размер объекта в виде прямоугольников.

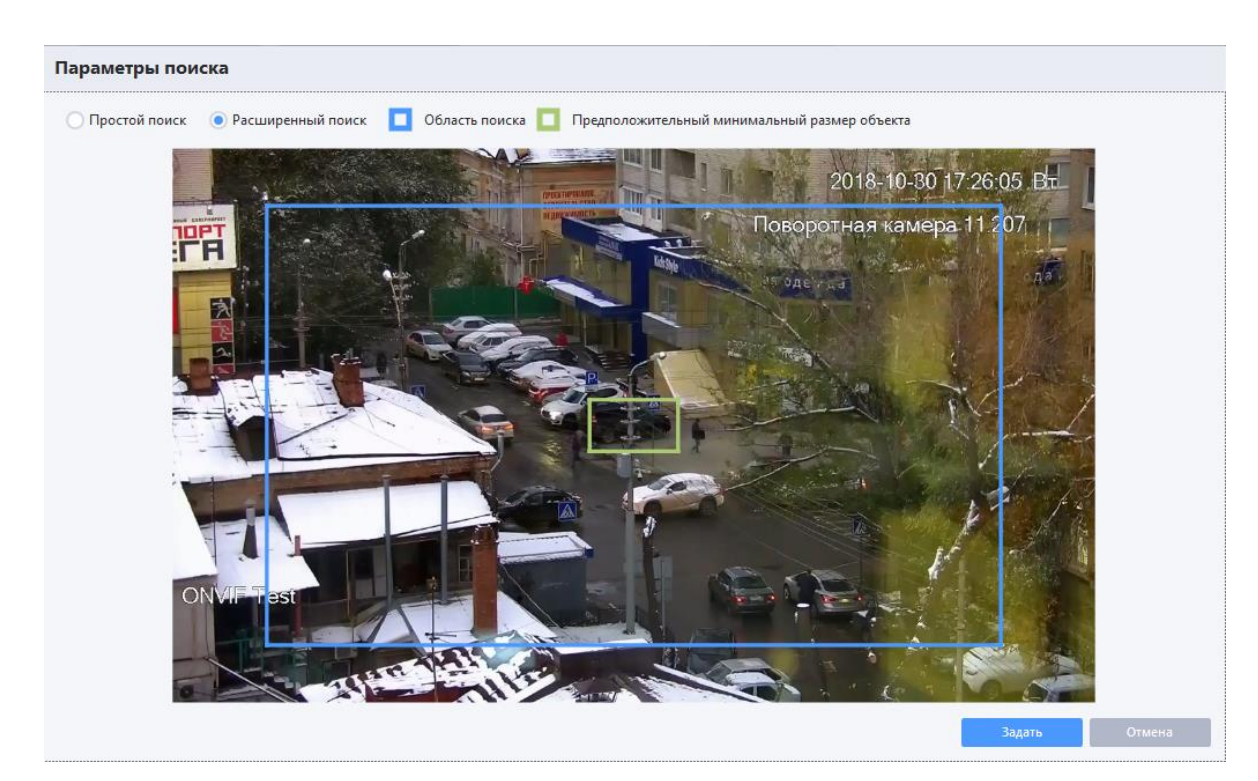

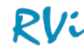

- Область поиска область, в которой будет производиться поиск кадров с движением. При задании области поиска можно двигать границы поиска или перемещать область поиска в пределах кадра.
- Предположительный минимальный размер объекта в результаты поиска будут попадать только те кадры, где зафиксировано движение приблизительно объекта такого размера или больше. При задании данного параметра можно двигать границы объекта или перемещать объект в пределах кадра. Данный прямоугольник не обязательно должен находиться внутри области поиска.

После изменения параметров поиска необходимо нажать кнопку «Задать». Настройки будут сохранены, окно параметров будет закрыто.

При необходимости можно изменить интервал поиска и межкадровый интервал. При наведении на пиктограмму « » отобразится всплывающая подсказка, объясняющая влияние параметра «Межкадровый интервал» на результаты поиска.

Для старта расширенного поиска с указанными параметра необходимо нажать кнопку «Поиск».

В результатах поиска отобразятся кадры, в которых было найдено движение.

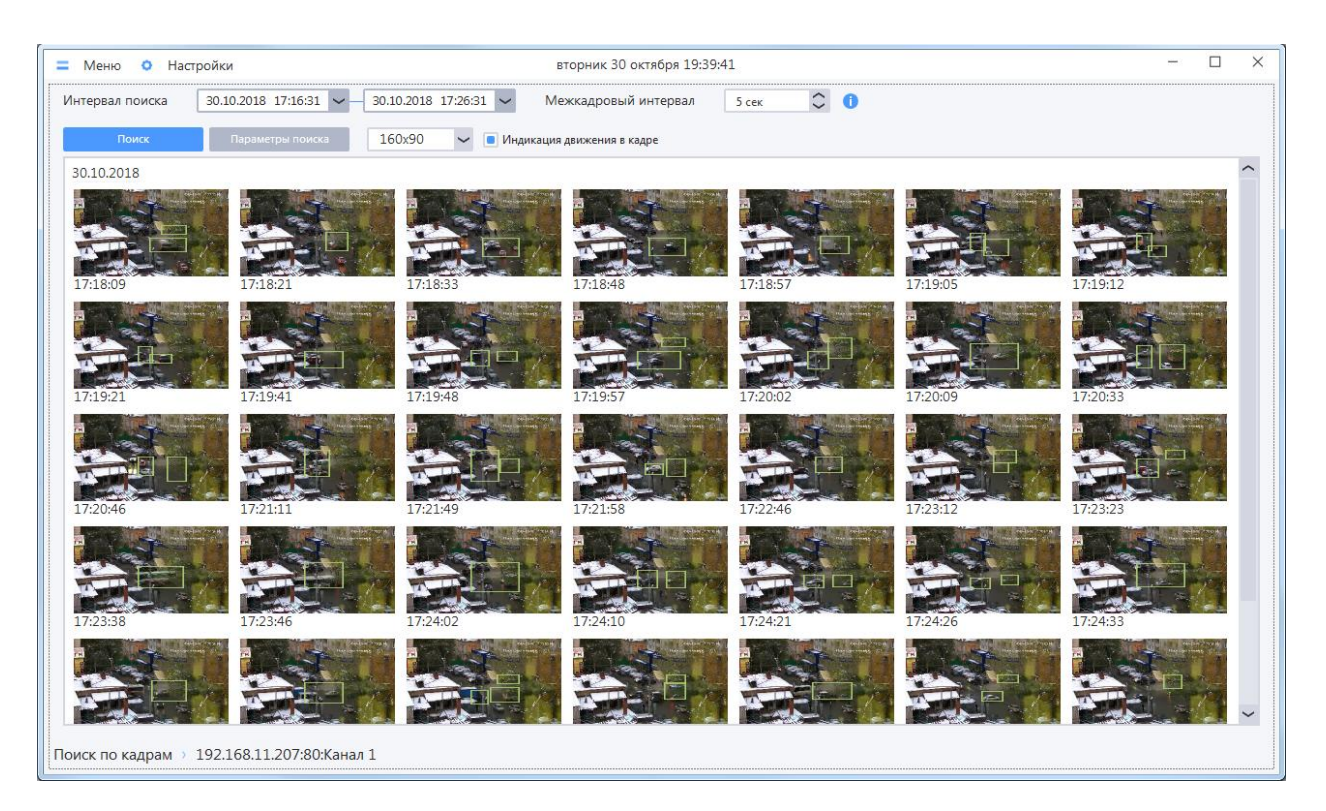

При просмотре результатов расширенного поиска, помимо задания размеров отображаемых кадров, можно включать/выключать отображение индикации движения в кадре (зеленые прямоугольники вокруг объектов, которые были определены как движущиеся).

Межкадровый интервал в простом поиске определяет минимальный интервал времени между отображаемыми кадрами в результатах поиска.

Замечание: так как поиск работает только с полными кадрами (I-фреймами) в файлах записи, то в результатах поиска реальный интервал между отображаемыми кадрами может отличаться от заданного (в бóльшую сторону).

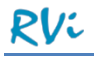

Алгоритм работы расширенного поиска:

- o Производится простой поиск.
- o Вычисляется разница между кадрами с учетом заданных фильтров в настройках поиска: o области поиска.
	- o минимального размера движущегося объекта.
- o Результат: в списке отображаются только такие кадры, в которых системой найдено движение при сравнении с предыдущим найденным кадром.

Чем меньше межкадровый интервал, тем точнее будет выполнятся поиск.

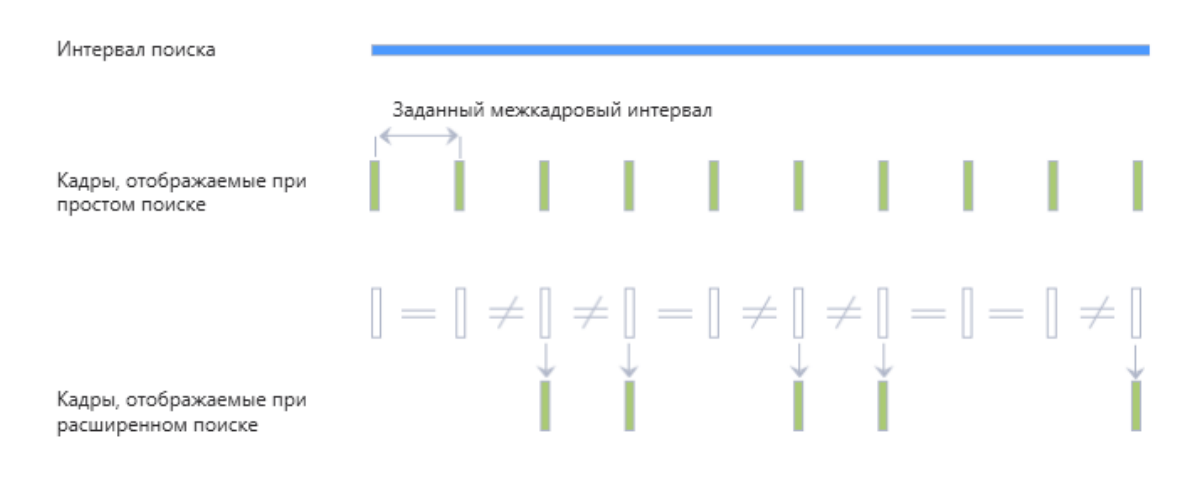

# **7 Архив на устройствах**

Если в периметр включены видеорегистраторы с собственным жестким диском (HDD), то можно просматривать записи с HDD видеорегистраторов через ПО RVi Оператор.

# **7.1 Просмотр записей архива на устройствах**

Просмотр записей собственного архива регистраторов производится в проигрывателе архива на устройствах. Для открытия проигрывателя необходимо перейти в раздел «Меню –> Архив –> Архив на устройствах –> Просмотр архива».

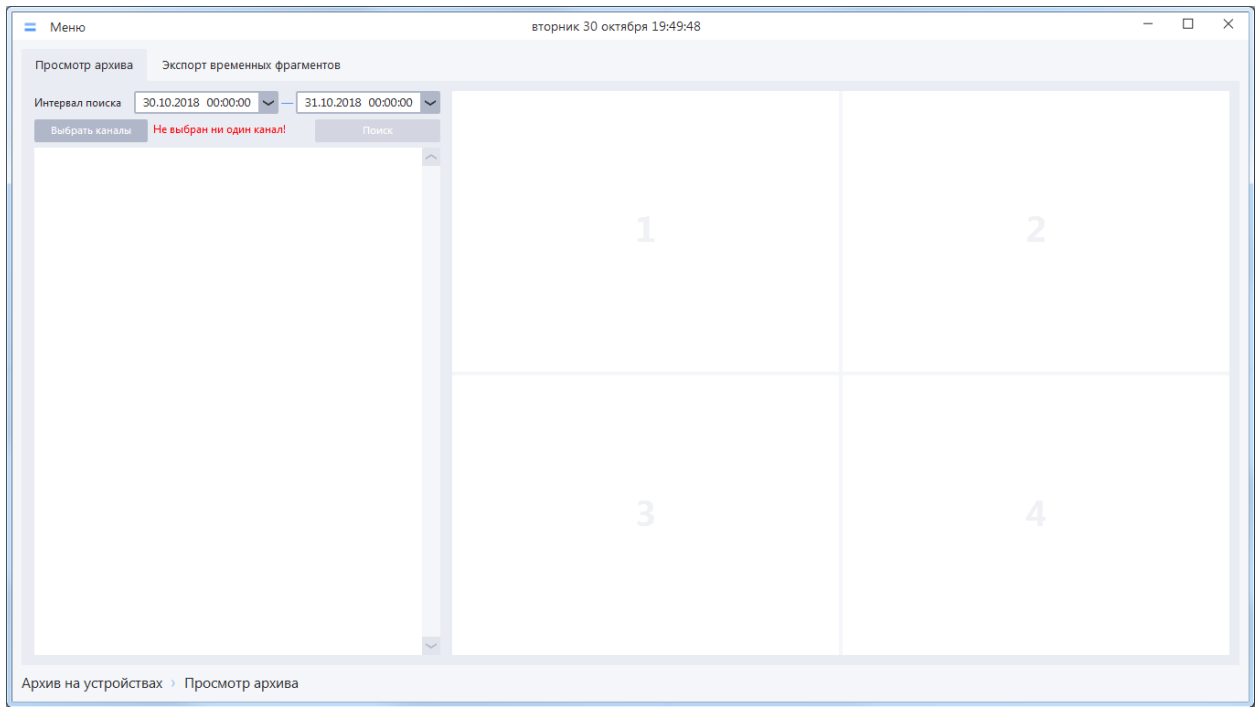

Для отображения списка записей необходимо:

- Выбрать канал или группу каналов (устройство) используя фильтр каналов. По умолчанию не выбрано ни одного канала;
- Задать интервал поиска, за который должны быть отображены записи;
- Нажать на кнопку «Поиск записей»;
- Система осуществит поиск записей согласно заданным условиям и отобразит результаты поиска в списке найденных записей.

**ВНИМАНИЕ!** Если поиск выполняется долго, то можно прервать его, нажав кнопку «Прервать поиск». Система отобразит список найденных на момент нажатия кнопки записей.

**ВНИМАНИЕ!** В некоторых случая регистраторы могут не вернуть информацию о найденных записях с первой попытки. В этом случае повторите поиск (при необходимости несколько раз).

Список записей формируется на основании фактически существующих записей на собственном накопителе устройства (HDD) и представляется в виде списка с обозначением типа записи цветом пиктограммы.
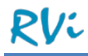

Добавить в ячейку для просмотра выбранную запись из списка найденных записей можно следующими способами:

- Перетащив мышью запись в нужную ячейку;
- Сделав двойной щелчок левой клавишей мыши по нужной записи.

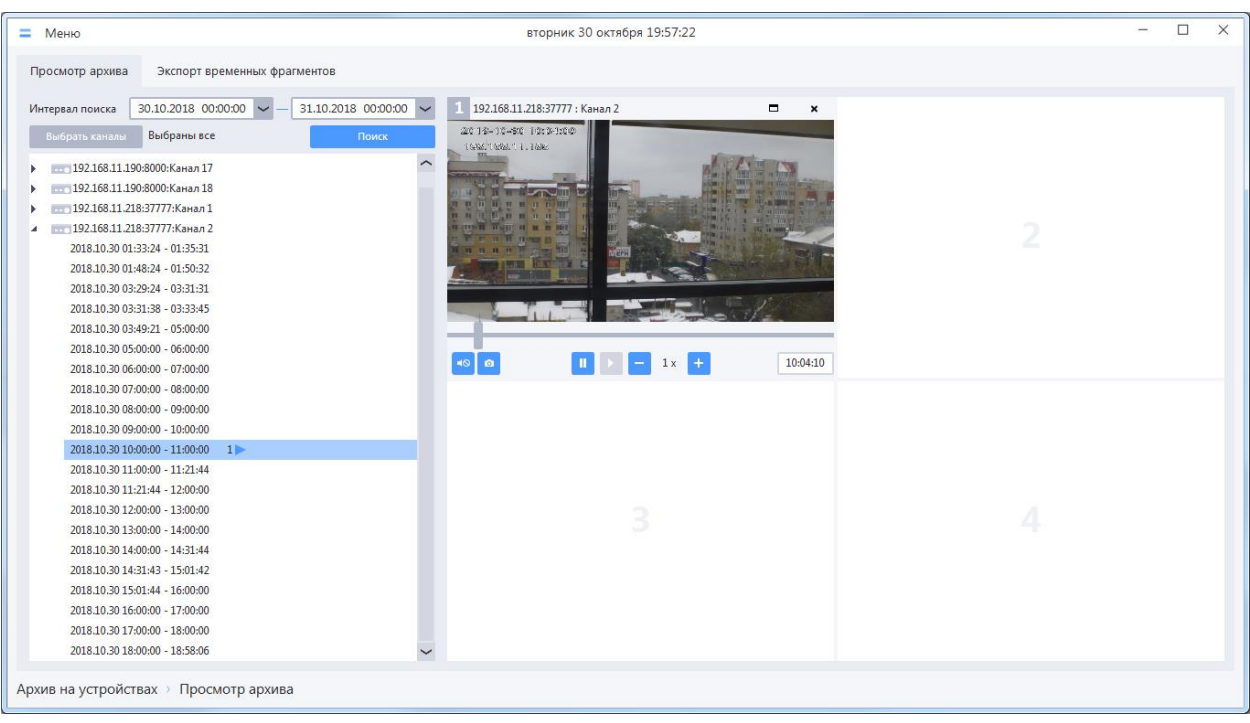

**ВНИМАНИЕ!** Временные границы файлов, расположенных в собственных архивах устройств, соответствуют времени, установленному в настройках устройства. Если используемые устройства не синхронизированы с системным временем, фактическое время записи может отличаться от указанных интервалов.

Управлять просмотром записей можно с помощью элементов нижней панели видеоячейки:

- Кнопка «Включить / Выключить звук» нажатие на эту кнопку активирует трансляцию звуковой дорожки, повторное нажатие на кнопку отключает передачу звука.
- Кнопка «Мгновенный снимок» служит для сохранения серии мгновенных снимков в процессе просмотра архивных запись (подробнее в п. 5.1.9 [Серия снимков\)](#page-111-0).
- Кнопка «Пауза» приостанавливает воспроизведение текущей записи.
- Кнопка «Воспроизвести» становится активной, если воспроизведение записи было поставлено на паузу, нажатие кнопки запускает воспроизведение приостановленной записи.
- Кнопка «Снизить скорость просмотра» каждое нажатие кнопки снижает скорость просмотра в два раза, минимальная скорость просмотра составляет 1/16 от оригинальной скорости воспроизведения.
- Кнопка «Увеличить скорость просмотра» » каждое нажатие кнопки увеличивает скорость просмотра в два раза, максимальная скорость просмотра соответствует 16-кратному ускорению оригинальной скорости воспроизведения.
- Панель синхронного управления если в ячейки раскладки добавлено более одного канала, то на форме отображается панель синхронного управления, с помощью которой можно одновременно останавливать / запускать воспроизведение видео во всех ячейках раскладки.

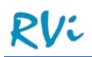

**ВНИМАНИЕ!** В ячейке просмотра архива на устройствах возможен выбор соотношения сторон кадра (аналогично ячейкам онлайн-просмотра, подробнее в п. 5.1.4 Изменение [соотношения](#page-109-0) сторон кадра в [ячейке\)](#page-109-0). Функционал доступен из контекстного меню.

**ВНИМАНИЕ!** Для корректного управления скоростью просмотра записей собственного архива регистратора рекомендуется в настройках устройства разрешить передачу данных по локальной сети.

Управлять просмотром записей архива на устройствах можно с помощью шкалы на нижней панели видеоячейки. Для перехода к нужному моменту просматриваемой записи необходимо переместить ползунок на шкале просмотра.

### 7.1.1 **Поиск записей в архиве на устройствах из окна онлайн-просмотра**

По аналогии с поиском в локальном архиве, существует способ быстрого поиска записей в архиве на жестком диске регистратора для канала, видео с которого проигрывается в ячейке окна онлайн просмотра.

Для выполнения быстрого поиска в архиве по одному из каналов необходимо вызвать контекстное меню в ячейке окна онлайн-просмотра с проигрываемым видео, перейти в пункт «Перейти к архиву канала» и выбрать подпункт «На HDD регистратора» (пункт будет отсутствовать, если канал в ячейке не является каналом регистратора).

В результате будет открыто окно «Архив на устройствах», в котором будет автоматически произведен поиск всех записей на жестком диске регистратора только по выбранному каналу за текущую дату и отобразятся результаты поиска. Если записи по каналу не будут найдены, то отобразится сообщение «Записи не найдены». Если записи по каналу будут найдены, то канал будет добавлен в первую ячейку схемы просмотра (предварительно все ячейки схемы будут очищены), а ячейка будет развернута на всю область просмотра.

### **7.2 Экспорт архивных записей с собственного накопителя устройства**

Экспорт записей каналов из собственного архива устройств осуществляется в формате \*.mkv.

В системе реализовано 3 вида экспорта:

- Экспорт выделенных записей в этом режиме каждое событие (запись), отображаемое в списке найденных записей, экспортируется в отдельный .mkv файл.
- Экспорт временных фрагментов этот режим позволяет экспортировать записи архива и формировать .mkv файлы для произвольных временных интервалов (фрагментов), заданных пользователем.
- Быстрый экспорт этот режим позволяет экспортировать запись архива непосредственно из ячейки просмотра и формировать .mkv файл для одного произвольного временного интервала (фрагмента).

**ВНИМАНИЕ!** Любая процедура экспорта включает в себя 2 этапа: этап экспорта записи на сервере с формированием .mkv файла и этап копирования сформированного файла в папку, указанную пользователем при старте задачи экспорта. Для отслеживания задач экспорта запускается окно диспетчера задач (подробнее в п. 8.1 [Диспетчер задач\)](#page-151-0). Если стартует несколько задач на экспорт, то в окне мониторинга формируется очередь экспорта. На первом этапе задачу экспорта сервер выполняет, используя временную папку «TempDirectory» внутри директории установки сервера (например, «C:\Program Files (x86)\RVI\RVi Operator Server\TempDirectory»). В этой директории создаются временные файлы, и формируется результирующий .mkv файл. После выполнения второго этапа (копирования файла в директорию пользователя) временная директория очищается.

#### 7.2.1 **Экспорт выделенных записей**

Для экспорта записей по событиям из собственного архива устройств в файлы формата .mkv требуется выполнить следующие действия:

- Осуществить поиск записей по выбранным каналам;
- Выбрать запись, которую необходимо экспортировать (доступен множественный выбор записей);
- Вызвать контекстное меню на записи в списке и выбрать пункт «Экспортировать»;
- Выбрать папку, в которую будут экспортированы записи, и нажать на кнопку «ОК».

Аналогично экспорту отдельных записей доступен экспорт всех записей выбранного типа по одному из каналов, а также экспорт всех записей выбранного канала. Для этого необходимо выбрать в списке найденных записей строку с типом записи или строку с названием канала, для которых нужно осуществить экспорт записей, и запустить процедуру экспорта.

**ВНИМАНИЕ!** При экспорте сразу нескольких записей в очереди экспорта формируется столько задач на экспорт, сколько было выбрано записей. Сервер будет брать задачи на экспорт из очереди экспорта по одной (в порядке добавления задач в очередь) и сразу после выполнения задачи копировать сформированный .mkv файл в заданную папку. Одновременно на сервере может выполняться только одна задача экспорта, но несколько задач копирования файлов (такое может случиться, если копирование файлов затруднено по разным причинам). Такой алгоритм снижает загрузку ПК и требования к наличию свободного места на диске C для ПК, на котором установлен сервер. Однако следует быть осторожным при экспорте длительных записей, т.к. на диске C может не хватить свободного места для временных файлов.

#### 7.2.2 **Экспорт временных фрагментов**

Для экспорта записей архива за произвольные временные интервалы необходимо перейти на вкладку проигрывателя архива «Экспорт временных фрагментов».

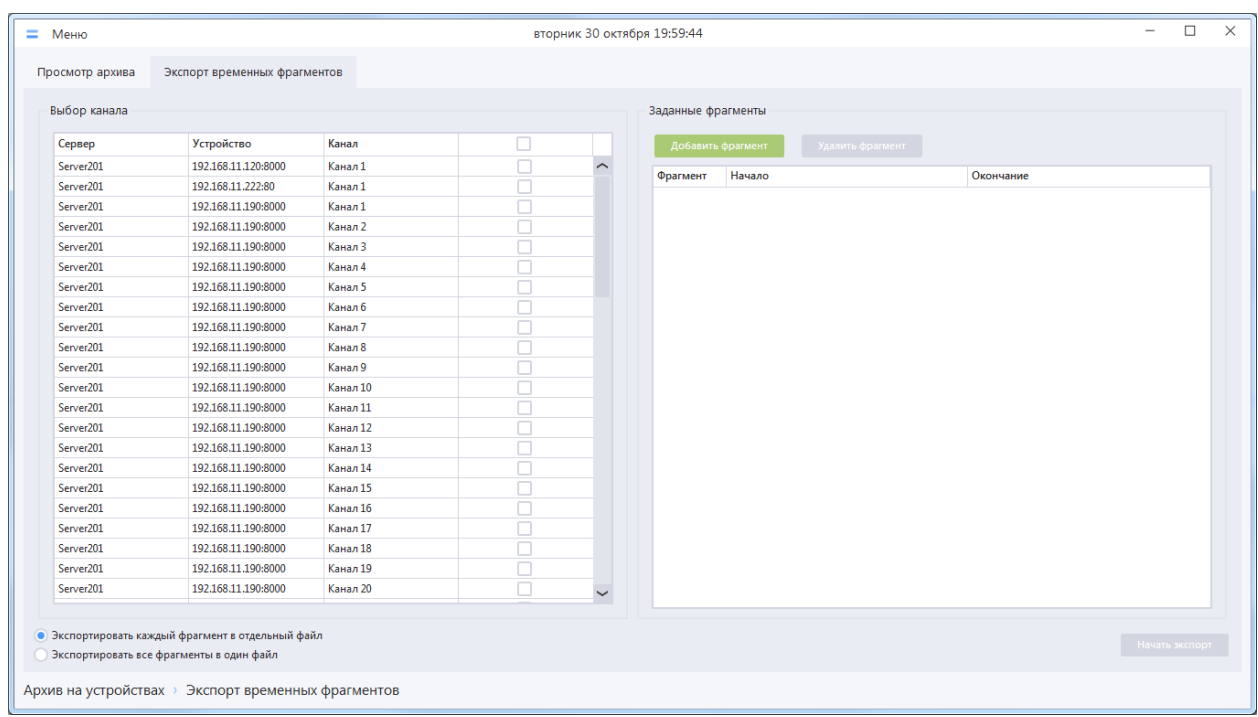

Для того чтобы добавить временной фрагмент для экспорта необходимо нажать на кнопку «Добавить фрагмент» (в таблицу фрагментов будет добавлена строка), указать желаемые значения даты, времени начала и окончания временного фрагмента.

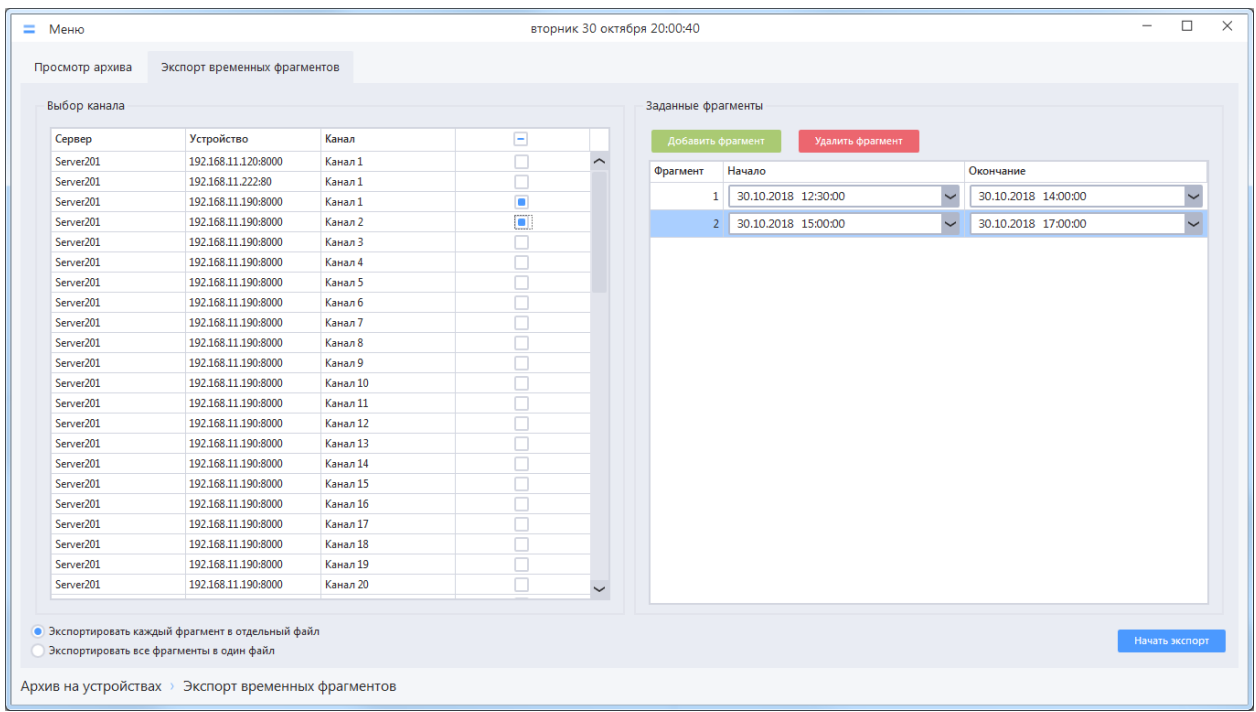

Система позволяет добавить любое количество фрагментов для экспорта, в том числе за разные даты: пересекающиеся интервалы будут автоматически объединены перед началом экспорта.

На форме «Выбор канала» следует выбрать канал, записи которого необходимо экспортировать (доступен множественный выбор). При выборе нескольких каналов будет произведен экспорт для каждого выбранного канала последовательно в соответствии с заданными настройками.

**ВНИМАНИЕ!** В системе не предусмотрен механизм, позволяющий объединить в одном .mkv файле архивные записи разных каналов. При экспорте записей нескольких каналов в режиме «Все фрагменты в один файл», результирующее количество экспортированных файлов соответствует количеству каналов.

Режимы экспорта фрагментов:

- Экспортировать каждый фрагмент в отдельный файл записи каждого заданного интервала времени будут экспортированы в отдельный .mkv файл;
- Экспортировать все фрагменты в один файл результат экспорта в этом режиме один .mkv файл, который включает записи всех заданных интервалов времени по указанному каналу в хронологическом порядке.

Для начала экспорта необходимо нажать на кнопку «Начать экспорт», в появившемся окне выбрать путь сохранения экспортируемых файлов и нажать на кнопку «ОК».

**ВНИМАНИЕ!** При экспорте сразу нескольких фрагментов в очереди экспорта формируется столько задач на экспорт, сколько было выбрано каналов. Сервер будет брать задачи на экспорт из очереди экспорта по одной (в порядке добавления задач в очередь) и сразу после выполнения задачи копировать сформированный .mkv файл(ы) в заданную папку. Одновременно на серверы может выполняться только одна задача экспорта, но несколько задач копирования файлов (такое может случиться, если копирование файлов затруднено по разным причинам). Такой алгоритм снижает загрузку ПК и требования к наличию свободного места на диске C для ПК, на котором установлен сервер. Однако следует быть осторожным при экспорте длительных записей, т.к. на диске C может не хватить свободного места для временных файлов.

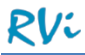

# 7.2.3 **Быстрый экспорт**

Для осуществления быстрого экспорта необходимо во время просмотра архивной записи вызвать контекстное меню ячейки и выбрать пункт «Быстрый экспорт».

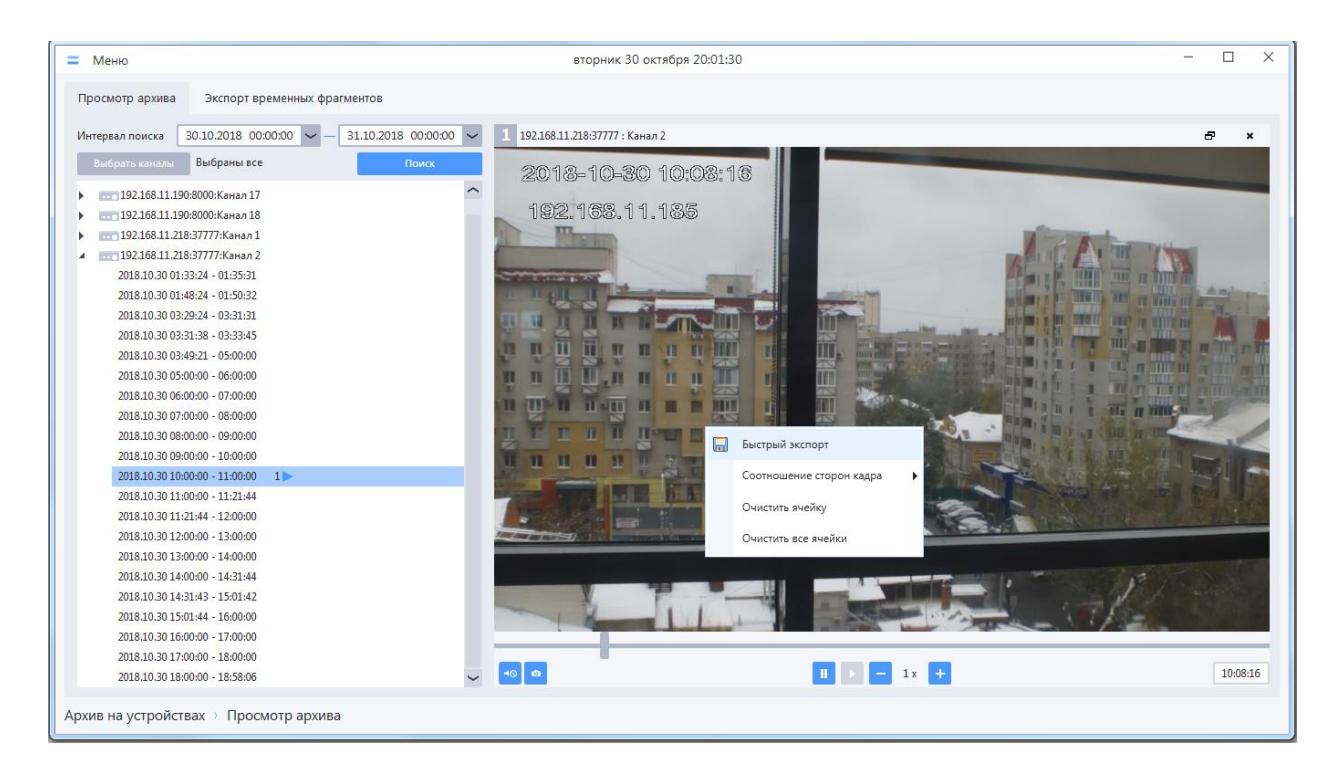

В появившемся окне «Экспорт архива» необходимо указать путь для сохранения файла и имя файла. Указать путь сохранения файла можно, нажав на кнопку и выбрав (создав) нужную папку. Клиент запоминает заданный путь, при следующем экспорте его не потребуется задавать снова.

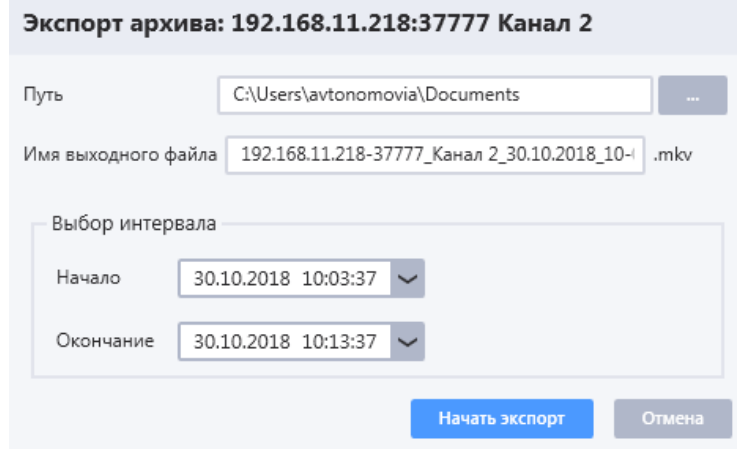

Имя выходного файла по умолчанию формируется из имени устройства, имени канала и заданного интервала времени. По умолчанию система задает интервал времени ±5 минут от текущего момента времени, когда был вызван быстрый экспорт, но можно задать любые произвольные границы интервала. При изменении границ интервала в стандартное имя выходного файла автоматически будут подставляться новые значения, но если имя было заменено ранее на любое другое, то такой подстановки производиться не будет.

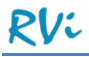

После нажатия кнопки «Начать экспорт» откроется диспетчер задач и сформируется задача на экспорт .mkv файла на сервере и задача копирования результирующего файла в заданную пользователем папку.

# **8 Мониторинг**

## <span id="page-151-0"></span>**8.1 Диспетчер задач**

Диспетчер задач предназначен для просмотра выполняемых на серверах задач, таких как добавление устройств, экспорт записей и др.

Для открытия окна диспетчера задач необходимо перейти в раздел Меню –> Оперативный просмотр –> Мониторинг –> Диспетчер задач.

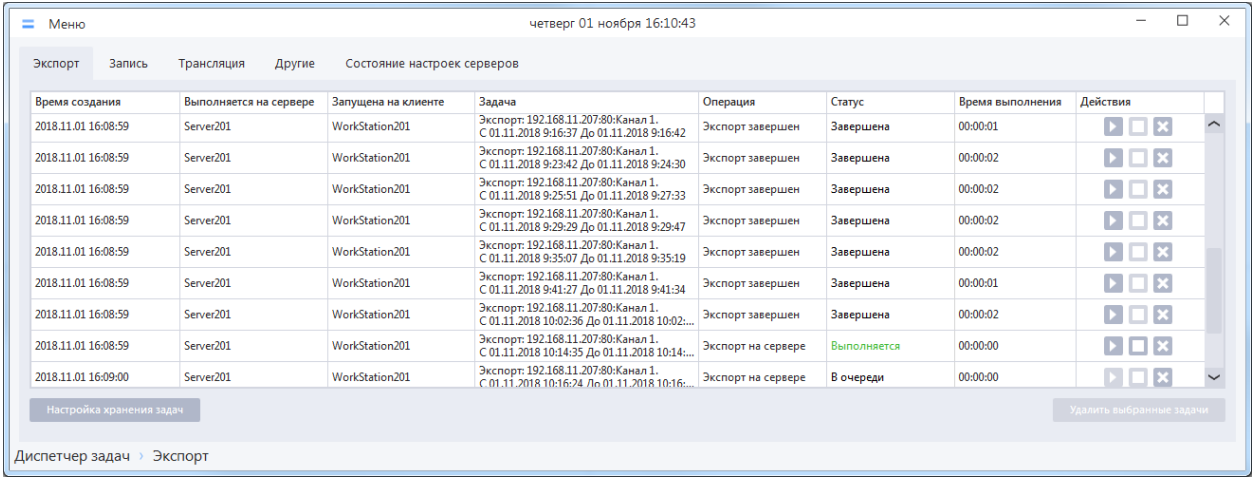

Вкладка «Экспорт» предназначена для отображения и управления задачами экспорта.

Для выполняемых задач на вкладке «Экспорт» отображаются следующие параметры (в таблице слева направо):

- Время создания задачи экспорта;
- Имя сервера, на котором выполняется задача экспорта;
- Имя клиента, который запустил задачу экспорта;
- Задача имя задачи;
- Операция шаг выполнения задачи;
- Статус текущий статус задачи (Выполняется, В очереди, Завершена, Ошибка, Остановлена);
- Время выполнения задачи с момента начала выполнения по текущий момент;
- Кнопки управления задачей (Перезапустить, Остановить, Удалить).

Статус «Завершена» присваивается задаче только после успешного копирования экспортированного файла на клиент.

Если по какой либо причине экспортировать или скопировать файл на клиент невозможно, то отображается статус «Ошибка». В столбце «Операция» отображается текст ошибки (например, «Клиент недоступен и сервер не может скопировать файл на клиент»). Задачу со статусом «Ошибка» можно перезапустить после решения указанной проблемы.

Если требуется какую-либо задачу в очереди выполнить быстрее, то можно текущие выполняемые задачи остановить или удалить из очереди, в результате необходимая задача экспорта будет взята в работу. Удалить задачи из очереди можно индивидуальными кнопками в строке с задачей, либо выделить список задач и нажать кнопку «Удалить выбранные задачи».

**ВНИМАНИЕ!** Рекомендуется после завершения экспорта удалять задачи из очереди.

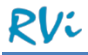

Задачи, которые не были удалены вручную, удаляются по истечении определенного времени (по умолчанию 7 дней). Данный параметр можно изменить на форме, вызываемой нажатием кнопки «Настройка хранения задач».

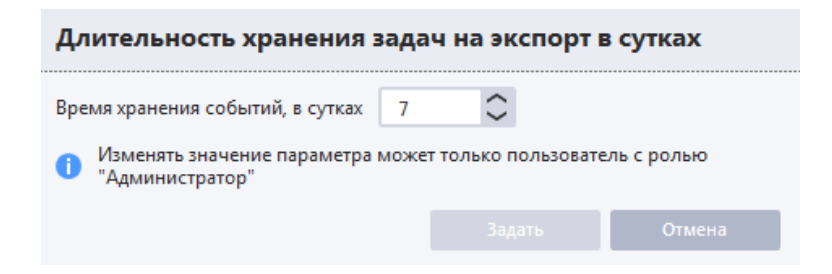

Время хранения событий можно изменять в диапазоне от 1 до 30 суток. Изменения применяются после нажатия кнопки «Задать»

**ВНИМАНИЕ!** Изменять время хранения событий может только пользователь с ролью «Администратор».

Вкладки «Запись» и «Трансляция» предназначены только для информирования пользователя о запущенных задачах записи и трансляции. Управлять этими задачами из диспетчера нельзя.

Вкладка «Другие» предназначена для отображения задач добавления устройств, переподключения устройств и перезапроса видео для каналов. Отдельное управление каждой задачей здесь не предусмотрено, но есть кнопка «Остановить все задачи» (например, для остановки слишком долго выполняющихся задач).

Вкладка «Состояние настроек серверов» предназначена для проверки состояния настроек серверов.

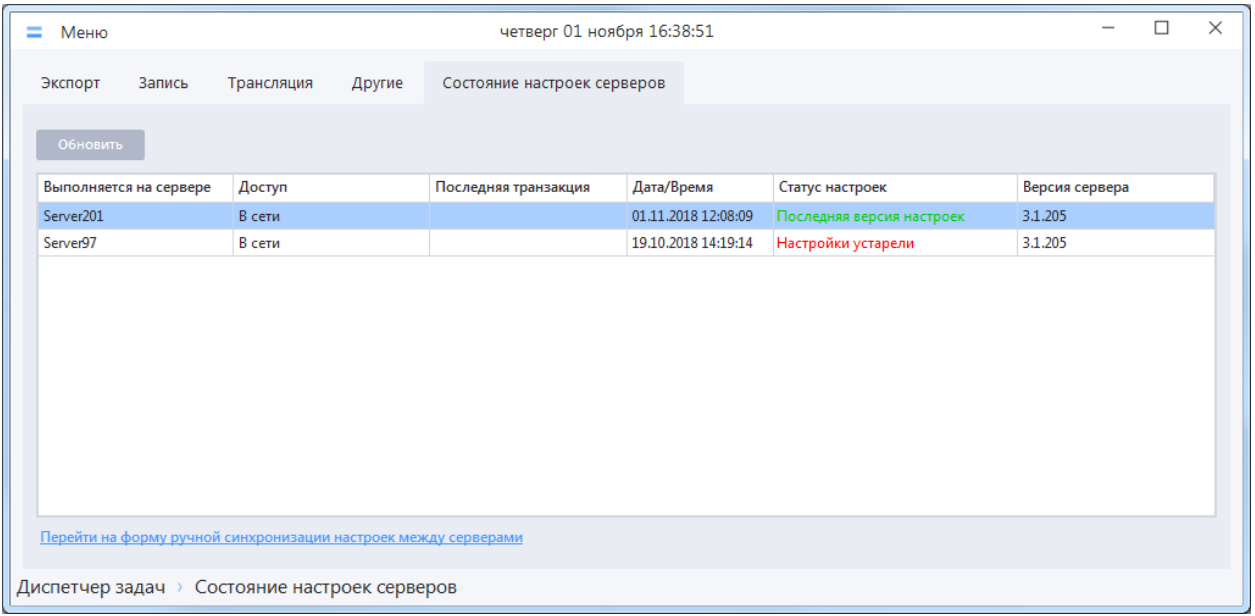

Если у какого-либо сервера отображается статус «Настройки устарели», дата / время последних транзакций серверов расходятся на несколько минут, а в поле «Последняя транзакция» отображается текст ошибки – это признак того, что автоматическая синхронизация не может быть выполнена.

В данном случае необходимо перейти в раздел «Синхронизация данных» и выполнить ручную синхронизацию (подробнее в п. 2.7.[2 Ручная синхронизация\)](#page-23-0). Переход к разделу можно осуществить с помощью меню приложения («Меню –> Настройки –> Система –> Синхронизация

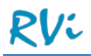

данных») или нажав на ссылку «Перейти на форму ручной синхронизации настроек между серверами» в окне мониторинга.

## **8.2 Журнал системных событий**

Журнал системных событий служит для поиска событий, связанных с работой системы (авторизация пользователя, запуск/остановка сервера и т. д.) и действиями пользователя по работе с объектами (создание/редактирование/удаление учетных записей, устройств, тревожных правил и т. д.)

Для открытия окна журнала системных событий необходимо перейти в раздел Меню –> Оперативный просмотр –> Мониторинг –> Журнал системных событий.

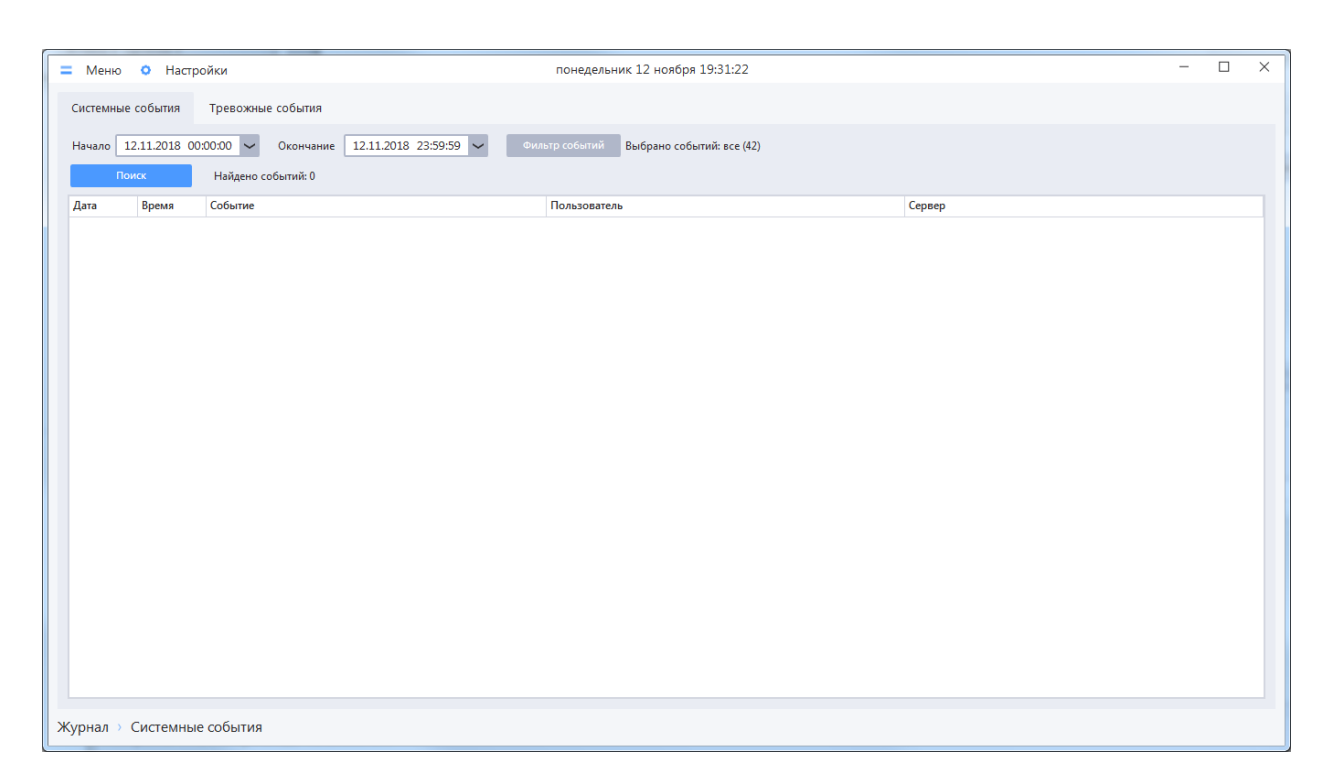

В верхней части окна располагаются элементы управления для настройки фильтра поиска в журнале системных событий, а также кнопка для старта поиска.

- Начало дата, время начала интервала поиска системных событий;
- Окончание дата, время окончания интервала поиска тревожных событий;
- Фильтр событий кнопка, при нажатии на которую открывается форма задания типов событий, которые должны попадать в выборку найденных;
- Поиск кнопка старта поиска в журнале в соответствии с выбранными настройками;

Нажатие кнопки «Фильтр событий» вызывает отображение отдельного окна.

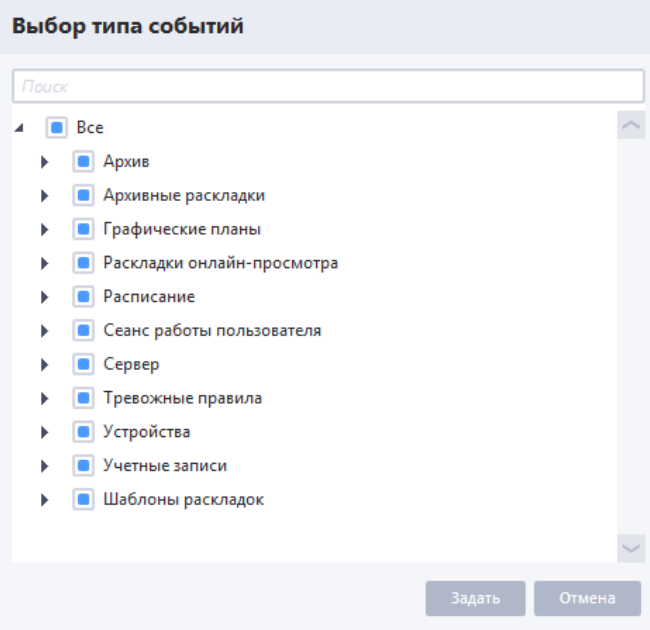

Необходимо выбрать события, по которым производится поиск, после чего нажать на кнопку «Выбрать». Окно «Фильтр событий» закроется, возле кнопки «Фильтр событий» отобразится сообщение вида «Выбрано событий: n из m». При одновременном выборе всех событий отобразится сообщение «Выбрано событий: все (m)»

Далее для поиска событий необходимо нажать кнопку «Поиск».

Система осуществит поиск системных событий согласно заданным условиям и отобразит результат в списке

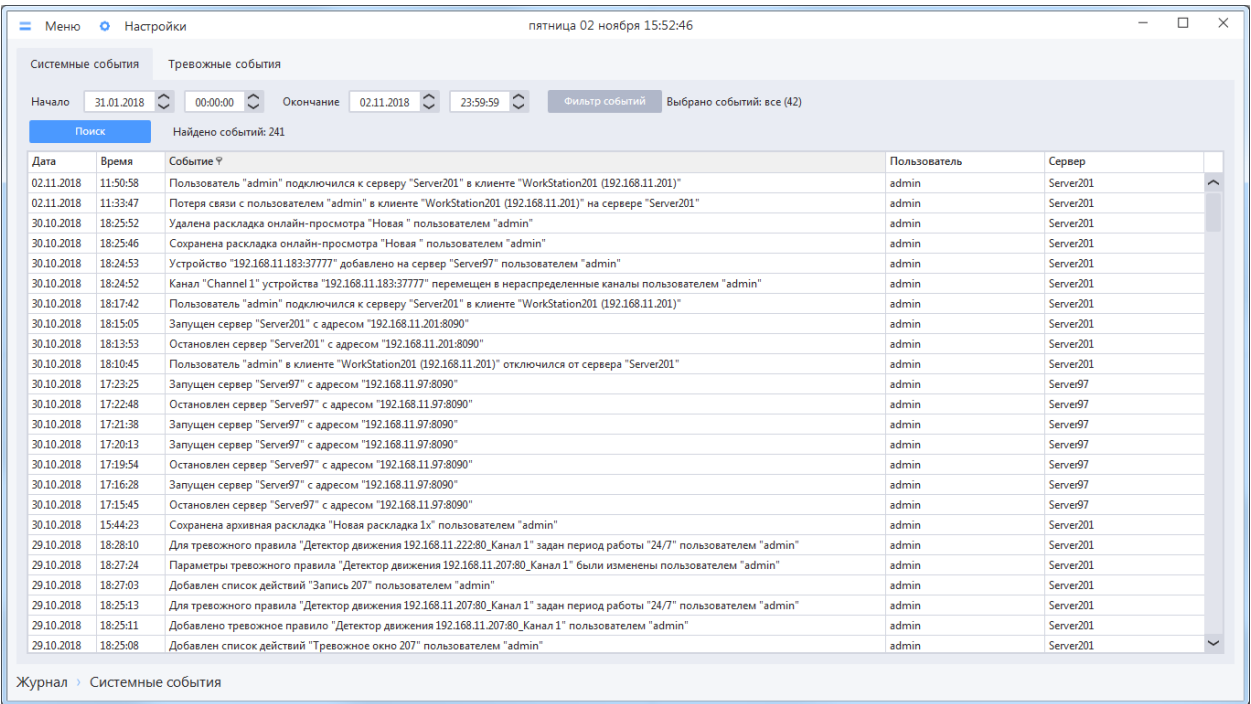

**ВНИМАНИЕ!** Для ускорения поиска рекомендуется снять флаги для тех событий, которые не нужно отображать в результатах поиска.

Настройка алгоритма работы журнала на сервере описана в пункте 4.[8 Настройки журнала](#page-98-0)

## **8.3 Журнал тревожных событий**

Журнал тревожных событий служит для поиска событий, связанных со срабатыванием тревожных правил. Также из журнала тревожных событий можно выполнять навигацию к записям, сделанных во время срабатывания тревожного события или просто выполнять навигацию в проигрывателе в любых просматриваемых каналах на время старта событий (если события не вызывали запись каналов, а были просто зафиксированы, например, канал был открыт в тревожном окне).

Для открытия окна журнала тревожных событий необходимо перейти в раздел Меню –> Оперативный просмотр –> Мониторинг –> Журнал тревожных событий.

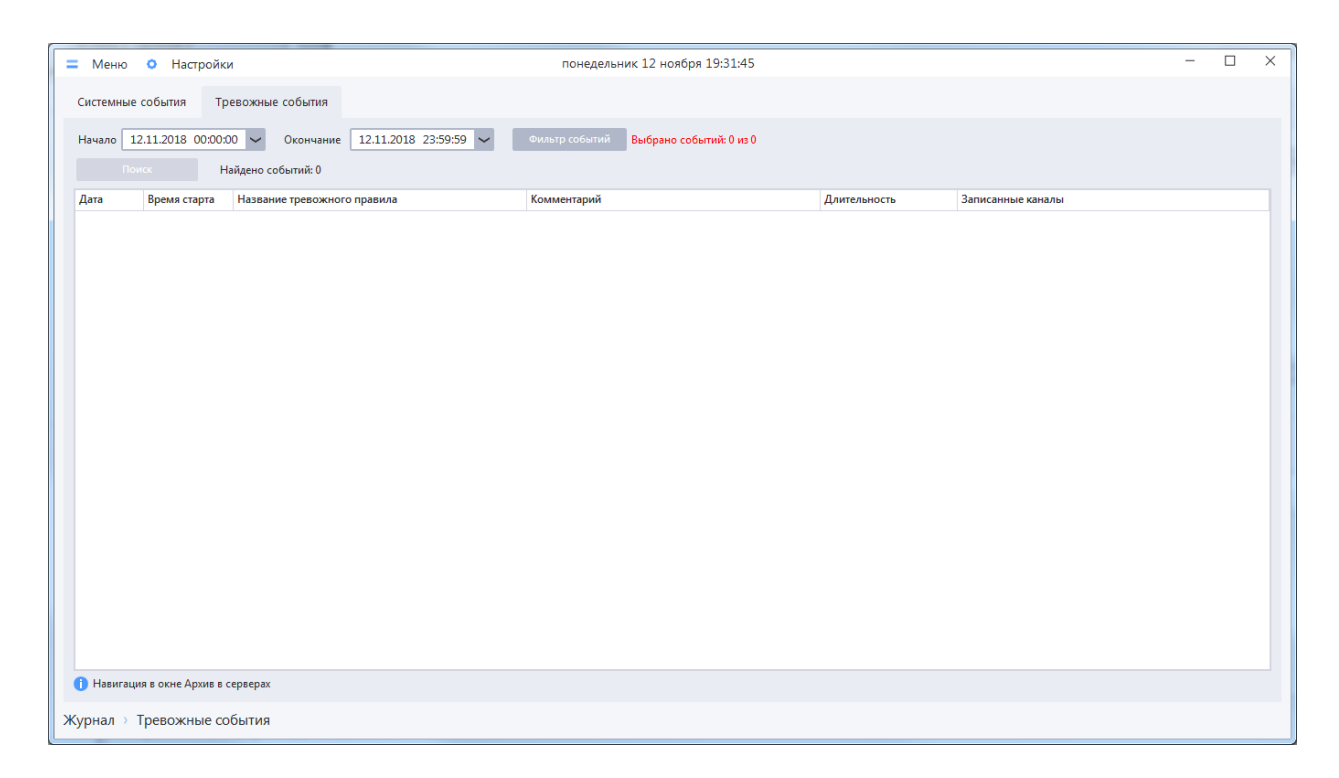

В верхней части окна располагаются элементы управления для настройки фильтра поиска в журнале тревожных событий, а также кнопка для старта поиска.

- Начало дата, время начала интервала поиска тревожных событий;
- Окончание дата, время окончания интервала поиска тревожных событий;
- Фильтр событий кнопка, при нажатии на которую открывается форма задания типов событий, которые должны попадать в выборку найденных;
- Поиск кнопка старта поиска в журнале в соответствии с выбранными настройками;

Нажатие кнопки «Фильтр событий» вызывает отображение отдельного окна.

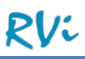

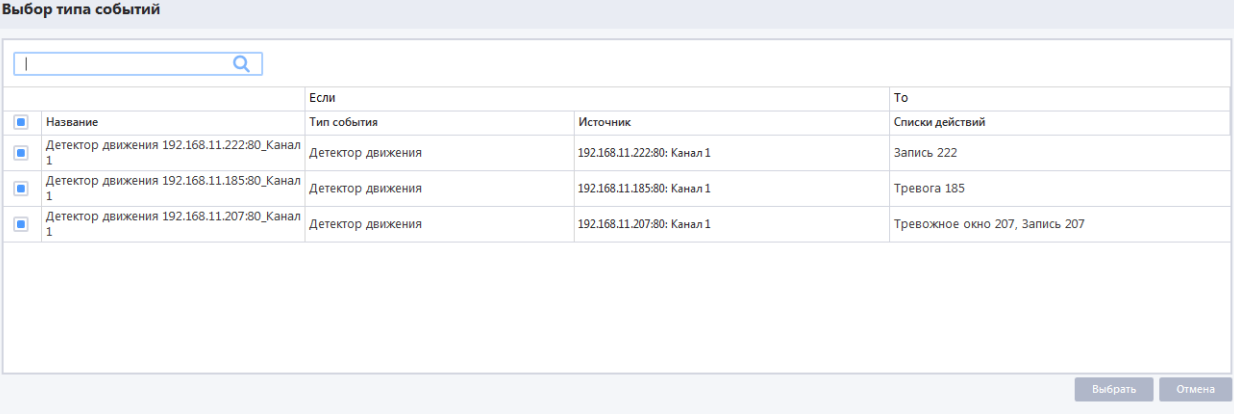

Необходимо выбрать события, по которым будет производится поиск, после чего нажать на кнопку «Выбрать». Окно «Фильтр событий» закроется, возле кнопки «Фильтр событий» отобразится сообщение вида «Выбрано событий: n из m». При одновременном выборе всех событий отобразится сообщение «Выбрано событий: все (m)»

Далее для поиска событий необходимо нажать кнопку «Поиск».

Система осуществит поиск тревожных событий согласно заданным условиям и отобразит результат в списке

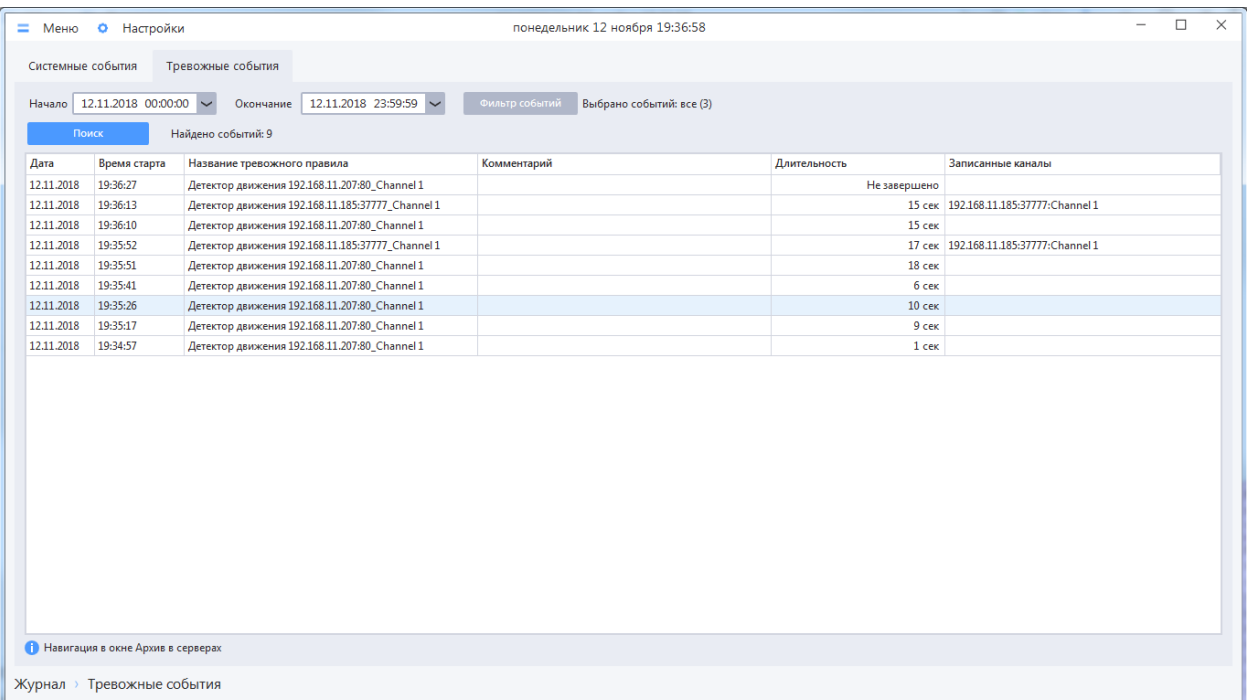

**ВНИМАНИЕ!** Для ускорения поиска рекомендуется снять флаги для тех событий, которые не нужно отображать в результатах поиска.

Для перехода к записи в проигрывателе архива на серверах необходимо сделать двойной щелчок ЛКМ на интересующем событии. При этом по умолчанию заданы настройки, согласно которым при переходе к проигрывателю фокус автоматически переключается на окно проигрывателя. Если требуется изменить данное поведение, то для этого необходимо вызвать форму «Настройки», выбрать нужный режим, нажать кнопку «Применить»

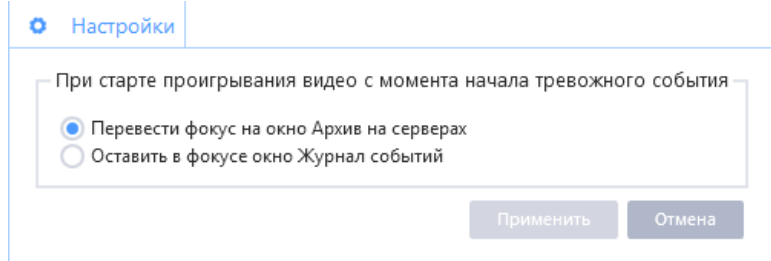

Особенности перехода к проигрывателю архива на серверах из журнала тревожных событий описаны во всплывающей подсказке, которая отображается при наведении курсора на пиктограмму **в** правом нижнем углу формы журнала тревожных событий.

**ВНИМАНИЕ!** Для успешного перехода в проигрыватель архива из журнала тревожных событий для текущей учетной записи должно быть разрешено действие «Просмотр/Экспорт архива». Для успешного перехода к записи конкретного канала необходимо, чтобы данный канал был в списке разрешенных.

**ВНИМАНИЕ!** Поиск по событиям будет неуспешным, если в системе не настроено ни одно тревожное правило, или нет ни одного события срабатывания тревожного правила за выбранный период времени.

Включение/выключение регистрации сервером тревожных событий описана в пункте 4.8 [Настройки журнала](#page-98-0)

**ВАЖНО!** Каждый сервер конфигурации записывает в журнал только те тревожные события, которые он отслеживает (источник тревоги находится на этом сервере). Это означает, что если какой-либо сервер конфигурации недоступен, то клиент не сможет получить от него список зарегистрированных тревожных событий при поиске.